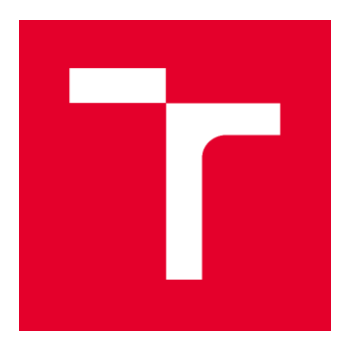

# VYSOKÉ UČENÍ TECHNICKÉ V BRNĚ

BRNO UNIVERSITY OF TECHNOLOGY

# FAKULTA STAVEBNÍ

FACULTY OF CIVIL ENGINEERING

# ÚSTAV VODNÍHO HOSPODÁŘSTVÍ KRAJINY

INSTITUTE OF LANDSCAPE WATER MANAGEMENT

# STUDIE ODTOKOVÝCH A EROZNÍCH POMĚRŮ V K. Ú. KETKOVICE

STUDY OF RUNOFF AND EROSION CONDITIONS IN THE KETKOVICE CADASTRAL AREA

# DIPLOMOVÁ PRÁCE

DIPLOMA THESIS

## AUTOR PRÁCE

Bc. Lukáš Buršík

AUTHOR

#### VEDOUCÍ PRÁCE **SUPERVISOR**

Ing. VERONIKA SOBOTKOVÁ, Ph.D.

BRNO 2022

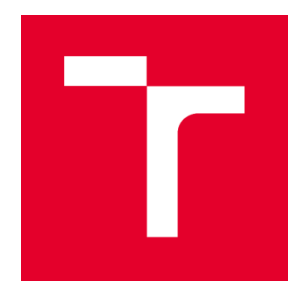

# VYSOKÉ UČENÍ TECHNICKÉ V BRNĚ FAKULTA STAVEBNÍ

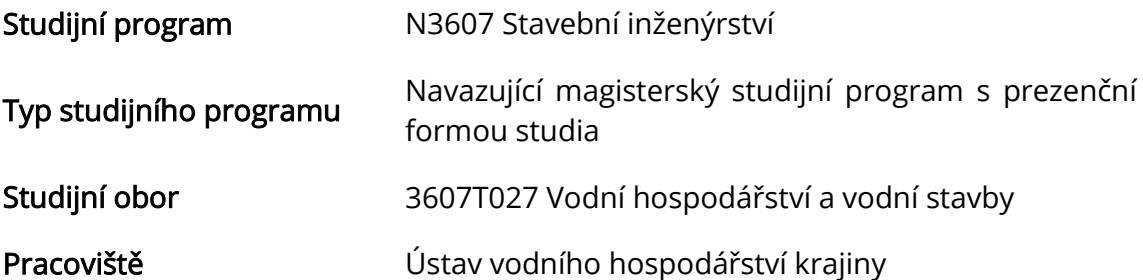

# ZADÁNÍ DIPLOMOVÉ PRÁCE

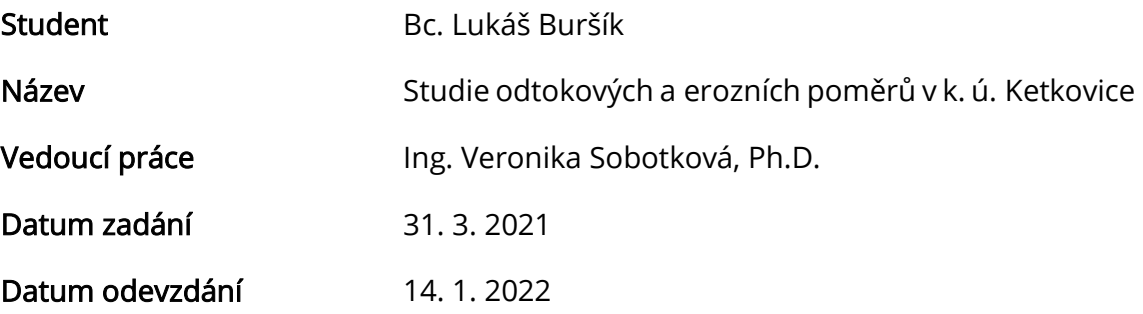

V Brně dne 31. 3. 2021

doc. Ing. Daniel Marton, Ph.D. Vedoucí ústavu

prof. Ing. Miroslav Bajer, CSc. Děkan Fakulty stavební VUT

#### PODKLADY A LITERATURA

1. Drbal, K. a kol. Metodika mapování povodňového rizika. In Vyhodnocení povodní v červnu a červenci 2009 na území České republiky, MŽP: Praha, 2009; str. 151–161. Dostupné online: http://voda.chmi.cz/pov09/doc/01.pdf

2. Drbal, K.; Dumbrovský, M. a kol. Metodický návod pro identifikaci KB. Brno: MŽP, 2009, 7 str. Dostupné online: http://www.povis.cz/mzp/KB\_metodicky\_navod\_identifikace.pdf

3. Dumbrovský, M. a kol. Dopady povodní na krajinu a životní prostředí. In Vyhodnocení povodní v červnu a červenci 2009 na území České republiky, MŽP: Praha, 2009; str. 117–125. Dostupné online: http://voda.chmi.cz/pov09/doc/01.pdf

4. Holý, M. a kol. Eroze a životní prostředí, Praha: ČVUT, 1998.

5. Janeček, M. a kol. Ochrana zemědělské půdy před erozí: Metodika. Praha: ČZU, 2012, ISBN 978-80-87415-42-9

6. Morgan, R.P.C. Soil Erosion and Conservation. Third Edition. Oxford: Blackwell Publishing. 2005, p. 304, ISBN 1-4051-1781-8.

7. Hrádek, F. Implementace hydrologického modelu DeSQ, Praha: ČZU, 1997.

#### ZÁSADY PRO VYPRACOVÁNÍ

Cílem diplomové práce je zpracování podkladu pro Studii erozních a odtokových poměrů. Diplomant provede analýzu zvoleného území z hlediska erozních a odtokových poměrů, identifikuje kritické body a profily a provede návrh protierozních a protipovodňových opatření. Výstupem diplomové práce bude zpracování charakteristiky území, průzkum terénu, vyhodnocení erozních a odtokových poměrů a optimální návrh protierozních a protipovodňových opatření. Diplomant zpracuje postup řešení v programu QGIS.

V práci mohou být využívány následující programy: QGIS, USLE2D, DesQ, Atlas DMT aj.

#### STRUKTURA DIPLOMOVÉ PRÁCE

VŠKP vypracujte a rozčleňte podle dále uvedené struktury:

1. Textová část závěrečné práce zpracovaná podle platné Směrnice VUT "Úprava, odevzdávání a zveřejňování závěrečných prací" a platné Směrnice děkana "Úprava, odevzdávání a zveřejňování závěrečných prací na FAST VUT" (povinná součást závěrečné práce).

2. Přílohy textové části závěrečné práce zpracované podle platné Směrnice VUT "Úprava, odevzdávání, a zveřejňování závěrečných prací" a platné Směrnice děkana "Úprava, odevzdávání a zveřejňování závěrečných prací na FAST VUT" (nepovinná součást závěrečné práce v případě, že přílohy nejsou součástí textové části závěrečné práce, ale textovou část doplňují).

> Ing. Veronika Sobotková, Ph.D. Vedoucí diplomové práce

#### ABSTRAKT

Tato diplomová práce je zaměřena na analýzu katastrálního území Ketkovice z hlediska odtokových a erozních poměrů. Pro analýzu byl zvolen především program QGIS. Z tohoto důvodu je jako příloha diplomové práce zpracován návod k tomuto programu se zaměřením na odtokové a erozní poměry. Mezi další využívané programy patří USLE2D a DesQ-MaxQ.

První část práce se zabývá analýzou zájmového území. Druhá část pojednává o řešené problematice, nejprve o metodách používaných pro stanovení odtokových a erozních poměrů, následně o protierozních opatřeních, v závěru této části jsou stručně popsány použité programy. Poslední třetí část je věnována zprvu vyhodnocení odtokových a erozních poměrů před návrhem opatření, poté vlastnímu návrhu opatření, nakonec vyhodnocení po návrhu opatření.

V případě erozních poměrů je před i po návrhu opatření uvažováno se dvěma variantami výpočtu dlouhodobé ztráty půdy. V první variantě je v univerzální rovnici ztráty půdy uvažována konstantní hodnota faktoru R=40 MJ.ha<sup>-1</sup>.cm.h<sup>-1</sup> a ve druhé variantě je tato hodnota zvětšena s ohledem na klimatickou změnu.

#### KLÍČOVÁ SLOVA

Odtok, Eroze, Protierozní opatření, Ketkovice, QGIS, USLE, CN.

#### ABSTRACT

This Diploma Thesis is focused on the analysis of the Ketkovice cadastral area in terms of runoff and erosion conditions. The QGIS software was chosen for the analysis. For this reason, instructions for this software are prepared, focusing on runoff and erosion conditions, as an appendix to the Diploma Thesis. Other software programs used are USLE2D and DesQ-MaxQ.

The first part deals with the analysis of the area of interest. The second part deals with the problem itself, at first the methods used to determine runoff and erosion conditions are introduced, then anti-erosion measures, at the end of this part the software programs used are briefly described. The last third part is devoted at first to the evaluation of runoff and erosion conditions before the design of the measure, then to the design of the measure itself, finally to the evaluation after the design of the measure.

In case of erosion conditions, two variants of calculating long-term soil loss are considered before and after the proposed measures. In the first variant, a constant value of the factor R=40 MJ.ha $^1$ .cm.h $^1$  is considered in the Universal Soil Loss Equation and in the second variant this value is increased with respect to the climate change.

#### **KEYWORDS**

Runoff, Erosion, Anti-erosion measures, Ketkovice, QGIS, USLE, CN.

#### BIBLIOGRAFICKÁ CITACE

Bc. Lukáš Buršík *Studie odtokových a erozních poměrů v k. ú. Ketkovice.* Brno, 2022. 59 s., 83 s. příl. Diplomová práce. Vysoké učení technické v Brně, Fakulta stavební, Ústav vodního hospodářství krajiny. Vedoucí práce Ing. Veronika Sobotková, Ph.D.

#### PROHLÁŠENÍ O SHODĚ LISTINNÉ A ELEKTRONICKÉ FORMY ZÁVĚREČNÉ PRÁCE

Prohlašuji, že elektronická forma odevzdané diplomové práce s názvem *Studie odtokových a erozních poměrů v k. ú. Ketkovice* je shodná s odevzdanou listinnou formou.

V Brně dne 14. 1. 2022

Bc. Lukáš Buršík autor práce

## PROHLÁŠENÍ O PŮVODNOSTI ZÁVĚREČNÉ PRÁCE

Prohlašuji, že jsem diplomovou práci s názvem *Studie odtokových a erozních poměrů v k. ú. Ketkovice* zpracoval samostatně a že jsem uvedl všechny použité informační zdroje.

V Brně dne 14. 1. 2022

Bc. Lukáš Buršík autor práce

## PODĚKOVÁNÍ

Děkuji vedoucí mé diplomové práce, paní Ing. Veronice Sobotkové, Ph.D., za cenné rady, metodickou pomoc a podnětné připomínky při vedení této práce.

Velké poděkování patří mé rodině za trpělivost a všestrannou podporu, kterou mi věnovala během mého studia a při zpracování diplomové práce.

#### **OBSAH**

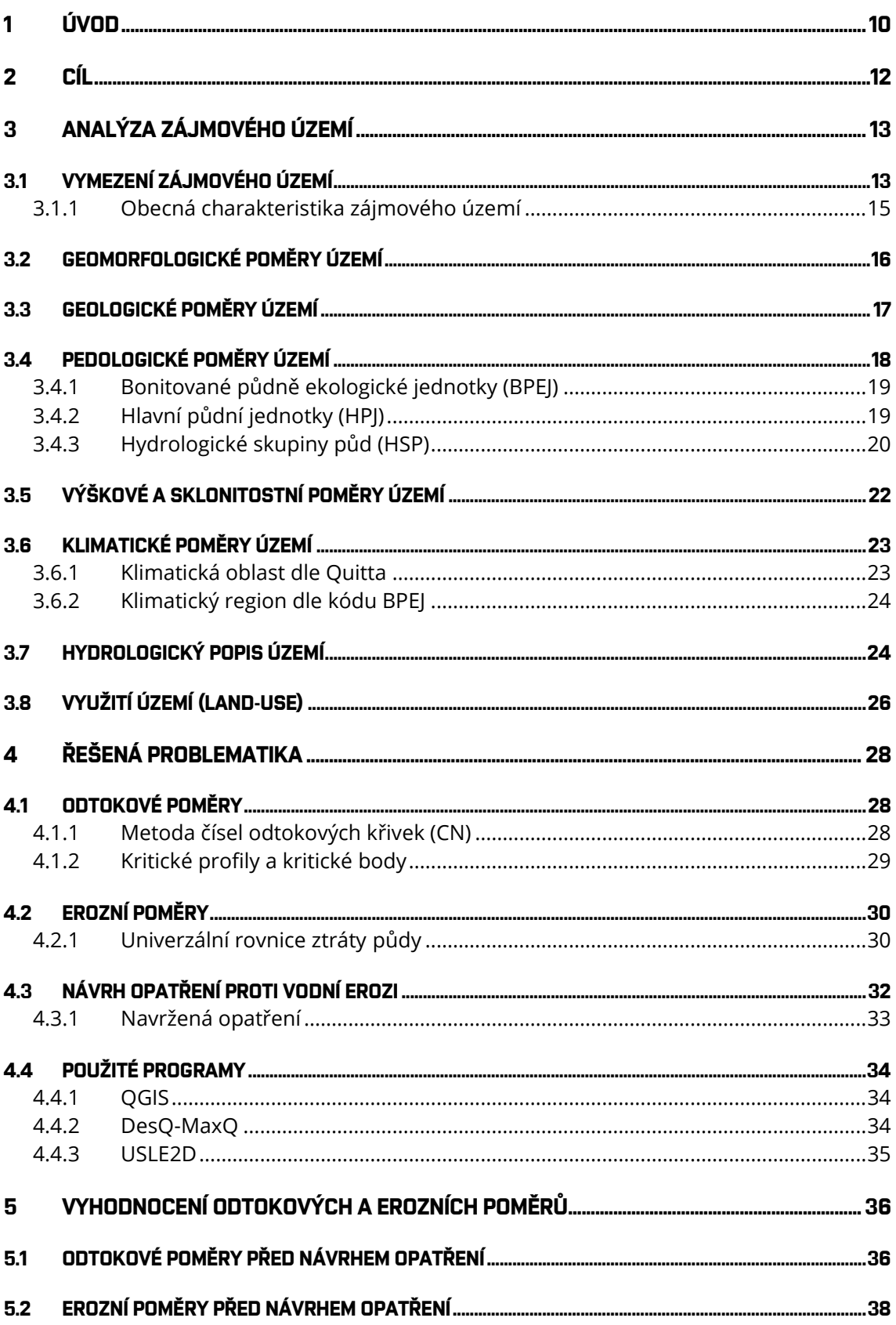

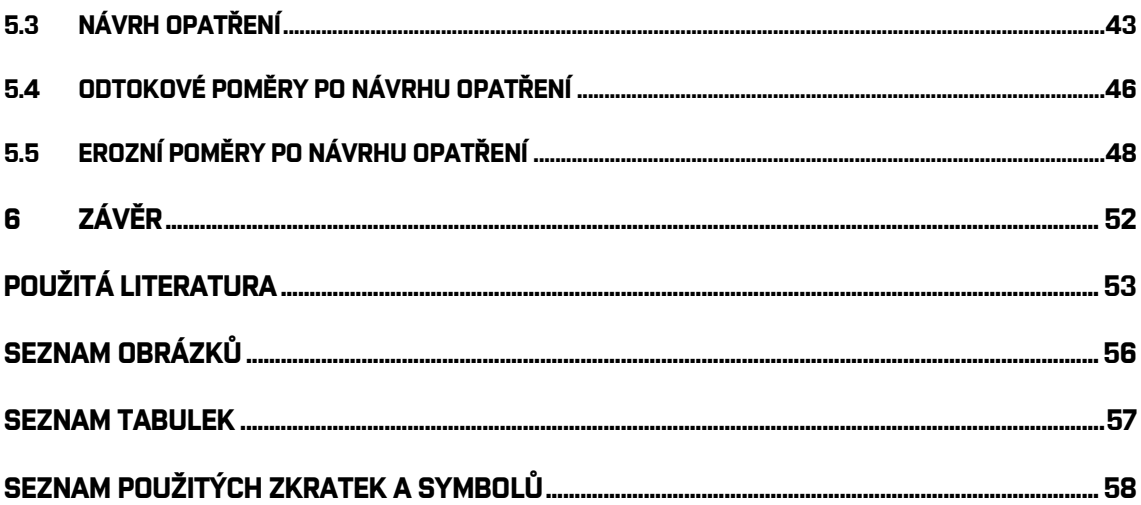

## <span id="page-9-0"></span>**1 ÚVOD**

"*Národ, který ničí svou půdu, ničí sám sebe.*" Franklin Delano Roosevelt

Tato diplomová práce s názvem *Studie odtokových a erozních poměrů v k. ú. Ketkovice* je zaměřena, jak již název napovídá, na analýzu katastrálního území Ketkovice z hlediska odtokových a erozních poměrů. Ketkovice se nacházejí v Jihomoravském kraji v okrese Brno-venkov.

Pro samotnou analýzu byl zvolen především program QGIS. Z tohoto důvodu zpracuji návod k programu QGIS se zaměřením na odtokové a erozní poměry. Ten bude přílohou diplomové práce. Mezi další využívané programy patří USLE2D a DesQ-MaxQ.

Toto téma jsem si vybral zejména proto, že mě v průběhu studia zaujala problematika eroze a povrchového odtoku a s tím související návrh protierozních a protipovodňových opatření, který se mimo jiné provádí v rámci pozemkových úprav. Tato problematika ve mně vzbudila zájem natolik, že bych se jí chtěl zabývat i v mém profesním životě.

Konkrétní lokalitu jsem si vybral proto, že se severní část intravilánu Ketkovic, kde se vybudovala nová zástavba, v minulosti potýkala se smyvem z polí a povodňovým ohrožením. Proto byl vybudován val podél zahrad, kolem kterého je voda svedena do propustku a následně do Ketkovického potoka. Ani tento stav není ideální, a tak ze strany obce, od starostky, vzešel požadavek na řešení problému. Mimoto se na žádost vlastníků nadpoloviční výměry zemědělské půdy měly v roce 2019 zahájit komplexní pozemkové úpravy. Dosud ale nebyla vybrána ani projekční firma. Ketkovice jsem si vybral i díky tomu, že nejsou příliš vzdáleny od mého bydliště.

V první části práce bude možné nalézt analýzu zájmového území, a to nejprve jeho vymezení a obecnou charakteristiku, dále pak jednotlivé poměry území, například pedologické poměry, do kterých bude zařazen i popis hlavních půdních jednotek a hydrologických skupin půd. Do analýzy patří i hydrologický popis území a využití území, tzv. land-use, které je nezbytné pro zpracování studie.

Druhá část se bude zabývat řešenou problematikou, a to v první řadě metodami používanými v této práci pro stanovení odtokových a erozních poměrů, následně protierozním opatřením. V závěru této části bude možné nalézt stručný popis použitých programů.

Poslední třetí část bude věnována vyhodnocení odtokových a erozních poměrů, nejprve před návrhem opatření, poté samotnému návrhu opatření, nakonec vyhodnocení po návrhu opatření. V případě erozních poměrů bude před i po návrhu opatření uvažováno se dvěma variantami výpočtu dlouhodobé ztráty půdy. V první variantě bude v univerzální rovnici ztráty půdy uvažována konstantní hodnota faktoru R=40 MJ.ha<sup>-1</sup>.cm.h<sup>-1</sup>, ale v druhé variantě bude tato hodnota zvětšena s ohledem na klimatickou změnu dle nového Metodického návodu k provádění pozemkových úprav s účinností od 1. 1. 2022.

Slovo eroze je odvozeno z latinského slova "*erodere*", které v překladu znamená rozhlodávat. Vodní erozi lze definovat jako komplexní proces zahrnující rozrušování povrchu půdy, transport a sedimentaci uvolněných částic působením vody. Existují dva druhy eroze, a to normální (geologická) eroze a zrychlená eroze. Geologická eroze probíhá přirozeně, spočívá v postupném přetváření reliéfu území, je v souladu s půdotvorným procesem a z hlediska lidské generace je prakticky nepozorovatelná. Při geologické erozi se množství odnesené půdy rovná množství půdy vytvořené zvětráváním. Naopak zrychlená eroze vzniká působením člověka a dochází při ní ke smyvu půdních částic v takovém rozsahu, že nemohou být nahrazeny částicemi nově vzniklými půdotvorným procesem, protože tento proces probíhá pomaleji. Vodní erozi nelze zcela eliminovat, ale je možné půdu před zrychlenou erozí chránit. [1]

Vodní eroze ohrožuje více než polovinu výměry orné půdy v České republice. Na převážné ploše erozí ohrožených půd přesto není prováděna žádná systematická ochrana, která by zabránila dalším ztrátám. Jednou z hlavních příčin vodní eroze u nás je fakt, že máme největší půdní bloky v Evropě kvůli intenzifikaci zemědělské výroby, která začala kolektivizací a následným scelováním malých polí do velkých ploch. Začala se využívat i půda, která dříve ležela ladem, protože byla produkčně nevhodná, ale i přesto plnila ekologickou nebo protierozní funkci. Mimoto byly často rušeny hydrologické a krajinné prvky, které omezovaly zrychlenou erozi, například byla na mnohých místech zlikvidována rozptýlená zeleň nebo byly rozorány meze. Tím se vytvořil prostor pro stále se zvětšující zemědělskou techniku. Namísto pestré mozaiky krajiny nyní krajinu tvoří uniformní lány. To vše se promítlo do snížení přirozené odolnosti české krajiny vůči vodní erozi, suchu i povodním. [1, 2, 3]

Zrychlená vodní eroze půdy ochuzuje půdy o její nejúrodnější část, kterou je ornice. Dále pak mimo jiné zhoršuje fyzikálně-chemické vlastnosti půd, zmenšuje mocnost půdního profilu, zvětšuje štěrkovitost, snižuje propustnost půdy a snižuje obsah živin a humusu. Takto zničená půda není schopna dobře plnit své produkční ani mimoprodukční funkce. Pěstované plodiny nenajdou v erodované půdě dostatečné množství živin a celková úroda je nižší. Na slabě erodovaných půdách se snižují hektarové výnosy o 15 až 20 %, na středně erodovaných o 40 až 50 % a na silně erodovaných půdách až o 75 %. S vodní erozí souvisí i povrchový odtok, protože dalším nepříznivým důsledkem je fakt, že vodou transportované půdní částice a na nich vázané látky (např. zbytky hnojiv a pesticidů) znečišťují vodní zdroje, zanášejí akumulační prostory nádrží, snižují průtočnou kapacitu toků, zhoršují prostředí pro vodní organismy a zvyšují náklady na úpravu vody a těžbu sedimentů. Erozní události vznikající na zemědělské půdě v blízkosti intravilánu mají za následek zejména vznik škod na dopravní infrastruktuře nebo majetku obyvatel, kdy například na zahradu doteče z pole bláto. [1, 2]

Smutné je, že ztráta půdy je v měřítku délky lidského života neobnovitelná a lze ji jen obtížně vyčíslit, vezmeme-li v úvahu, že dva až tři centimetry půdy vznikají za příznivých podmínek průměrně sto až tisíc let. Přitom ale během jedné erozní události může být spláchnuto až několik centimetrů půdy. [2]

# <span id="page-11-0"></span>**2 CÍL**

Cílem diplomové práce je provedení analýzy katastrálního území Ketkovice z hlediska odtokových a erozních poměrů. Mezi dílčí cíle patří zpracování charakteristiky zájmového území, průzkum terénu, identifikace kritických bodů a profilů, vyhodnocení odtokových a erozních poměrů a optimální návrh protierozních opatření.

Vzhledem k tomu, že je pro analýzu používán především program QGIS, dalším cílem je zpracování návodu k programu QGIS se zaměřením na odtokové a erozní poměry. Podrobný návod bude přílohou této diplomové práce.

# <span id="page-12-0"></span>**3 ANALÝZA ZÁJMOVÉHO ÚZEMÍ**

Tato část diplomové práce je věnována analýze zájmového území. Pro účely této práce bylo vybráno jako zájmové území katastrální území Ketkovice.

V následujících kapitolách lze nalézt vymezení zájmového území a jeho obecnou charakteristiku, dále pak popis přírodních charakteristik území.

## <span id="page-12-1"></span>**3.1 VYMEZENÍ ZÁJMOVÉHO ÚZEMÍ**

Obec Ketkovice se nachází v Jihomoravském kraji v okrese Brno-venkov na hranici s krajem Vysočina. Ketkovice jsou vzdáleny cca dvacet kilometrů vzdušnou čarou západně od Brna a sedm kilometrů severozápadně od Oslavan.

Ketkovice sousedí s pěti obcemi. Tři z nich jsou také součástí Jihomoravského kraje, okresu Brno-venkov. Jsou jimi Lukovany, Čučice a Senorady. Zbývající dvě obce, Kuroslepy a Sudice, spadají do kraje Vysočina, okresu Třebíč.

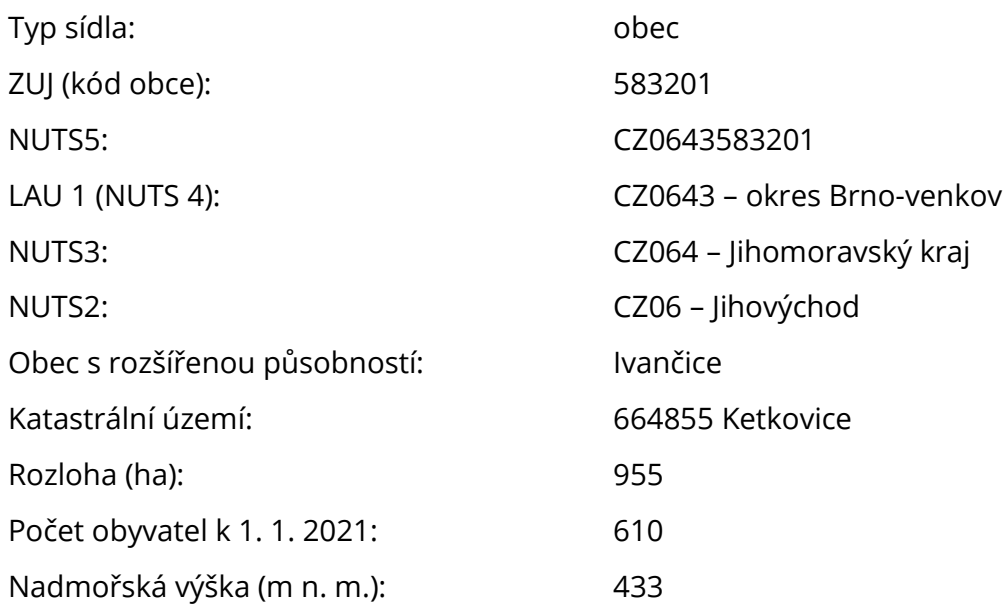

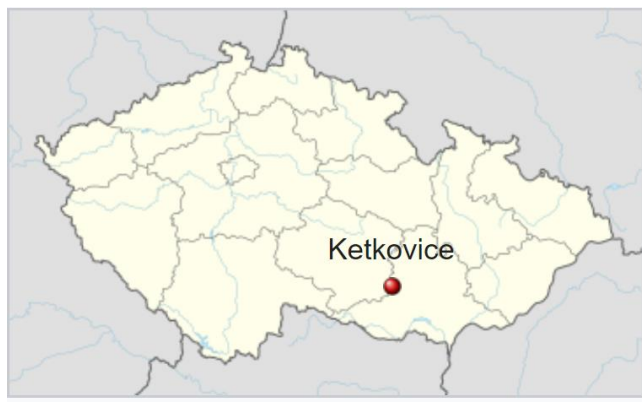

*Obr. 1. Ketkovice na mapě ČR [4]*

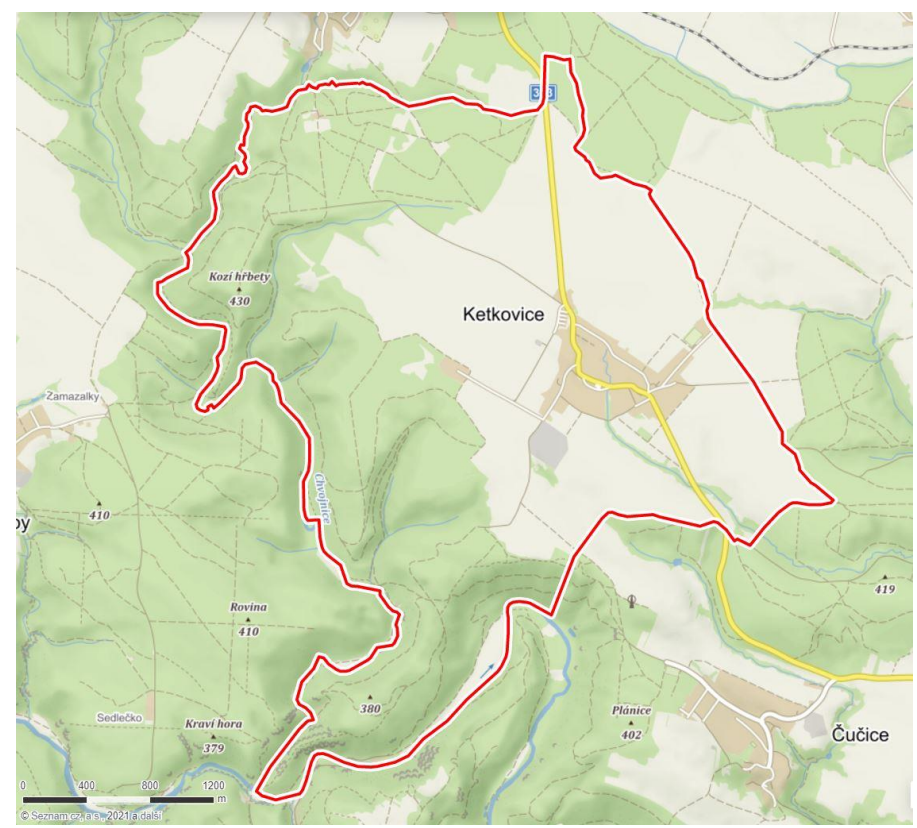

*Obr. 2. Ketkovice na základní mapě [5]*

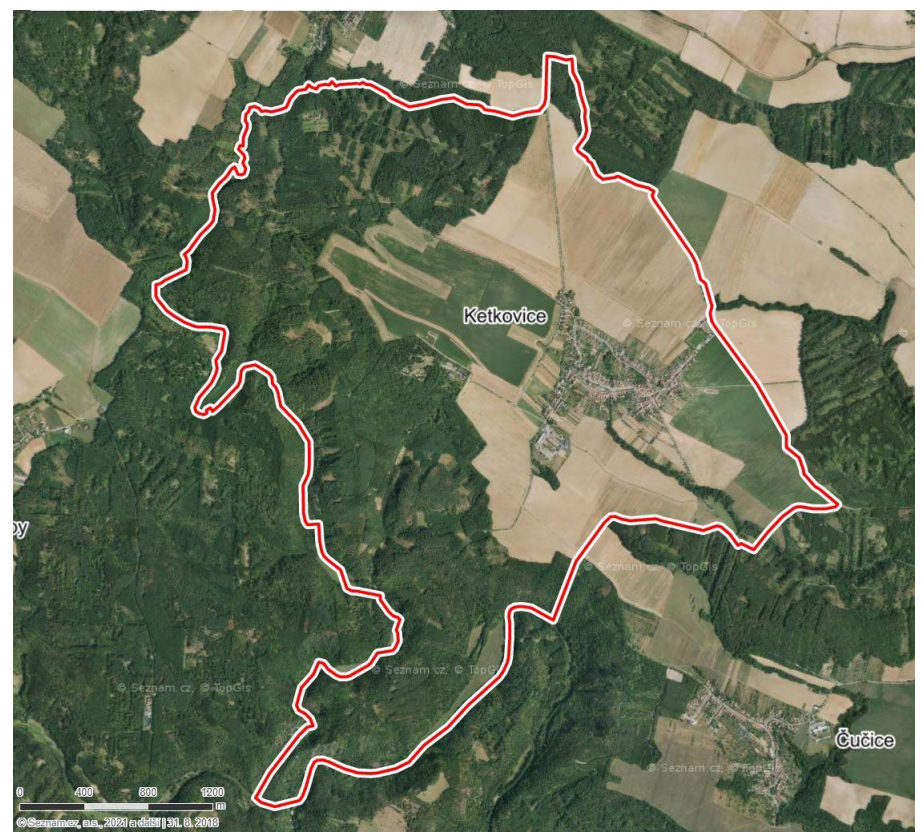

*Obr. 3. Ketkovice na letecké mapě [5]*

#### <span id="page-14-0"></span>**3.1.1 Obecná charakteristika zájmového území**

Katastrální území obce Ketkovice má protáhlý tvar v severojižním směru, západní část území je členitá a lesnatá, je součástí přírodní rezervace Údolí Oslavy a Chvojnice. Západní hranici katastrálního území vymezuje řeka Chvojnice, ta je levostranným přítokem řeky Oslavy. Řeka Oslava pak tvoří jižní hranici katastrálního území.

Obcí prochází silnice II/393 navazující severně v Rapoticích na silnici I/24, která propojuje Náměšť nad Oslavou a Třebíč s Brnem a dálnicí D1. Silnice II/393 na jihu pokračuje do Oslavan a Ivančic. Na tuto silnici se napojují místní komunikace. Účelové komunikace slouží zejména zemědělské dopravě, jejich délka i hustota je ale oproti původním polním cestám vedených v katastru výrazně nižší, to se projevuje nižší prostupnosti krajiny a horší přístupností pozemků. [6]

Zástavba obce je převážně tradiční vesnická návesního typu, kdy je probíhající páteřní komunikace rozšířena velkým prostorem návsi. V severní části obce je zástavba doplněna čtyřmi malými bytovými domy a v nově vzniklé ulici byly vybudovány rodinné domy typické pro satelitní zástavbu. Mimo kompaktní zástavbu obce se nacházejí dvě samoty, a to Ketkovický mlýn v údolí řeky Oslavy a Ketkovická myslivna v severní části katastru. Dále pak lze v lesních porostech v západní části území nalézt vojenský areál, který byl vybudován ve druhé polovině minulého století. V současné době je tento areál prodaný do soukromých rukou a je zde Airsoftpark Ketkovice. [6]

Území obce má velmi vhodné přírodní podmínky pro turistické využití, zejména díky romantickému kaňonovitému údolí řek Oslavy a Chvojnice. Nachází se tu chatová oblast asi s dvaceti objekty. Území je zajímavé také díky zbytkům hradu Levnov, známého i jako Ketkovický hrad, a vyhlídkou Panorama, ze které je krásný výhled na meandr řeky zvaný Čertův jazyk. Obcí vede modrá, červená a zelená turistická trasa. Dále zde je možné nalézt dvě cyklistické trasy, a to Templářskou a Hornickou. [6]

První písemná zmínka o Ketkovicích je ve středověkém opisu zakládací listiny Třebíčského kláštera z roku 1101, kde jsou Ketkovice uvedeny spolu s dalšími obcemi darovanými klášteru do vlastnictví. Později došlo ke směně majetků a obec získal Oslavanský klášter. Poté přechází do majetku Templářů, kteří zde založili kostelík svaté Kateřiny. S jejich souhlasem i pomocí byl na území obce postaven hrad Levnov. Po zrušení řádu Templářů se Ketkovice staly majetkem pánů z Lipé, po bitvě na Bílé hoře roku 1620 pak přešly do rukou Lichtenštejnů. Do roku 1880 byly Ketkovice součástí hejtmanství Třebíč a okresu Náměšť nad Oslavou, v letech 1949 až 1960 náležely do okresu Rosice, od jeho zrušení náleží do okresu Brno-venkov. V roce 1986 byly společně s Čučicemi, Biskoupkami a Novou Vsí přičleněny k městu Oslavany, v roce 1990 se osamostatnily. [6]

Počet obyvatel Ketkovic ve dvacátém století výrazně kolísal. Maxima dosáhl v 70. letech, kdy byla v obci umístěna kasárna a byly postaveny byty pro důstojníky. Pak nastal pokles, ale počet obyvatel se v posledních letech stabilizoval. Na počátku roku 2021 bylo v obci evidováno 610 obyvatel. [6]

#### <span id="page-15-0"></span>**3.2 GEOMORFOLOGICKÉ POMĚRY ÚZEMÍ**

Celé zájmové území je součástí geomorfologické podsoustavy (někdy též oblasti) Česká vrchovina, ale od úrovně geomorfologických celků se členění dále liší až na nejnižší úroveň geomorfologických okrsků. První okrsek Jinošovská pahorkatina zaujímá zhruba dvě třetiny rozlohy katastru, jedná se o plošší zemědělsky využívané severní a východní části území. Do druhého geomorfologického okrsku Mohelenská vrchovina spadají členité lesnaté západní a jižní části. [7]

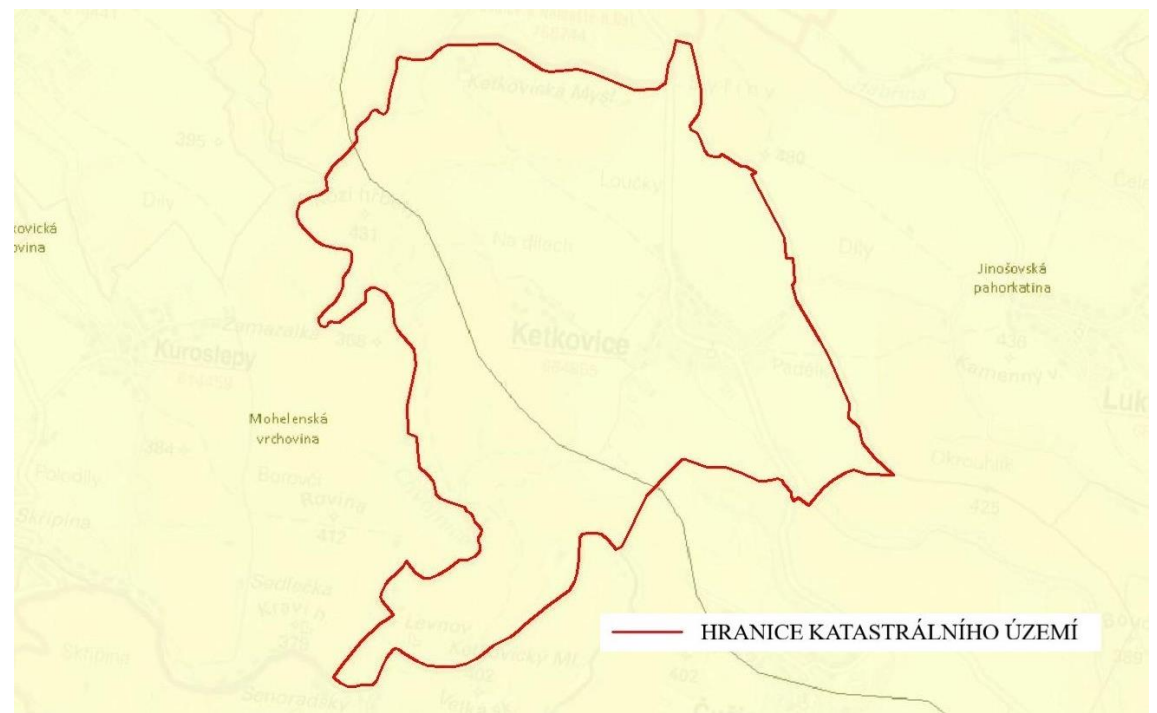

*Obr. 4. Geomorfologické poměry zájmového území (upraveno v programu AutoCAD) [7]*

Kompletní začlenění obou okrsků, Jinošovské pahorkatiny a Mohelenské vrchoviny, je znázorněno v Tab. 1.

| Systém                   | Hercynský               |                         |  |
|--------------------------|-------------------------|-------------------------|--|
| Subsystém                | Hercynská pohoří        |                         |  |
| Provincie                | Česká vysočina          |                         |  |
| Subprovincie (soustava): | Česko-moravská          |                         |  |
| Podsoustava (oblast):    | Českomoravská vrchovina |                         |  |
| Celek:                   | Křižanovská vrchovina   | Jevišovická pahorkatina |  |
| Podcelek:                | Bítešská vrchovina      | Znojemská pahorkatina   |  |
| Okrsek:                  | Jinošovská pahorkatina  | Mohelenská vrchovina    |  |

*Tab. 1. Začlenění geomorfologických okrsků zájmového území [7]*

#### <span id="page-16-0"></span>**3.3 GEOLOGICKÉ POMĚRY ÚZEMÍ**

Geologické poměry zájmového území je možné vidět na Obr. 5.

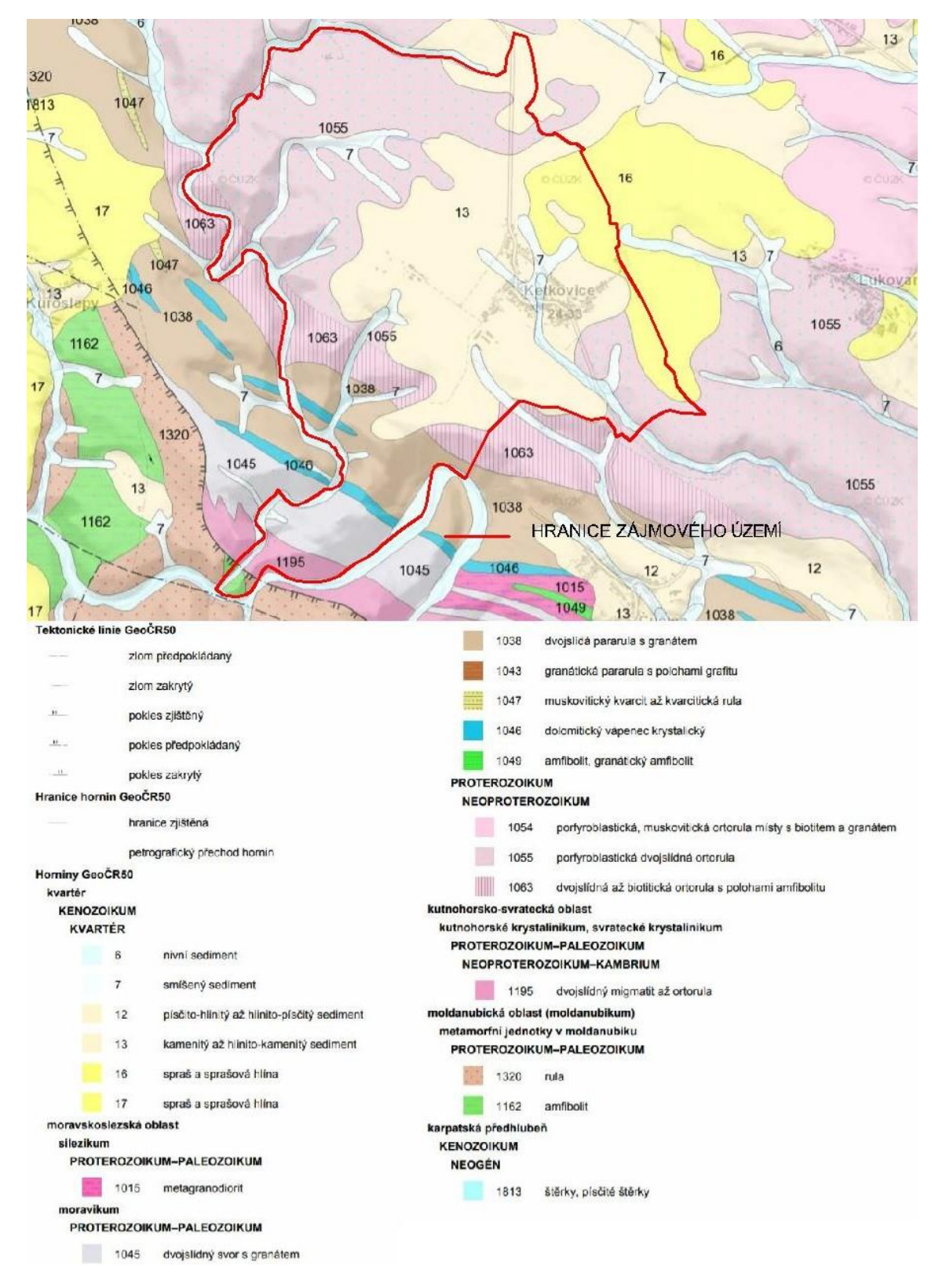

*Obr. 5. Geologické poměry zájmového území (upraveno v programu AutoCAD) [8]*

Z geologického hlediska převažuje na území obce kamenitý až hlinito-kamenitý sediment, dále pak je hojně zastoupena porfyroblastická dvojslídná ortorula.

### <span id="page-17-0"></span>**3.4 PEDOLOGICKÉ POMĚRY ÚZEMÍ**

Převažujícím půdním typem v řešené lokalitě je kambizem mesobazická (KAa'), dalšími hojně zastoupenými půdními typy jsou hnědozem modální (HNm) a kambizem modální (KAm). Veškeré půdní typy vyskytující se v katastrálním území lze vidět na Obr. 6.

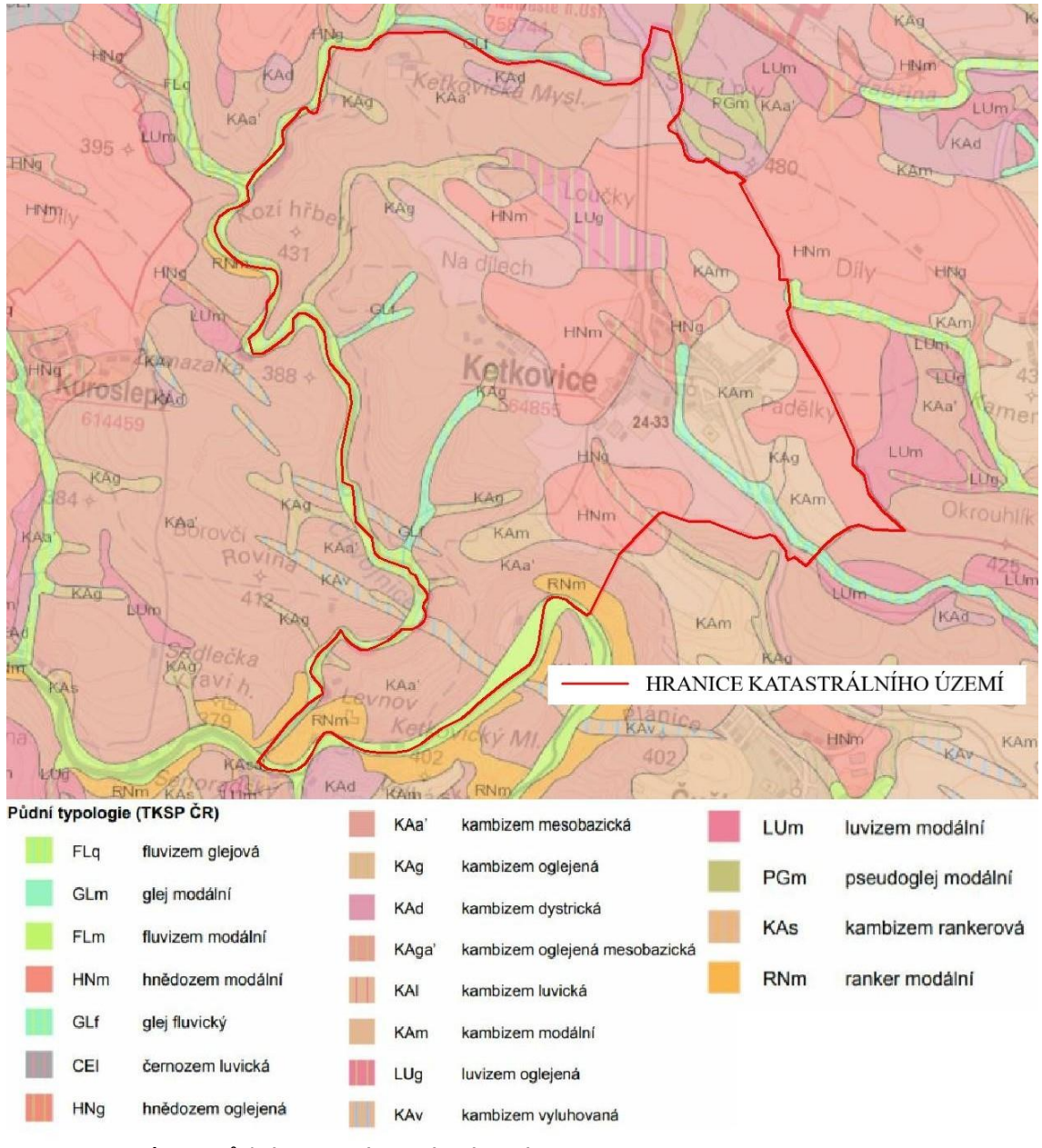

*Obr. 6. Půdní typy v zájmovém území (upraveno v programu AutoCAD) [9]*

#### <span id="page-18-0"></span>**3.4.1 Bonitované půdně ekologické jednotky (BPEJ)**

Bonitovaná půdně ekologická jednotka slouží k hodnocení absolutní i relativní produkční schopnosti zemědělských půd a podmínek jejich nejúčelnějšího využití.

BPEJ je charakterizována pětimístným kódem. První číslice vyjadřuje příslušnost ke klimatickému regionu. Druhá a třetí číslice určují zařazení půdy do hlavní půdní jednotky klasifikační soustavy (HPJ). Čtvrtá číslice stanovuje stupeň sklonitosti a příslušnou expozici ke světovým stranám ve vzájemné kombinaci, pátá číslice vyjadřuje hloubku půdy a skeletovitost půdního profilu ve vzájemné kombinaci. [10]

## <span id="page-18-1"></span>**3.4.2 Hlavní půdní jednotky (HPJ)**

V řešeném území se vyskytují následující hlavní půdní jednotky (druhá a třetí číslice kódu BPEJ) [11]:

HPJ 08 – černozemě modální a černozemě pelické, hnědozemě, luvizemě, popřípadě i kambizemě luvické, smyté, kde dochází ke kultivaci přechodného horizontu nebo substrátu na ploše větší než 50 %, na spraších, sprašových a svahových hlínách, středně těžké i těžší, převážně bez skeletu a ve vyšší sklonitosti

HPJ 10 – hnědozemě modální včetně slabě oglejených na spraších, středně těžké s mírně těžší spodinou, bez skeletu, s příznivými vláhovými poměry až sušší

HPJ 12 – hnědozemě modální, kambizemě modální a kambizemě luvické, všechny včetně slabě oglejených forem na svahových (polygenetických) hlínách, středně těžké s těžkou spodinou, až středně skeletovité, vododržné, ve spodině s místním převlhčením

HPJ 14 – luvizemě modální, hnědozemě luvické včetně slabě oglejených na sprašových hlínách (prachovicích) nebo svahových (polygenetických) hlínách s výraznou eolickou příměsí, středně těžké s těžkou spodinou, s příznivými vláhovými poměry

HPJ 15 – luvizemě modální a hnědozemě luvické, včetně oglejených variet na svahových hlínách s eolickou příměsí, středně těžké až těžké, až středně skeletovité, vláhově příznivé pouze s krátkodobým převlhčením

HPJ 22 – půdy arenického subtypu, regozemě, pararendziny, kambizemě, popřípadě i fluvizemě a mírně těžších substrátech typu hlinitý písek nebo písčitá hlína s vodním režimem poněkud příznivějším

HPJ 29 – kambizemě modální eubazické až mezobazické včetně slabě oglejených variet, na rulách, svorech, fylitech, popřípadě žulách, středně těžké až středně těžké lehčí, bez skeletu až středně skeletovité, s převažujícími dobrými vláhovými poměry

HPJ 37 – kambizemě litické, kambizemě modální, kambizemě rankerové a rankery modální na pevných substrátech bez rozlišení, v podorničí od 30 cm silně skeletovité nebo s pevnou horninou, slabě až středně skeletovité, v ornici středně těžké lehčí až lehké, převážně výsušné, závislé na srážkách

HPJ 55 – fluvizemě psefitické, arenické stratifikované, černice arenické i pararendziny arenické na lehkých nivních uloženinách, často s podložím teras, zpravidla písčité, výsušné

Z Obr. 7 je patrné, že dominuje HPJ 29 se zhruba 52,5 %. Druhou nejzastoupenější je HPJ 12 s 24,6 %. Dalšími v pořadí jsou pak HPJ 15 asi se 7,4 % a HPJ 14 s 5,3 %.

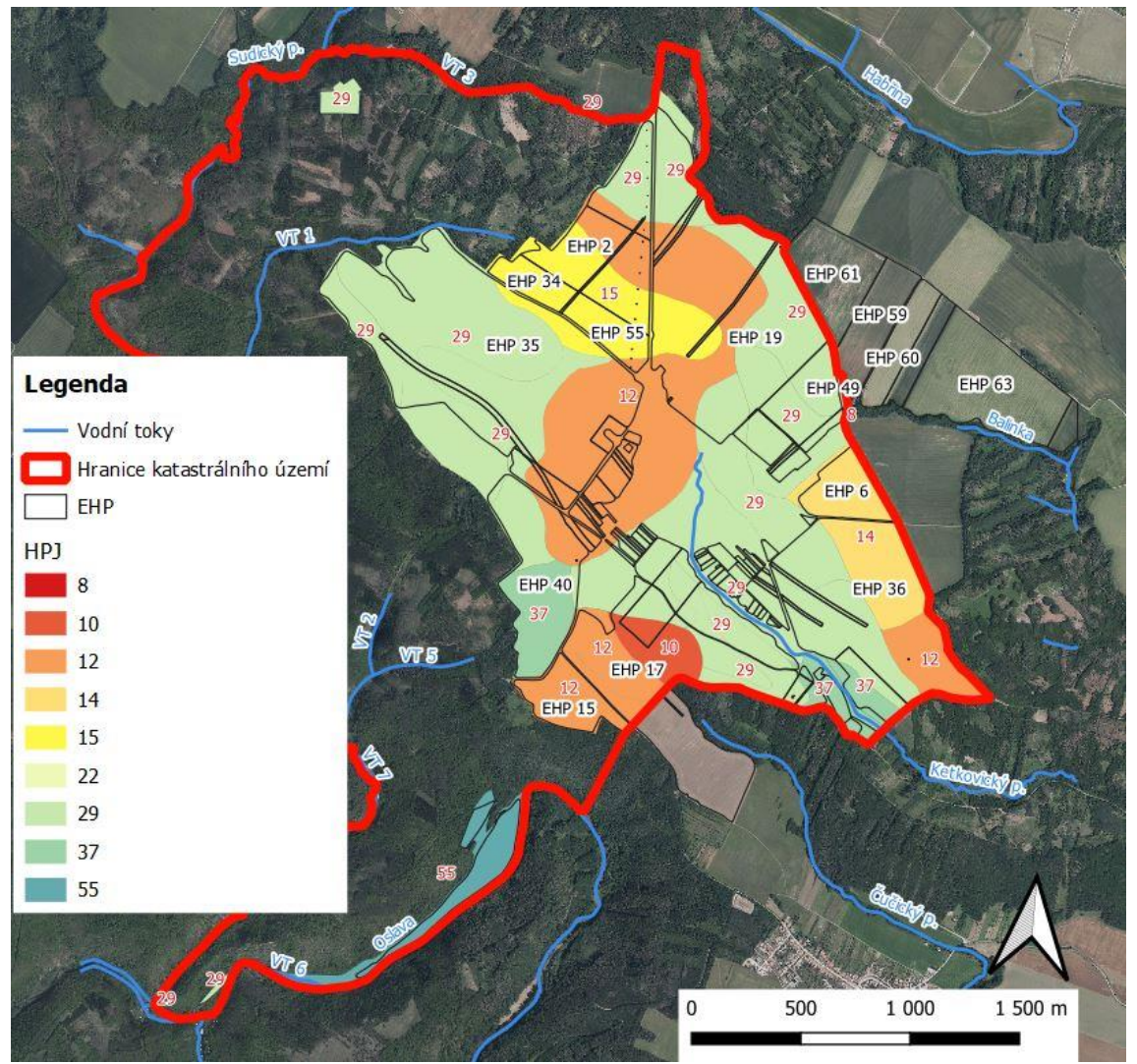

*Obr. 7. Hlavní půdní jednotky v zájmovém území*

### <span id="page-19-0"></span>**3.4.3 Hydrologické skupiny půd (HSP)**

Půdy podle svých hydrologických vlastností rozdělujeme do čtyř skupin: A, B, C a D na základě minimální rychlosti infiltrace vody do půdy bez pokryvu po dlouhodobém sycení. Infiltrační schopností půd rozumíme schopnost povrchu půdy pohlcovat vodu. Obecně lze říct, že infiltrační schopnost půdy má být střední až vysoká, aby se minimalizoval povrchový odtok vody a vodní eroze, ne však extrémně vysoká, protože na příliš propustných půdách hrozí rychlé vyplavování živin a polutantů do podloží a do podzemních vod. [12]

Na území obce Ketkovice výrazně dominuje hydrologická skupina B, v mnohem menší míře je zastoupena hydrologická skupina A, pouze malá část připadá na hydrologickou skupinu C. Hydrologická skupina D se v daném území nevyskytuje. Veškerá orná půda připadá na hydrologickou skupinu B.

*Tab. 2. Charakteristika hydrologických skupin půd [12]* 

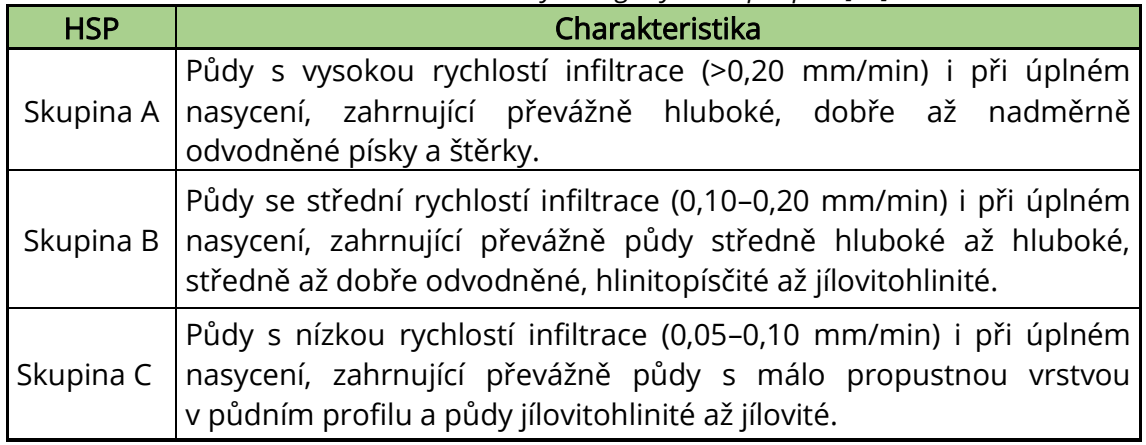

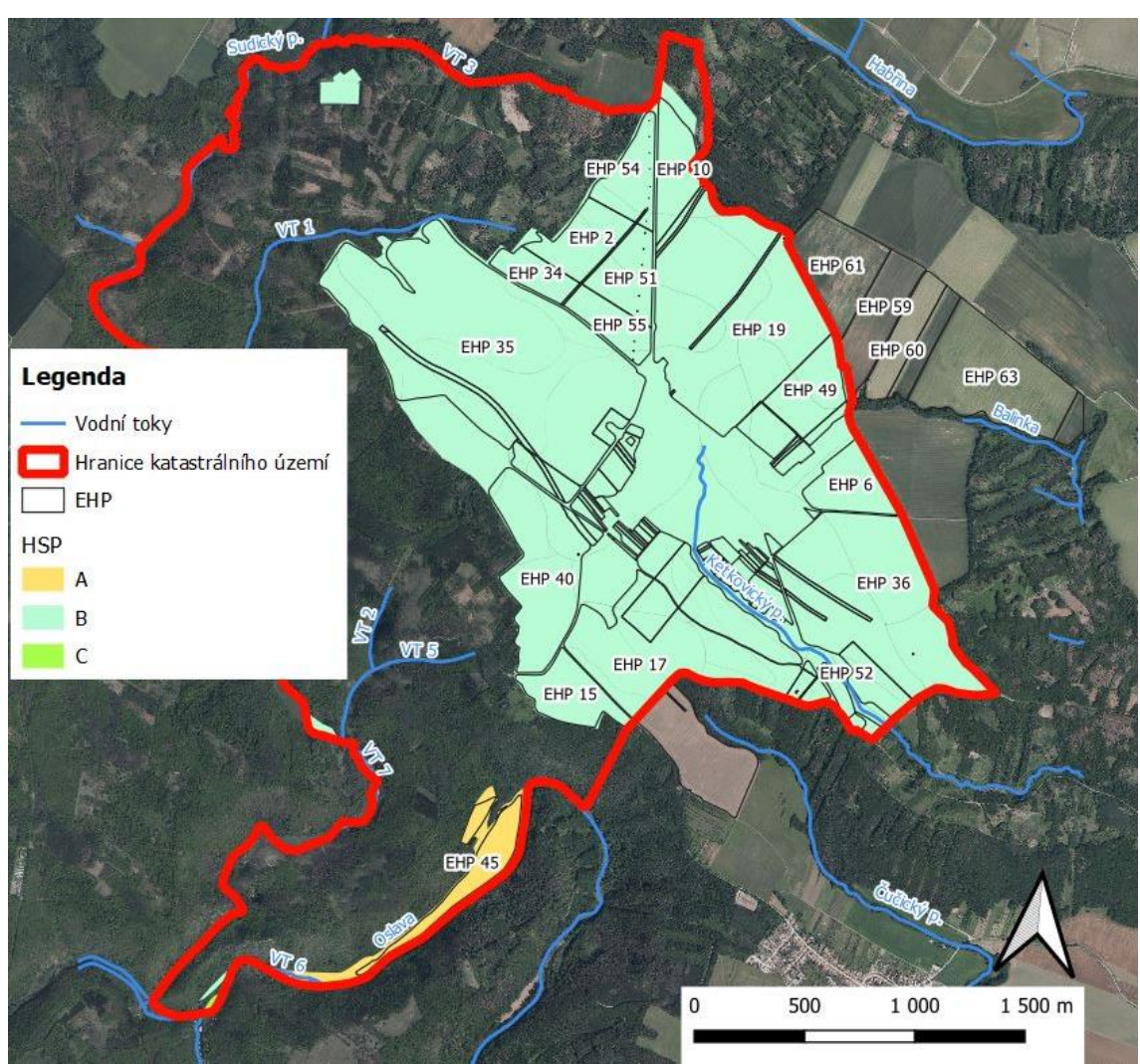

*Obr. 8. Hydrologické skupiny půd v zájmovém území*

## <span id="page-21-0"></span>**3.5 VÝŠKOVÉ A SKLONITOSTNÍ POMĚRY ÚZEMÍ**

Katastrální území Ketkovice se nachází ve výšce mezi 259 a 484 m n. m. Nejvýše položené místo katastru je v jeho nejsevernějším bodě. Nejnižší místo nalezneme v jižní části, kde řeka Oslava vytéká z území obce.

Z hlediska sklonitostních poměrů je většina území v relativně nízkém sklonu, ale při západní a jižní hranici katastru, kde řeky Oslava a Chvojnice a jejich přítoky protékají hlubokými údolími, jsou sklony veliké (třeba i 30 % a více).

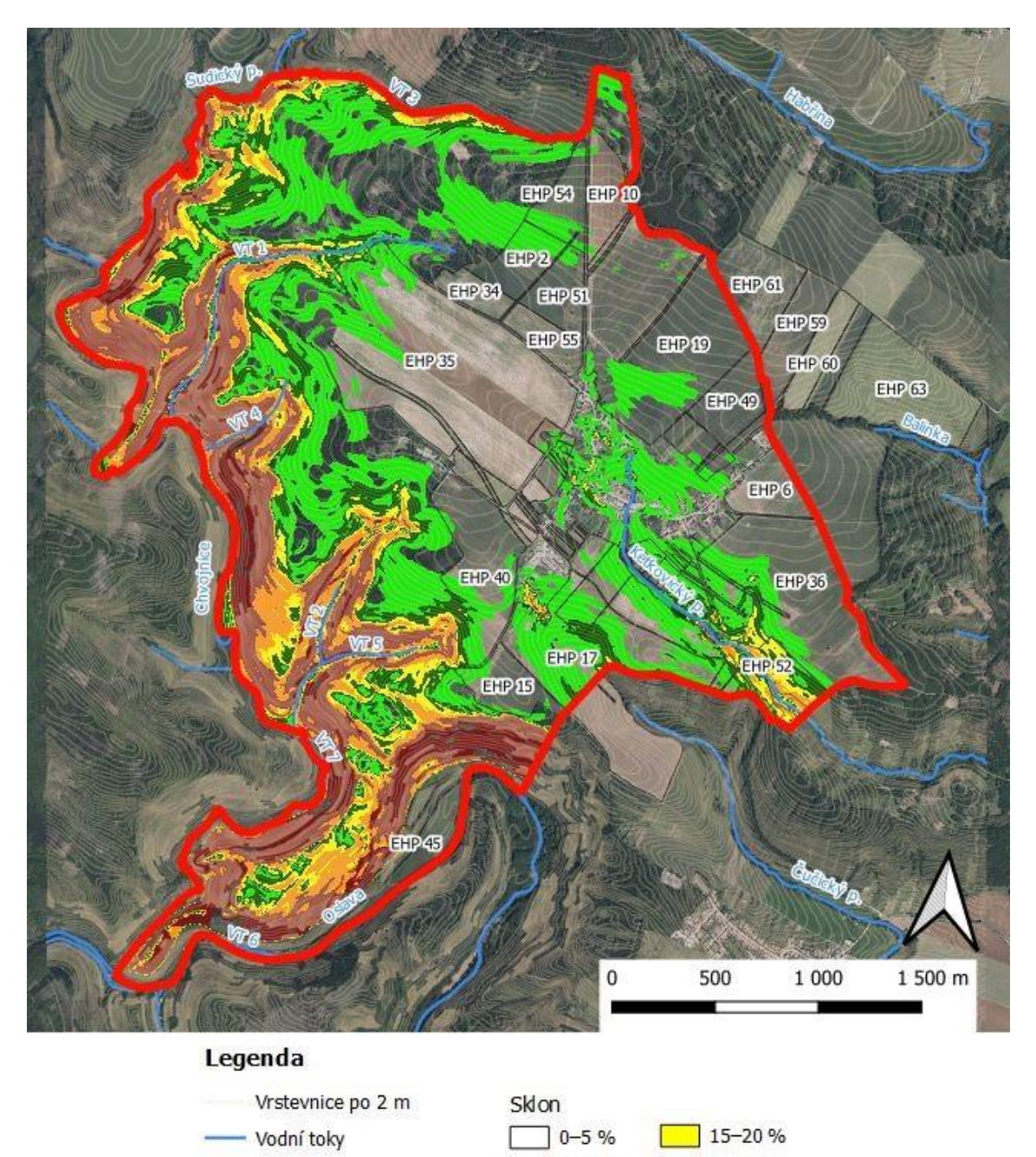

*Obr. 9. Sklonitostní poměry zájmového území*

 $5 - 10%$ 

 $10 - 15%$ 

EHP

Hranice katastrálního území

 $20 - 30%$ 

30 % a více

## <span id="page-22-0"></span>**3.6 KLIMATICKÉ POMĚRY ÚZEMÍ**

Z hlediska klimatických poměrů lze Českou republiku rozdělit do klimatických oblastí dle Quitta a do klimatických regionů dle kódu BPEJ.

#### <span id="page-22-1"></span>**3.6.1 Klimatická oblast dle Quitta**

Zájmové území náleží dle Quitta do klimatické oblasti MT 11 Mírně teplá oblast. [7]

MT 11 MÍRNĚ TEPLÁ OBLAST – VYBRANÉ CHARAKTERISTIKY OBLASTI [13]

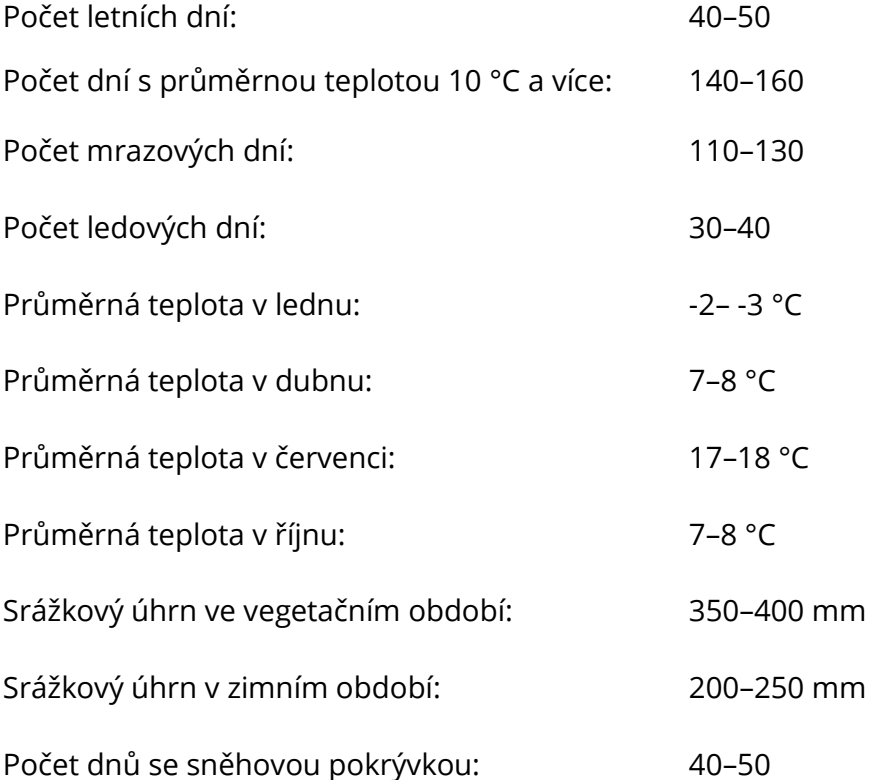

Mírně teplá oblast se vyznačuje mírně teplým a krátkým jarem, léto je dlouhé, teplé a suché, podzim je mírně teplý a krátký, zima je mírně teplá, velmi suchá a krátká s krátkým trváním sněhové pokrývky. [13]

#### <span id="page-23-0"></span>**3.6.2 Klimatický region dle kódu BPEJ**

První číslo kódu BPEJ označuje klimatický region. Téměř celé zájmové území spadá do čtvrtého klimatického regionu – mírně teplého, suchého (MT 1). Pouze jeho malá část při jižní hranici katastru (konkrétně se jedná o EHP 1 a EHP 45) náleží do pátého klimatického regionu – mírně teplého, mírně vlhkého (MT 2). [10]

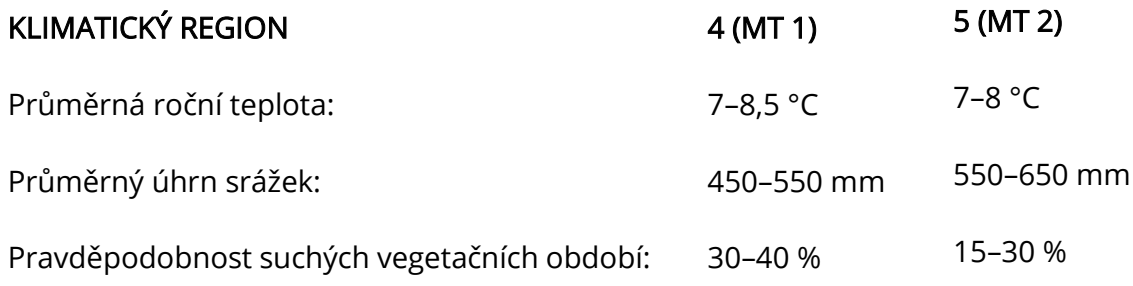

## <span id="page-23-1"></span>**3.7 HYDROLOGICKÝ POPIS ÚZEMÍ**

Zájmové území náleží do úmoří Černého moře a k povodí řeky Moravy. Nejvýznamnějšími vodními toky v řešené lokalitě jsou Oslava, která tvoří jižní hranici katastru, a Chvojnice tvořící hranici západní. Hranice katastrálního území zasahuje i na soutok obou řek, přičemž se Chvojnice vlévá do Oslavy.

Řeka Oslava je dle Gravelia vodním tokem VI. řádu s hydrologickým pořadím 4-16- 02-001. Je to levostranný přítok Jihlavy, do které se vlévá u Němčic na jejím ř. km 38,24 v nadmořské výšce 204,56 m n. m. Oslava pramení v severní části Českomoravské vrchoviny asi čtyři kilometry jihozápadně od Žďáru nad Sázavou nad Matějovským rybníkem v nadmořské výšce 566,94 m n. m. Celková délka toku je 99,24 km a plocha povodí zaujímá 867,03 km<sup>2</sup>. Katastr obce Ketkovice je vymezen částí toku Oslavy přibližně mezi ř. km 14,9 a ř. km 17,6. Nejbližší hlásný profil se nachází v Oslavanech na ř. km 2,92, v Tab. 3 jsou uvedeny hodnoty průměrného ročního stavu, průměrného ročního průtoku a N-letých průtoků v tomto profilu. [14]

| $1.401$ , $2.111$ , $311$ , $111$ , $111$ , $111$ , $111$ , $111$ , $111$ , $111$ , $111$ , $111$ , $111$ , $111$ |                           |                        |                        |                        |                        |                         |  |
|----------------------------------------------------------------------------------------------------|---------------------------|------------------------|------------------------|------------------------|------------------------|-------------------------|--|
|                                                                                                    | Průměrný                  | N-leté průtoky         |                        |                        |                        |                         |  |
| Průměrný<br>roční stav [cm]                                                                                       | roční průtok              | $Q_1$                  | O5                     | $Q_{10}$               | $Q_{50}$               | $Q_{100}$               |  |
|                                                                                                    | $Q_a$ [m <sup>3</sup> /s] | $\text{Im}^3/\text{s}$ | $\text{Im}^3/\text{s}$ | $\text{[m}^3/\text{s}$ | $\text{Im}^3/\text{s}$ | $\text{[m}^3/\text{s}]$ |  |
| 90                                                                                                    | 3,47                      | 65                     | 110                    | 130                    | 180                    | 200                     |  |

*Tab. 3. Hlásný profil Oslavany na ř. km 2,92 [15]*

Na Obr. 10 na následující straně je možné vidět hydrologické poměry zájmového území, to znamená hydrografickou síť. Jsou zde vodní toky, povodí IV. řádu, záplavová území 5leté, 20leté a 100leté vody a akumulace odtoku. Mimo již zmíněných toků Oslavy a Chvojnice protékají zájmovým územím Ketkovický potok pramenící v intravilánu obce, Sudický potok, dále pak toky, které byly pro přehlednost označeny jako vodní toky (VT 1 až VT 8). Tyto vodní toky jsou popsány dále.

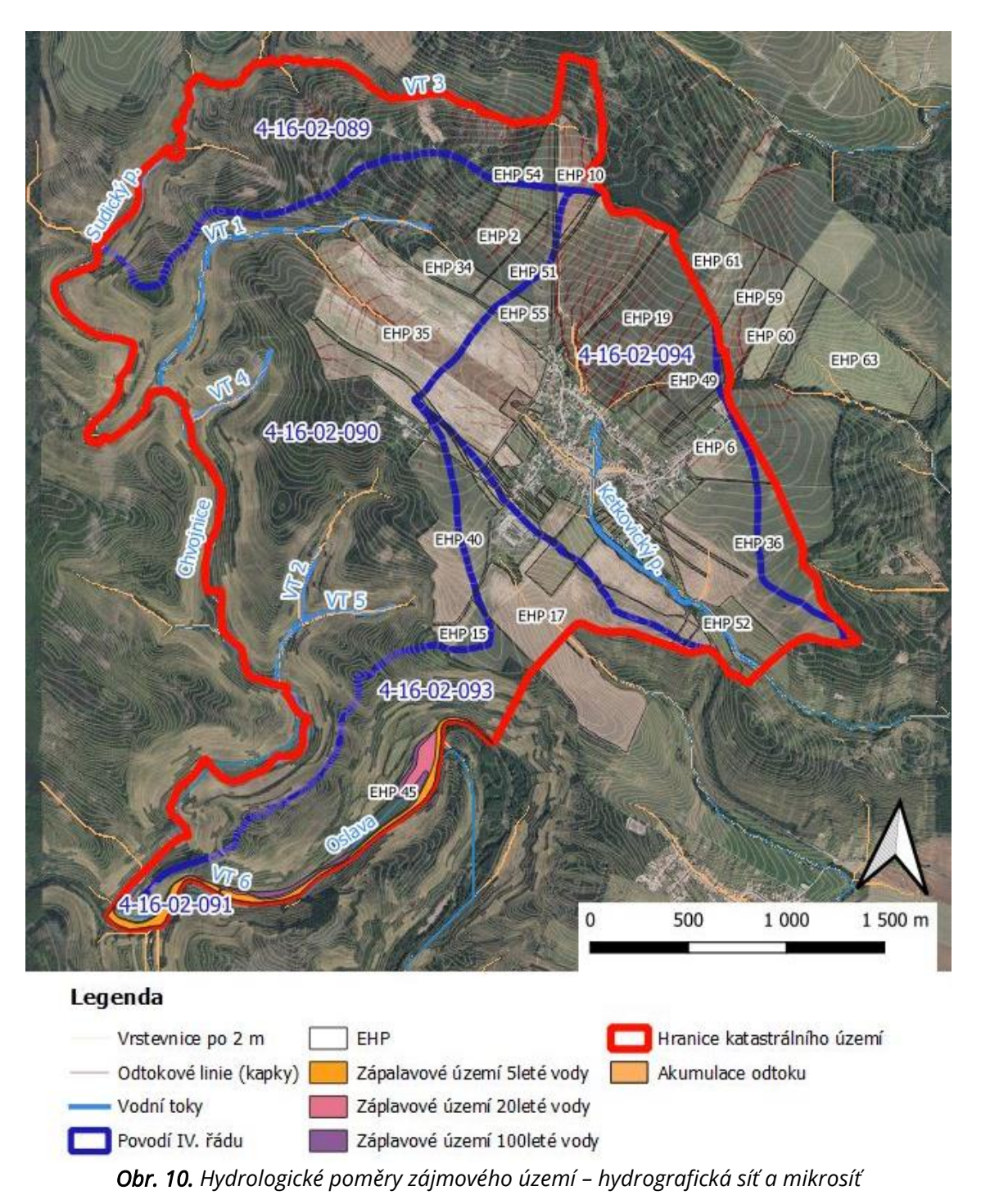

V řešené lokalitě se nenacházejí žádné vodní nádrže.

V Tab. 4 na následující straně jsou vypsány vodní toky protékající zájmovým územím, jejich ID, délka a správce toku. Některé toky dle Centrální evidence vodních toků (CEVT) [16] jsou pojmenovány jako levostranné přítoky (LP), případně levostranný přítok levostranného přítoku (LP LP), jiného vodního toku v určitém kilometru. Některé toky jsou ponechány jako bezejmenné.

| Název toku                          | <b>ID toku</b> | Délka [m] | Správce toku  |
|-------------------------------------|----------------|-----------|---------------|
| Chvojnice                           | 10203127       | 3 184,02  | Lesy ČR       |
| VT 1 - Bezejmenný tok               | 10191260       | 1 978,00  | Lesy ČR       |
| Ketkovický p.                       | 10197887       | 1733,62   | Lesy ČR       |
| Sudický p.                          | 10191790       | 1 081,15  | Lesy ČR       |
| Oslava                              | 10100020       | 1 053,99  | Povodí Moravy |
| VT 2 - LP Chvojnice v km 1,95       | 10203436       | 757,12    | Lesy ČR       |
| VT 3 – LP Sudického potoka v km 1,3 | 10186870       | 638,84    | Lesy ČR       |
| VT 4 - LP Chvojnice v km 3,4        | 10199453       | 577,02    | Lesy ČR       |
| VT 5 - LP LP Chvojnice v km 1,95    | 10208255       | 469,75    | Lesy ČR       |
| VT 6 - Bezejmenný tok               | 10203053       | 305,61    | Lesy ČR       |
| VT 7 - Bezejmenný tok               | 15000670       | 73,33     | Lesy ČR       |
| VT 8 - Bezejmenný tok               | 10203930       | 43,47     | Lesy ČR       |
|                                     |                | 11895,92  |               |

*Tab. 4. Vodní toky v zájmovém území [16]*

Jak je patrné z Tab. 4, celková délka vodních toků protékajících katastrálním územím Ketkovice je zhruba 11,9 kilometrů. Řeka Oslava je ve správě Povodí Moravy, s. p. Všechny ostatní toky v katastru obce Ketkovice jsou ve správě Lesů ČR, s. p. [16]

### <span id="page-25-0"></span>**3.8 VYUŽITÍ ÚZEMÍ (LAND-USE)**

Na webu ČÚZK (Nahlížení do katastru nemovitostí) [17] lze najít statistické údaje o katastrálním území, mimo jiné i přehled druhů pozemků včetně příslušné výměry pozemku. Z Tab. 5 je patrné, že polovinu rozlohy katastrálního území Ketkovice zaujímají lesní pozemky. Podíl zemědělské půdy dosahuje téměř čtyřiceti procent.

| Druh pozemku     | Výměra [ha] | Podíl [%] |  |
|------------------|-------------|-----------|--|
| Zemědělská půda  | 378,42      | 39,62     |  |
| Zahrada          | 20,64       | 2,16      |  |
| Ovocný sad       | 1,60        | 0,17      |  |
| Travní porosty   | 12,55       | 1,31      |  |
| Lesní pozemky    | 481,86      | 50,45     |  |
| Vodní plochy     | 6,73        | 0,70      |  |
| Zastavěné plochy | 12,88       | 1,35      |  |
| Ostatní plochy   | 40,41       | 4,23      |  |
| Celkem           | 955,09      | 100,00    |  |

*Tab. 5. Přehled druhů pozemků v zájmovém území dle katastru nemovitostí [17]*

Co se týče zemědělské půdy, naprosto dominantní kulturou dle LPIS je standardní orná půda. To je patrné z Tab. 6 na následující straně, kde jsou uvedeny výměry jednotlivých kultur a jejich procentuální zastoupení. Standardní orná půda dosahuje podílu téměř 95 procent. Trvalé travní porosty a travní porosty na orné půdě společně tvoří zhruba 5,5 procent.

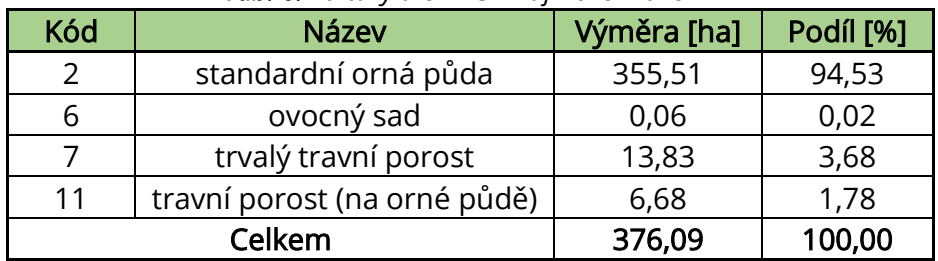

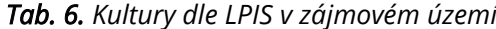

Na Obr. 11 je možné vidět mapu využití zemědělské půdy dle LPIS v zájmovém území.

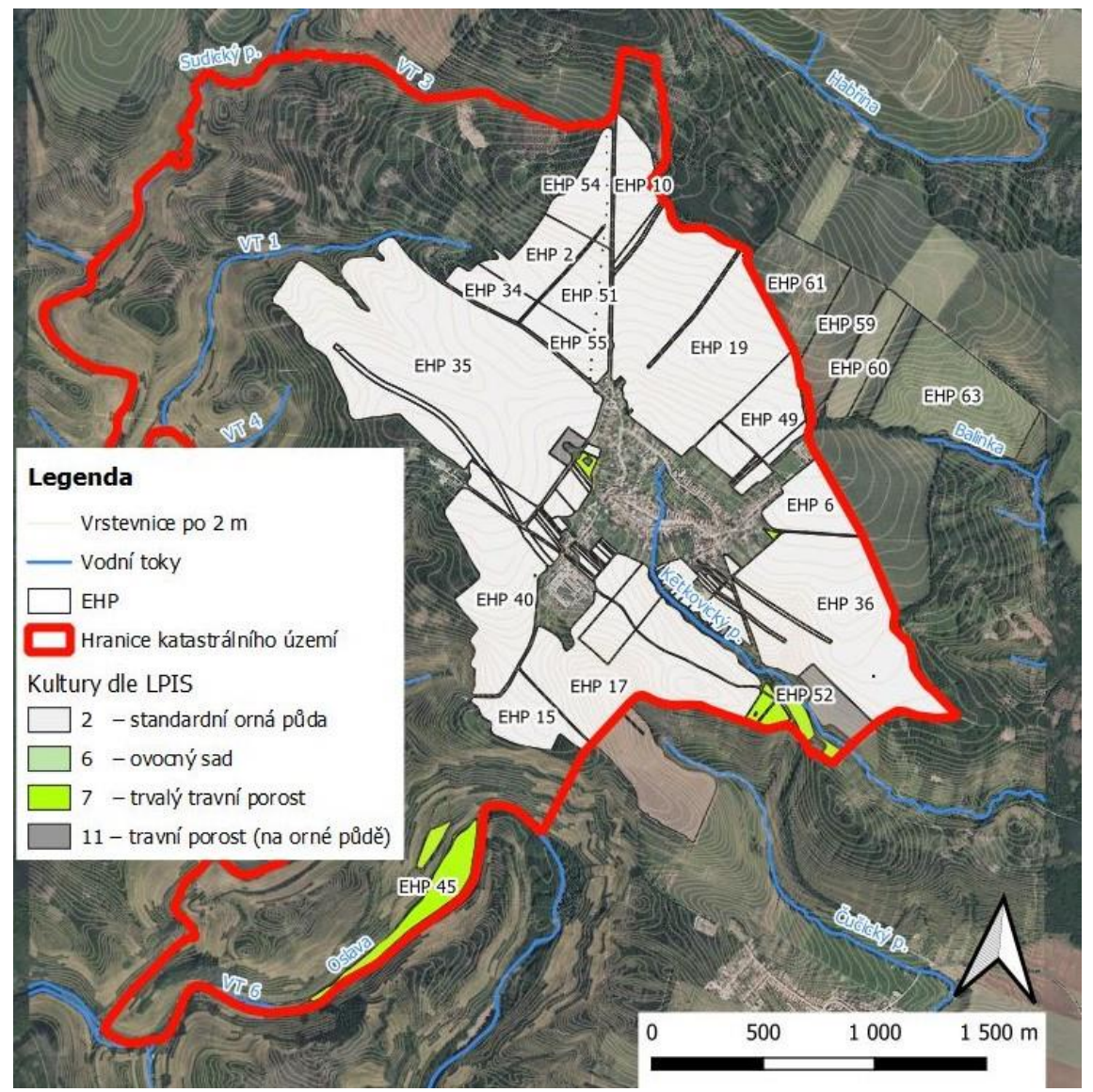

*Obr. 11. Využití zemědělské půdy dle LPIS v zájmovém území*

Na většině orné půdy hospodaří družstvo POOSLAVÍ Nová Ves. Mezi další uživatele patří mimo jiné OBORA, spol. s. r. o., Josef Svoboda, Petr Kopuletý, Radek Vojta a Daněk – slaboproudy, s. r. o. [18]

# <span id="page-27-0"></span>**4 ŘEŠENÁ PROBLEMATIKA**

Tato část diplomové práce se věnuje řešené problematice. Nejprve odtokovým a erozním poměrům, respektive metodám, které jsou používány pro jejich stanovení. Dále pak jsou zde uvedena opatření proti vodní erozi. Na závěr jsou stručně popsány používané programy, zejména se jedná o QGIS, pro který jsem vytvořil podrobný návod, jak při práci postupovat. Toto bylo i jedním z cílů mé diplomové práce. Zmiňovaný návod je její přílohou.

### <span id="page-27-1"></span>**4.1 ODTOKOVÉ POMĚRY**

Odtok vody z povodí lze stanovit na základě četných srážkoodtokových matematických modelů popisujících vztahy v řešeném povodí a predikujících velikost odtoku na základě vstupních údajů o srážkách, které se liší mimo jiné mírou schematizace povodí, množstvím vstupních údajů nebo náročností na výpočet. [19]

V případě odtokových poměrů je použita metoda čísel odtokových křivek (CN). Je nutné vytvořit mapu CN, kde je jednotlivým typům pokryvu (standardní orná půda, trvalý travní porost, intravilán, ostatní plocha apod.) v kombinaci s hydrologickými skupinami půd (HSP) přiřazena příslušná hodnota CN dle metodiky Ochrana zemědělské půdy před erozí Miloslava Janečka a kol. [20], ze které vychází i Lukáš Smelík v článku Analýza změn odtokových poměrů pro Českou republiku [19], kde jsou mimo jiné uvedeny průměrné hodnoty CN pro ornou půdu na příslušných HSP.

#### <span id="page-27-2"></span>**4.1.1 Metoda čísel odtokových křivek (CN)**

Metoda čísel odtokových křivek nebo zkráceně metoda CN křivek (CN z anglického "Curve Number" – číslo křivky) byla odvozena v USA pro potřeby Služby na ochranu půdy a publikována v roce 1972. Jedná se o jednoduchý srážkoodtokový model s poměrně snadno zjistitelnými vstupy, je dostatečně přesný a dá se použít pro stanovení objemu přímého odtoku a kulminačního průtoku způsobeného návrhovým přívalovým deštěm o zvolené pravděpodobnosti výskytu pro nesvažitá zemědělsky využívaná povodí, jejichž plocha není větší než 10 km<sup>2</sup>. Pro velká povodí nelze použít kvůli různému časovému vývoji srážek a také rozdílnými dobami odtoku z jednotlivých dílčích povodí a tím i odezvy povodí na srážky. [20, 21]

Přímý odtok zahrnuje odtok povrchový a hypodermický, jejich podíly na celkovém odtoku se stanovují právě pomocí hodnot CN. Čím je hodnota CN vyšší, tím je pravděpodobnější, že se jedná o povrchový odtok. Hodnoty CN se pohybují teoreticky od nuly, kdy se vše vsákne (reálně ale od cca třiceti), do sta, kdy vše odteče. [20, 21]

Základním vstupem této metody je srážkový úhrn návrhového deště zvolené doby opakování za předpokladu jeho rovnoměrného rozdělení na ploše povodí. Objem (výška) srážek je transformován na objem (výšku) odtoku pomocí čísel odtokových křivek, jejich hodnoty jsou závislé na hydrologických vlastnostech půd, vegetačnímu pokryvu, velikosti nepropustných ploch, intercepci a povrchové retenci. [20]

Objem přímého odtoku v metodě CN křivek vychází z předpokladu, že poměr mezi aktuální retencí (objemem vody zadrženým při odtoku) a maximální retencí (potenciálně zadržitelným objemem vody) v povodí je stejný jako poměr mezi výškou odtoku a výškou přívalových srážek. Odtok začíná až po počáteční ztrátě (součin intercepce, infiltrace a povrchové retence), která byla stanovena experimentálním měřením jako 20 % potenciální retence (Ia=0,2A). [20, 21]

Výška přímého odtoku pro Hs≥0,2A se určí s využitím základního vztahu:

$$
H_o = (H_s - 0.2A)^2 / (H_s + 0.8A)
$$

kde  $H_0$  přímý odtok [mm]

H<sup>s</sup> úhrn návrhového deště [mm]

A potenciální retence vyjádřená pomocí čísel odtokových křivek [mm]

Objem přímého odtoku O $_{\text{pH}}$  [m $^{3}$ ] je dán vztahem:

$$
O_{pH} = 1000 \cdot P_p \cdot H_o
$$

kde  $P_p$  plocha povodí [km<sup>2</sup>]

Kulminační průtok Q [m<sup>3</sup>/s] se stanoví na základě vztahu:

$$
Q = 0.00043 \cdot q_{pH} \cdot P_p \cdot H_o \cdot f
$$

kde q<sub>pH</sub> jednotkový kulminační průtok

 $P_p$  plocha povodí [km<sup>2</sup>]

H<sub>o</sub> výška odtoku [mm]

f opravný součinitel pro rybníky a mokřady

#### <span id="page-28-0"></span>**4.1.2 Kritické profily a kritické body**

V místech, kde linie dráhy soustředěného odtoku vnikají do zastavěné části obce (intravilánu), se stanovují tzv. kritické profily (KP). Kritický profil je určen průsečíkem dané hranice intravilánu s linií dráhy soustředěného odtoku.

Průsečík hranice intravilánu s linií dráhy soustředěného odtoku se identifikuje jako tzv. kritický bod (KB) v případě, že splní doporučená kombinovaná kritéria [22]:

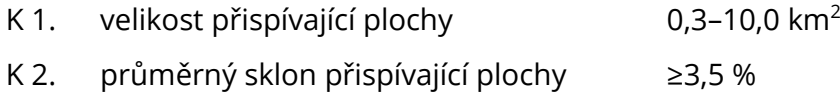

K 3. podíl plochy orné půdy v povodí ≥40 %

### <span id="page-29-0"></span>**4.2 EROZNÍ POMĚRY**

Erozní poměry je možné zjistit na základě výpočtu dlouhodobé ztráty půdy vodní erozí. K tomu můžeme mimo jiné využít univerzální rovnici ztráty půdy.

#### <span id="page-29-1"></span>**4.2.1 Univerzální rovnice ztráty půdy**

Univerzální rovnice ztráty půdy USLE (Universal Soil Loss Equation) byla odvozena W. H. Wischmeierem a D. D. Smithem roku 1978 a její základní tvar je [20]:

$$
G = R \cdot K \cdot L \cdot S \cdot C \cdot P
$$

kde G průměrná dlouhodobá ztráta půdy [t·ha<sup>-1</sup>·rok<sup>-1</sup>]

- R faktor erozní účinnosti deště vyjádřený v závislosti na kinetické energii, úhrnu a intenzitě erozně nebezpečných dešťů [MJ.ha $^{\text{-1}}$ .cm.h $^{\text{-1}}$ ]
- K faktor erodovatelnosti půdy vyjádřený v závislosti na textuře a struktuře ornice, obsahu organické hmoty v ornici a propustnosti půdního profilu [t.MJ<sup>-1</sup>.h.cm<sup>-1</sup>]
- L faktor délky svahu vyjadřující vliv nepřerušené délky svahu na velikost ztráty půdy erozí [-]
- S faktor sklonu svahu vyjadřující vliv sklonu svahu na velikost ztráty půdy erozí [-]
- C faktor ochranného vlivu vegetačního pokryvu vyjádřený v závislosti na vývoji vegetace a použité agrotechnice [-]
- P faktor účinnosti protierozních opatření [-]

Ztráta půdy se tudíž spočítá jako součin šesti faktorů. Jedná se o dlouhodobou průměrnou roční ztrátu půdy udávající množství půdy, které se z pozemku uvolňuje vodní erozí. Nezahrnuje však její ukládání na pozemku či na plochách ležících pod pozemkem. Tuto rovnici nelze použít pro dobu kratší než roční období a pro zjišťování ztráty půdy erozí z jednotlivých srážek nebo z tání sněhu. [20]

#### FAKTOR EROZNÍ ÚČINNOSTI DEŠTĚ (R FAKTOR)

Faktor erozní účinnosti deště popisuje intenzitu a trvání srážek v dané zeměpisné oblasti. Je definován vztahem [20]:

$$
R = E \cdot I_{30}/100
$$

kde R faktor erozní účinnosti deště [MJ.ha<sup>-1</sup>.cm.h<sup>-1</sup>]

- E celková kinetická energie deště [J.m<sup>-2</sup>]
- $i_{30}$  maximální třicetiminutová intenzita deště [cm.h<sup>-1</sup>]

R faktor tedy závisí na četnosti výskytu srážek, jejich kinetické energii, intenzitě a úhrnu.

Pro naprosto převažující plochu zemědělské půdy v České republice se používá průměrná roční hodnota R faktoru rovna 40 MJ.ha<sup>-1</sup>.cm.h<sup>-1</sup>. Tuto hodnotu jsem použil pro variantu I, pro variantu II jsem s ohledem na klimatickou změnu vytvořil mapu změny R faktoru, ze které jsou patrné koeficienty větší než jedna zvyšující hodnotu R faktoru (viz Obr. 15 na straně 41).

#### FAKTOR ERODOVATELNOSTI PŮDY (K FAKTOR)

Faktor erodovatelnosti půdy, respektive faktor náchylnosti půdy k erozi, je definován jako ztráta půdy ze standardního pozemku o délce 22,13 m a sklonu 9 %, který je udržován jako kypřený černý úhor kultivací ve směru sklonu, vyjádřená v t.ha-1 na jednotku R faktoru. K faktor je ovlivněn fyzikálními a chemickými vlastnostmi půdy, které určují, jak snadno lze částice půdy uvolnit. Souvisí to s texturou půdy, strukturní pevností, propustností půdy nebo schopností absorbovat vodu. [23]

K faktor jsem určil přibližně podle hlavních půdních jednotek (HPJ) bonitační soustavy půd. Příslušné hodnoty lze nalézt například v metodice Ochrana zemědělské půdy před erozí Miloslava Janečka a kol. [20]

#### TOPOGRAFICKÝ FAKTOR LS

Voda se na strmém svahu pohybuje rychleji než na mírnějším, proto čím je svah strmější a delší, tím rychleji odtékající voda odteče. Vliv sklonu a délky svahu na erozi je vyjádřen kombinací faktoru délky svahu L a faktoru sklonu svahu S, tzv. topografickým faktorem LS v charakteristických odtokových drahách na vyšetřovaném pozemku. V podstatě se jedná o součin těchto dvou faktorů. Topografický faktor LS představuje poměr ztráty půdy na jednotku plochy svahu ke ztrátě půdy na standardním pozemku. [20, 23]

LS faktor jsem získal s využitím programu USLE2D a výpočetní metodu jsem zvolil podle McCoola (1987, 1989).

#### FAKTOR OCHRANNÉHO VLIVU VEGETACE (C FAKTOR)

Vliv vegetačního pokryvu na smyv půdy se projevuje přímou ochranou povrchu půdy před destruktivním působením dopadajících dešťových kapek. Dále pak díky vegetačnímu pokryvu dochází ke zpomalení vody a tím ke snížení její kinetické energie, protože krytí jakéhokoliv druhu může přinutit vodu stékající po svahu, aby se vydala delší a klikatější cestou. Nepřímo se vliv vegetačního pokryvu projevuje působením vegetace na půdní vlastnosti, zejména na pórovitost a propustnost, včetně omezení možnosti zanášení pórů jemnými půdními částicemi a mechanickým zpevněním půdy kořenovým systémem. [20, 23]

Ochranný vliv vegetace je přímo úměrný pokryvnosti a hustotě porostu v době výskytu přívalových dešťů (od dubna do září). Z tohoto důvodu dokonalou protierozní ochranu představují porosty trav a jetelovin, zatímco běžným způsobem pěstované širokořádkové plodiny (kukuřice, okopaniny, sady a vinice) nedokážou půdu dostatečně ochránit. [20]

Hodnoty C faktoru pro ornou půdu jsem převzal ze stránek VÚMOP [24] a pro ostatní kultury jsem volil hodnoty z metodiky Ochrana zemědělské půdy před erozí Miloslava Janečka a kol. [20]

#### FAKTOR ÚČINNOSTI PROTIEROZNÍCH OPATŘENÍ (P FAKTOR)

Faktor účinnosti protierozních opatření se určuje na základě sklonu svahu a dalších parametrů. Pokud na pozemku nejsou uplatněna protierozní opatření, případně nejsou dodrženy předpokládané parametry, pak je nutné použít hodnotu P faktoru rovnu jedné. [25]

## <span id="page-31-0"></span>**4.3 NÁVRH OPATŘENÍ PROTI VODNÍ EROZI**

V případě erozně ohrožených pozemků je nutné přijmout protierozní opatření, která spočívají mimo jiné v ochraně půdy před účinky dopadajících kapek erozně nebezpečného deště a v podpoře vsaku vody do půdy. Dále by tato opatření měla zpomalit, zachytit a bezpečně odvést povrchový odtok. Tento soustředěný povrchový odtok by měl být odveden do vodoteče nebo jiného místa, kde již nemůže způsobit přímou škodu. [26]

#### Opatření proti vodní erozi půdy lze rozdělit na [26]:

- *organizační opatření*
	- − optimální tvar a velikost pozemku nebo dílu půdního bloku
	- − vhodné umístění pěstovaných plodin včetně ochranného zatravnění
	- − pásové střídání plodin
- *agrotechnická opatření*
	- − setí a sázení po vrstevnici
	- − ochranné obdělávání (např. bezorebné setí, setí do ochranné plodiny)
	- − hrázkování, důlkování
- *technická a biotechnická opatření*
	- − příkopy
	- − průlehy
	- − zatravněné údolnice se stabilizovanou dráhou soustředěného odtoku
	- − polní cesty s protierozní funkcí
	- − ochranné hrázky
	- − ochranné nádrže
	- − terénní urovnávky
	- − terasy
	- − protierozní meze
	- − asanace erozních výmolů a strží

Z hlediska finančního je nutné při návrhu protierozních opatření postupovat od finančně i realizačně nejjednodušších opatření organizačních a agrotechnických k opatřením technického charakteru. [26]

#### <span id="page-32-0"></span>**4.3.1 Navržená opatření**

V řešeném území byly z liniových opatření navrženy zatravněné údolnice se stabilizovanou drahou soustředěného odtoku a zasakovací pásy. Na některých EHP nebo jejich částech byla navržena plošná opatření, konkrétně vyloučení erozně nebezpečných plodin a zatravnění, v případě sadu pak zatravnění meziřadí.

Všechna navržená opatření přispívají ke snížení erozního smyvu, protože půda je chráněna travním porostem. Dochází tak navíc ke snížení hodnoty CN a tím i ke snížení odtoku.

#### STABILIZACE DRÁHY SOUSTŘEDĚNÉHO ODTOKU (SDSO)

Dráhy soustředěného odtoku bývají zpevněny nejčastěji zatravněním nebo stabilizovány ve dně například kamenivem. Jsou schopny bezpečně bez projevů eroze neškodně odvést soustředěný povrchový odtok, zpomalují dobu odtoku, prodlužují dobu retence vody v krajině, zvyšují vsak vody do půdy a brání vnosu jemných půdních částic a anorganických sedimentů do vodních toků. Stabilizovaná dráha soustředěného odtoku má obvykle tvar paraboly s malou hloubkou, protože je to tvar nejvíce odpovídající přírodně vymodelovaným vodním cestám. Toto opatření je jedno z nejsnadněji realizovaných opatření dostupnou technikou. Zatravněné údolnice mohou být doplněny doprovodnou zelení a sloužit tak zároveň jako prvek územního systému ekologické stability (ÚSES). Mohou být využívány i jako zdroj krmení pro dobytek. Šířku stabilizace drah soustředěného odtoku jsem zvolil v jednotné šířce 20 m. [27]

#### ZASAKOVACÍ PÁSY (ZPAS)

Zasakovací pásy jsou liniovými prvky ochrany. Jsou to travnaté pásy vedené ideálně po vrstevnici s možností dosadby stromů. V případě doplnění o doprovodnou zeleň mohou sloužit i jako prvek ÚSES. Navrhují se buď na svažitých pozemcích, kde se střídají s plodinami nedostatečně chránícími půdu před erozí, nebo podél nádrží nebo vodotečí k zabránění erozních smyvů do recipientů. Zasakovací pásy převádí povrchový odtok na podpovrchový, dále pak snižují rychlost povrchového i soustředěného odtoku, mají pozitivní vliv na zvýšení vsaku do půdy a brání obdobně jako stabilizované dráhy soustředěného odtoku vnosu jemných půdních částic a anorganických sedimentů do recipientů. Vedou k omezení degradace půdy a tím ke snižování spotřeby umělých hnojiv pro zachování výnosů. Mohou být také využívány jako zdroj krmení pro dobytek. Minimální šířka zasakovacího pásu je 20 m, zvolil jsem jednotnou šířku 30 m. [27]

#### TRVALÉ ZATRAVNĚNÍ A ZALESNĚNÍ (TTP)

Trvalé zatravnění a zalesnění se obvykle navrhuje na mělkých nebo zamokřených půdách, pozemcích s vysokým sklonem (nad 20 %) a plochách podél vodotečí. Toto opatření zpomaluje povrchový odtok a snižuje jeho objem, zvyšuje vsak do půdy. Dále pak zachycuje transportované částice na svahu. Trvalé zatravnění a zalesnění může přispět ke zlepšení jakosti povrchových vod v důsledku omezení vnosu jemných půdních částic a na nich vázaného fosforu a jiného znečištění. Zvyšuje estetickou hodnotu krajiny. Zatravněné plochy mohou být využívány pro chov dobytka jako zdroj krmení. [27]

#### VYLOUČENÍ EROZNĚ NEBEZPEČNÝCH PLODIN (VENP)

Vyloučení erozně nebezpečných plodin (okopanin, kukuřice a ostatních širokořádkových plodin) na půdách ohrožených erozí půdy, to znamená na pozemcích svažitých. Bylo navrženo na pozemcích se sklonem větším než 5 %. [27]

#### ZATRAVNĚNÍ MEZIŘADÍ (ZTRM)

Zatravnění meziřadí zpomaluje povrchový odtok, snižuje jeho objem a zvyšuje vsak vody do půdy. Dále brání vnosu jemných půdních částic do vodních toků. Aplikace krátkodobých porostů v meziřadí přináší obohacení půdy organickou hmotou. [27]

#### <span id="page-33-0"></span>**4.4 POUŽITÉ PROGRAMY**

Mezi používané programy patří QGIS, DesQ-MaxQ a USLE2D. Jak již bylo zmíněno v úvodu této části, stěžejním programem pro tuto diplomovou práci je právě QGIS.

#### <span id="page-33-1"></span>**4.4.1 QGIS**

QGIS je open source geografický informační systém (GIS). To znamená, že může být stahován a instalován zdarma, na rozdíl od komerčního programu ArcMap. Je publikovaný pod všeobecnou licencí GNU GPL umožňující používání softwaru i pro komerční účely. Projekt QGIS vznikl v roce 2002, verze s označením 1.0 vyšla později v roce 2009. [28]

QGIS je napsán v programovacím jazyce C++ a uživatelské prostředí je postaveno na frameworku Qt. Díky použití těchto rozšířených programovacích prostředků je QGIS multiplatformní, proto jej lze využívat na většině používaných operačních systémech, jako je MS Windows, GNU/Linux nebo OS X. [28]

Program nabízí přehledné uživatelské prostředí. K dispozici je zde široká škála nástrojů pro prohlížení, modifikaci a export dat. QGIS lze rozšířit i s pomocí zásuvných modulů (tzv. pluginů), jedná se o dílčí nástroje, které jsou vyvíjeny uživatelskou komunitou projektu QGIS. Od verze 2.0 QGIS obsahuje nástroj pro vytváření map. V tiskovém modulu lze vytvářet z nahraných dat výstupy se všemi náležitostmi a je možné je exportovat do formátu PDF nebo obrázku. [28]

#### <span id="page-33-2"></span>**4.4.2 DesQ-MaxQ**

Nejprve byl vytvořen prof. Hrádkem v roce 1997 hydrologický model DesQ, v roce 2000 byl aktualizován na základě připomínek uživatelů a nového výzkumu autorů. Aktualizovaná verze nese název DesQ–MaxQ. Zkratka DesQ znamená návrhový průtok, MaxQ pak maximální průtok. Model je určen pro povodí do velikosti 10 km<sup>2</sup>.

V případě větších povodí lze tato povodí rozdělit na menší subpovodí. Povodí je možné schematizovat buď jako jeden svah, nebo jako dva svahy (povodí typu otevřené knihy). K aplikaci modelu nepotřebujeme žádné údaje o průtocích a vodních stavech na drobných vodních tocích. [29]

Lze jej využít pro [29]:

- výpočet maximálních N-letých průtoků a objemů povodňových vln vyvolaných přívalovými dešti kritické doby trvání
- výpočet maximálních průtoků a objemů povodňových vln vyvolaných dešti zadané doby trvání a intenzity
- odvození tvaru povodňových vln (časové řady)
- hodnocení dopadů hospodářské činnosti v povodí (land-use) na srážkoodtokové procesy

Využívám variantu I, tedy pro maximální N-letý průtok vyvolaný deštěm kritické doby trvání. Jako typ povodí volím dva svahy.

DesQ-MaxQ dále pracuje s maximálním srážkovým úhrnem s různými dobami opakování. Přímo z Ketkovic jsou tyto údaje dostupné a jsou následující:

- 1denní maximální srážkový úhrn pro N=5 je 50,7 mm
- 1denní maximální srážkový úhrn pro N=10 je 60,8 mm
- 1denní maximální srážkový úhrn pro N=20 je 71,3 mm
- 1denní maximální srážkový úhrn pro N=50 je 84,2 mm
- 1denní maximální srážkový úhrn pro N=100 je 94,4 mm

Mezi vstupní veličiny patří mimo jiné plochy levých a pravých svahů jednotlivých přispívajících ploch, průměrný sklon těchto svahů a průměrná hodnota čísla CN na nich. Co se týče údolnice, tak je nutné zadat její délku a její průměrný sklon.

#### <span id="page-34-0"></span>**4.4.3 USLE2D**

Program USLE2D slouží pro výpočet LS faktoru v rovnici USLE. Program pracuje pouze s daty ve formátu Idrisi (.rst). Proto se musí provést převod dat do tohoto formátu. Existuje program LS converter pro převod dat z ArcGIS do Idrisi a zpět. Vstupními rastrovými daty jsou digitální model terénu a vrstva parcel (erozně hodnocených ploch), na kterých probíhá erozní smyv.

Samotný výpočet LS faktoru lze provést na základě čtyř algoritmů:

- Wischmeier, Smith (1978)
- McCool (1987, 1989)
- Govers (1991)
- Nearing (1997)

Volím druhý uvedený algoritmus, a to McCool (1987, 1989).

# <span id="page-35-0"></span>**5 VYHODNOCENÍ ODTOKOVÝCH A EROZNÍCH POMĚRŮ**

Tato část diplomové práce je věnována nejprve vyhodnocení odtokových a erozních poměrů před návrhem opatření, poté je představen návrh opatření a na závěr můžeme nalézt vyhodnocení odtokových a erozních poměrů po návrhu opatření.

### <span id="page-35-1"></span>**5.1 ODTOKOVÉ POMĚRY PŘED NÁVRHEM OPATŘENÍ**

Na základě stanovení odtokových poměrů byly identifikovány kritické body (KB) a kritické profily (KP). Navíc byly určeny závěrové profily (ZP) v místech, kde linie drah soustředěného odtoku vnikají do vodních toků.

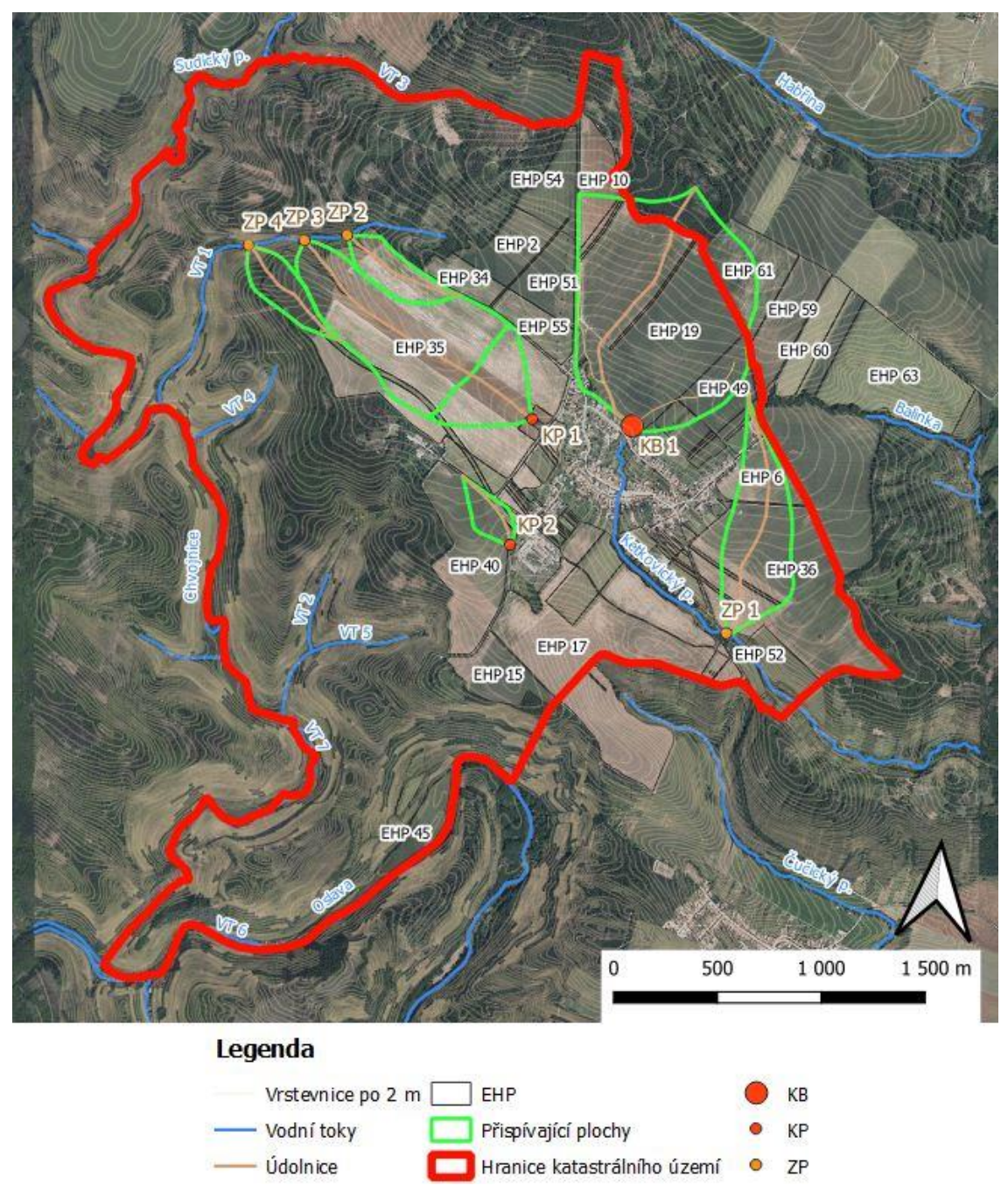

*Obr. 12. Kritické body, kritické profily a závěrové profily, jejich přispívající plochy a údolnice*
V katastrálním území Ketkovice byl identifikován jeden kritický bod (KB 1), dva kritické profily (KP 1 a KP 2) a čtyři závěrové profily (ZP 1 až ZP 4). Ke kritickému bodu i ke kritickým a závěrovým profilům byly následně určeny údolnice a přispívající plochy. To je patrné z Obr. 12 na předchozí straně.

V Tab. 7 lze vidět základní parametry jednotlivých kritických bodů a kritických profilů, a to velikost a průměrný sklon jejich přispívajících ploch.

| <b>KB/KP/ZP</b> | PŘISPÍVAJÍCÍ<br><b>PLOCHA</b><br>[km <sup>2</sup> ] | <b>SKLON</b><br>PRŮM.<br>[%] |
|-----------------|-----------------------------------------------------|------------------------------|
| KB <sub>1</sub> | 0,832                                               | 3,507                        |
| KP <sub>1</sub> | 0,131                                               | 4,828                        |
| KP <sub>2</sub> | 0,042                                               | 3,047                        |
| ZP <sub>1</sub> | 0,246                                               | 3,695                        |
| ZP <sub>2</sub> | 0,080                                               | 2,965                        |
| ZP <sub>3</sub> | 0,390                                               | 3,826                        |
| ZP <sub>4</sub> | 0,077                                               | 2,893                        |

<span id="page-36-0"></span>*Tab. 7. Přispívající plochy a průměrné sklony kritických bodů a kritických profilů*

V Tab. 8 jsou uvedeny vstupní veličiny do programu DesQ-MaxQ a odtokové charakteristiky jednotlivých povodí, a to maximální průtok  $Q_{100}$  a objem povodňové vlny W<sub>PVT,100</sub>. V tabulce jsou použity zkratky L pro levý svah a P pro pravý svah (např. KB 1 L značí levý svah kritického bodu 1).

<span id="page-36-1"></span>

| <b>SVAH</b>       | <b>PLOCHA</b><br><b>SVAHU</b><br>[km <sup>2</sup> ] | <b>CN</b><br>PRŮM. | <b>SKLON</b><br>PRŮM.<br>[%] | <b>DÉLKA</b><br>ÚDOLNICE<br>[km] | <b>SKLON</b><br>ÚDOLNICE<br>PRŮM. [%] | MAX.<br><b>PRŮTOK</b><br>Q <sub>100</sub><br>$[m3.s-1]$ | <b>OBJEM</b><br><b>POVODŇOVÉ</b><br>VLNY W <sub>PVT,100</sub><br>$[10^3 \text{ m}^3]$ |  |
|-------------------|-----------------------------------------------------|--------------------|------------------------------|----------------------------------|---------------------------------------|---------------------------------------------------------|---------------------------------------------------------------------------------------|--|
| KB <sub>1</sub> L | 0,550                                               | 79,79              | 3,106                        | 1,369                            | 2,739                                 | 4,560                                                   | 29,000                                                                                |  |
| KB <sub>1</sub> P | 0,282                                               | 79,06              | 3,376                        |                                  |                                       |                                                         |                                                                                       |  |
| KP <sub>1</sub> L | 0,063                                               | 80,94              | 2,049                        | 0,365                            | 2,110                                 |                                                         | 4,290                                                                                 |  |
| KP <sub>1</sub> P | 0,068                                               | 80,91              | 2,263                        |                                  |                                       | 1,020                                                   |                                                                                       |  |
| KP <sub>2</sub> L | 0,010                                               | 80,95              | 2,965                        | 0,415                            | 2,916                                 | 0,537                                                   | 1,080                                                                                 |  |
| KP <sub>2</sub> P | 0,032                                               | 80,98              | 2,822                        |                                  |                                       |                                                         |                                                                                       |  |
| ZP <sub>1</sub> L | 0,129                                               | 80,74              | 5,060                        | 1,220                            | 4,098                                 | 3,030                                                   | 6,150                                                                                 |  |
| ZP <sub>1</sub> P | 0,117                                               | 80,47              | 4,596                        |                                  |                                       |                                                         |                                                                                       |  |
| ZP <sub>2</sub> L | 0,048                                               | 80,42              | 3,628                        | 0,618                            | 3,236                                 | 1,010                                                   | 1,900                                                                                 |  |
| ZP <sub>2</sub> P | 0,032                                               | 80,15              | 5,322                        |                                  |                                       |                                                         |                                                                                       |  |
| ZP3L              | 0,209                                               | 79,97              | 4,172                        | 1,046                            |                                       |                                                         |                                                                                       |  |
| ZP <sub>3</sub> P | 0,181                                               | 80,37              | 3,219                        |                                  | 2,820                                 | 3,300                                                   | 11,600                                                                                |  |
| ZP4L              | 0,044                                               | 74,03              | 7,487                        |                                  |                                       |                                                         |                                                                                       |  |
| ZP 4P             | 0,033                                               | 76,81              | 7,157                        | 0,663                            | 6,712                                 | 0,775                                                   | 1,340                                                                                 |  |

*Tab. 8. Vstupní veličiny a odtokové charakteristiky jednotlivých povodí*

Průměrné hodnoty čísel CN v Tab. 8 byly určeny z mapy CN, která je na Obr. 13. Jak je patrné z Obr. 8 na straně 21, téměř v celém řešeném území je zastoupena HSP B, pouze při jižní hranici katastru se vyskytují HSP A a HSP C. Pro veškerou ornou půdu je hodnota CN rovna 81, což odpovídá kombinaci orná půda a HSP B.

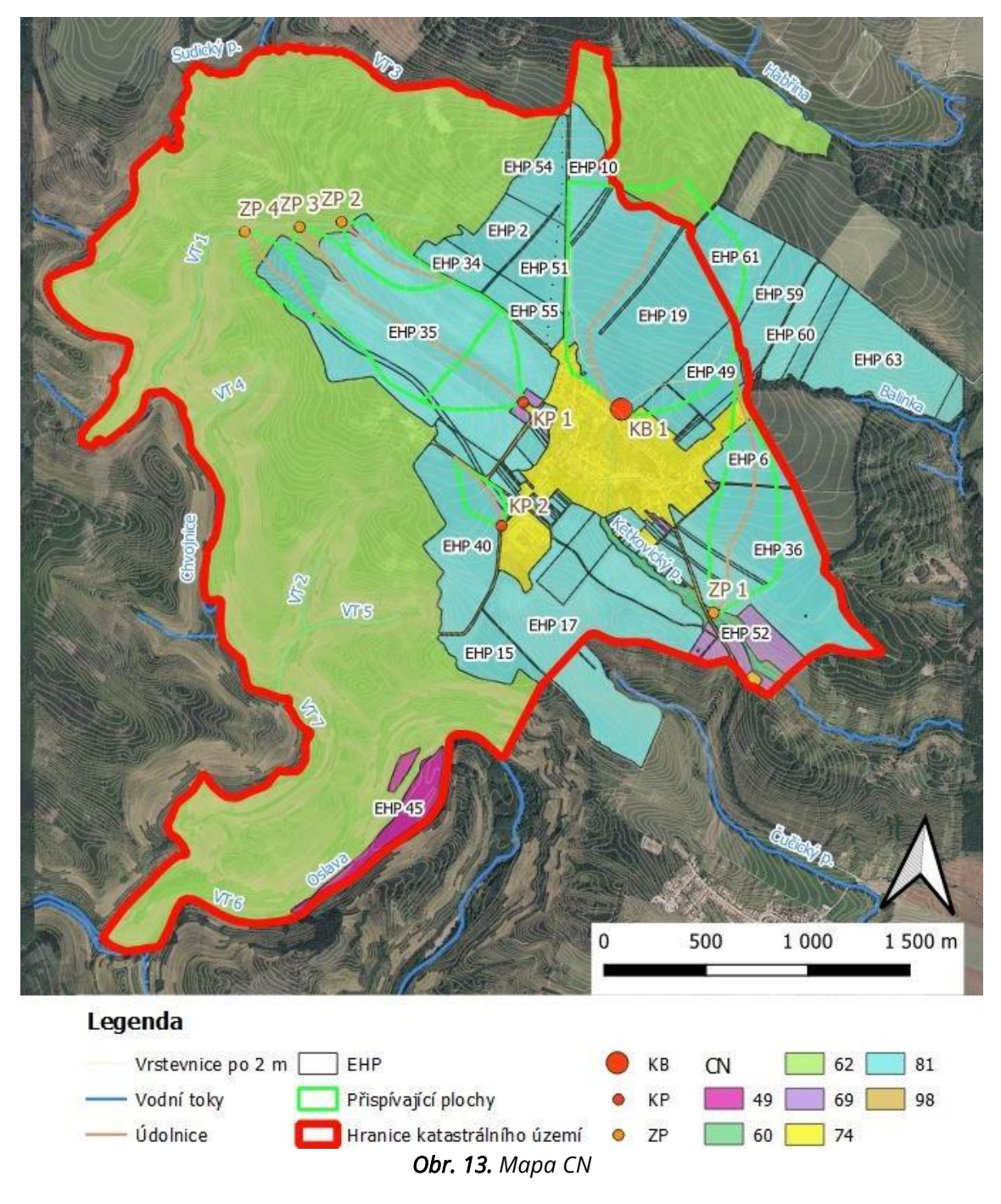

# <span id="page-37-0"></span>**5.2 EROZNÍ POMĚRY PŘED NÁVRHEM OPATŘENÍ**

Výsledkem hodnocení erozních poměrů je mapa dlouhodobé průměrné ztráty půdy G v t.ha<sup>-1</sup>.rok<sup>-1</sup> a souhrnná tabulka výsledků pro jednotlivé erozně hodnocené plochy (EHP) v řešeném území. Celkem bylo vymezeno 110 EHP. Erozně hodnocené plochy jsou různě velké, největší je EHP 35 zaujímající rozlohu 82,81 ha a nejmenší je EHP109 s rozlohou 0,004 ha. Průměrná velikost erozně hodnocených ploch je zhruba 4,2 ha.

Mimo území katastru obce Ketkovice byla navíc řešena část vně hranice na východě náležící do katastru obce Lukovany, protože by mohla negativně ovlivnit erozní poměry zájmového území. Dále pak jedna erozně hodnocená plocha (konkrétně EHP 17) náleží do dvou katastrálních území (Ketkovic a Čučic), pro analýzu byla ponechána celá.

Dlouhodobá průměrná ztráta půdy byla počítána ve dvou variantách: Varianta l – s hodnotou faktoru R=40 MJ.ha<sup>-1</sup>.cm.h<sup>-1</sup> Varianta II – s hodnotou faktoru R zvětšenou s ohledem na klimatickou změnu

#### VARIANTA I

Ve variantě I je faktor R do univerzální rovnice ztráty půdy dosazen jako konstantní hodnota. Na Obr. 14 je možné vidět dlouhodobou průměrnou ztrátu půdy.

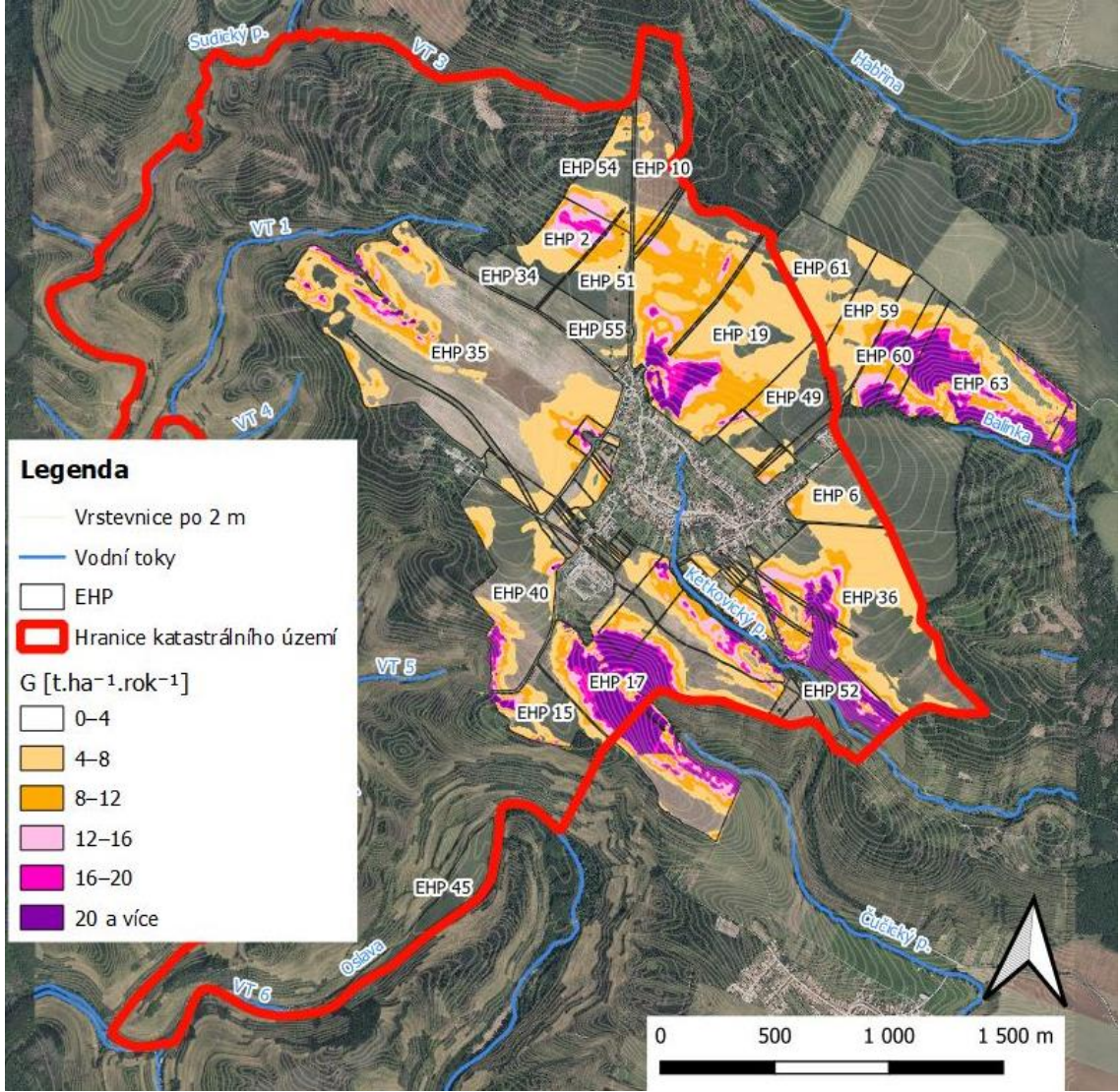

<span id="page-38-0"></span>*Obr. 14. Varianta I – Dlouhodobá průměrná ztráta půdy G [t.ha-1 .rok-1 ]*

V Tab. 9 jsou souhrnné výsledky pro variantu I pro jednotlivé erozně hodnocené plochy větší než 2 ha, a to jejich plocha, procentní podíl intervalu hodnot G (kolik procent z celkové výměry EHP připadá do příslušného intervalu hodnot G) a celkovou dlouhodobou průměrnou ztrátu půdy G.

Na většině EHP byl maximální přípustný smyv G=4 t.ha<sup>-1</sup>.rok<sup>-1</sup> překročen (hodnoty vyšší než tato mez, jsou v tabulce zabarveny červeně), a to na 66 z celkových 110 EHP, ze kterých je 27 větších než 2 ha. Dále je z tabulky zřejmé, že největší ztráta půdy je z EHP 52 dosahující hodnoty 29,66 t.ha<sup>-1</sup>.rok<sup>-1</sup>. Pro tuto variantu spadá do kategorie bez ohrožení, tj. G=0–4 t.ha<sup>-1</sup>.rok<sup>-1</sup>, zhruba 51 % výměry erozně hodnocených ploch.

<span id="page-39-0"></span>

| <b>EHP</b>       | Plocha |              | Procentní podíl intervalu hodnot G | Před návrhem   |                |                |                |                                            |
|------------------|--------|--------------|------------------------------------|----------------|----------------|----------------|----------------|--------------------------------------------|
|                  | [ha]   | $0 - 4$      | $4 - 8$                            | $8 - 12$       | $12 - 16$      | $16 - 20$      | nad 20         | G [t.ha <sup>-1</sup> .rok <sup>-1</sup> ] |
| EHP <sub>2</sub> | 8,80   | 19           | 30                                 | 13             | 28             | 11             | $\mathbf 0$    | 9,39                                       |
| EHP 6            | 8,76   | 43           | 51                                 | 5              | 1              | 0              | $\mathbf 0$    | 4,74                                       |
| EHP <sub>8</sub> | 3,60   | 46           | 45                                 | 3              | 4              | $\mathbf{1}$   | $\mathbf 0$    | 4,94                                       |
| <b>EHP 10</b>    | 8,42   | 74           | 16                                 | 9              | $\mathbf{1}$   | 0              | $\mathbf 0$    | 3,29                                       |
| <b>EHP 15</b>    | 9,05   | 50           | 29                                 | 10             | 5              | $\overline{2}$ | $\overline{4}$ | 6,07                                       |
| <b>EHP 17</b>    | 42,04  | 24           | 16                                 | 12             | 9              | 8              | 30             | 16,17                                      |
| <b>EHP 19</b>    | 56,37  | 14           | 42                                 | 28             | $\overline{7}$ | 4              | 5              | 8,76                                       |
| <b>EHP 31</b>    | 2,38   | 42           | 48                                 | 6              | $\overline{2}$ | 1              | $\mathbf 0$    | 5,05                                       |
| <b>EHP 34</b>    | 5,07   | 100          | $\mathbf 0$                        | $\mathbf 0$    | 0              | 0              | $\overline{0}$ | 1,48                                       |
| <b>EHP 35</b>    | 82,81  | 61           | 27                                 | 8              | 3              | 1              | 1              | 4,25                                       |
| <b>EHP 36</b>    | 45,54  | 35           | 36                                 | 11             | $\overline{7}$ | 3              | 9              | 9,16                                       |
| <b>EHP 38</b>    | 2,11   | 100          | $\overline{0}$                     | $\overline{0}$ | 0              | 0              | $\mathbf 0$    | 0,99                                       |
| <b>EHP 40</b>    | 23,77  | 65           | 22                                 | 6              | 3              | $\overline{2}$ | $\overline{2}$ | 4,64                                       |
| <b>EHP 43</b>    | 3,74   | 21           | 25                                 | 14             | 5              | 6              | 30             | 15,73                                      |
| <b>EHP 45</b>    | 7,52   | 100          | 0                                  | 0              | 0              | 0              | $\mathbf 0$    | 0,00                                       |
| <b>EHP 49</b>    | 9,28   | 62           | 28                                 | 8              | 1              | $\overline{0}$ | $\overline{0}$ | 3,82                                       |
| <b>EHP 51</b>    | 8,39   | 56           | 26                                 | 16             | $\overline{2}$ | 0              | $\mathbf 0$    | 4,82                                       |
| <b>EHP 52</b>    | 4,93   | $\mathbf{1}$ | 1                                  | $\overline{2}$ | 8              | 11             | 78             | 29,66                                      |
| <b>EHP 54</b>    | 8,19   | 49           | 28                                 | 10             | 13             | 0              | $\overline{0}$ | 5,03                                       |
| <b>EHP 55</b>    | 6,27   | 93           | $\overline{7}$                     | 0              | 0              | 0              | $\mathbf 0$    | 2,48                                       |
| <b>EHP 59</b>    | 10,54  | 20           | 67                                 | 12             | $\mathbf{1}$   | 0              | $\overline{0}$ | 5,83                                       |
| <b>EHP 60</b>    | 7,21   | 18           | 11                                 | 26             | 17             | 8              | 20             | 13,42                                      |
| <b>EHP 61</b>    | 14,34  | 54           | 45                                 | 1              | 0              | 0              | $\overline{0}$ | 3,46                                       |
| <b>EHP 63</b>    | 25,94  | 9            | 19                                 | 17             | 12             | 10             | 32             | 18,62                                      |
| <b>EHP 64</b>    | 4,46   | 10           | 12                                 | 20             | 13             | 10             | 36             | 18,39                                      |
| <b>EHP 101</b>   | 3,16   | 29           | 22                                 | 32             | 9              | 5              | 3              | 8,14                                       |
| <b>EHP 102</b>   | 8,05   | 24           | 20                                 | 20             | 23             | 8              | 5              | 10,12                                      |

*Tab. 9. Varianta I – Souhrnné výsledky pro jednotlivé EHP*

#### VARIANTA II

Pro variantu II byl vytvořen rastr změny R faktoru, který byl přidán do výrazu pro výpočet G. Tudíž výsledný výraz pro výpočet byl  $G = C \cdot K \cdot LS \cdot 40 \cdot R$  změna. Změna R faktoru je patrná z Obr. 15. Pro zájmové území jsou celkem čtyři koeficienty. Koeficienty změny R faktoru jsou větší než jedna, tím pádem zvětšují nejen R faktor, ale i výslednou dlouhodobou průměrnou ztrátu půdy. Tu je možné vidět na Obr. 16 na následující straně.

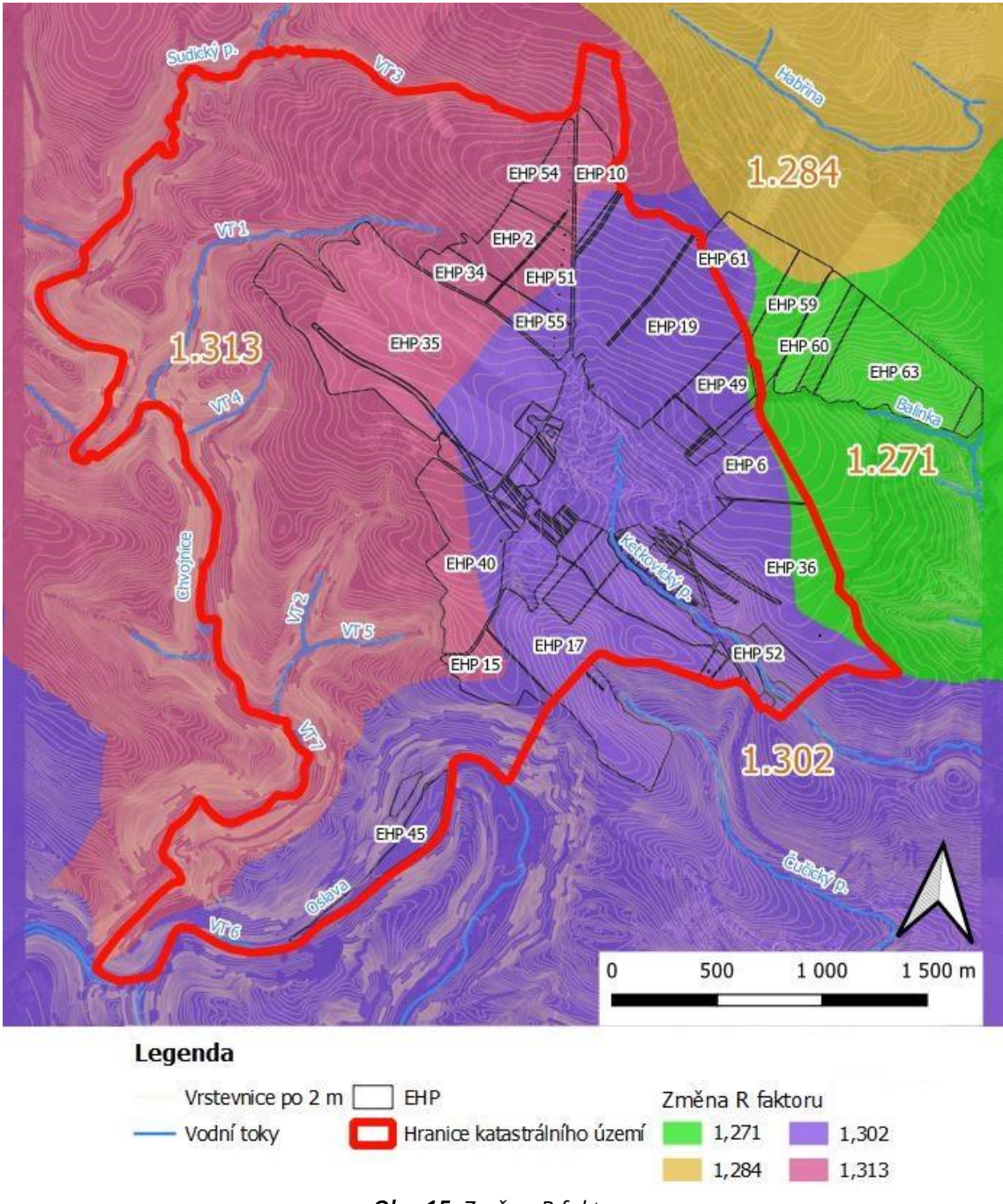

<span id="page-40-0"></span>*Obr. 15. Změna R faktoru*

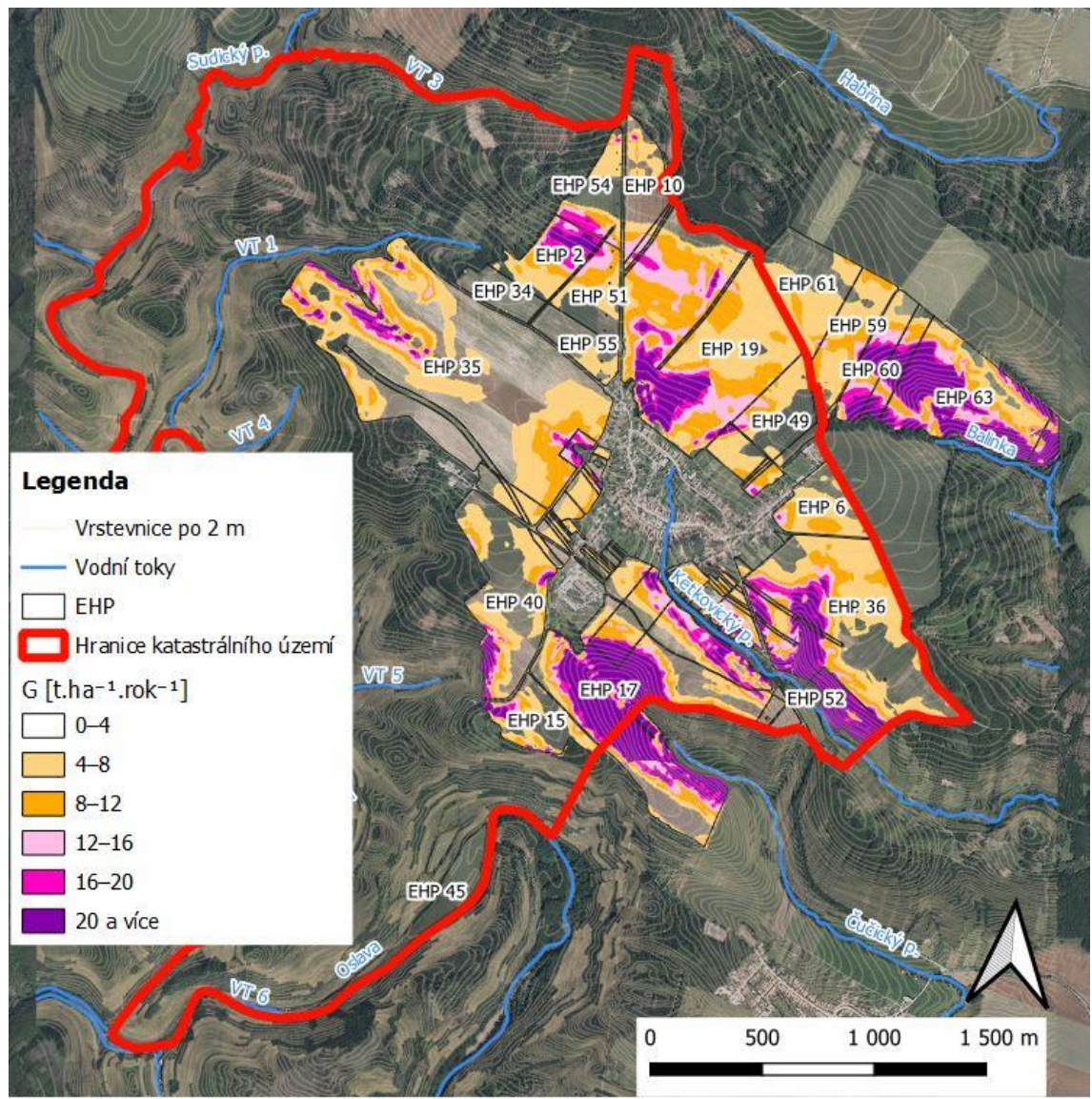

*Obr. 16. Varianta II – Dlouhodobá průměrná ztráta půdy G [t.ha-1 .rok-1 ]*

<span id="page-41-0"></span>V Tab. 10 jsou souhrnné výsledky pro variantu II pro jednotlivé erozně hodnocené plochy větší než 2 ha. Maximální přípustný smyv G=4 t.ha<sup>-1</sup>.rok<sup>-1</sup> byl překročen na 78 z celkových 110 EHP, ze kterých je 27 větších než 2 ha. Také v případě varianty II je největší ztráta půdy z EHP 52 dosahující hodnoty 38,31 t.ha<sup>-1</sup>.rok<sup>-1</sup>. Pro tuto variantu spadá do kategorie bez ohrožení, tj. G=0–4 t.ha $^{-1}$ .rok $^{-1}$ , zhruba 39 % výměry erozně hodnocených ploch. Z toho vyplývá, že zvýšením R faktoru dojde k poklesu procentuálního zastoupení kategorie bez ohrožení o 12 %.

<span id="page-41-1"></span>

| <b>EHP</b>       | Plocha |    | Procentní podíl intervalu hodnot G | Před návrhem |                                    |    |        |                                            |
|------------------|--------|----|------------------------------------|--------------|------------------------------------|----|--------|--------------------------------------------|
|                  | [ha]   |    |                                    |              | $0-4$   4-8   8-12   12-16   16-20 |    | nad 20 | G [t.ha <sup>-1</sup> .rok <sup>-1</sup> ] |
| EHP <sub>2</sub> | 8,80   | 8  | 28                                 | 15           | 11                                 | 22 | 15     | 12,25                                      |
| EHP <sub>6</sub> | 8,76   | 25 | 56                                 | 16           | 3                                  |    |        | 6,09                                       |
| EHP <sub>8</sub> | 3,60   | 14 | 67                                 | 11           |                                    |    |        | 6,56                                       |

*Tab. 10. Varianta II – Souhrnné výsledky pro jednotlivé EHP*

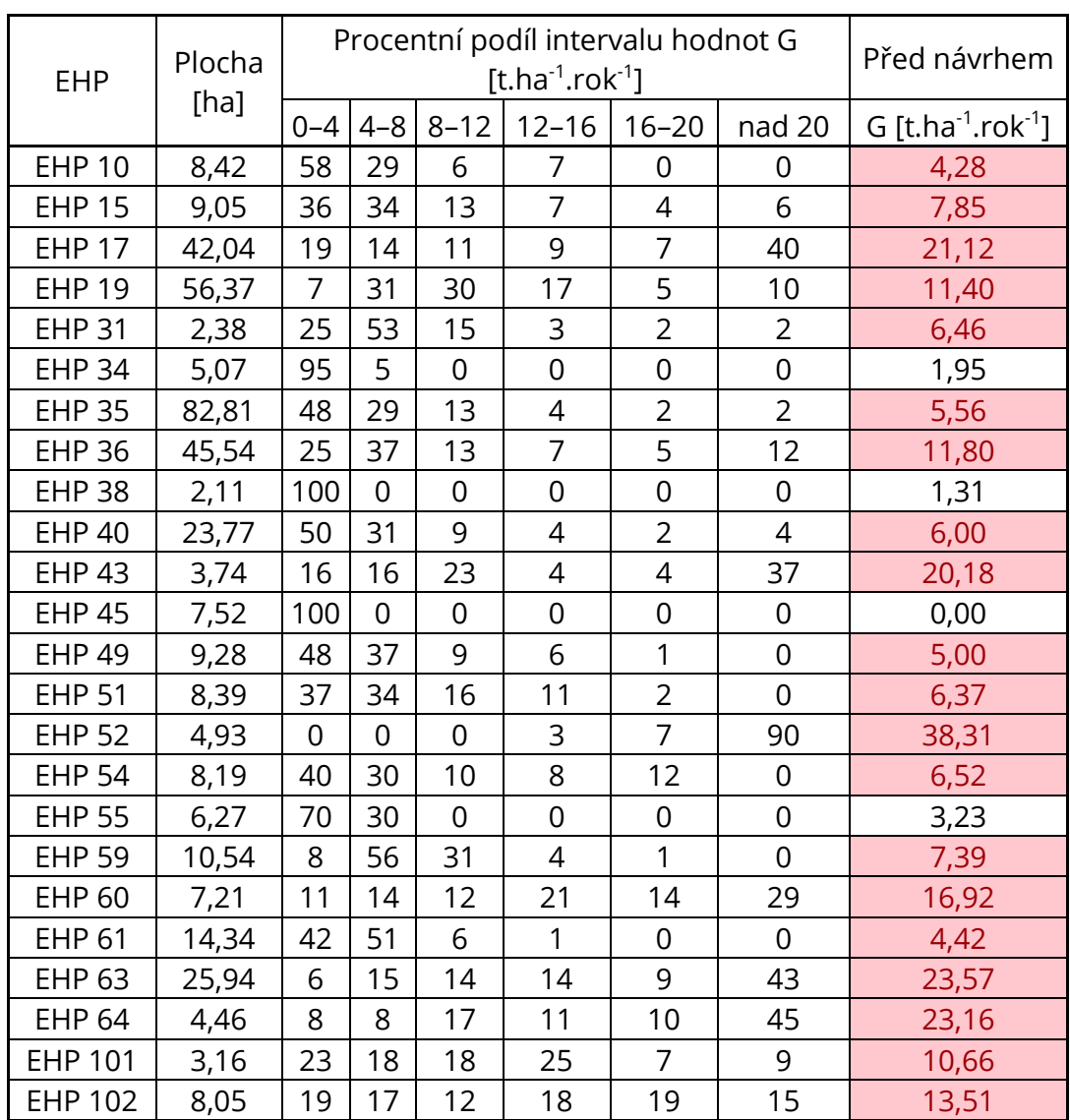

### **5.3 NÁVRH OPATŘENÍ**

Návrh opatření byl proveden na základě zjištěné dlouhodobé ztráty půdy. Cílem je mimo jiné snížení smyvu z jednotlivých EHP pod maximální přípustnou hodnotu G=4 t.ha<sup>-1</sup>.rok<sup>-1</sup>. Byla zvolena opatření, která již byla popsána v teoretické části zabývající se řešenou problematikou na straně 33.

Jednotlivá navržená protierozní opatření je možné vidět na Obr. 17 na následující straně, a to stabilizace drah soustředěného odtoku (SDSO), trvalé zatravnění (TTP), vyloučení erozně nebezpečných plodin (VENP), zasakovací pásy (ZPAS) a zatravnění meziřadí (ZTRM). Také byla navržena stromořadí jako krajinná zeleň (KZ) na některých zasakovacích pásech.

Navíc byly na severní straně intravilánu navrženy dva záchytné průlehy (ZPRU 1 a ZPRU 2), z nichž bude odtékající voda sváděna do stávajícího svodného příkopu (SPRI 1), který je navržen k rekonstrukci a stabilizaci příčnými prahy, a dále pak do

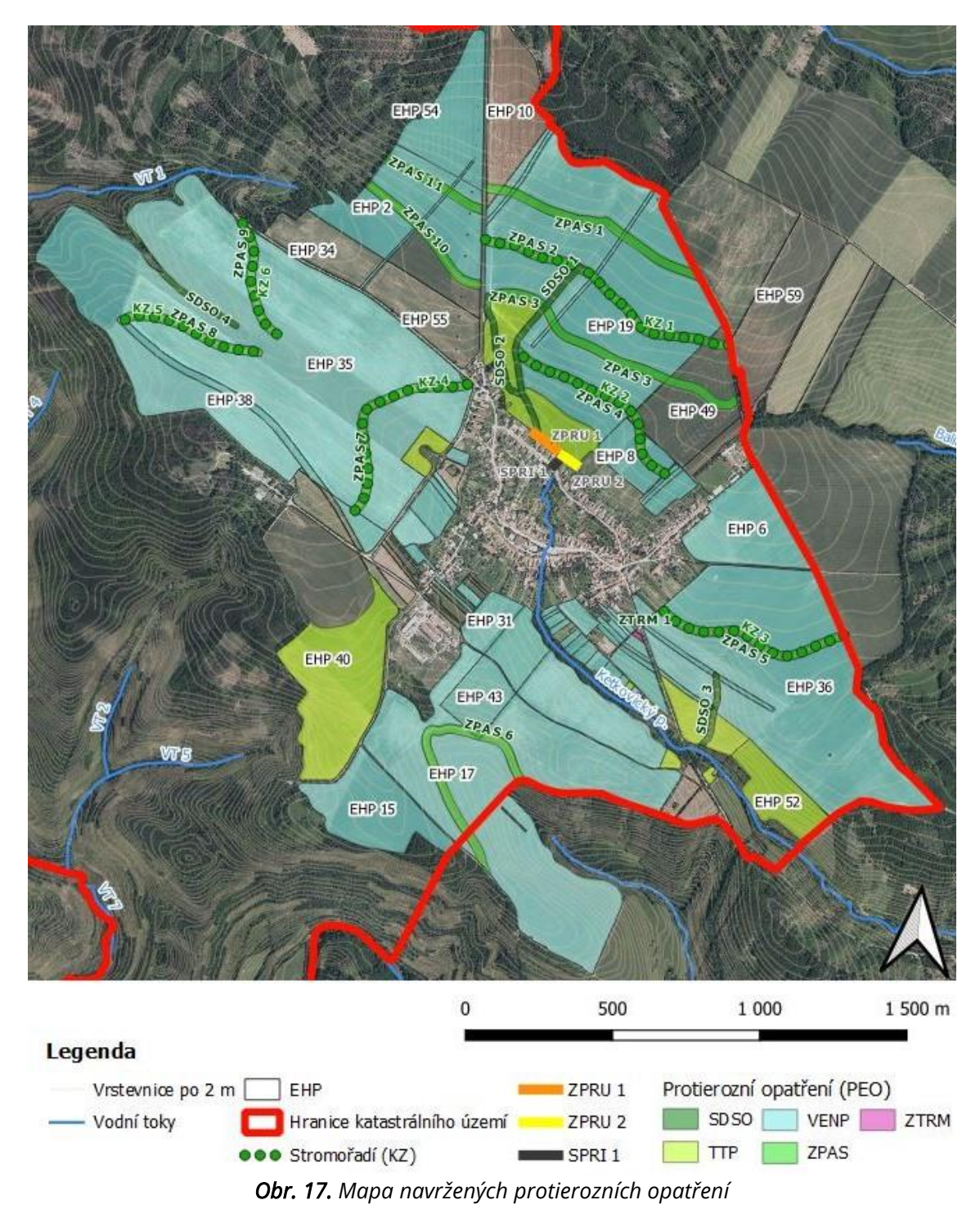

stávajícího propustku. Parametry těchto navržených záchytných průlehů jsou uvedeny v následující kapitole zabývající se odtokovými poměry po návrhu opatření.

<span id="page-43-0"></span>Jednotlivá navržená protierozní opatření, jejich plochy a podíly z celkové výměry erozně hodnocených ploch, lze vidět v Tab. 11 na následující straně. Je zřejmé, že v největší míře bylo navrženo vyloučení erozně nebezpečných plodin, a to na 60 % výměry erozně hodnocených ploch. Zhruba 27,6 % výměry bylo ponecháno bez opatření.

<span id="page-44-0"></span>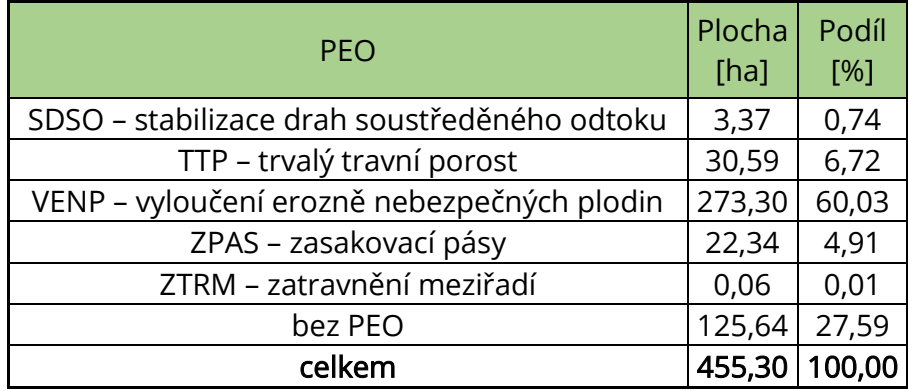

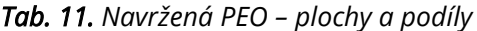

V Tab. 12 jsou pro erozně hodnocené plochy větší než 2 ha uvedeny jejich celkové výměry, dále pak procentní podíly a plochy připadající na jednotlivá protierozní opatření. Některé EHP byly ponechány beze změny, na ostatních byla navržena plošná či liniová opatření buď na celé výměře EHP, nebo jen na částech.

<span id="page-44-1"></span>

|                  |                | <b>SDSO</b>  |                | <b>TTP</b>   |                | <b>VENP</b>  |                | <b>ZPAS</b>  |                |
|------------------|----------------|--------------|----------------|--------------|----------------|--------------|----------------|--------------|----------------|
| <b>EHP</b>       | Plocha<br>[ha] | Podíl<br>[%] | Plocha<br>[ha] | Podíl<br>[%] | Plocha<br>[ha] | Podíl<br>[%] | Plocha<br>[ha] | Podíl<br>[%] | Plocha<br>[ha] |
| EHP <sub>2</sub> | 8,80           |              |                |              |                |              |                | 15,51        | 1,37           |
| EHP <sub>6</sub> | 8,76           |              |                |              |                | 100,00       | 8,76           |              |                |
| EHP <sub>8</sub> | 3,60           |              |                |              |                | 82,50        | 2,97           | 17,50        | 0,63           |
| <b>EHP 10</b>    | 8,42           |              |                |              |                |              |                | 1,78         | 0,15           |
| <b>EHP 15</b>    | 9,05           |              |                |              |                | 100,00       | 9,05           |              |                |
| <b>EHP 17</b>    | 42,04          |              |                |              |                | 93,76        | 39,41          | 6,24         | 2,63           |
| <b>EHP 19</b>    | 56,37          | 3,72         | 2,10           | 11,08        | 6,24           | 69,03        | 38,91          | 16,17        | 9,12           |
| <b>EHP 31</b>    | 2,38           |              |                |              |                | 100,00       | 2,38           |              |                |
| <b>EHP 34</b>    | 5,07           |              |                |              |                |              |                |              |                |
| <b>EHP 35</b>    | 82,81          | 0,92         | 0,76           |              |                | 93,21        | 77,19          | 5,87         | 4,86           |
| <b>EHP 36</b>    | 45,54          | 1,66         | 0,76           | 6,50         | 2,96           | 96,97        | 44,16          | 4,35         | 1,98           |
| <b>EHP 38</b>    | 2,11           |              |                |              |                | 100,00       | 2,11           |              |                |
| <b>EHP 40</b>    | 23,77          |              |                | 60,85        | 14,46          |              |                |              |                |
| <b>EHP 43</b>    | 3,74           |              |                |              |                |              |                | 2,62         | 0,10           |
| <b>EHP 45</b>    | 7,52           |              |                |              |                |              |                |              |                |
| <b>EHP 49</b>    | 9,28           |              |                | 0,05         | 0,01           |              |                | 11,55        | 1,07           |
| <b>EHP 51</b>    | 8,39           |              |                |              |                | 46,47        | 3,90           | 15,16        | 1,27           |
| <b>EHP 52</b>    | 4,93           |              |                | 100,00       | 4,93           |              |                |              |                |
| <b>EHP 54</b>    | 8,19           |              |                |              |                | 100,00       | 8,19           |              |                |
| <b>EHP 55</b>    | 6,27           |              |                |              |                |              |                |              |                |
| <b>EHP 101</b>   | 3,16           |              |                |              |                | 100,00       | 3,16           |              |                |
| <b>EHP 102</b>   | 8,05           |              |                | 4,14         | 0,33           | 95,86        | 7,72           |              |                |

*Tab. 12. PEO na jednotlivých EHP*

## **5.4 ODTOKOVÉ POMĚRY PO NÁVRHU OPATŘENÍ**

Jak již bylo zmíněno, byl identifikován jeden kritický bod KB 1, dva kritické profily KP 1 a KP 2 a čtyři závěrové profily ZP 1 až ZP 4. Veškeré parametry kromě hodnot CN, které poklesnou, zůstávají stejné. Pokles hodnot CN je patrný z Obr. 18.

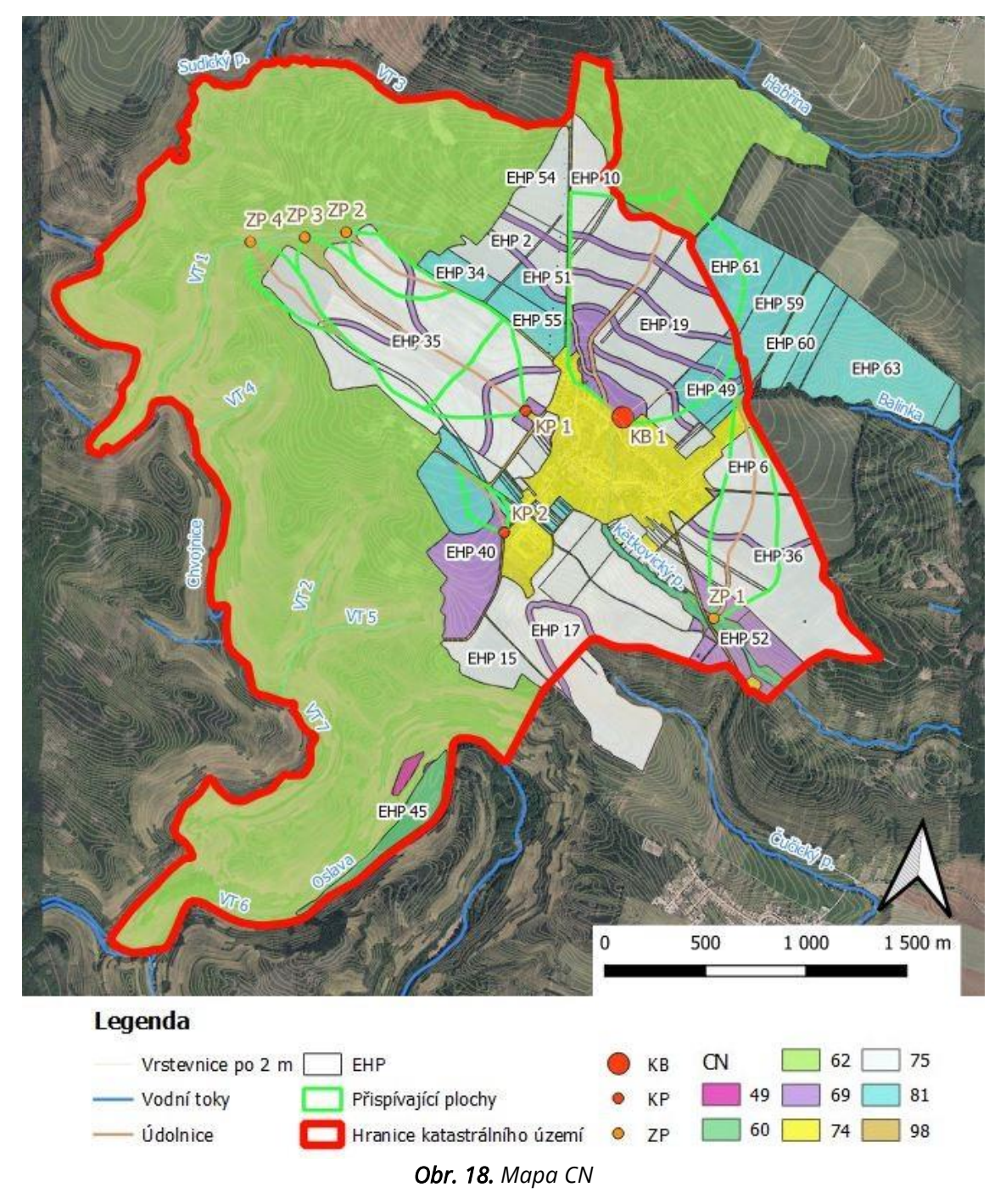

<span id="page-45-0"></span>Tab. 13 na následující straně je obdobná jako Tab. 8 na straně 37. Jediná vstupní veličina, která se změnila, je právě hodnota CN. Došlo ke snížení maximálního průtoku Q<sub>100</sub> a objemu povodňové vlny W<sub>PVT,100</sub>.

<span id="page-46-1"></span>

| <b>SVAH</b>       | <b>PLOCHA</b><br><b>SVAHU</b><br>[km <sup>2</sup> ] | <b>CN</b><br>PRŮM. | <b>SKLON</b><br>PRŮM.<br>[%] | <b>DÉLKA</b><br>ÚDOLNICE<br>[km] | <b>SKLON</b><br><b>ÚDOLNICE</b><br>PRŮM. [%] | MAX.<br><b>PRŮTOK</b><br>$Q_{100}$<br>$[m^3. s^{-1}]$ | <b>OBJEM</b><br><b>POVODŇOVÉ</b><br><b>VLNY WPVT,100</b><br>$[10^3 \cdot m^3]$ |  |
|-------------------|-----------------------------------------------------|--------------------|------------------------------|----------------------------------|----------------------------------------------|-------------------------------------------------------|--------------------------------------------------------------------------------|--|
| KB <sub>1</sub> L | 0,549                                               | 74,00              | 3,534                        | 1,369                            | 2,739                                        | 2,970                                                 | 21,500                                                                         |  |
| KB <sub>1</sub> P | 0,283                                               | 72,09              | 3,480                        |                                  |                                              |                                                       |                                                                                |  |
| KP <sub>1</sub> L | 0,063                                               | 74,78              | 2,049                        | 0,365                            | 2,110                                        | 0,655                                                 | 3,430                                                                          |  |
| KP <sub>1P</sub>  | 0,068                                               | 74,78              | 2,263                        |                                  |                                              |                                                       |                                                                                |  |
| KP <sub>2</sub> L | 0,010                                               | 78,23              | 2,965                        | 0,415                            | 2,916                                        | 0,441                                                 | 0,979                                                                          |  |
| KP <sub>2P</sub>  | 0,032                                               | 78,56              | 2,822                        |                                  |                                              |                                                       |                                                                                |  |
| ZP1L              | 0,133                                               | 74,48              | 5,135                        | 1,221                            | 4,095                                        | 1,870                                                 | 4,900                                                                          |  |
| ZP <sub>1</sub> P | 0,113                                               | 74,72              | 4,491                        |                                  |                                              |                                                       |                                                                                |  |
| ZP <sub>2</sub> L | 0,048                                               | 74,60              | 3,628                        | 0,618                            | 3,236                                        |                                                       |                                                                                |  |
| ZP <sub>2</sub> P | 0,032                                               | 74,42              | 5,322                        |                                  |                                              | 0,649                                                 | 1,550                                                                          |  |
| ZP3L              | 0,209                                               | 74,20              | 4,172                        | 1,046                            | 2,820                                        | 2,140                                                 |                                                                                |  |
| ZP <sub>3</sub> P | 0,181                                               | 74,43              | 3,219                        |                                  |                                              |                                                       | 9,330                                                                          |  |
| ZP4L              | 0,044                                               | 69,79              | 7,487                        | 0,663                            | 6,712                                        | 0,572                                                 |                                                                                |  |
| ZP4P              | 0,033                                               | 71,55              | 7,157                        |                                  |                                              |                                                       | 1,130                                                                          |  |

*Tab. 13. Vstupní veličiny a odtokové charakteristiky jednotlivých povodí*

Jak již bylo zmíněno v předchozí kapitole, byl proveden návrh dvou záchytných průlehů (ZPRU 1 a ZPRU 2) na severní hranici intravilánu. Tyto průlehy jsou dimenzovány stejně, jejich cílem je odvést maximální průtok z přispívající plochy KB 1 do stávajícího svodného příkopu a dále do propustku. Jejich návrhové a navržené parametry jsou uvedeny níže spolu s jejich schématem. Pro výpočet byl použit program Dimenzov vyvinutý na Ústavu vodního hospodářství krajiny Fakulty stavební VUT.

#### Návrhové parametry

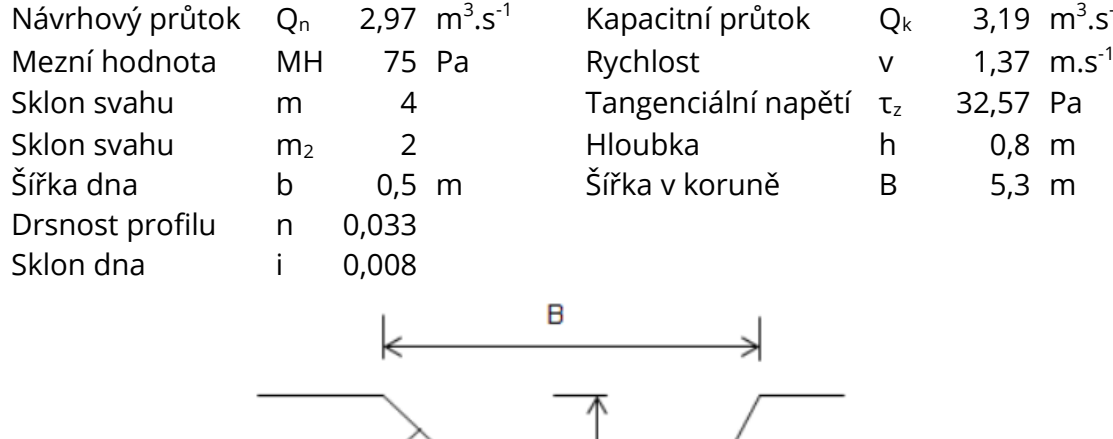

#### Navržené parametry

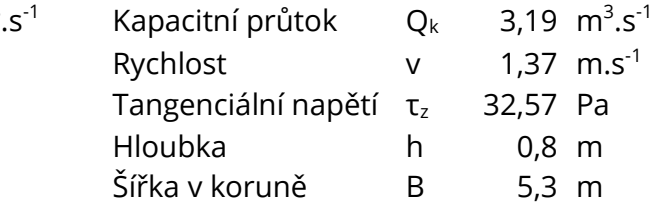

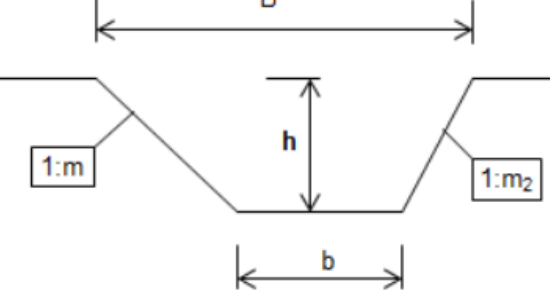

<span id="page-46-0"></span>*Obr. 19. Schéma profilu svodných průlehů*

# **5.5 EROZNÍ POMĚRY PO NÁVRHU OPATŘENÍ**

Výsledkem hodnocení erozních poměrů, stejně jako před návrhem opatření, je mapa dlouhodobé průměrné ztráty půdy G v t.ha<sup>-1</sup>.rok<sup>-1</sup> a souhrnná tabulka výsledků pro jednotlivé erozně hodnocené plochy (EHP) v řešeném území.

Dlouhodobá průměrná ztráta půdy byla počítána ve dvou variantách: Varianta l – s hodnotou faktoru R=40 MJ.ha<sup>-1</sup>.cm.h<sup>-1</sup> Varianta II – s hodnotou faktoru R zvětšenou s ohledem na klimatickou změnu

#### VARIANTA I

Také zde je ve variantě I faktor R do univerzální rovnice ztráty půdy dosazen jako konstantní hodnota. Na Obr. 20 lze vidět dlouhodobou průměrnou ztrátu půdy.

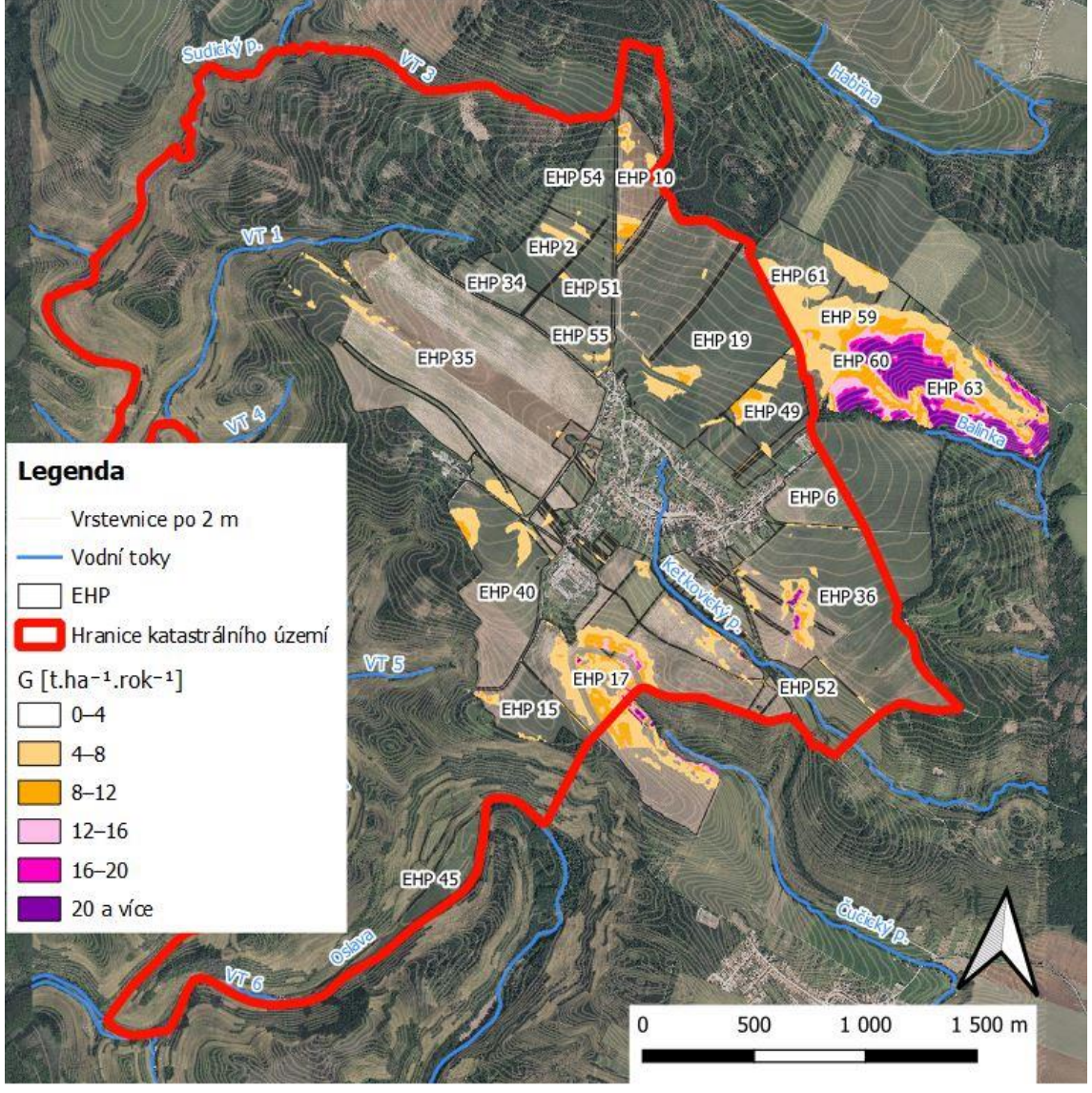

*Obr. 20. Varianta I – Dlouhodobá průměrná ztráta půdy G [t.ha-1 .rok-1 ]*

<span id="page-47-0"></span>V Tab. 14 na následující straně jsou souhrnné výsledky pro variantu I pro jednotlivé erozně hodnocené plochy větší než 2 ha, a to jejich plocha, procentní podíl intervalu hodnot G (kolik procent z celkové výměry EHP připadá do příslušného intervalu hodnot G) a celková dlouhodobá průměrná ztráta půdy G.

Maximální přípustný smyv G=4 t.ha<sup>-1</sup>.rok<sup>-1</sup> byl překročen na sedmi EHP ze 110, ze kterých jsou čtyři EHP větších než 2 ha (hodnoty vyšší než mez maximálního přípustného smyvu, jsou v tabulce zabarveny červeně). Z těchto sedmi EHP pouze jediná náleží do zájmového území, a to EHP 30 s výměrou 0,79 ha, ze které je smyv G=4,05 t.ha<sup>-1</sup>.rok<sup>-1</sup>. Mimo katastrální území Ketkovice byl proveden návrh opatření pouze na EHP 17, protože tato erozně hodnocená plocha spadá do dvou katastrálních území, a to do Ketkovic a Čučic. Proto na ostatních erozně hodnocených plochách mimo zájmové území zůstávají hodnoty erozního smyvu nad maximální přípustnou hodnotou.

<span id="page-48-0"></span>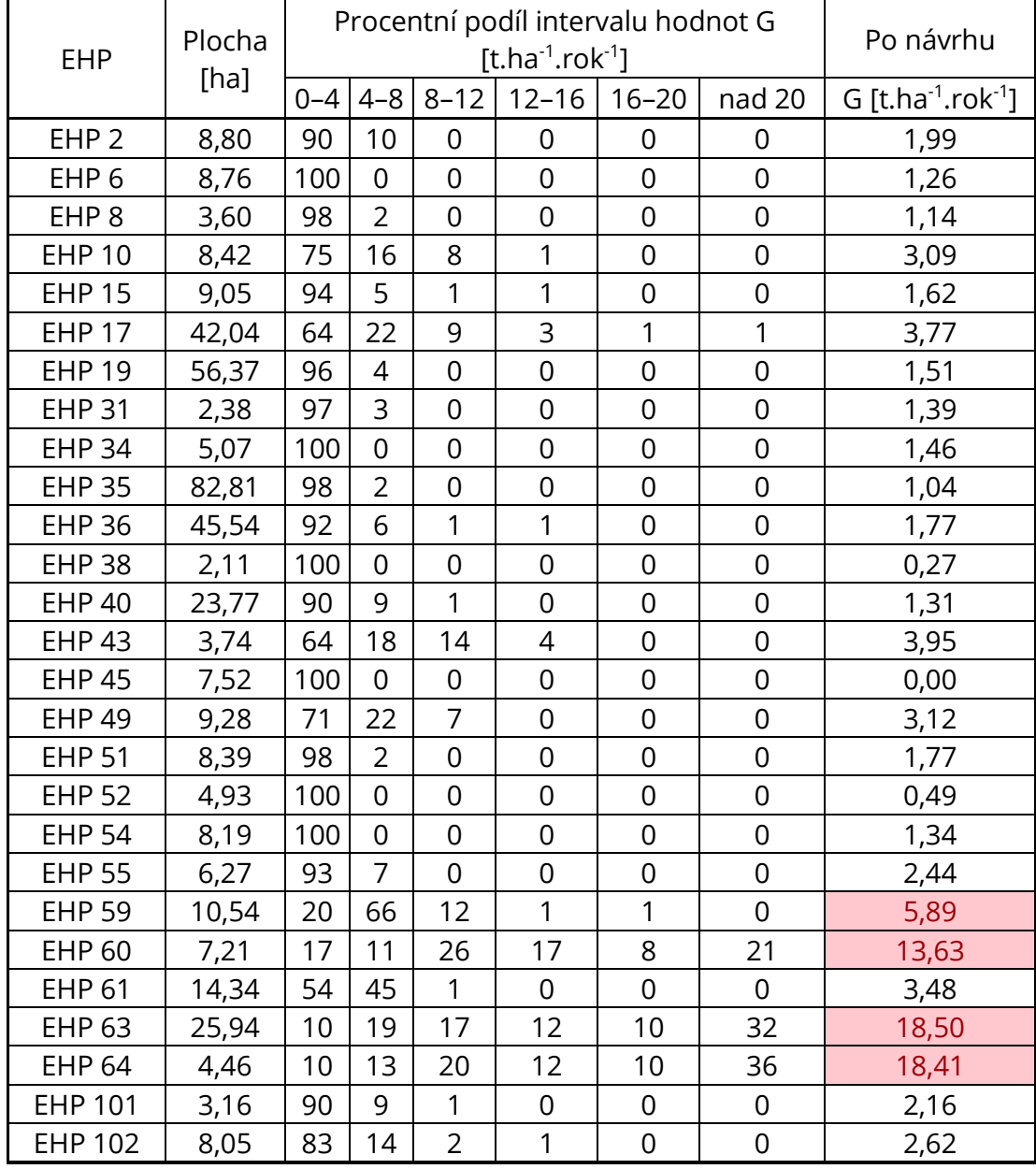

*Tab. 14. Varianta I – Souhrnné výsledky pro jednotlivé EHP*

Do kategorie bez ohrožení, tj. G=0-4 t.ha<sup>-1</sup>.rok<sup>-1</sup>, spadá zhruba 88 % výměry erozně hodnocených ploch. Z toho vyplývá, že pro variantu I dojde po návrhu opatření k nárůstu procentuálního zastoupení kategorie bez ohrožení o 37 %.

#### VARIANTA II

Pro variantu II, stejně jako v případě před návrhem opatření, byl vytvořen rastr změny R faktoru, který byl přidán do výrazu pro výpočet G. Tím pádem je větší dlouhodobá ztráta půdy. To je patrné i z Obr. 21.

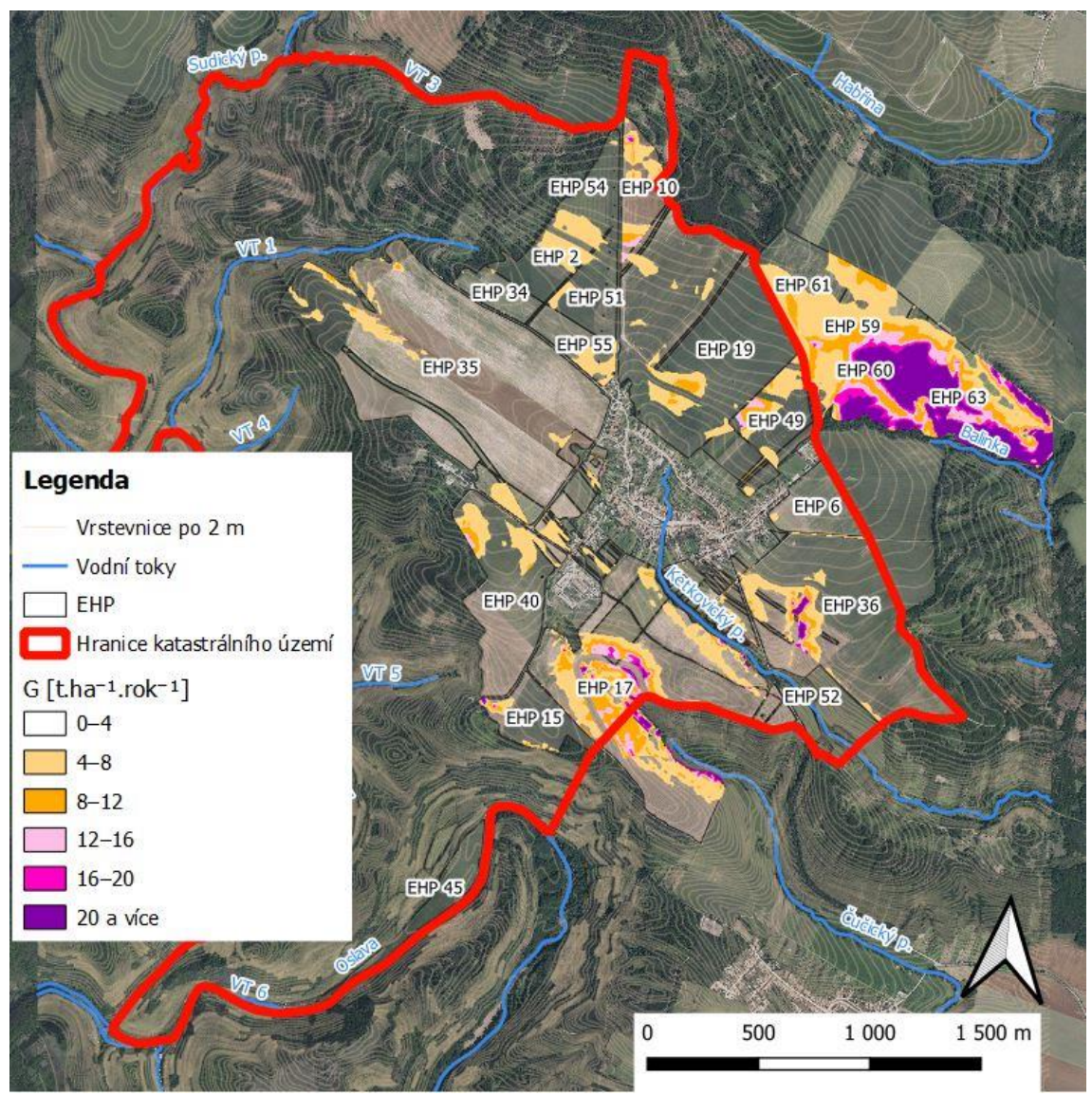

*Obr. 21. Varianta II – Dlouhodobá průměrná ztráta půdy G [t.ha-1 .rok-1 ]*

<span id="page-49-0"></span>V Tab. 15 na následující straně jsou souhrnné výsledky pro variantu II pro jednotlivé erozně hodnocené plochy větší než 2 ha. Maximální přípustný smyv G=4 t.ha $^{\text{-1}}$ .rok $^{\text{-1}}$ byl překročen na osmnácti z celkových 110 EHP. Jedenáct z nich náleží do zájmového území, a to EHP 13, EHP 17, EHP 26, EHP 30, EHP 43, EHP 49, EHP 53, EHP 77, EHP 85, EHP 86 a EHP 96. Osm z nich je větších než 2 ha. Největší ztráta půdy z erozně hodnocených ploch náležících do zájmového území je z EHP 30 a je rovna hodnotě  $G = 5,33$  t.ha<sup>-1</sup>.rok<sup>-1</sup>.

Nový Metodický návod k provádění pozemkových úprav vstoupil v platnost dne 1. 1. 2022, do té doby se hodnota R faktoru s ohledem na klimatickou změnu nezvětšovala. Proto do tohoto data byla navržená protierozní opatření dostatečná. Nyní by bylo nutné návrh opatření na těchto jedenácti erozně hodnocených plochách poupravit. Na EHP 13, EHP 26, EHP 77, EHP 85 a EHP 86 by postačil návrh vyloučení erozně nebezpečných plodin. EHP 30, EHP 53, EHP 68 a EHP 96 by bylo nutné zatravnit. Na EHP 17 a EHP 43 by bylo potřeba zvážit návrh více zasakovacích pásů nebo průlehu.

<span id="page-50-0"></span>

| <b>EHP</b>       | Plocha<br>[ha] |         | Procentní podíl intervalu hodnot G | Po návrhu      |                |                |                     |                                            |
|------------------|----------------|---------|------------------------------------|----------------|----------------|----------------|---------------------|--------------------------------------------|
|                  |                | $0 - 4$ | $4 - 8$                            | $8 - 12$       | $12 - 16$      | $16 - 20$      | nad 20              | G [t.ha <sup>-1</sup> .rok <sup>-1</sup> ] |
| EHP <sub>2</sub> | 8,80           | 68      | 32                                 | $\overline{0}$ | 0              | 0              | 0                   | 2,63                                       |
| EHP <sub>6</sub> | 8,76           | 98      | $\overline{2}$                     | 0              | 0              | $\overline{0}$ | $\overline{0}$      | 1,67                                       |
| EHP <sub>8</sub> | 3,60           | 94      | 6                                  | $\overline{0}$ | 0              | 0              | $\overline{0}$      | 1,55                                       |
| <b>EHP 10</b>    | 8,42           | 59      | 30                                 | 5              | 5              | 0              | 0                   | 3,99                                       |
| <b>EHP 15</b>    | 9,05           | 88      | 9                                  | $\overline{2}$ | 1              | $\overline{0}$ | 0                   | 2,11                                       |
| <b>EHP 17</b>    | 42,04          | 56      | 23                                 | 12             | 5              | $\overline{2}$ | $\overline{2}$      | 4,98                                       |
| <b>EHP 19</b>    | 56,37          | 92      | $\overline{7}$                     | 1              | $\overline{0}$ | $\overline{0}$ | $\mathbf 0$         | 1,96                                       |
| <b>EHP 31</b>    | 2,38           | 95      | 5                                  | $\overline{0}$ | 0              | 0              | 0                   | 1,76                                       |
| <b>EHP 34</b>    | 5,07           | 95      | 5                                  | 0              | 0              | $\overline{0}$ | 0                   | 1,95                                       |
| <b>EHP 35</b>    | 82,81          | 95      | $\overline{4}$                     | $\overline{0}$ | 0              | 0              | 0                   | 1,36                                       |
| <b>EHP 36</b>    | 45,54          | 87      | 9                                  | 2              | 1              | 0              | 1                   | 2,28                                       |
| <b>EHP 38</b>    | 2,11           | 100     | $\overline{0}$                     | 0              | $\overline{0}$ | $\overline{0}$ | $\overline{0}$      | 0,37                                       |
| <b>EHP 40</b>    | 23,77          | 83      | 14                                 | $\overline{2}$ | 1              | 0              | 0                   | 1,70                                       |
| <b>EHP 43</b>    | 3,74           | 62      | 15                                 | 11             | 10             | 3              | $\overline{0}$      | 4,91                                       |
| <b>EHP 45</b>    | 7,52           | 100     | $\overline{0}$                     | $\overline{0}$ | 0              | $\overline{0}$ | $\overline{0}$      | 0,00                                       |
| <b>EHP 49</b>    | 9,28           | 57      | 30                                 | 8              | 5              | 0              | 0                   | 4,15                                       |
| <b>EHP 51</b>    | 8,39           | 89      | 11                                 | $\overline{0}$ | 0              | 0              | 0                   | 2,40                                       |
| <b>EHP 52</b>    | 4,93           | 100     | $\overline{0}$                     | $\overline{0}$ | 0              | 0              | $\overline{0}$      | 0,64                                       |
| <b>EHP 54</b>    | 8,19           | 85      | 15                                 | $\overline{0}$ | 0              | 0              | 0                   | 1,75                                       |
| <b>EHP 55</b>    | 6,27           | 70      | 30                                 | $\overline{0}$ | 0              | $\mathbf 0$    | $\overline{0}$      | 3,23                                       |
| <b>EHP 59</b>    | 10,54          | 8       | 56                                 | 31             | 4              | 1              | 0                   | 7,40                                       |
| <b>EHP 60</b>    | 7,21           | 10      | 14                                 | 12             | 21             | 14             | 29                  | 16,93                                      |
| <b>EHP 61</b>    | 14,34          | 42      | 51                                 | 6              | $\mathbf{1}$   | $\overline{0}$ | $\overline{0}$      | 4,43                                       |
| <b>EHP 63</b>    | 25,94          | 6       | 15                                 | 14             | 14             | 9              | 43                  | 23,57                                      |
| <b>EHP 64</b>    | 4,46           | 8       | 8                                  | 17             | 11             | 10             | 45                  | 23,13                                      |
| <b>EHP 101</b>   | 3,16           | 80      | 17                                 | $\overline{2}$ | 0              | $\mathbf 0$    | $\overline{0}$      | 2,87                                       |
| <b>EHP 102</b>   | 8,05           | 62      | 34                                 | $\overline{2}$ | $\mathbf{1}$   | $\mathbf 0$    | $\mathsf{O}\xspace$ | 3,51                                       |

*Tab. 15. Varianta II – Souhrnné výsledky pro jednotlivé EHP*

Do kategorie bez ohrožení, tj. G=0-4 t.ha<sup>-1</sup>.rok<sup>-1</sup>, spadá zhruba 81 % výměry erozně hodnocených ploch. Z toho vyplývá, že pro variantu II dojde po návrhu opatření k nárůstu procentuálního zastoupení kategorie bez ohrožení o 42 %.

# **6 ZÁVĚR**

V diplomové práci s názvem *Studie odtokových a erozních poměrů v k. ú. Ketkovice* jsem se zabýval analýzou katastrálního území Ketkovice z hlediska odtokových a erozních poměrů. Pro samotnou analýzu jsem zvolil především program QGIS. Z tohoto důvodu jsem zpracoval návod k programu QGIS se zaměřením na odtokové a erozní poměry. Tento návod je přílohou diplomové práce. Z dalších programů jsem použil USLE2D a DesQ-MaxQ.

V první části práce jsem provedl analýzu zájmového území. Nejprve jsem zájmové území vymezil a uvedl obecnou charakteristiku. Dále jsem se zabýval jednotlivým poměrům území, mezi které patří například poměry pedologické nebo klimatické. Také jsem popsal území z hlediska hydrologie a využití území.

Ve druhé části jsem se zabýval řešenou problematikou, a to v první řadě metodami používanými v této práci pro stanovení odtokových a erozních poměrů, následně protierozním opatřením. V závěru této části jsem stručně popsal použité programy.

Poslední třetí část jsem věnoval vyhodnocení odtokových a erozních poměrů, nejprve vyhodnocení před návrhem opatření, poté představení návrhu opatření, nakonec vyhodnocení po návrhu opatření. V případě erozních poměrů jsem před i po návrhu opatření uvažoval se dvěma variantami výpočtu dlouhodobé ztráty půdy. V první variantě byla v univerzální rovnici ztráty půdy uvažována konstantní hodnota faktoru R=40 MJ.ha<sup>-1</sup>.cm.h<sup>-1</sup>, ale v druhé variantě byla tato hodnota zvětšena s ohledem na klimatickou změnu dle nové metodiky.

Cílem diplomové práce bylo provedení analýzy katastrálního území Ketkovice z hlediska odtokových a erozních poměrů. Mohu konstatovat, že tento cíl byl splněn. Byly splněny i dílčí cíle, mezi které patřilo zpracování charakteristiky zájmového území, průzkum terénu, identifikace kritických bodů a profilů, vyhodnocení odtokových a erozních poměrů a optimální návrh protierozních opatření. Navržená protierozní opatření jsou následující: stabilizace drah soustředěného odtoku (SDSO), trvalé zatravnění (TTP), vyloučení erozně nebezpečných plodin (VENP), zasakovací pásy (ZPAS) a zatravnění meziřadí (ZTRM). Mimoto jsem provedl návrh dvou záchytných průlehů (ZPRU) na severní hranici intravilánu.

Vzhledem k tomu, že byl pro analýzu používám především program QGIS, dalším cílem bylo zpracování výše zmíněného návodu k tomuto programu. Tento cíl byl také splněn.

Předkládaná diplomová práce je určena především odborníkům v oboru vodního hospodářství. Může sloužit i jako podklad pro zpracování návrhu plánu společných zařízení v rámci komplexní pozemkové úpravy v katastrálním území Ketkovice. Dále by tato práce mohla pomoci i těm, kteří se o tuto problematiku zajímají. Výhodou je, že přílohou diplomové práce je podrobný návod k programu QGIS, který by mohl zaujmout i ty, kteří se s tímto programem dosud nesetkali.

# **POUŽITÁ LITERATURA**

- [1] Teoretické minimum k vodní erozi. *Výzkumný ústav meliorací a ochrany půdy, v.v.i.* [online]. [cit. 2021-12-10]. Dostupné z: [https://encyklopedie.vumop.cz/index.php/TEORETICK%C3%89\\_MINIMUM\\_](https://encyklopedie.vumop.cz/index.php/TEORETICK%C3%89_MINIMUM_K_VODN%C3%8D_EROZI) [K\\_VODN%C3%8D\\_EROZI](https://encyklopedie.vumop.cz/index.php/TEORETICK%C3%89_MINIMUM_K_VODN%C3%8D_EROZI)
- [2] Vodní eroze půdy. *Portál eAGRI – resortní portál Ministerstva zemědělství [online].* [cit. 2021-12-10]. Dostupné z: [https://eagri.cz/public/web/mze/puda/ochrana-pudy-a-krajiny/degradace](https://eagri.cz/public/web/mze/puda/ochrana-pudy-a-krajiny/degradace-pud/vodni-eroze-pudy/)[pud/vodni-eroze-pudy/](https://eagri.cz/public/web/mze/puda/ochrana-pudy-a-krajiny/degradace-pud/vodni-eroze-pudy/)
- [3] Eroze smývá půdu z polí. Její centimetr však vzniká stovky i tisíce let. *Žít krajinou* [online]. [cit. 2021-12-10]. Dostupné z: http://zitkrajinou.cz/puda/eroze-smyva-pudu-poli-jeji-centimetr-vznikastovky-i-tisice-let/
- [4] Ketkovice na mapě ČR (obrázek). In: *Wikipedie* [online]. [cit. 2021-02-20]. Dostupné z: <https://cs.wikipedia.org/wiki/Ketkovice>
- [5] Ketkovice (výstřižek). In: *Mapy.cz* [online]. [cit. 2021-02-20]. Dostupné z: mapy.cz
- [6] Program rozvoje obce Ketkovice na období let 2016 2024. In: Ketkovice [online]. [cit. 2021-02-20]. Dostupné z: [https://www.ketkovice.cz/assets/File.ashx?id\\_org=6485&id\\_dokumenty=41](https://www.ketkovice.cz/assets/File.ashx?id_org=6485&id_dokumenty=41061) [061](https://www.ketkovice.cz/assets/File.ashx?id_org=6485&id_dokumenty=41061)
- [7] Přírodní poměry (mapová aplikace). *Agentury ochrany přírody a krajiny ČR* [online]. [cit. 2021-02-20]. Dostupné z: [https://aopkcr.maps.arcgis.com/apps/webappviewer/index.html?id=ee190](https://aopkcr.maps.arcgis.com/apps/webappviewer/index.html?id=ee190990a1be4ac685d5f7c69c637ae4) [990a1be4ac685d5f7c69c637ae4](https://aopkcr.maps.arcgis.com/apps/webappviewer/index.html?id=ee190990a1be4ac685d5f7c69c637ae4)
- [8] Geovědní mapy 1:50 000 (mapová aplikace). *Česká geologická služba* [online]. [cit. 2021-02-20]. Dostupné z: <https://mapy.geology.cz/geocr50/>
- [9] Půdní mapa 1:50 000 (mapová aplikace). *Česká geologická služba* [online]. [cit. 2021-02-20]. Dostupné z: <https://mapy.geology.cz/pudy/>
- [10] eKatalog BPEJ. *Výzkumný ústav meliorací a ochrany půdy, v.v.i.* [online]. [cit. 2021-02-20]. Dostupné z: <https://bpej.vumop.cz/>
- [11] Vyhláška č. 327/1998 Sb. (zrušena k 1. 1. 2019). *Portál eAGRI – resortní portál Ministerstva zemědělství* [online]. [cit. 2021-02-20]. Dostupné z: [http://eagri.cz/public/web/ws\\_content?contentKind=regulatio](http://eagri.cz/public/web/ws_content?contentKind=regulation§ion=1&id=47056&)n§ion=1&id= [47056&](http://eagri.cz/public/web/ws_content?contentKind=regulation§ion=1&id=47056&)
- [12] Nabídka mapových a datových produktů Hydrologické charakteristiky (prezentace). *Výzkumný ústav meliorací a ochrany půdy, v.v.i.* [online]. [cit. 2021-02-20]. Dostupné z: [https://www.vumop.cz/sites/default/files/20130529\\_katalogmap\\_hydrologi](https://www.vumop.cz/sites/default/files/20130529_katalogmap_hydrologicke_charakteristiky.pdf) [cke\\_charakteristiky.pdf](https://www.vumop.cz/sites/default/files/20130529_katalogmap_hydrologicke_charakteristiky.pdf)
- [13] Klimatické oblasti dle Evžena Quitta (1971). *Moravské-Karpaty.cz* [online]. [cit. 2021-02-20]. Dostupné z: [http://moravske-karpaty.cz/prirodni](http://moravske-karpaty.cz/prirodni-pomery/klima/klimaticke-oblasti-dle-e-quitta-1971/)[pomery/klima/klimaticke-oblasti-dle-e-quitta-1971/](http://moravske-karpaty.cz/prirodni-pomery/klima/klimaticke-oblasti-dle-e-quitta-1971/)
- [14] Základní charakteristiky toku OSLAVA a jeho povodí (obrázek). *Výzkumný ústav vodohospodářský T. G. Masaryka, v.v.i. - Oddělení geografických informačních systémů a kartografie* [online]. [cit. 2021-02-20]. Ke stažení z: <https://www.dibavod.cz/24/charakteristiky-toku-a-povodi-cr.html>
- [15] Evidenční list hlásného profilu č. 394. *Hlásná a předpovědní povodňová služba – Český hydrometeorologický ústav* [online]. [cit. 2021-02-20]. Dostupné z: [https://hydro.chmi.cz/hpps/hpps\\_prfbk\\_detail.php?seq=307000](https://hydro.chmi.cz/hpps/hpps_prfbk_detail.php?seq=307000)
- [16] Centrální evidence vodních toků (mapová aplikace). *Voda, eAGRI* [online]. [cit. 2021-02-20]. Dostupné z: <http://eagri.cz/public/web/mze/voda/aplikace/cevt.html>
- [17] K. ú.: 664855 Ketkovice podrobné informace. *Český úřad zeměměřický a katastrální* [online]. [cit. 2021-02-20]. Dostupné z: [https://www.cuzk.cz/Dokument.aspx?AKCE=META:SESTAVA:MDR002\\_XSLT:](https://www.cuzk.cz/Dokument.aspx?AKCE=META:SESTAVA:MDR002_XSLT:WEBCUZK_ID:664855) WEBCUZK ID:664855
- [18] Veřejný registr půdy LPIS. *eAGRI* [online]. [cit. 2021-12-05]. Dostupné z: <https://eagri.cz/public/app/lpisext/lpis/verejny2/plpis/>
- [19] SMELÍK, Lukáš. Analýza změn odtokových poměrů pro Českou republiku. *VTEI* [online]. 2016 [cit. 2021-10-31]. Dostupné z: [https://www.vtei.cz/wp-content/uploads/2016/08/5572-VTEI\\_Analyza](https://www.vtei.cz/wp-content/uploads/2016/08/5572-VTEI_Analyza-zmen-odtokovych-pomeru-1.pdf)[zmen-odtokovych-pomeru-1.pdf](https://www.vtei.cz/wp-content/uploads/2016/08/5572-VTEI_Analyza-zmen-odtokovych-pomeru-1.pdf)
- [20] JANEČEK, Miloslav a kol. *Ochrana zemědělské půdy před erozí (metodika)*. Praha: Česká zemědělská univerzita v Praze, 2012.
- [21] Strategie ochrany před negativními dopady povodní a erozními jevy přírodě blízkými opatřeními v České republice. *Voda v krajině [online].* 2016 [cit. 2021-10-31]. Dostupné z: [http://www.vodavkrajine.cz/sites/default/files/vystup/odtokove\\_pomery\\_p](http://www.vodavkrajine.cz/sites/default/files/vystup/odtokove_pomery_povodi.pdf) [ovodi.pdf](http://www.vodavkrajine.cz/sites/default/files/vystup/odtokove_pomery_povodi.pdf)
- [22] Metodický návod pro identifikaci KB. *Povodňový informační systém* [online]. 2019 [cit. 2021-11-08]. Dostupné z: [http://www.povis.cz/mzp/KB\\_metodicky\\_navod\\_identifikace.pdf](http://www.povis.cz/mzp/KB_metodicky_navod_identifikace.pdf)
- [23] Universal Soil Loss Equation. *ScienceDirect* [online]. [cit. 2021-10-31]. Dostupné z: [https://www.sciencedirect.com/topics/earth-and-planetary](https://www.sciencedirect.com/topics/earth-and-planetary-sciences/universal-soil-loss-equation)[sciences/universal-soil-loss-equation](https://www.sciencedirect.com/topics/earth-and-planetary-sciences/universal-soil-loss-equation)
- [24] Faktor ochranného vlivu vegetace (C). *VÚMOP* [online]. [cit. 2021-10-31]. Dostupné z: <https://zranitelnost.vumop.cz/popis/c.php>
- [25] Protierozní kalkulačka (příručka aplikace). *VÚMOP* [online]. [cit. 2021-10-31]. Dostupné z: <https://kalkulacka.vumop.cz/docs/manual.pdf>
- [26] Vodní eroze snižuje výnos plodin až o 75 %. Jak se jí bránit? *Žít krajinou* [online]. [cit. 2021-10-31]. Dostupné z: [http://zitkrajinou.cz/voda-a](http://zitkrajinou.cz/voda-a-sucho/vodni-eroze-snizuje-vynos-plodin-az-75-se-branit/)[sucho/vodni-eroze-snizuje-vynos-plodin-az-75-se-branit/](http://zitkrajinou.cz/voda-a-sucho/vodni-eroze-snizuje-vynos-plodin-az-75-se-branit/)
- [27] *Činnosti k podpoře výkonu státní správy v problematice sucho: Příloha 1 – Katalog přírodě blízkých opatření pro zadržení vody v krajině*. Praha: Výzkumný ústav vodohospodářský T. G. Masaryka, v.v.i., 2018
- [28] Školení QGIS pro začátečníky. *GISMentors* [online]. [cit. 2021-11-08]. Dostupné z: <https://training.gismentors.eu/qgis-zacatecnik/>
- [29] DesQ–MaxQ. *HYDRO.upol.cz* [online]. 2009 [cit. 2021-11-08]. Dostupné z: [http://hydro.upol.cz/?page\\_id=17](http://hydro.upol.cz/?page_id=17)

# **SEZNAM OBRÁZKŮ**

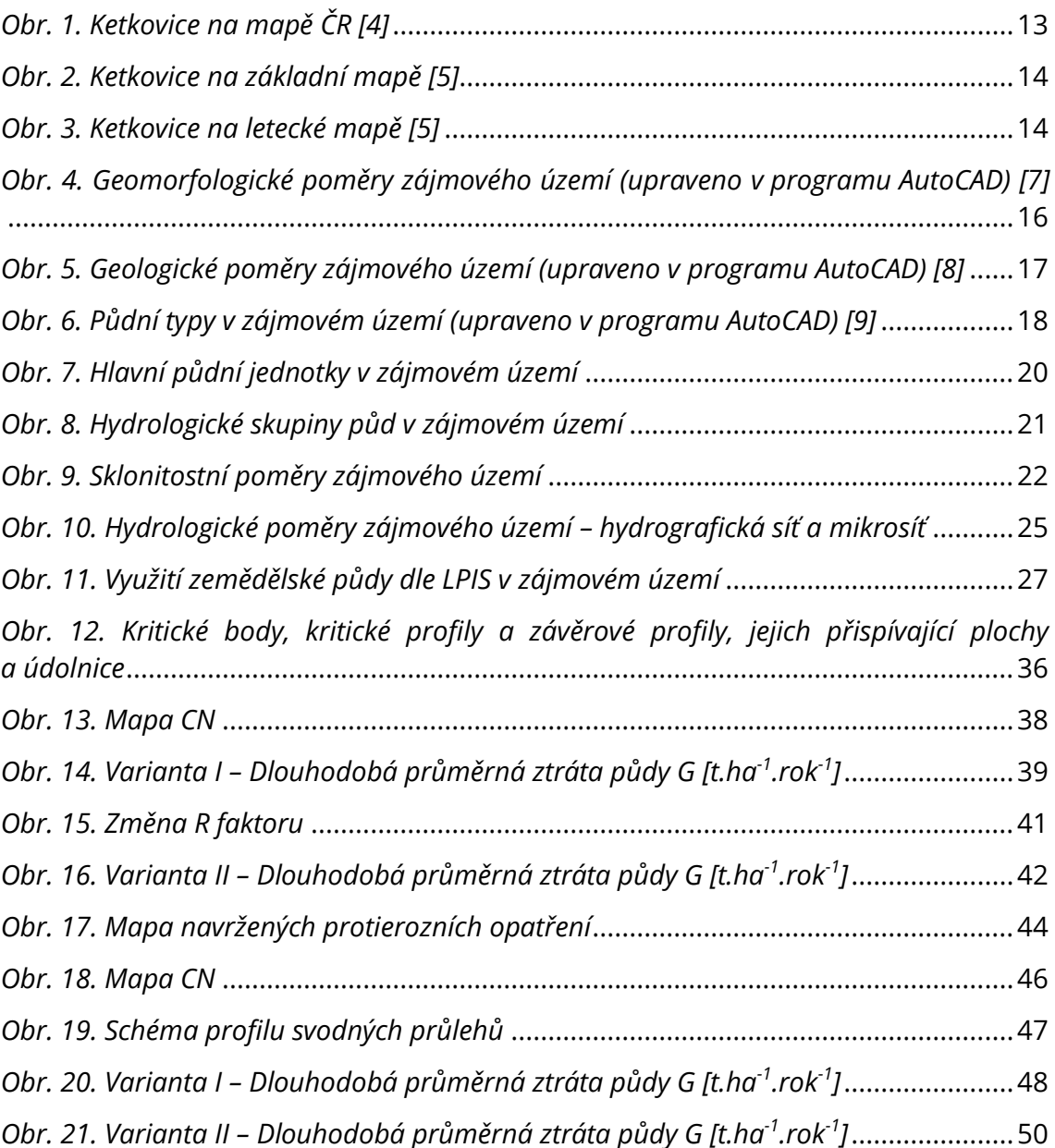

# **SEZNAM TABULEK**

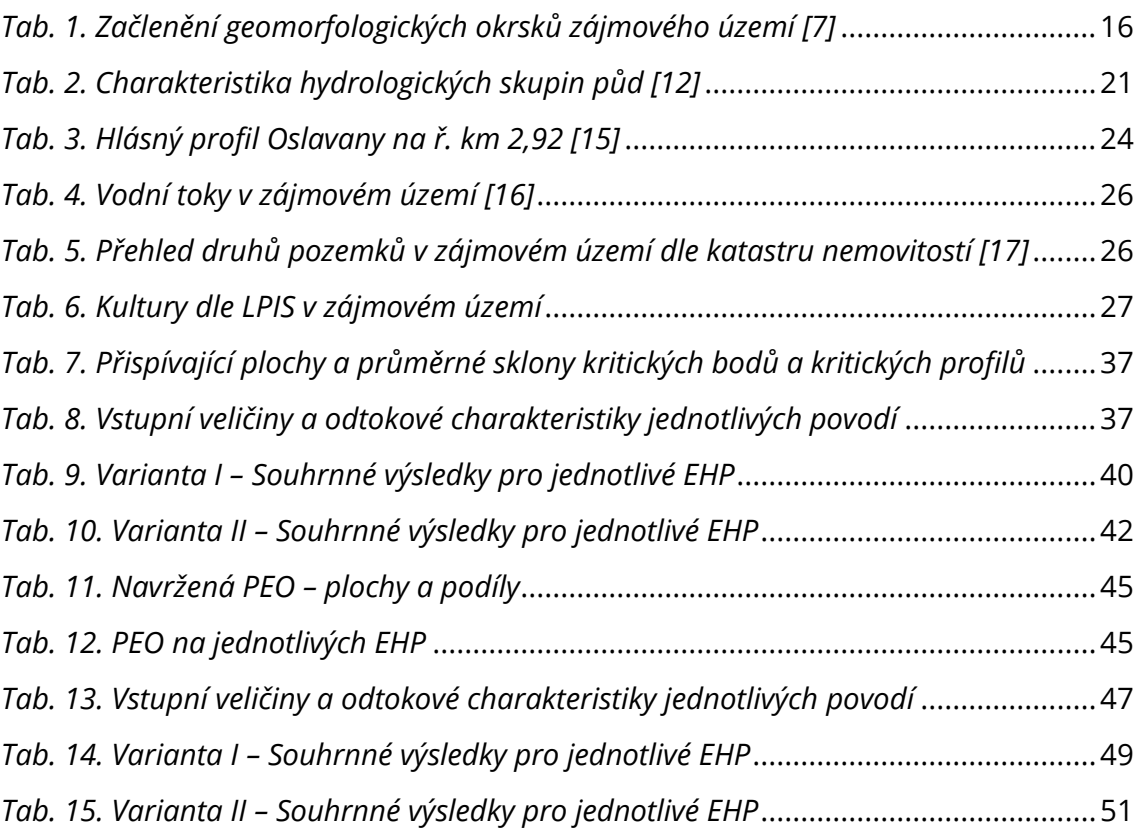

# **SEZNAM POUŽITÝCH ZKRATEK A SYMBOLŮ**

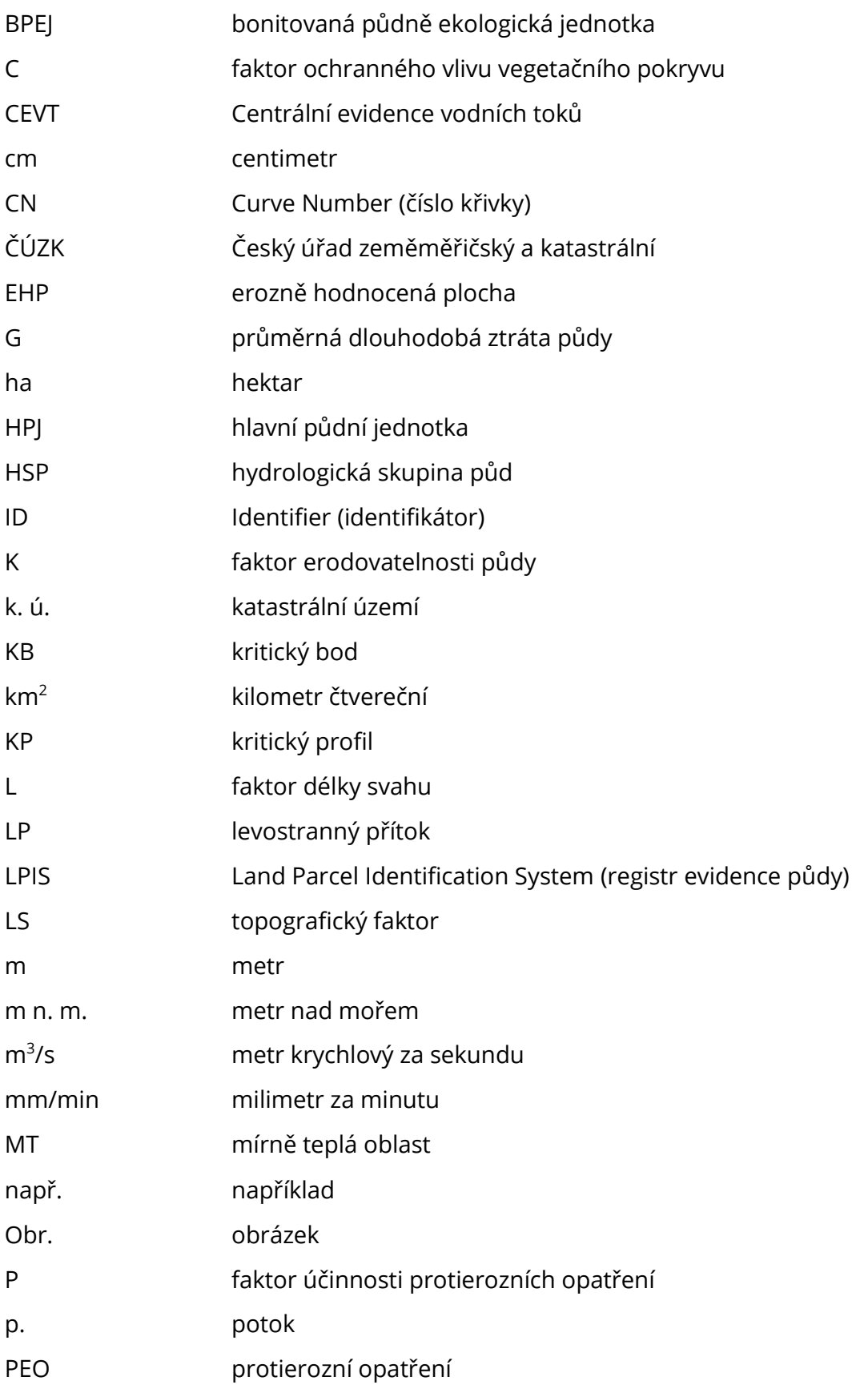

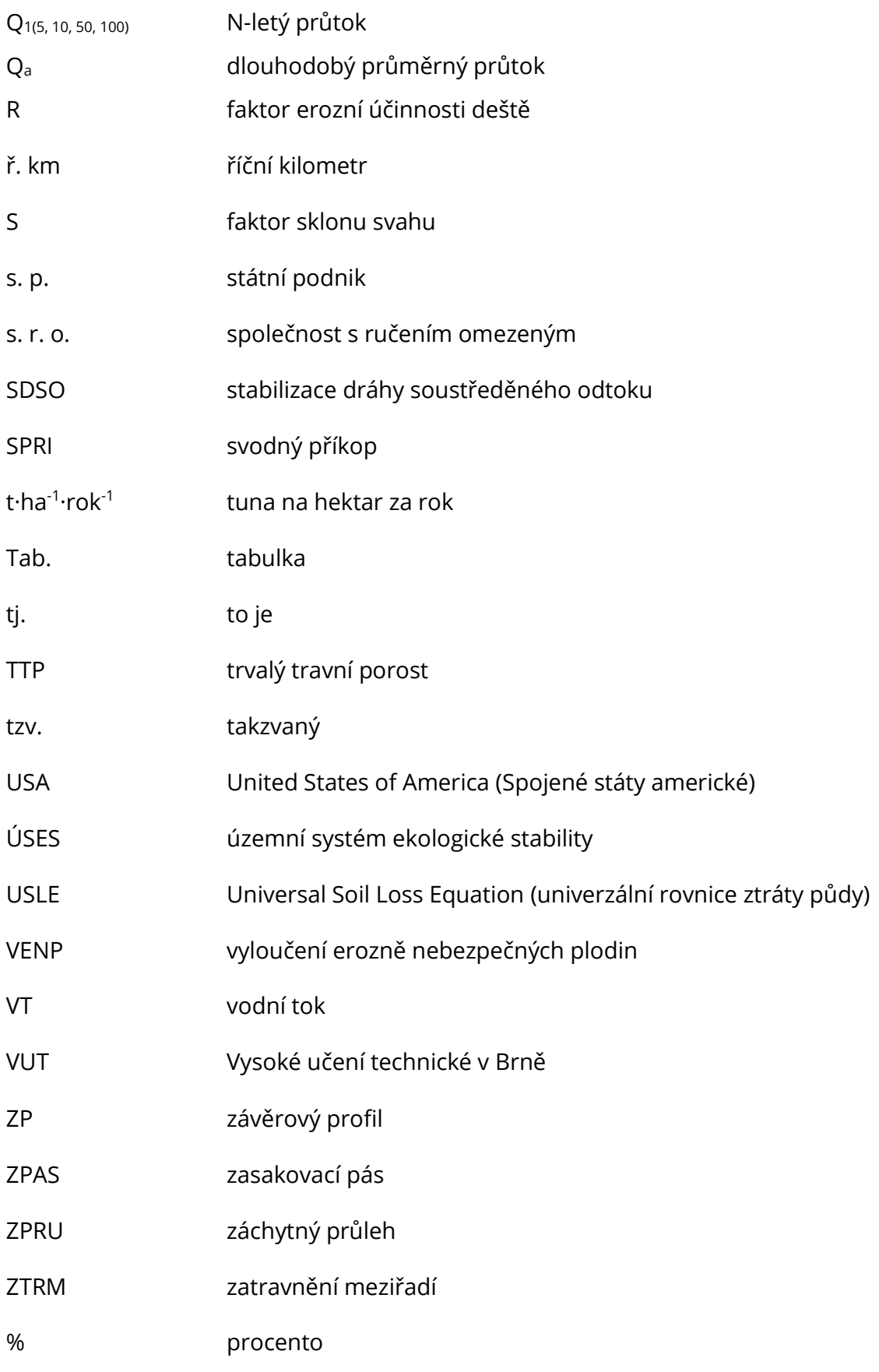

Další zkratky a symboly jsou vysvětleny přímo v textu.

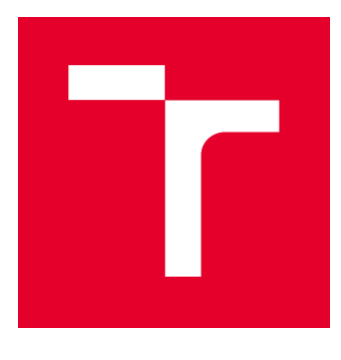

# VYSOKÉ UČENÍ TECHNICKÉ V BRNĚ

BRNO UNIVERSITY OF TECHNOLOGY

# FAKULTA STAVEBNÍ

FACULTY OF CIVIL ENGINEERING

# ÚSTAV VODNÍHO HOSPODÁŘSTVÍ KRAJINY

INSTITUTE OF LANDSCAPE WATER MANAGEMENT

# PŘÍLOHA A

NÁVOD K PROGRAMU QGIS SE ZAMĚŘENÍM NA ODTOKOVÉ A EROZNÍ POMĚRY

AUTOR PRÁCE AUTHOR

Bc. Lukáš Buršík

VEDOUCÍ PRÁCE **SUPERVISOR** 

Ing. VERONIKA SOBOTKOVÁ, Ph.D.

BRNO 2022

# OBSAH

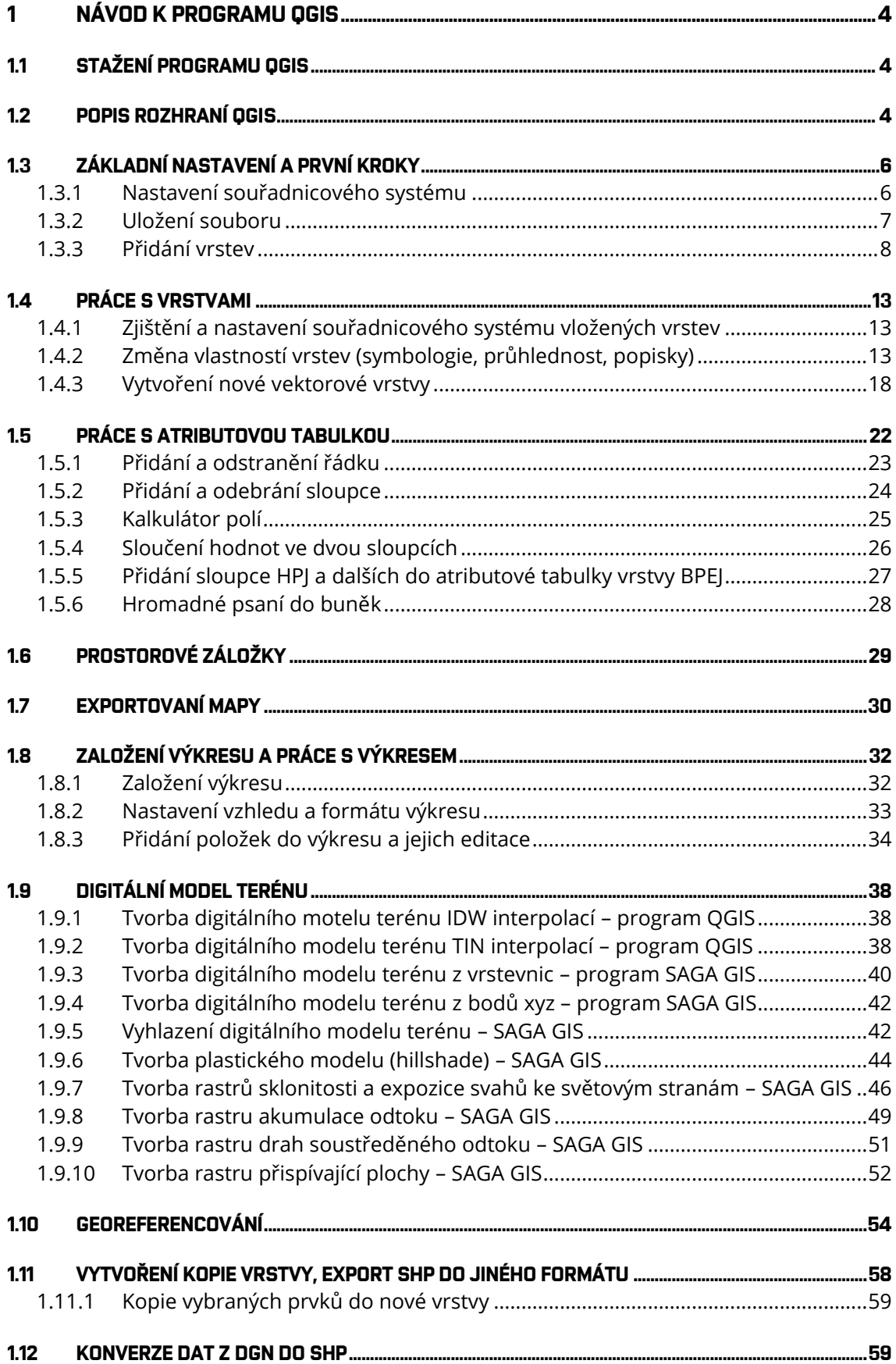

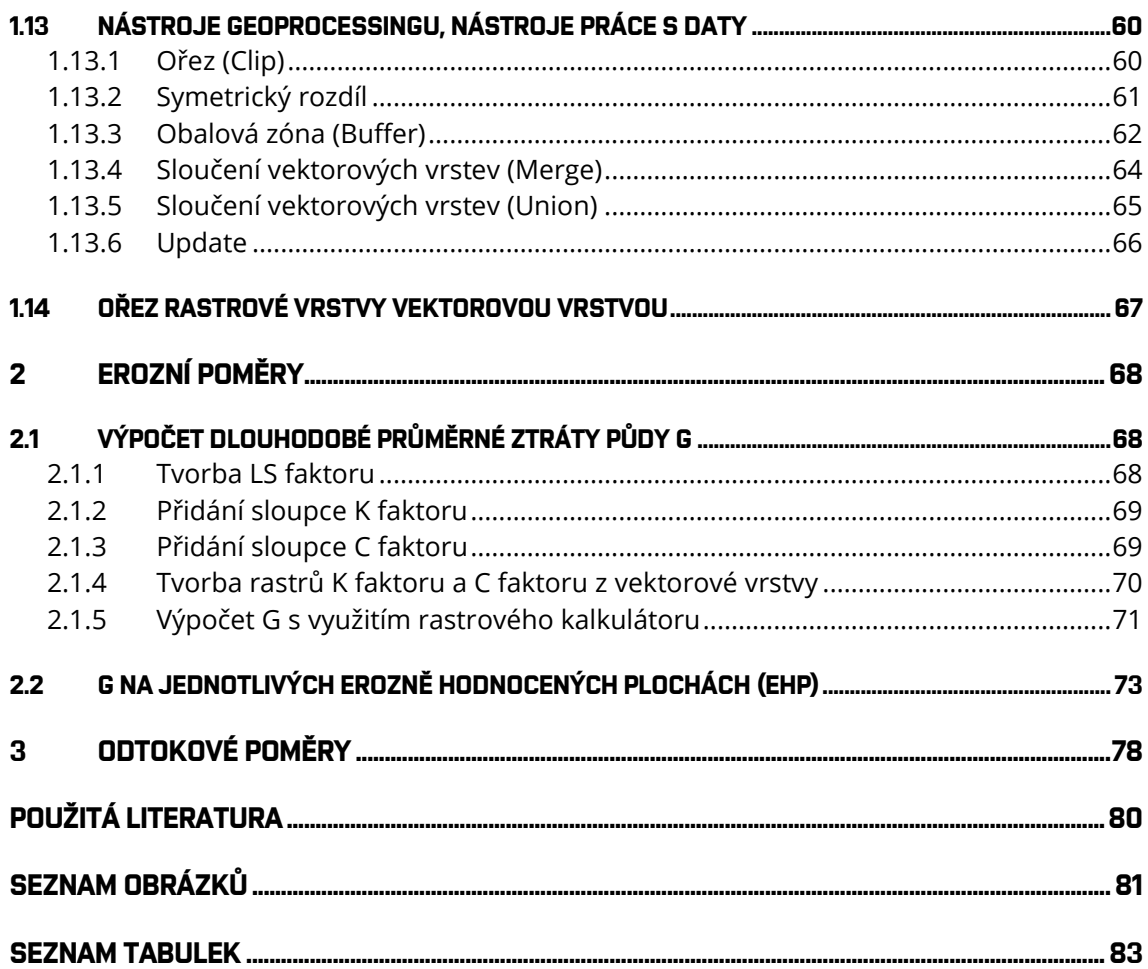

# <span id="page-62-0"></span>**1 NÁVOD K PROGRAMU QGIS**

### <span id="page-62-1"></span>**1.1 STAŽENÍ PROGRAMU QGIS**

Jednotlivé verze programu QGIS je možné zdarma stáhnout z oficiální webové stránky [https://qgis.org/en/site/forusers/download.html.](https://qgis.org/en/site/forusers/download.html) Na výběr jsou 32bitové a 64bitové verze pro různé operační systémy. Po úspěšné instalaci je hned možné s programem začít pracovat. Program lze spustit i pomocí ikonky na ploše.

Při zpracování diplomové práce pracuji s verzí QGIS 3.16.0 'Hannover'.

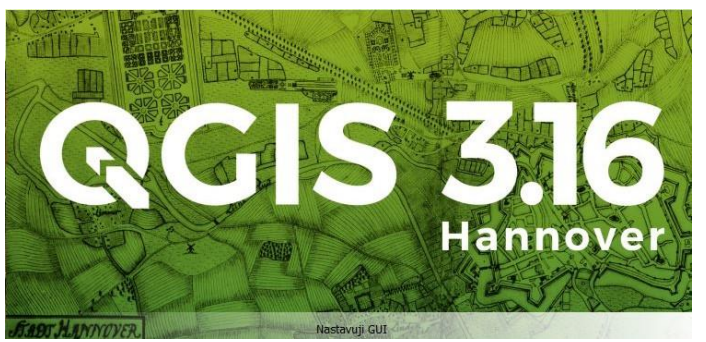

*Obr. 1. Načítací okno programu QGIS*

### <span id="page-62-2"></span>**1.2 POPIS ROZHRANÍ QGIS**

Po spuštění programu můžeme otevřít nedávné projekty nebo nový prázdný projekt. Poté se objeví standardní rozhraní, které lze vidět na Obr. 2. Jeho vzhled je možné přizpůsobit potřebám uživatele. Rozhraní se dá rozdělit do pěti částí (viz Obr. 2), které jsou dále popsány.

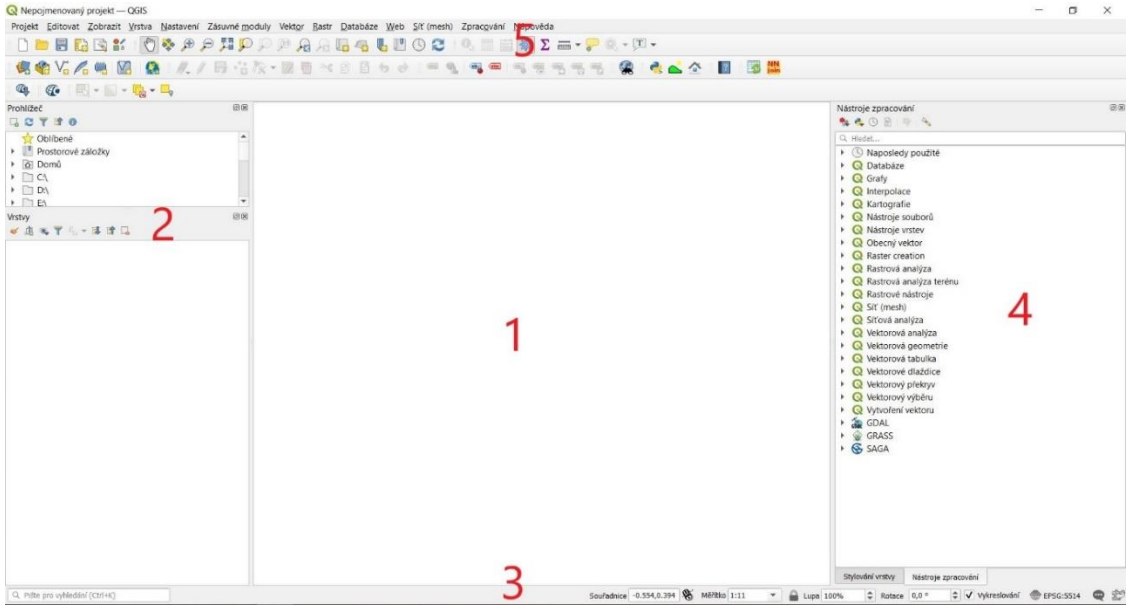

*Obr. 2. Rozhraní QGIS a jeho základní části*

#### MAPOVÉ OKNO (1)

V mapovém okně se vykreslují všechny zapnuté mapové vrstvy. Vykreslování odpovídá nastavení jednotlivých vrstev. Pořadí vykreslování vrstev odpovídá pořadí v panelu vrstev. [1]

#### PANEL VRSTEV A PANEL PROHLÍŽEČE (2)

Panel vrstev zobrazuje všechny přidané vrstvy. Jejich zobrazení poskytuje rychlou informaci o jejich pozici a grafickém zobrazení v mapovém okně. Kliknutím pravým tlačítkem myši na vybranou vrstvu se vyvolá kontextové menu k dané vrstvě, kde je možné najít vše od stylování vrstvy až po export dat. Vykreslování vrstvy v mapovém okně lze zapnout pomocí zatrhnutí okénka příslušné vrstvy. Pořadí vrstev je možné změnit přetažením vrstvy na jinou pozici. [1]

#### STAVOVÝ ŘÁDEK (3)

Obsahuje základní informace o nastavení mapového okna. Lze na něm najít vyhledávač, informace o stavu (například se zde zobrazuje informace o uložení projektu), souřadnice a souřadnicový systém. [1]

#### NÁSTROJE ZPRACOVÁNÍ (4)

Zde je možné rozkliknout jednotlivé nabídky a najít požadovaný nástroj. Lze také využít řádek určený pro vyhledávání nejen česky, ale i anglicky. Toto nám může usnadnit práci, pokud víme, jak se daný nástroj jmenuje v angličtině, ale neznáme jeho český ekvivalent. [1]

#### HLAVNÍ MENU (5)

Hlavní menu se skládá ze dvou základních částí. První částí je standardní menu v liště a druhou jsou nástrojové lišty. Ve standardním menu se nachází zejména nástroje pro správu systému a jeho nastavení. Nástrojové lišty obsahují základní nástroje pro práci s projektem a vrstvami. Vypínání a zapínání jednotlivých nástrojových lišt a oken lze provádět pravým kliknutím na panel a výběrem z nabídky. [1]

# <span id="page-64-0"></span>**1.3 ZÁKLADNÍ NASTAVENÍ A PRVNÍ KROKY**

Mezi první kroky, které je nutné provést, patří nastavení souřadnicového systému, uložení souboru a přidání vrstev.

### <span id="page-64-1"></span>**1.3.1 Nastavení souřadnicového systému**

Pro nastavení souřadnicového systému nejprve klikneme v hlavním menu na Nastavení, poté na Nastavení…

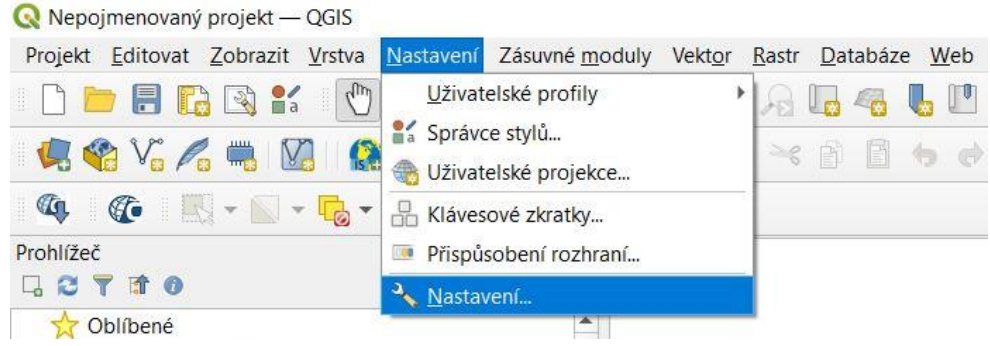

*Obr. 3. Nastavení souřadnicového systému I*

Následně se objeví okno, kde se v levé nabídce zvolí SRS.

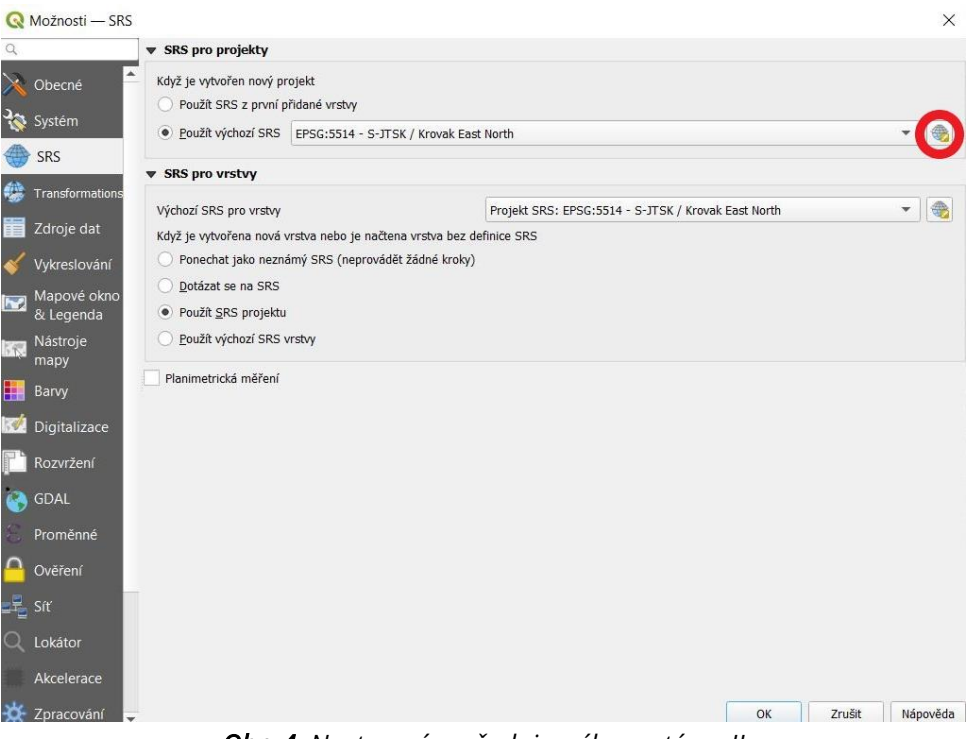

*Obr. 4. Nastavení souřadnicového systému II*

Kliknutím na ikonku označenou na Obr. 4 na předchozí straně červeně se dostaneme k samotnému výběru souřadnicového referenčního systému. Do kolonky Filtr napíšeme "jtsk", tím najdeme EPSG:5514 S-JTSK/Krovak East North. Tento systém se používá v České republice a Slovenské republice. Klikneme na něj a poté klikneme na OK.

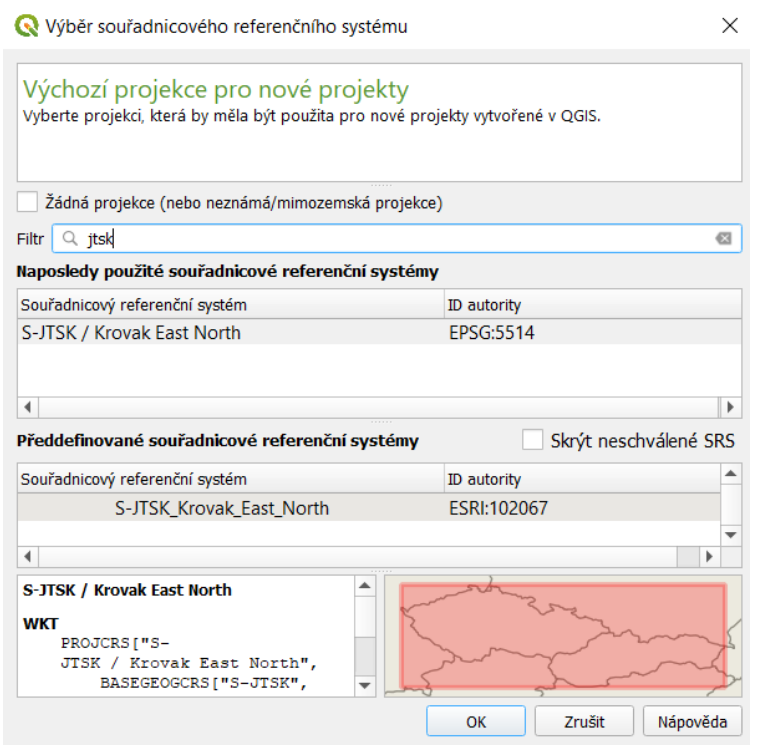

*Obr. 5. Nastavení souřadnicového systému III*

Tím se vrátíme zpět k nastavení SRS, kde v části SRS pro vrstvy klikneme na Použít SRS projektu. Poté klikneme na OK a souřadnicový systém máme nastavený. Na stavovém řádku vpravo již můžeme vidět EPSG:5514.

Pozitivní je, že po tomto nastavení je souřadnicový systém již uložen v paměti a je výchozím souřadnicovým systémem pro všechny další nové projekty.

#### <span id="page-65-0"></span>**1.3.2 Uložení souboru**

Pokud chceme uložit nový projekt, klikneme v hlavním menu na Projekt, poté na Uložit jako… Objeví se okno, ve kterém si můžeme vybrat umístění a projekt pojmenovat.

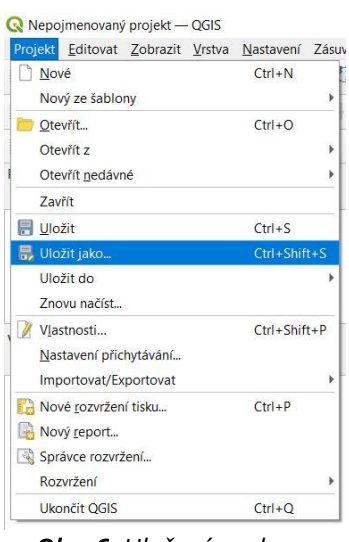

*Obr. 6. Uložení souboru*

#### <span id="page-66-0"></span>**1.3.3 Přidání vrstev**

Program QGIS podporuje široké spektrum geografických dat (geodat). Geodata můžeme rozdělit podle způsobu uložení na lokální a distribuovaná (síťová). V obou kategoriích se následně vyskytují data rastrová a vektorová.

#### PŘIDÁNÍ VEKTOROVÉ VRSTY

V hlavním menu klikneme na Vrstva, pak na Přidat vrstvu, a nakonec na Přidat vektorovou vrstvu…

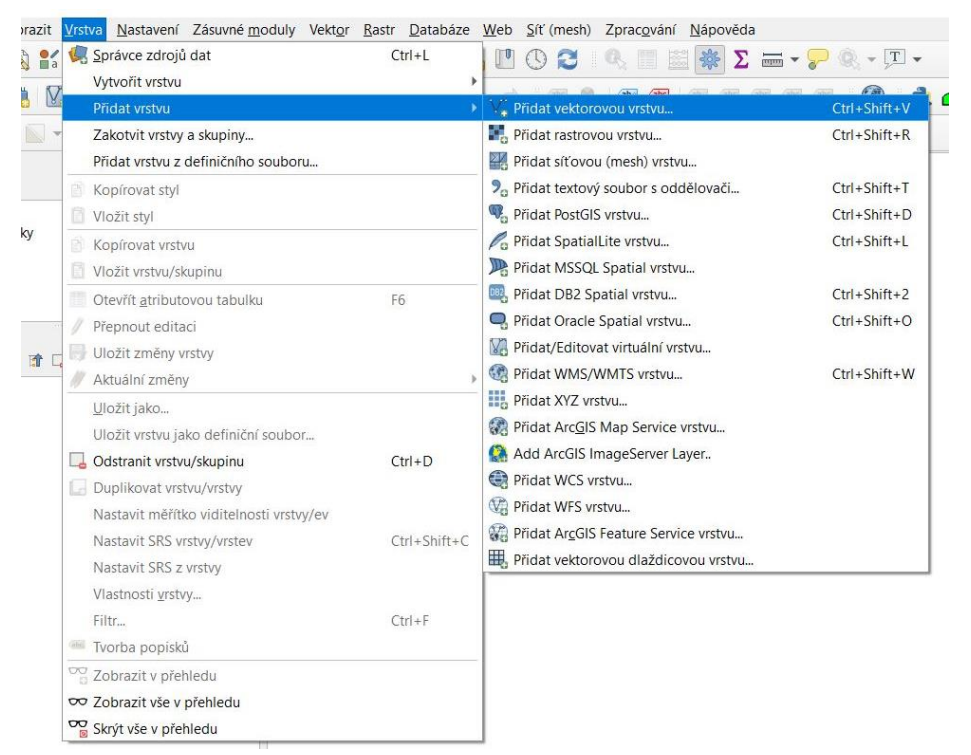

*Obr. 7. Přidání vektorové vrstvy I*

Tím se dostaneme k oknu, ve kterém klikneme na ikonku se třemi tečkami označenou červeně. Objeví se další okno sloužící k výběru vektorových souborů uložených v počítači. Ty jsou v datovém formátu shapefile, soubory tohoto typu mají příponu .shp.

| Správce zdrojů dat   Vektor                                                                                      |                                                                |                          |        |        | $\times$  |
|----------------------------------------------------------------------------------------------------|----------------------------------------------------------------|--------------------------|--------|--------|-----------|
| Prohlížeč                                                                                                    | <b>Typ zdroje</b>                                              |                          |        |        |           |
| $V_{\bullet}^{\circ}$ Vektor                                                                                     | ● Soubor © Adresář © Databáze © Protokol: HTTP(S), cloud, atd. |                          |        |        |           |
| $\begin{array}{cc} \begin{array}{cc} \mathbf{0} & \mathbf{0} \\ \mathbf{0} & \mathbf{0} \end{array} \end{array}$ | Kódování                                                       | Automaticky              |        |        | ۳         |
| Sit (mesh)                                                                                                    | Zdroj                                                          |                          |        |        |           |
| $\partial_{+}$ Text s oddělovači                                                                                 | Vektorové datasety                                             |                          |        |        | $\bullet$ |
| ⋭<br>GeoPackage                                                                                                  |                                                                |                          |        |        |           |
| SpatiaLite                                                                                                    |                                                                |                          |        |        |           |
| W <sub>+</sub> PostgreSQL                                                                                        |                                                                |                          |        |        |           |
| <b>II</b> <sup>h</sup> MSSQL                                                                                     |                                                                |                          |        |        |           |
| <b>Contracted</b>                                                                                                |                                                                |                          |        |        |           |
| DB2 DB2                                                                                                    |                                                                |                          |        |        |           |
| Virtuální vrstva                                                                                                 |                                                                |                          |        |        |           |
| WMS/WMTS                                                                                                    |                                                                |                          |        |        |           |
| WFS / OGC API - prvky                                                                                            |                                                                |                          |        |        |           |
| $\bigoplus$ wcs                                                                                                  |                                                                |                          |        |        |           |
| $\begin{array}{c} \n\blacksquare \n\end{array}$ xyz                                                              |                                                                |                          |        |        |           |
| <b>III</b> , Vector Tile                                                                                         |                                                                |                          |        |        |           |
| ArcGIS Map Service                                                                                               |                                                                |                          |        |        |           |
| 4 ArcGIS Feature Service                                                                                         |                                                                |                          |        |        |           |
| $\frac{1}{2}$ GeoNode                                                                                            |                                                                |                          |        |        |           |
|                                                                                                    |                                                                |                          |        |        |           |
|                                                                                                    | <b>AL.</b>                                                     | $\epsilon$ .<br>$\cdots$ | Zavřít | Přidat | Nápověda  |

*Obr. 8. Přidání vektorové vrstvy II*

### PŘIDÁNÍ RASTROVÉ VRSTVY

Rastrové vrstvy se přidávají obdobným způsobem jako vektorové vrstvy (viz Obr. 7 na předchozí straně). Pouze místo na Přidat vektorovou vrstvu… klikneme na Přidat rastrovou vrstvu… o řádek níže.

#### PŘIDÁNÍ WMS/WMTS VRSTVY

Existuje více variant webových služeb poskytujících rastrová data. Nejrozšířenější službou je WMS (Web Map Service). Rychlejší, ale méně používanou alternativou k WMS je WMTS, kde "T" v názvu znamená "Tile", tedy dlaždice. WMTS přistupuje k již předgenerovaným dlaždicím, tudíž tolik nezatěžuje server a data se ke klientovi dostanou rychleji. Rastrová data je možné ukládat a následně je zobrazovat přímo v databázích. QGIS poskytuje možnosti, jak pracovat s daty v databázích PostGIS nebo Oracle. [2]

Také WMS/WMTS služby lze přidat obdobným způsobem jako vektorové a rastrové vrstvy. V hlavním menu klikneme na Vrstva, pak na Přidat vrstvu, a nakonec na Přidat WMS/WMTS vrstvu…

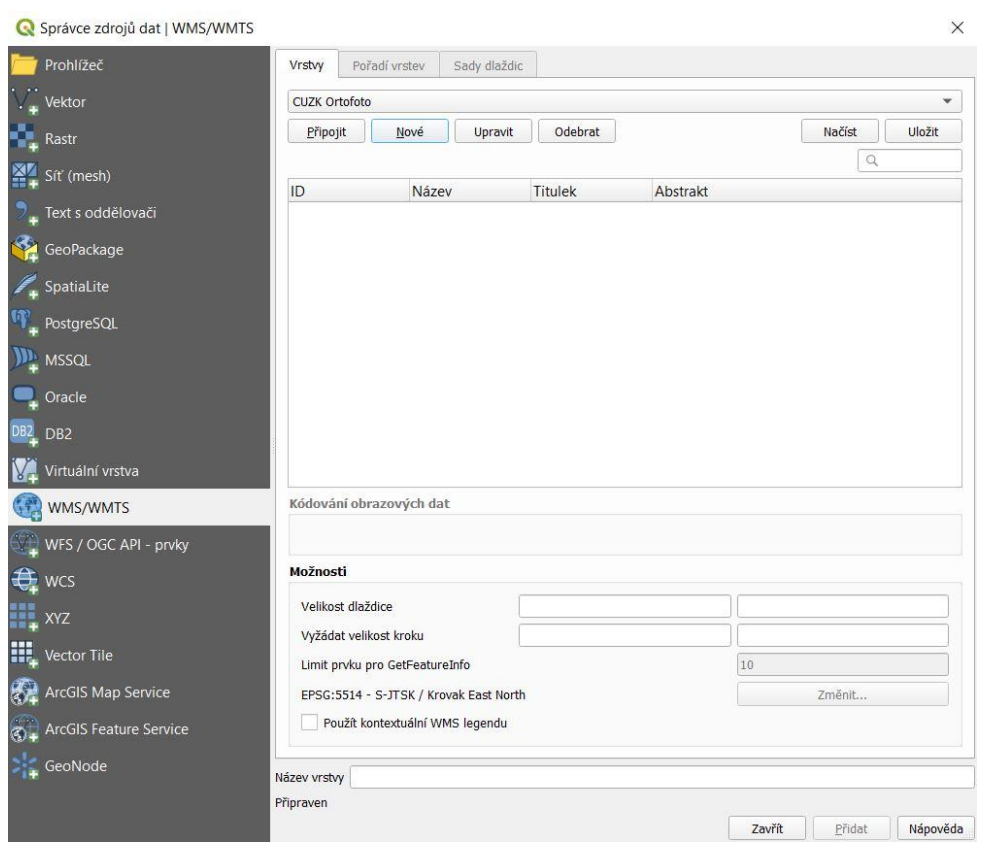

*Obr. 9. Přidání WMS/WMTS vrstvy I*

Zde klikneme na Nové a vyskočí okno Vytvořit nové WMS/WMTS spojení. Poté spojení libovolně pojmenujeme a nakopírujeme URL požadovaného spojení.

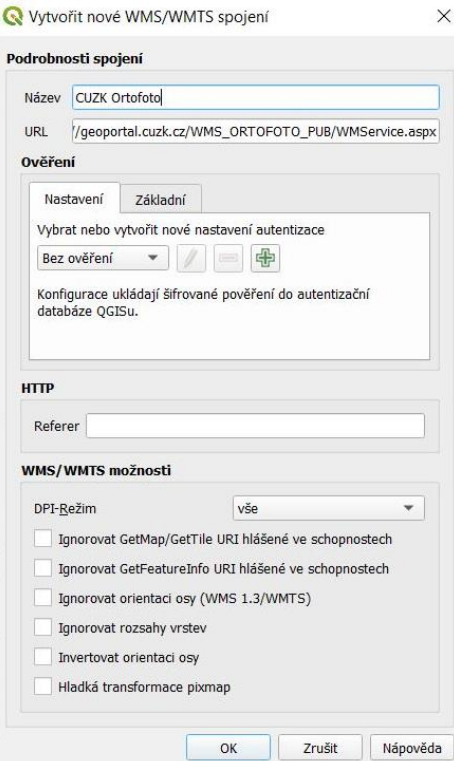

*Obr. 10. Přidání WMS/WMTS vrstvy II*

URL jednotlivých WMS připojení lze najít na internetu, například na Geoportálu ČÚZK (Prohlížecí služby – WMS).

Následně klikneme na Připojit, pak vybereme požadovanou vrstvu (např. Ortofoto). Nakonec vrstvu přidáme kliknutím na Přidat.

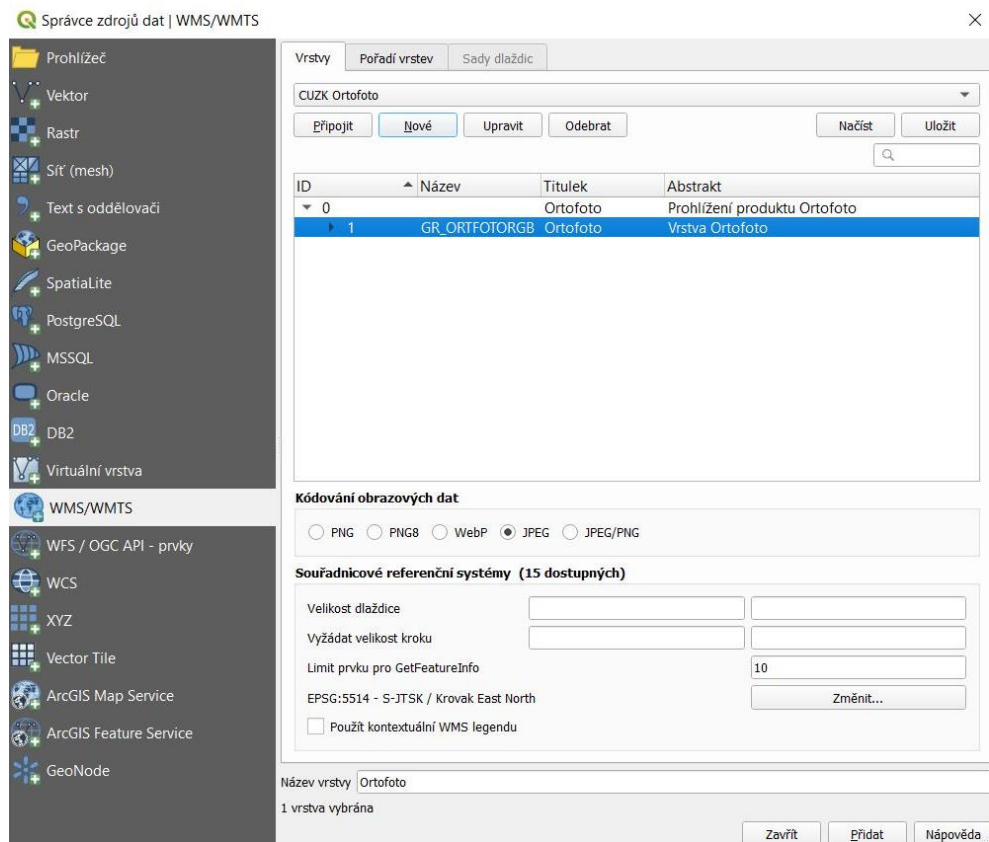

*Obr. 11. Přidání WMS/WMTS vrstvy III*

### PŘIDÁNÍ VRSTVY BODŮ SE SOUŘADNICEMI

Před samotným vkládáním souboru je vhodné si soubor otevřít v Poznámkovém bloku a podívat se, jaké jsou v něm použity oddělovače a zdali první řádek obsahuje názvy polí. Tyto informace budeme později potřebovat. Není to ale nezbytné, při samotném vkládání lze zkoušet, který oddělovač je použit.

Pro vložení souboru klikneme nejprve v hlavním menu na Vrstva, pak na Přidat vrstvu a na Přidat textový soubor s oddělovači…

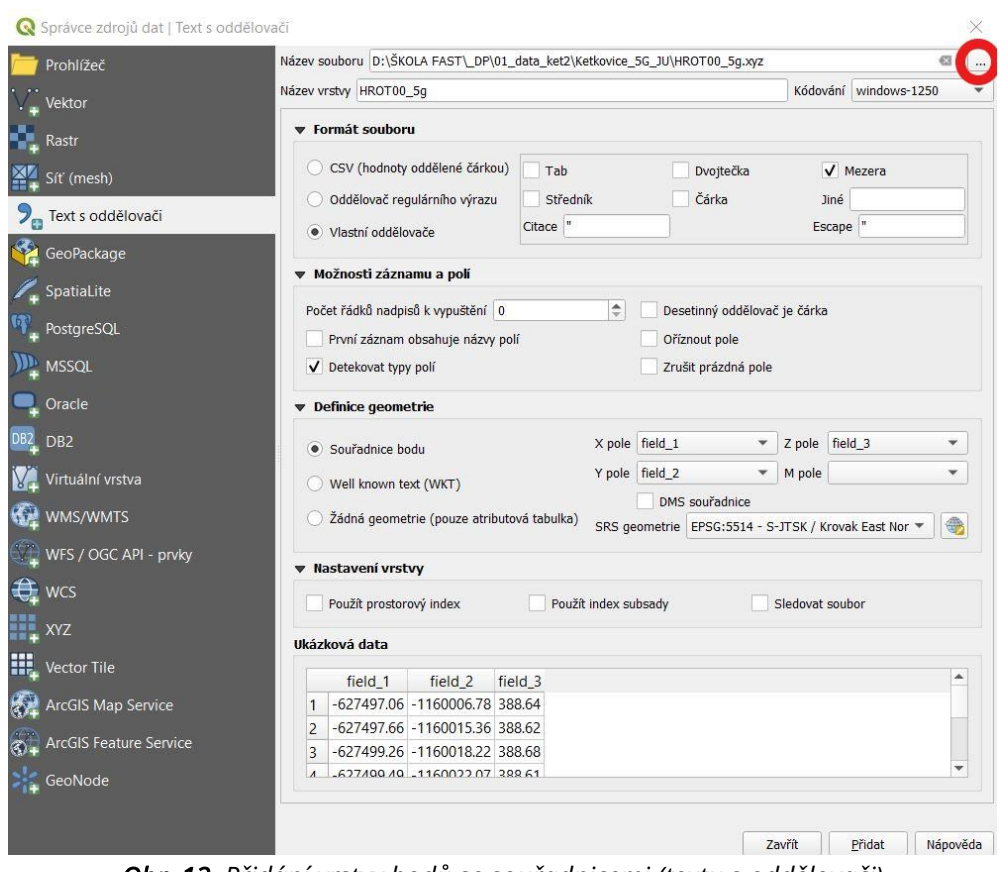

*Obr. 12. Přidání vrstvy bodů se souřadnicemi (textu s oddělovači)*

Následně po kliknutí na tři tečky (na Obr. 12 označeno červeně) vybereme požadovaný soubor a v části Formát souboru zvolíme typ oddělovače (jak již bylo zmíněno, není nutné předem soubor otevírat v Poznámkovém bloku, protože v části Ukázková data vidíme, jestli jsou data se zvoleným oddělovačem správně rozdělena do polí).

V části Možnosti záznamu a polí můžeme zaškrtnout, zdali první záznam obsahuje názvy polí nebo zdali je jako desetinný oddělovač použita čárka.

V části Definice geometrie přiřadíme k bodům souřadnice. To se v podstatě provede tak, že se ke každé souřadnici přiřadí příslušný sloupec. Pokud je soubor ve formátu .xyz, tak X pole (x-ová souřadnice) odpovídá prvnímu sloupci (field\_1), Y pole (y-ová souřadnice) odpovídá sloupci druhému (field\_2) a Z pole (z-ová souřadnice) třetímu sloupci (field\_3).

Na závěr vrstvu přidáme kliknutím na tlačítko Přidat.

Pokud máme více souborů ve formátu .xyz, je vhodné si je po přidání do programu QGIS sloučit do jedné vektorové vrstvy (viz kapitola 1.13.4 Sloučení vektorových vrstev (Merge) na straně 64).

### <span id="page-71-0"></span>**1.4 PRÁCE S VRSTVAMI**

Mezi základní práce s vrstvami lze zařadit zjištění a nastavení souřadnicového systému vrstev, změna vlastností vrstev (symbolika, průhlednost, popisky) a vytvoření nové vektorové vrstvy.

### <span id="page-71-1"></span>**1.4.1 Zjištění a nastavení souřadnicového systému vložených vrstev**

Pokud chceme zjistit nebo nastavit souřadnicový systém vložené vrstvy, tak na požadovanou vrstvu klikneme pravým tlačítkem myši a poté na SRS vrstvy. Zde už na prvním řádku (šedém) vidíme, jaký souřadnicový systém vrstva má. Můžeme také vybrat jiný souřadnicový systém z nabídky. Další možností nastavení je kliknout na Nastavit SRS z vrstvy… V tomto případě se dostaneme k oknu, které je stejné jako pro vybrání souřadnicového systému celého projektu (viz Obr. 5 na straně 7).

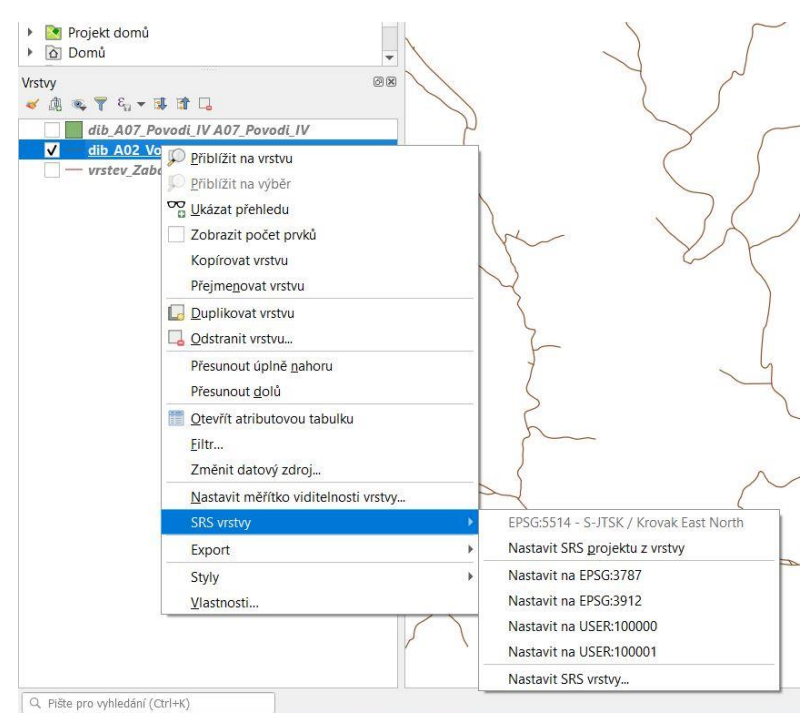

*Obr. 13. Zjištění a nastavení souřadnicového systému vrstvy*

### <span id="page-71-2"></span>**1.4.2 Změna vlastností vrstev (symbologie, průhlednost, popisky)**

Pro změnu vlastností vrstev nejprve klikneme pravým tlačítkem myši na požadovanou vrstvu, poté na Vlastnosti…
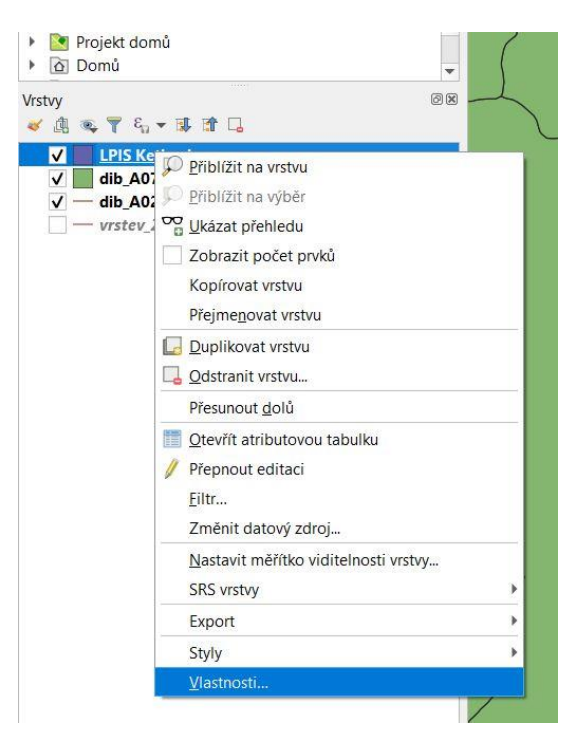

*Obr. 14. Změna vlastností vrstev* 

Tím se dostaneme k oknu, ve kterém lze nastavit potřebné vlastnosti. Jinou, jednodušší cestou, jak se k vlastnostem dostat, je dvojklikem na vrstvu.

#### **SYMBOLOGIE**

Ve vlastnostech vrstvy klikneme na Symbologie. Poté rozklikneme kolonku Jednoduchý symbol (viz Obr. 15 na následující straně) a vybereme např. Kategorizovaný. Okno se změní a v této nové nabídce můžeme v kolonce Hodnota vybrat, podle čeho si přejeme vrstvu klasifikovat (viz Obr. 16 na následující straně). Na ukázku jsem zvolil vrstvu LPIS obce Ketkovice, tato vrstva se dá kategorizovat nejlépe podle druhu kultury, který je ve vlastnostech vrstvy nazván jako KULTURANAZ (kultura název). Jakmile máme toto nastaveno, je možné v dolní části okna kliknout na Klasifikovat. Dále můžeme upravit sloupec Legenda, podle toho, co potřebujeme mít v legendě.

Jinou možností by mohl být Odstupňovaný. Tato možnost by se dala použít mimo jiné v případě, kdy bychom chtěli vrstvu klasifikovat na základě velikosti (např. rozloha jednotlivých kultur LPIS).

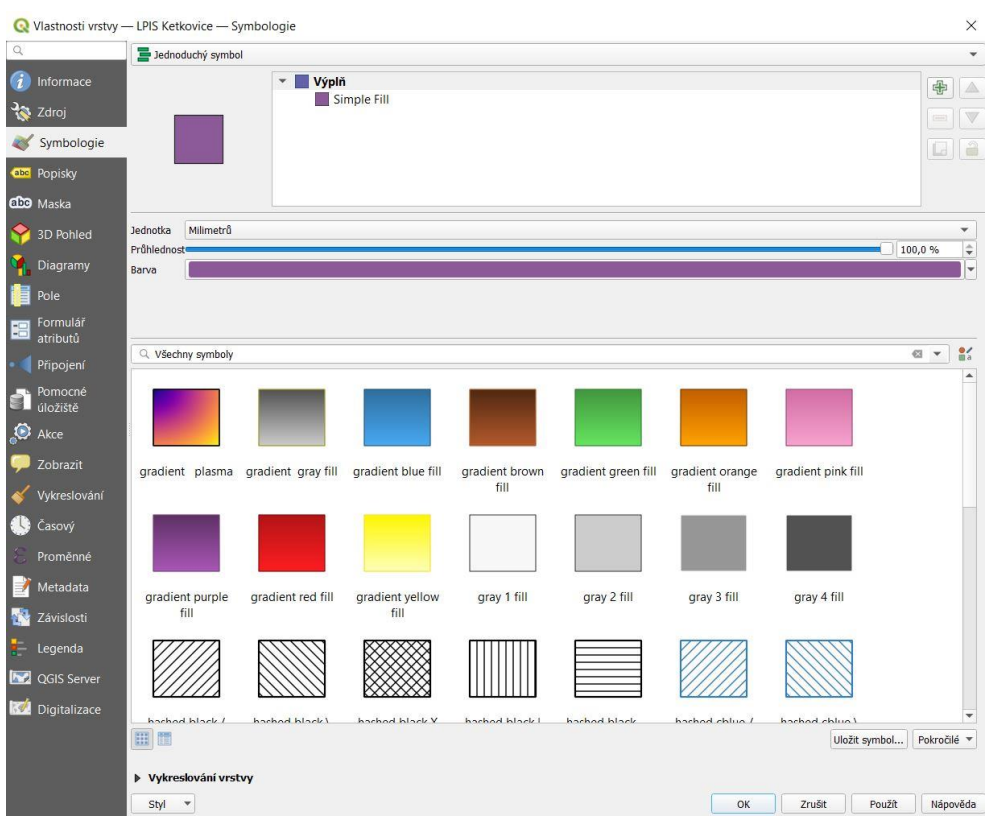

#### *Obr. 15. Změna symbologie I*

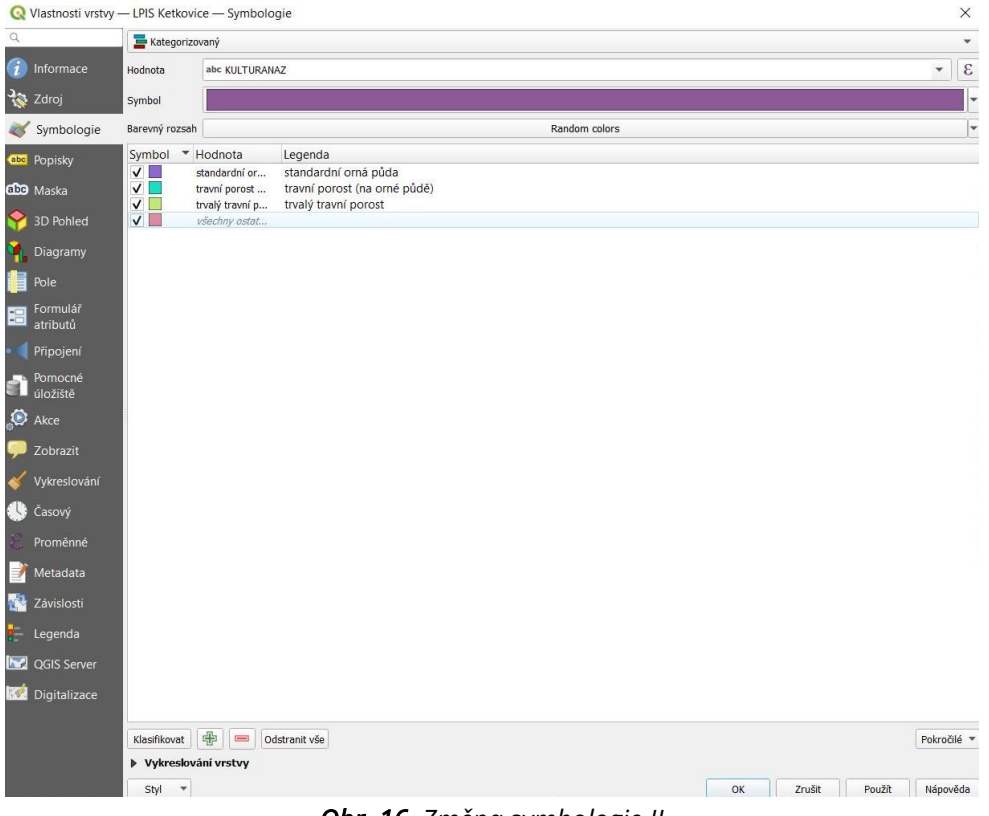

*Obr. 16. Změna symbologie II*

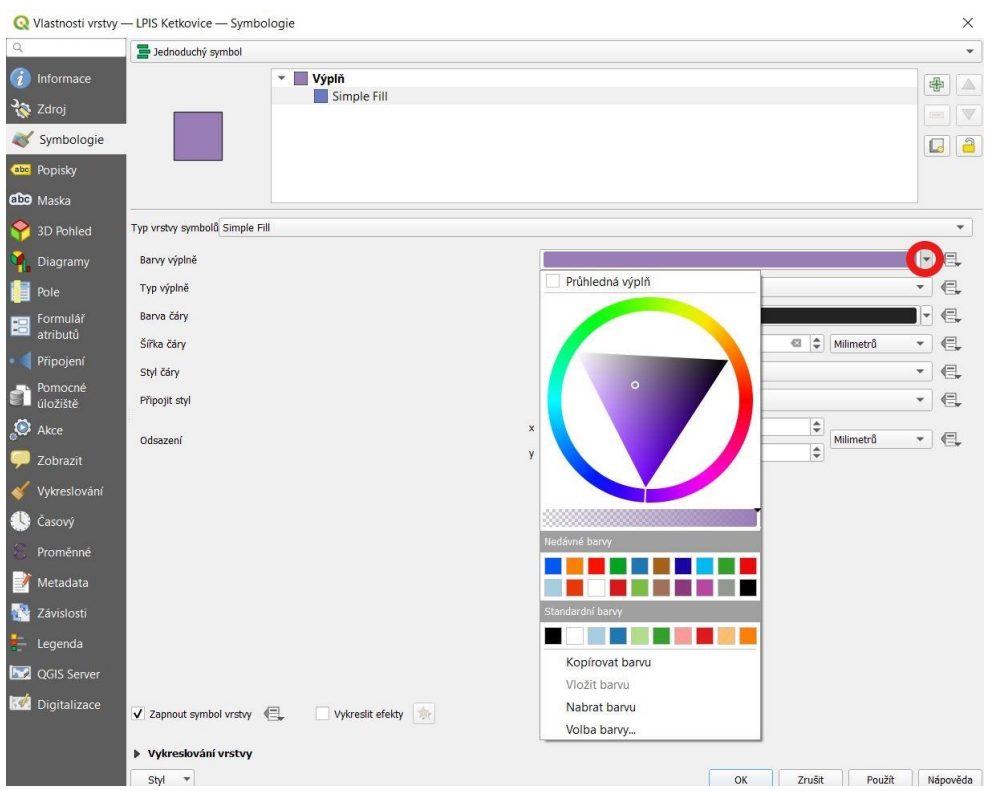

*Obr. 17. Změna symbologie III*

Pokud chceme mít vrstvu jen jako ohraničení bez výplně, v okně Symbologie klikneme v horní části na Simple Fill, okno se změní (viz Obr. 17), rozklikneme Barvy výplně (kliknutím na šipečku označenou červeně) a zvolíme Průhledná výplň. Případně jiná cesta je změnit Typ vrstvy symbolů o řádek výše na Obrys: Simple Line.

Změna symbologie v případě rastrových vrstev se provede obdobným způsobem. V horní části okna Symbologie jsou Vykreslovací pásma, kde se dá zvolit Typ vykreslování. Ten je jako výchozí Jedno pásmo – šedi. Pokud potřebujeme rastr klasifikovat do kategorií (intervalů), změníme jej na Jedno pásmo – pseudobarvy. Okno se změní a poté interpolaci změníme na Nespojitý. Klikáním na plus a mínus můžeme přidat a odebrat řádky. Následně můžeme ve sloupci Hodnota změnit horní meze intervalů. Dále lze změnit hodnoty, barvy, průhlednost i popisky.

#### **PRŮHLEDNOST**

Jak je patrné z Obr. 15, průhlednost vektorových vrstev se nastaví v okně Symbologie. U rastrových vrstev ve vlastnostech vrstvy na záložce Průhlednost.

#### **POPISKY**

Popisky se nastaví na kartě Popisky. Nejprve na této kartě není skoro nic, jen v jediné kolonce nahoře je Bez popisek. Tuto kolonku rozklikneme a vybereme Jednotlivé popisky. Obdobně jako v případě změny symbologie vybereme v kolonce Hodnota, které názvy si přejeme přidat. Pokud chceme, můžeme si vzhled a formátování popisek libovolně upravit.

Jakmile jsme s nastavením popisků spokojeni, klikneme dole na Použít.

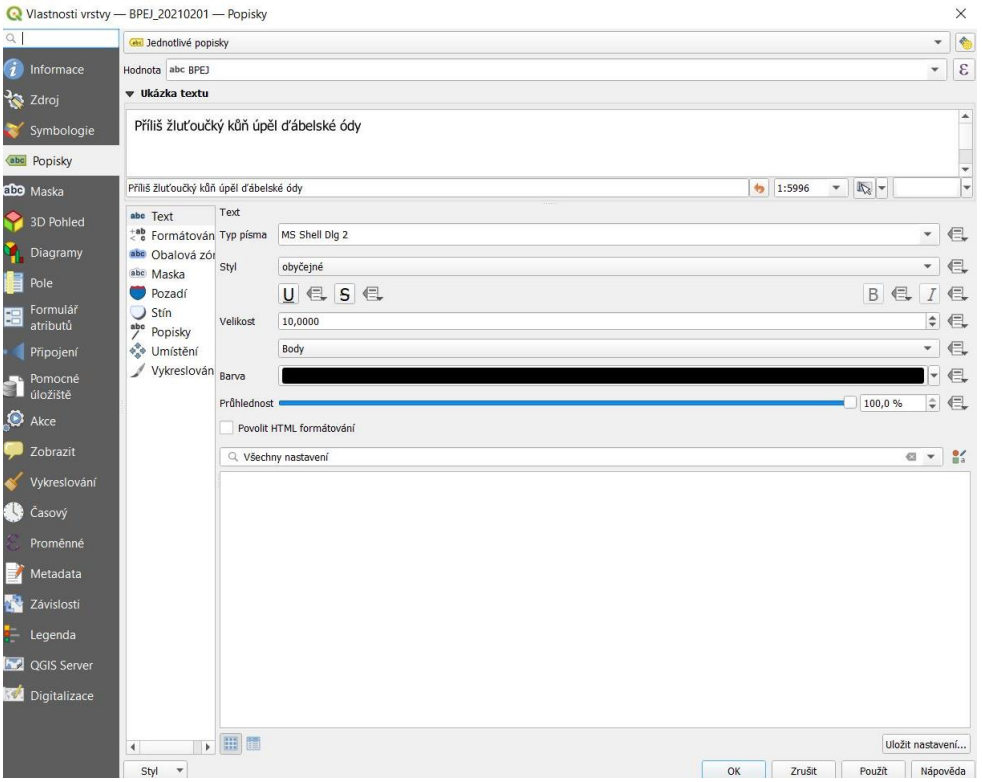

*Obr. 18. Nastavení popisků I*

Jestliže si přejeme mít popisky lépe viditelné, lze nastavit obalovou zónu textu.

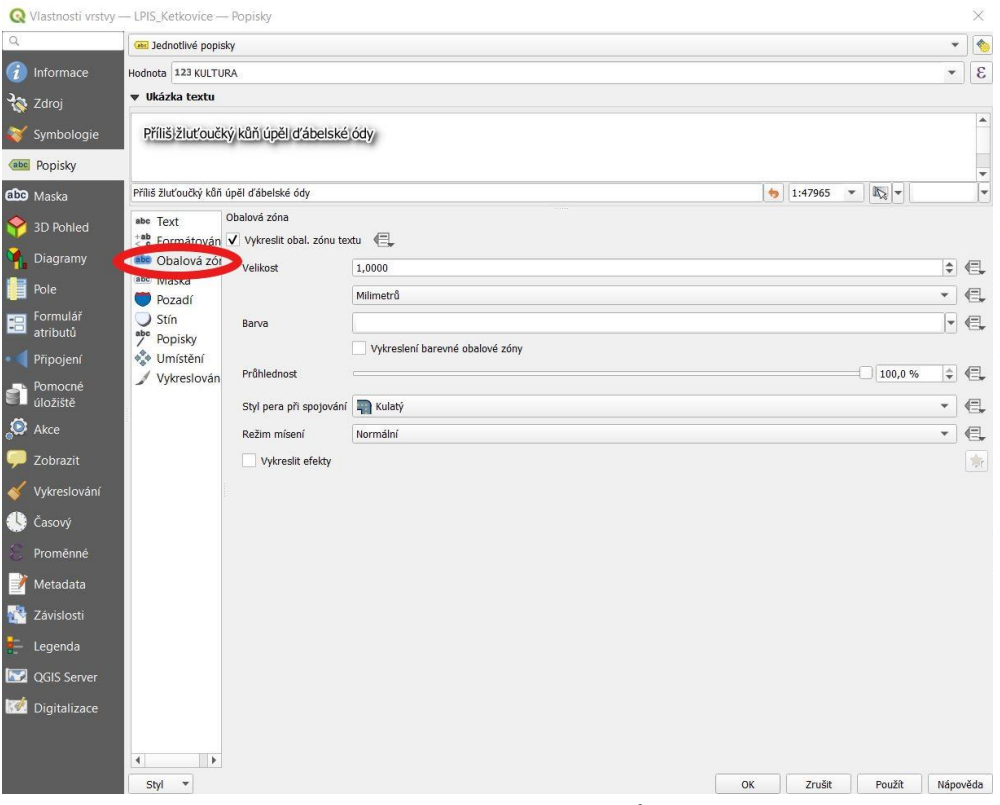

*Obr. 19. Nastavení popisků II*

## **1.4.3 Vytvoření nové vektorové vrstvy**

Pro vytvoření nové vektorové vrstvy klikneme v panelu nástrojů na Nová vrstva Shapefile.

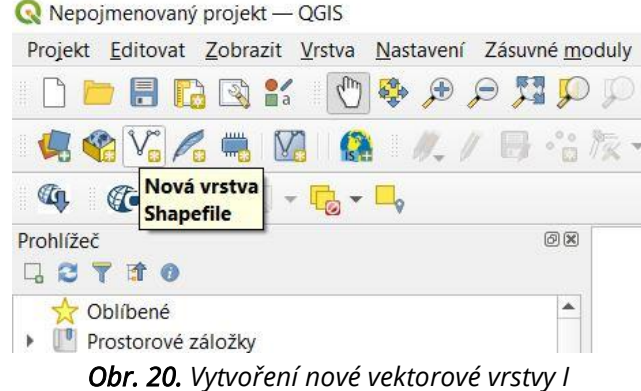

Tím otevřeme okno, které můžeme vidět na Obr. 21. Jinou cestou, jak se k tomuto oknu dostat, je kliknout na Vrstva v hlavním menu, poté na Vytvořit vrstvu a Nová vrstva Shapefile…

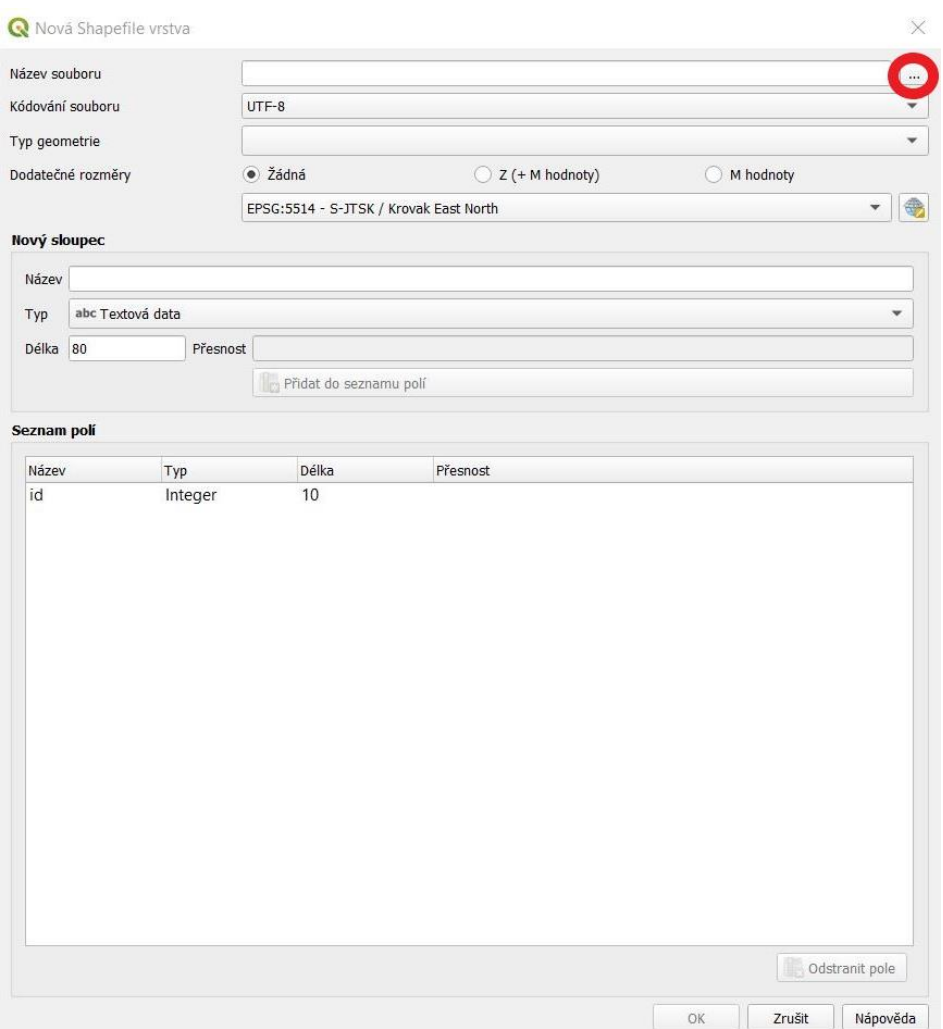

*Obr. 21. Vytvoření nové vektorové vrstvy II*

V tomto okně nejprve klikneme na ikonku se třemi tečkami (na Obr. 21 na předchozí straně označenou červeně), tím se dostaneme k uložení a pojmenování naší nové vrstvy. Název a místo uložení je na nás.

Na dalším řádku můžeme nastavit kódování souboru, např. můžeme zvolit System.

Typ geometrie záleží na tom, jakou vrstvu chceme vytvořit. Na výběr jsou možnosti Bez geometrie, Bod, Multibod, Linie a Polygon.

Dále je důležité nastavit správný souřadnicový systém, ten by ale ovšem měl být již přednastavený na souřadnicový systém projektu.

Pokud je potřeba, můžeme přidat další atributy. Také je možné přidat další dodatečné rozměry – Z hodnoty (nadmořské výšky) nebo M hodnoty.

Jakmile jsme s nastavením spokojeni, klikneme na OK.

Naše vytvořené vrstvy se poté objeví na panelu Vrstvy. Na ukázku jsem vytvořil tři vrstvy s názvy Linie, Polygon a Bod.

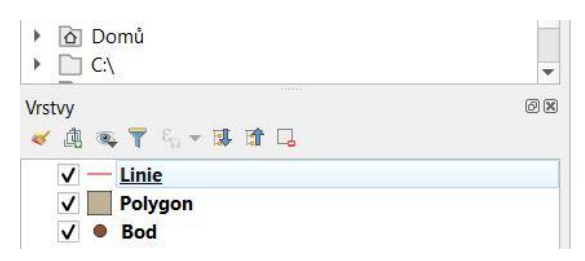

*Obr. 22. Vytvořené vektorové vrstvy*

### EDITACE NOVĚ VYTVOŘENÝCH VRSTEV

Pokud chceme editovat naši vytvořenou vrstvu, například do ní přidat prvky, musíme nejprve přepnout režim editace kliknutím pravým tlačítkem myši na požadovanou vrstvu a poté na Přepnout editaci.

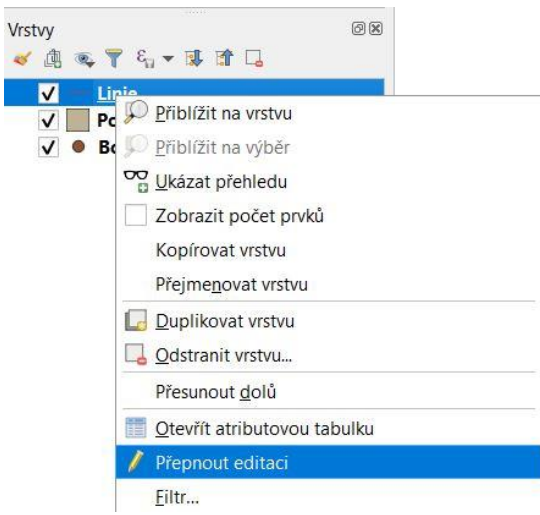

*Obr. 23. Editace vytvořené vektorové vrstvy I*

Následně vše, co pro editaci potřebujeme, najdeme v liště Editovat v hlavním menu. Zde jsou nabídky obdobné pro všechny typy vrstev. Liniový prvek například přidáme kliknutím na Přidat liniový prvek, v případě bodů nebo polygonů v nabídce uvidíme příslušný typ. Dalším důležitým nástrojem editace je Smazat část, který umožňuje oříznutí již vytvořených prvků. Pokud editujeme vrstvy typu linie nebo polygon, práci nám může usnadnit Nástroj na lomové body (všechny vrstvy) nacházející se v dolní části, díky kterému je možné přemisťovat jednotlivé lomové body a přidávat další (po kliknutí do středu linie mezi dvěma lomovými body).

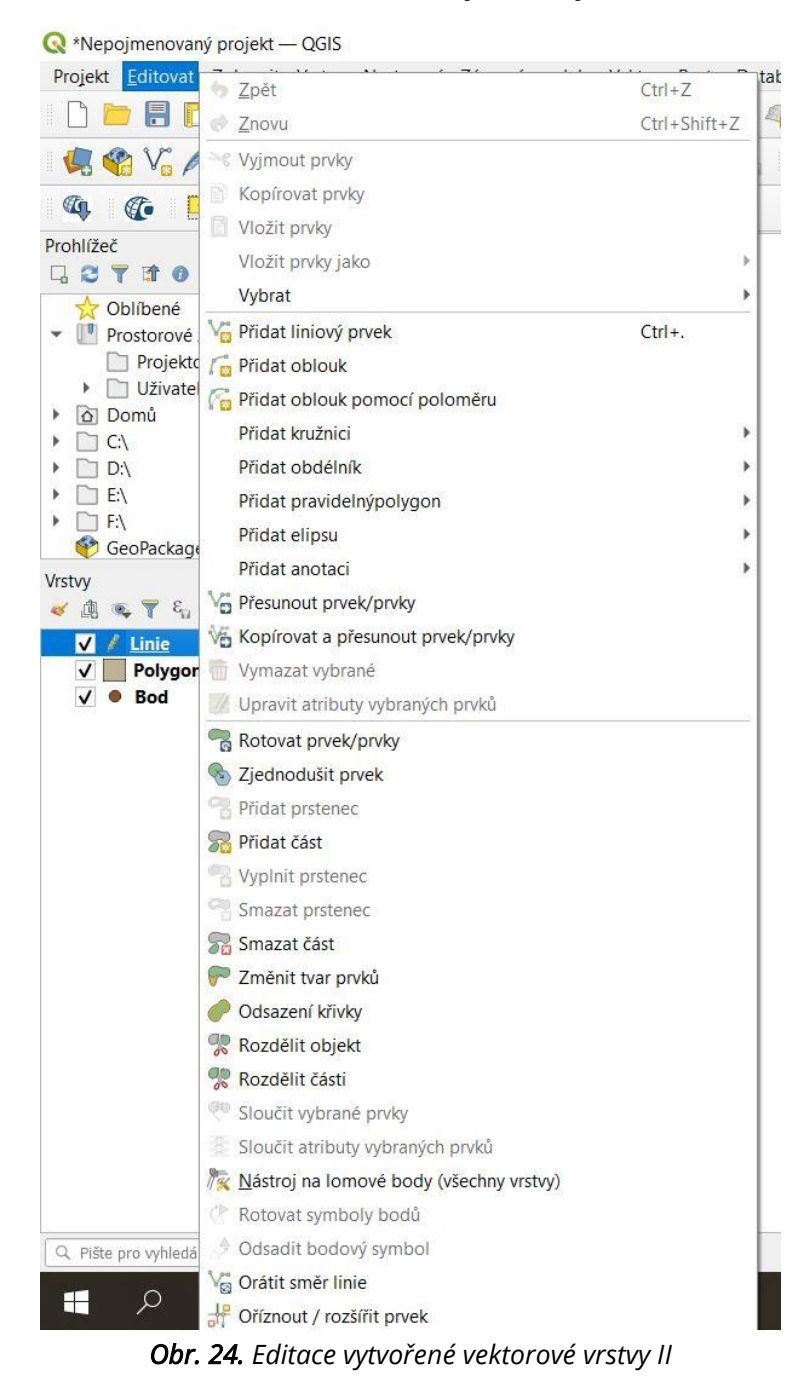

Editaci liniového nebo polygonového prvku ukončíme kliknutím pravým tlačítkem myši, poté se objeví okno (viz Obr. 25 na následující straně), kde napíšeme id prvku.

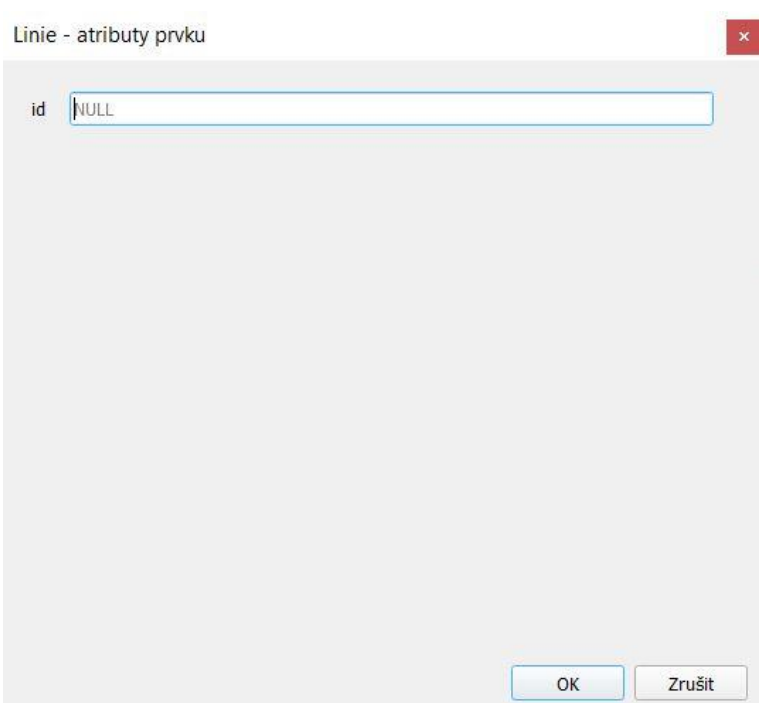

*Obr. 25. Editace vytvořené vektorové vrstvy III*

Změny editace můžeme uložit tak, že klikneme pravým tlačítkem myši na požadovanou vrstvu a pak na Uložit změny vrstvy, případně při ukončení režimu editace (opětovným kliknutím na Přepnout režim editace) se nás program zeptá, zdali si přejeme uložit změny.

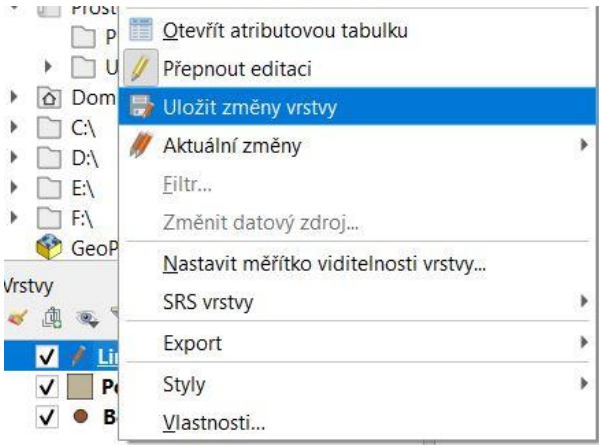

*Obr. 26. Editace vytvořené vektorové vrstvy IV*

### PŘICHYTÁVÁNÍ A TRASOVÁNÍ

Panel nástrojů přichytávání, stejně tak jako ostatní panely, přidáme tím způsobem, že po kliknutí pravým tlačítkem myši na jakýkoliv panel vybereme další panel, který chceme přidat. Panel nástrojů přichytávání nalezneme v části Nástrojové lišty.

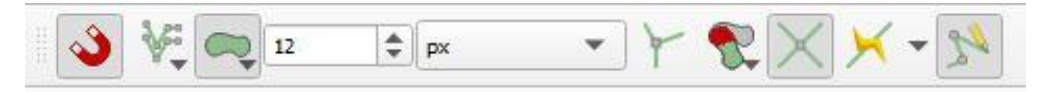

*Obr. 27. Panel nástrojů přichytávání*

Na Obr. 27 na předchozí straně vidíme několik ikon. První ikonka umožňuje zapínání a vypínání přichytávání. Druhá ikonka slouží na výběr, zdali chceme přichytávat pouze k aktivní vrstvě, nebo ke všem vrstvám. Po kliknutí na třetí ikonku můžeme vybrat, k čemu se má přichytávat, mimo jiné k segmentu, lomovému bodu nebo ploše. Díky páté ikonce se můžeme vyhnout překrývání v aktivní vrstvě. Sedmá ikonka (předposlední) je určena pro zapínání a vypínání trasování.

### **1.5 PRÁCE S ATRIBUTOVOU TABULKOU**

Atributovou tabulku vrstvy otevřeme kliknutím pravým tlačítkem myši na vrstvu, poté na Otevřít atributovou tabulku.

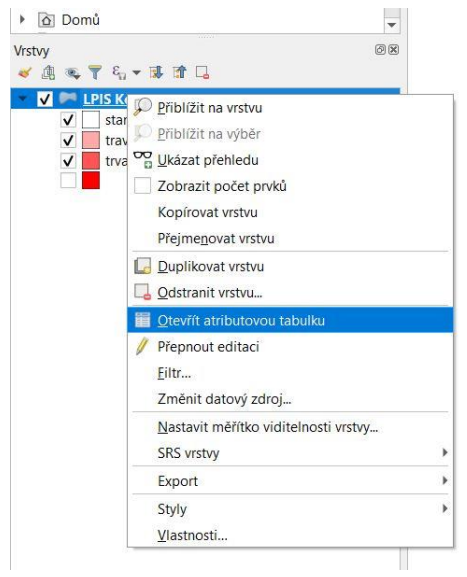

*Obr. 28. Otevření atributové tabulky*

Atributovou tabulku můžeme vidět na Obr. 29.

|                | <b>FID</b> | ID_DPB | NKOD_DPB              | <b>CTVEREC</b> | ZKOD_DPB | ID_UZ | PLATNYOD   | <b>VYMERAM</b> | KULTURANAZ               | KULTUR/ |
|----------------|------------|--------|-----------------------|----------------|----------|-------|------------|----------------|--------------------------|---------|
| 1              | 11206499   |        | 11206499 623116217/3  | 620-1160       | 3217/3   | 37870 | 2017-05-05 |                | 0,38 standardní orná R   |         |
| $\overline{c}$ | 11830633   |        | 11830633 623116001/14 | 620-1160       | 3001/14  | 72404 | 2019-03-08 |                | 0,34 standardní orná R   |         |
| 3              | 11588159   |        | 11588159 623116002/8  | 620-1160       | 3002/8   | 72404 | 2018-09-01 |                | 0.04 standardní orná R   |         |
| 4              | 11896301   |        | 11896301 623116001/20 | 620-1160       | 3001/20  | 37870 | 2019-04-06 |                | 3,60 standardní orná R   |         |
| 5              | 11381073   |        | 11381073 624116302/2  | 620-1160       | 4302/2   | 34498 | 2018-03-21 |                | 0,06 trvalý travní por T |         |
| 6              | 11872702   |        | 11872702 623116102/7  | 620-1160       | 3102/7   | 34498 | 2019-03-27 |                | 0,21 standardní orná R   |         |
| $\overline{7}$ | 11206498   |        | 11206498 623116217/2  | 620-1160       | 3217/2   | 37870 | 2017-05-05 |                | 0.23 standardní orná R   |         |
| 8              | 11830098   |        | 11830098 623116302/12 | 620-1160       | 3302/12  | 37870 | 2019-03-19 |                | 6,87 standardní orná R   |         |
| 9              | 12384736   |        | 12384736 624116201/3  | 620-1160       | 4201/3   | 34498 | 2020-07-14 |                | 23,91 standardní orná R  |         |
| 10             | 11206459   |        | 11206459 623116102/4  | 620-1160       | 3102/4   | 37870 | 2017-05-05 |                | 0.56 trvalý travní por T |         |
| 11             | 11838985   |        | 11838985 623116002/2  | 620-1160       | 3002/2   | 37736 | 2019-04-02 |                | 8.19 standardní orná R   |         |
| 12             | 11833987   |        | 11833987 623116217/5  | 620-1160       | 3217/5   | 37870 | 2019-03-10 |                | 0,2 standardní orná R    |         |
| 13             | 11607805   |        | 11607805 622116101/4  | 620-1160       | 2101/4   | 34493 | 2018-10-26 |                | 8,76 standardní orná R   |         |
| 14             | 11833978   |        | 11833978 623116208/1  | 620-1160       | 3208/1   | 37870 | 2019-03-10 |                | 1.52 standardní orná R   |         |
| 15             | 11206508   |        | 11206508 623116302/9  | 620-1160       | 3302/9   | 37870 | 2017-05-05 |                | 1,04 trvalý travní por T |         |
| 16             | 11987761   |        | 11987761 623116001/1  | 620-1160       | 3001/1   | 34498 | 2019-11-01 |                | 56.54 standardní orná R  |         |
| 17             | 10554371   |        | 10554371 622116202/6  | 620-1160       | 2202/6   | 72404 | 2015-11-06 |                | 0.28 standardní orná R   |         |

*Obr. 29. Atributová tabulka*

V atributové tabulce je několik tlačítek, které nám umožní s ní pracovat a editovat ji.

Pokud chceme atributovou tabulku editovat, nejprve musíme kliknout na Přepnout režim editace.

| LPIS Ketkovice — prvků celkem: 57, Filtrováno: 57, Vybráno: 0 |  |                      |          |  |          |                |  |        |                 |  |
|---------------------------------------------------------------|--|----------------------|----------|--|----------|----------------|--|--------|-----------------|--|
| <b>/ 2 8 8 8 5 6 3 8 6 8 6 7 1 4 9 0 6 6 7 8</b>              |  |                      |          |  |          |                |  |        | 三日 6            |  |
| Přepnout režim editace (Ctrl+E)                               |  |                      | NKOD DPB |  |          | <b>CTVEREC</b> |  |        | <b>ZKOD DPB</b> |  |
| 11896306                                                      |  | 11896306 623116001/2 |          |  | 620-1160 |                |  | 3001/2 |                 |  |

*Obr. 30. Přepnutí režimu editace*

Mezi základní práce, které se s atributovou tabulkou dají dělat, patří přidání řádků, sloupců, editace buněk a hromadné psaní do buněk. Velmi důležitým nástrojem atributové tabulky je kalkulátor polí sloužící například pro výpočet plochy nebo délky.

Jestliže potřebujeme vykopírovat určité řádky, případně celou tabulku, například do MS Excel, musíme nejprve příslušné řádky označit. To se provede tak, že když držíme Ctrl, označujeme jednotlivé řádky. Když klikneme na jeden řádek, podržíme Shift a klikneme na jiný řádek, označíme i všechny řádky mezi nimi. Pro výběr všech řádků lze použít kombinaci kláves Ctrl+A. Samotné vykopírování se provede kliknutím na Kopírovat vybrané řádky do schránky, případně je možná i kombinace kláves Ctrl+C.

# **1.5.1 Přidání a odstranění řádku**

Řádek se přidá kliknutím na Přidat prvek.

| $\bullet$                | LPIS Ketkovice - prvků celkem: 58, Filtrováno: 58, Vybráno: 0<br>霞<br><b>B</b> 21 |                               |                      |                | 15 × 6 8 6 8 5 5 5 7 11 ÷ 9 16 5 2 2 2 3 8 6 % |
|--------------------------|-----------------------------------------------------------------------------------|-------------------------------|----------------------|----------------|------------------------------------------------|
| 123 FID                  | <b>FID</b>                                                                        | Přidat prvek<br><b>ID DPB</b> | NKOD_DPB             | <b>CTVEREC</b> | <b>ZKOD DPB</b>                                |
|                          | <b>NULL</b>                                                                       |                               | NULL NULL            | NULL.          | NULL                                           |
| $\overline{\phantom{a}}$ | 11896306                                                                          |                               | 11896306 623116001/2 | 620-1160       | 3001/2                                         |

*Obr. 31. Přidání řádku do atributové tabulky*

Pro odstranění řádku je nutné nejprve označit řádek, který si přejeme odstranit, poté jej smažeme kliknutím na Smazat vybrané prvky (viz Obr. 32 na následující straně).

| $\mathbf{G}$             | LPIS Ketkovice - prvků celkem: 58, Filtrováno: 58, Vybráno: 1 |                      |                      |                            |                 |
|--------------------------|---------------------------------------------------------------|----------------------|----------------------|----------------------------|-----------------|
|                          |                                                               |                      |                      | <b>ZBOBEXBBGESSTESPBBZ</b> | 图 编 画 象         |
| 123 FID                  |                                                               | Smazat vybrané prvky |                      |                            |                 |
|                          | <b>FID</b>                                                    | <b>ID DPB</b>        | NKOD DPB             | <b>CTVEREC</b>             | <b>ZKOD DPB</b> |
|                          | <b>NULL</b>                                                   |                      | <b>NULL NULL</b>     | <b>NULL</b>                | <b>NULL</b>     |
| $\overline{\phantom{a}}$ | 11896306                                                      |                      | 11896306 623116001/2 | 620-1160                   | 3001/2          |

*Obr. 32. Odstranění řádku z atributové tabulky*

### **1.5.2 Přidání a odebrání sloupce**

Jestliže chceme přidat nový sloupec, musíme kliknout na Nové pole.

|                    |               | BPEJ Ketkovice — prvků celkem: 38, Filtrováno: 38, Vybráno: 0 |              |                    |
|--------------------|---------------|---------------------------------------------------------------|--------------|--------------------|
|                    |               | <b>ZBOBERODGEDRTHOD</b>                                       | 临眠之幽         |                    |
| abc B5<br>$=$<br>v | $\varepsilon$ |                                                               |              | Nové pole (Ctrl+W) |
| <b>B5</b>          | <b>BPEJ</b>   | TO ZPF                                                        | Cena         | LastUpdate         |
| 00099              | 99            | NULL                                                          | 0            | 2021-03-01         |
| 00099              | 99            | <b>NULL</b>                                                   | $\mathbf{0}$ | 2021-03-01         |

*Obr. 33. Přidání nového sloupce do atributové tabulky I* 

Objeví se okno, ve kterém se vyplní název sloupce, typ (celé číslo, desetinné číslo, text a datum) a délka, tu můžeme ponechat na nabízené hodnotě. V případě výběru desetinného čísla pod řádek Délka přibude řádek Přesnost, kde se určuje počet číslic za desetinnou čárkou.

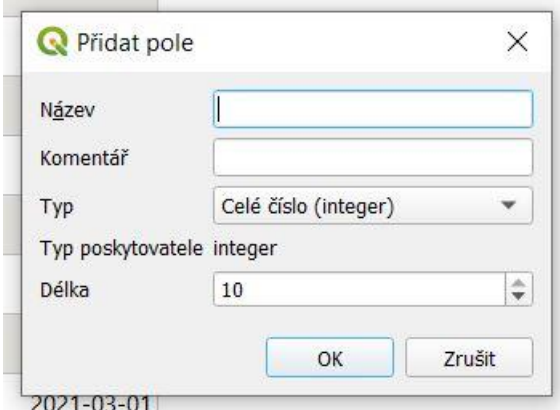

*Obr. 34. Přidání nového sloupce do atributové tabulky II*

Pokud chceme některý ze sloupců atributové tabulky odstranit, klikneme na Smazat pole (viz Obr. 35 na následující straně). Otevře se okno, v něm vybereme sloupec, který se má odstranit, a klikneme na OK. Je možné vybrat najednou více sloupců pro odstranění.

|               |               | BPEJ Ketkovice — prvků celkem: 38, Filtrováno: 38, Vybráno: 0     |          |                      |
|---------------|---------------|-------------------------------------------------------------------|----------|----------------------|
|               |               | 28 日 3 15 日 × 8 8 16 17 18 18 19 10 11 11 12 12 13 13 14 15 16 18 |          |                      |
| abc B5<br>$=$ | $\varepsilon$ |                                                                   |          | Smazat pole (Ctrl+L) |
| <b>B5</b>     | <b>BPEJ</b>   | TO ZPF                                                            | Cena     | LastUpdate           |
| 00099         | 99            | NULL                                                              | $\theta$ | 2021-03-01           |
| 00099         | 99            | $N$ $U$ $I$                                                       | $\Omega$ | 2021-03-01           |

*Obr. 35. Odebrání sloupce z atributové tabulky*

### **1.5.3 Kalkulátor polí**

Kalkulátor polí slouží pro výpočty v atributové tabulce. Otevře se kliknutím na Otevřít kalkulátor polí.

|                                           |             | BPEJ Ketkovice - prvků celkem: 38, Filtrováno: 38, Vybráno: 0 |          |                                  |
|-------------------------------------------|-------------|---------------------------------------------------------------|----------|----------------------------------|
|                                           |             | / 李田村  昆石十日日 右三国马丁三中户 临岛之国                                    |          | 图 日食                             |
| $\blacktriangledown$<br>$\equiv$<br>abcB5 | ε           |                                                               |          | Otevřít kalkulátor polí (Ctrl+I) |
| B <sub>5</sub>                            | <b>BPEJ</b> | TO ZPF                                                        | Cena     | LastUpdate                       |
| 00099                                     | 99          | NULL                                                          | 0        | 2021-03-01                       |
| 00099                                     | 99          | NULL                                                          | $\Omega$ | 2021-03-01                       |

*Obr. 36. Otevření kalkulátoru polí*

Kalkulátor polí můžeme vidět na Obr. 37 na následující straně. V případě, že chceme vytvořit nové pole (nový sloupec), vyplníme název a vybereme typ výstupního pole stejně jako při přidání nového sloupce přímo v atributové tabulce. Druhou možností je aktualizovat již existující pole (sloupec).

Důležitá část kalkulátoru polí, na Obr. 37 označena červeně, obsahuje funkce rozdělené do kategorií. Najdeme zde například kategorie Geometrie, Pole a hodnoty a Nedávné. Kliknutím na šipečku vlevo rozbalíme požadovanou kategorii. Často prováděnými výpočty jsou výpočet plochy a délky. Ty nalezneme v kategorii Geometrie. Jako příklad bude proveden výpočet výměry ploch BPEJ a bude aktualizováno již existující pole Výměra\_ha.

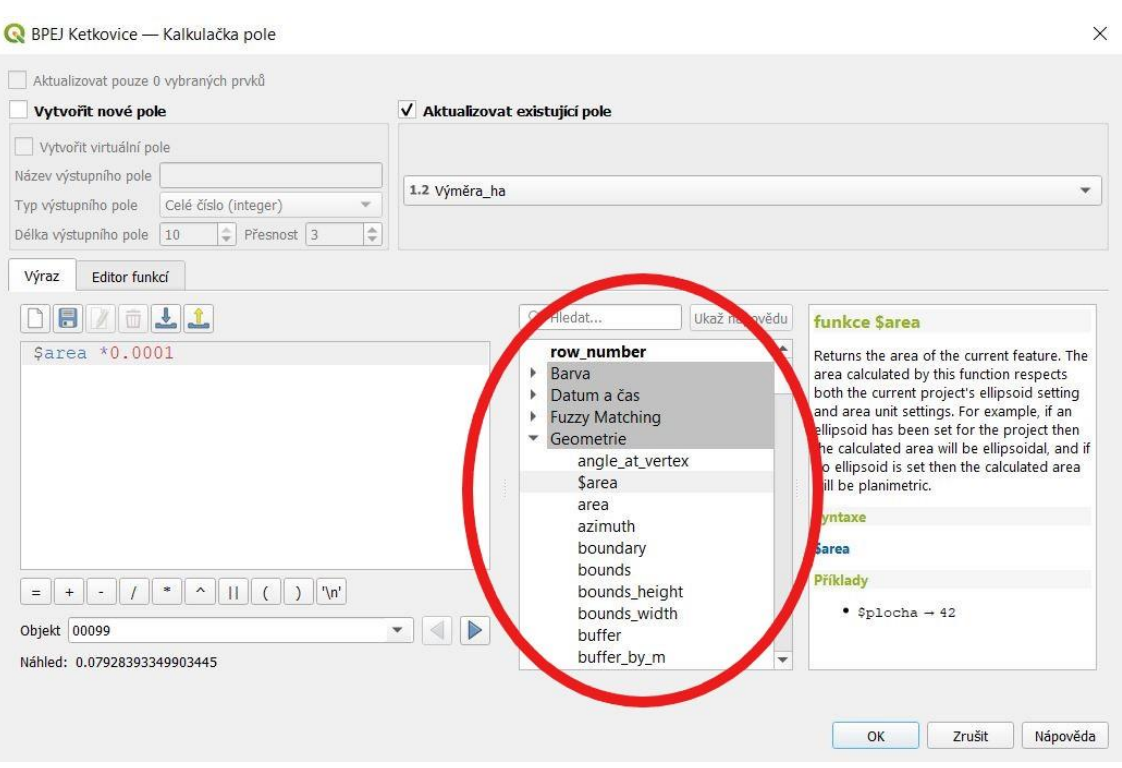

*Obr. 37. Kalkulátor polí*

Dvojklikem na požadovanou funkci (např. \$area pro výpočet plochy nebo \$length pro výpočet délky) ji přidáme do levé části. Výraz v levé části lze upravovat. Výpočet délek a ploch se provádí v metrech, respektive v metrech čtverečních. Pokud potřebujeme mít v atributové tabulce hodnoty v jiných jednotkách, je nutné výraz ručně upravit (např. plochu v metrech čtverečních vynásobit hodnotou 0,0001 pro převod na hektary).

Jakmile jsme s výsledným výrazem spokojeni, klikneme na OK.

#### **1.5.4 Sloučení hodnot ve dvou sloupcích**

Pokud potřebujeme z nějakého důvodu sloučit hodnoty nebo text ze dvou sloupců do jednoho sloupce, opět využijeme kalkulátor polí. Pro tyto účely je určena funkce Zřetězení hodnot, kterou buď najdeme v kategorii Operátory, nebo v levé dolní části okna (na Obr. 38 na následující straně označeno červeně). Sloupce, které chceme sloučit, můžeme vybrat v kategorii Pole a hodnoty. Druhou možností je napsat uvozovky a začít psát název, program nám jej pak nabídne. Důležité je, že názvy polí musí být v uvozovkách.

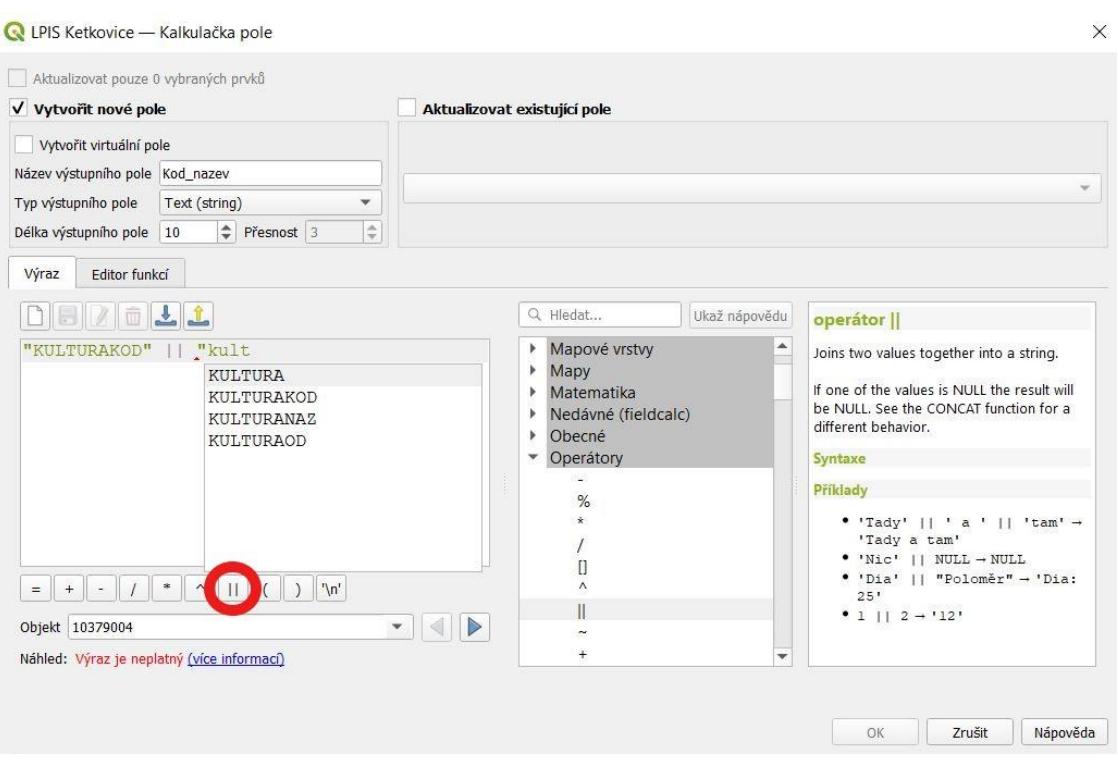

*Obr. 38. Sloučení hodnot ve sloupcích (zřetězení hodnot)*

#### **1.5.5 Přidání sloupce HPJ a dalších do atributové tabulky vrstvy BPEJ**

Jestliže potřebujeme pracovat s vrstvou BPEJ, je vhodné přidat další sloupce do atributové tabulky. Nejdůležitějšími jsou sloupec HPJ a sloupec klimatického regionu. Pokud máme alespoň tyto dva sloupce, můžeme mimo jiné vytvořit mapu HPJ v zájmovém území a mapu klimatických poměrů zájmového území.

Sloupce HPJ a B1 až B5 (jednotlivé číslice kódu BPEJ) přidáme opět s využitím kalkulátoru polí, kde do okénka Výraz zadáme následující výrazy (využíváme funkci substr):

substr("BPEJ",3,2) – pro sloupec HPJ

substr("BPEJ",1,1) – pro sloupec B1 (klimatický region)

Toto platí pouze v případě, kdy máme kód BPEJ s tečkami (např. 5.15.00). Pokud potřebujeme i ostatní sloupce, výrazy pro ně jsou obdobné. Principem je, že v argumentu výrazu (v závorce) je nejprve "BPEJ" (název sloupce, ze kterého chceme vykopírovat část kódu BPEJ do jiného sloupce), následují dvě čísla, první z nich označuje pořadí znaku (pokud je kód BPEJ s tečkami, i tečka se počítá jako znak), od kterého se má kopírovat do nového sloupce (včetně tohoto znaku). Druhé číslo znamená počet kopírovaných znaků (v případě sloupce HPJ se kopírují dvě číslice, v případě sloupců B1 až B5 pouze jedna). Například pro sloupec HPJ se kopírují od třetího znaku dva znaky. Název sloupce i další dvě číslice jsou odděleny čárkami.

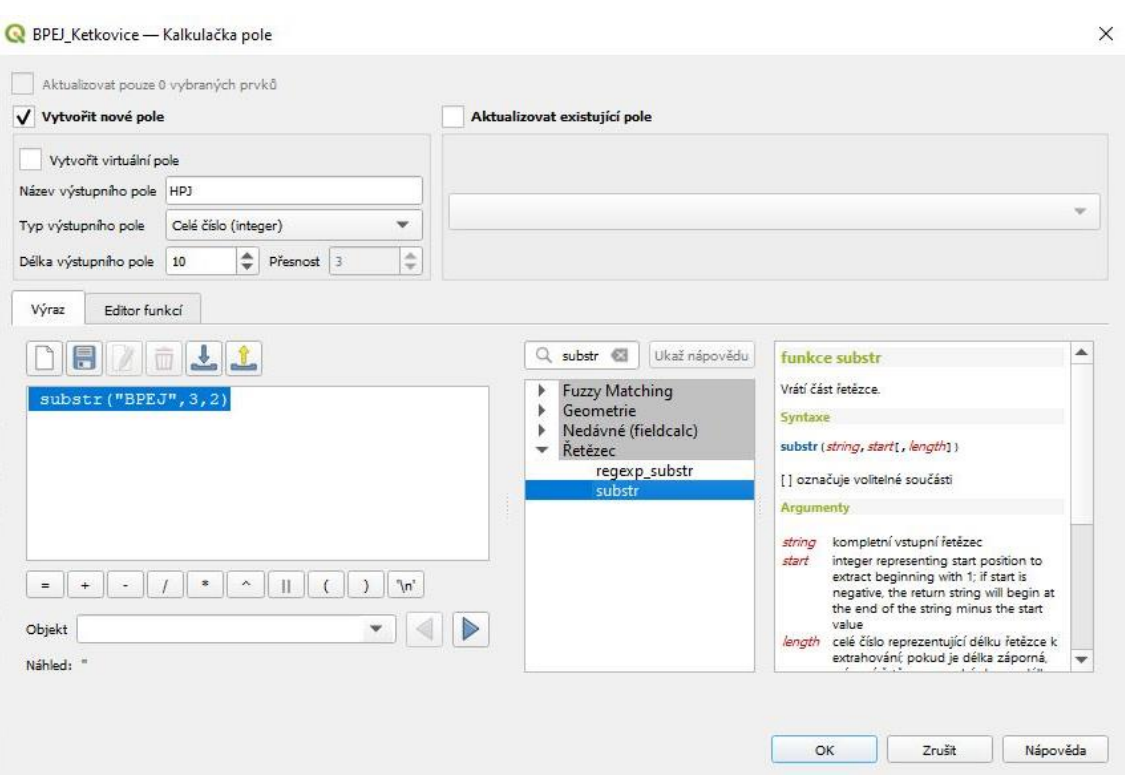

*Obr. 39. Přidání sloupce HPJ do atributové tabulky*

#### **1.5.6 Hromadné psaní do buněk**

Jestliže chceme hromadně psát do buněk, nejprve je nutné požadované řádky označit, poté otevřeme kalkulátor polí. Pro ukázku byla vybrána již upravená vrstva BPEJ\_ZU\_K, do které byly přidány sloupce HPJ a K faktoru. Tomu, k čemu budou dále potřeba, se budu věnovat později. Nyní pouze pro informaci zmíním, že hodnoty K faktoru se určují podle HPJ.

V kalkulátoru polí vidíme (viz Obr. 40 na následující straně), že vlevo nahoře je zaškrtnuta možnost, že se budou aktualizovat pouze vybrané prvky. Dále zaškrtneme, že si přejeme aktualizovat existující pole, v tomto případě se jedná o K\_faktor. Poté do výrazu napíšeme příslušnou hodnotu K faktoru. Je důležité mít na paměti, že zde lze psát pouze desetinnou tečku. Do atributové tabulky se ale hodnoty zapíšou s desetinnou čárkou.

Důležité je, že pokud si přejeme vepsat hromadně do buněk text, do výrazu jej musíme napsat do apostrofů, např. 'TTP' nebo 'VENP'. V opačném případě nás program v dolní části kalkulátoru polí upozorní, že je výraz neplatný.

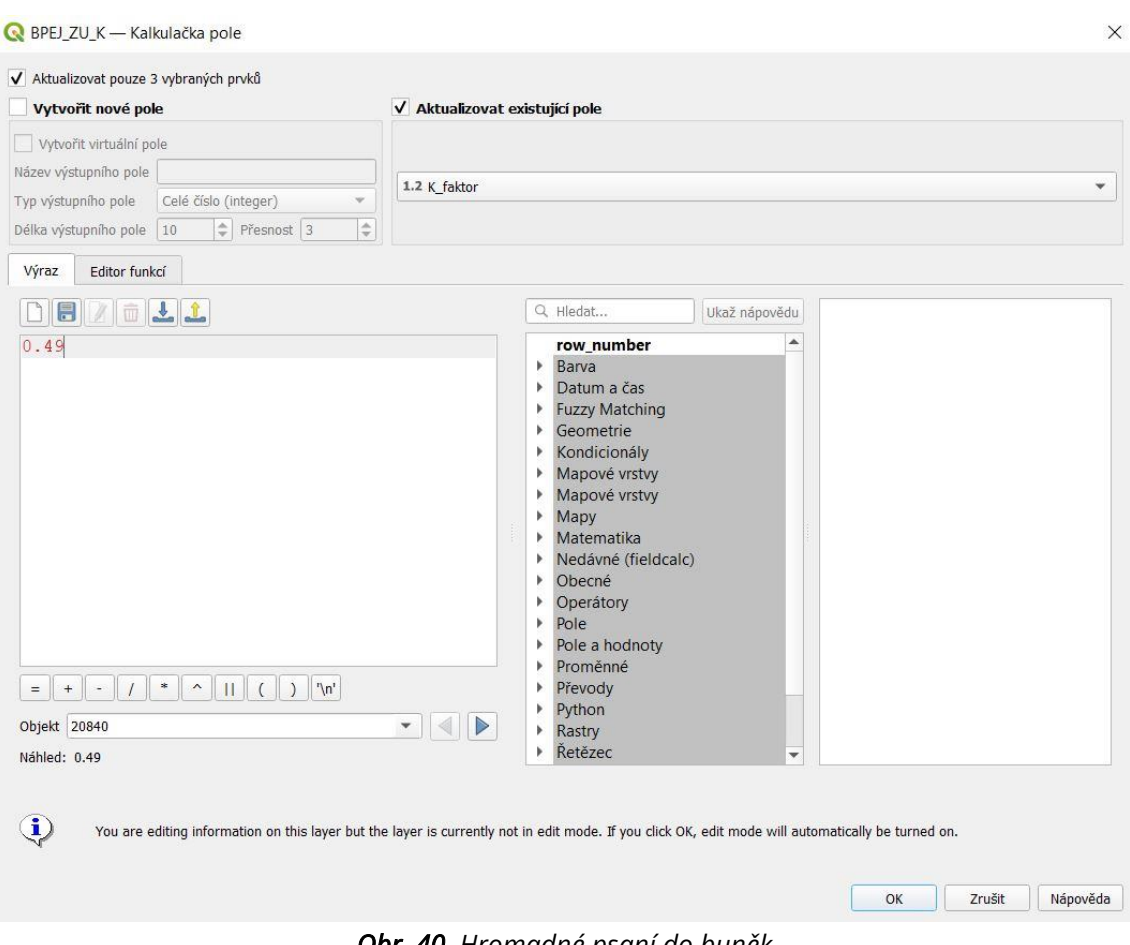

*Obr. 40. Hromadné psaní do buněk*

# **1.6 PROSTOROVÉ ZÁLOŽKY**

Program QGIS umožňuje vytvoření tzv. prostorových záložek (Spatial Bookmarks), které slouží k uložení aktuálního prostorového zobrazení. V praxi například v jednom projektu pracujeme s několika zájmovými územími a pro každé z nich si vytvoříme prostorovou záložku. Tím pádem se nám po výběru příslušné prostorové záložky zobrazí požadované zájmové území přesně tak, jak jsme si záložku nastavili (ve stejném měřítku).

Pro vytvoření prostorové záložky klikneme v menu Prohlížeč na Prostorové záložky a poté na Nová prostorová záložka… (viz Obr. 41 na následující straně).

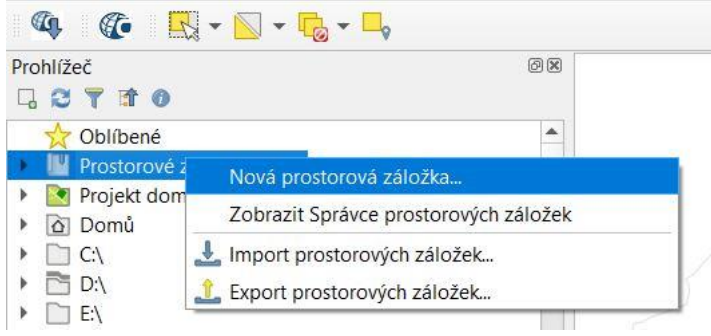

*Obr. 41. Vytvoření nové prostorové záložky I*

Objeví se okno Editor záložek, kde záložku pojmenujeme a zvolíme její rozsah. Ten můžeme zvolit dvěma způsoby. První způsob je Rozsah mapového okna, to znamená, že vytvořená záložka bude nastavena tak, jak je aktuálně přiblíženo a posunuto mapové okno. Druhým způsobem, kliknutím na Vykreslit v mapovém okně, provedeme výřez v mapovém okně. Dále se volí souřadnicový systém, který ale i zde je přednastavený ze souřadnicového systému projektu.

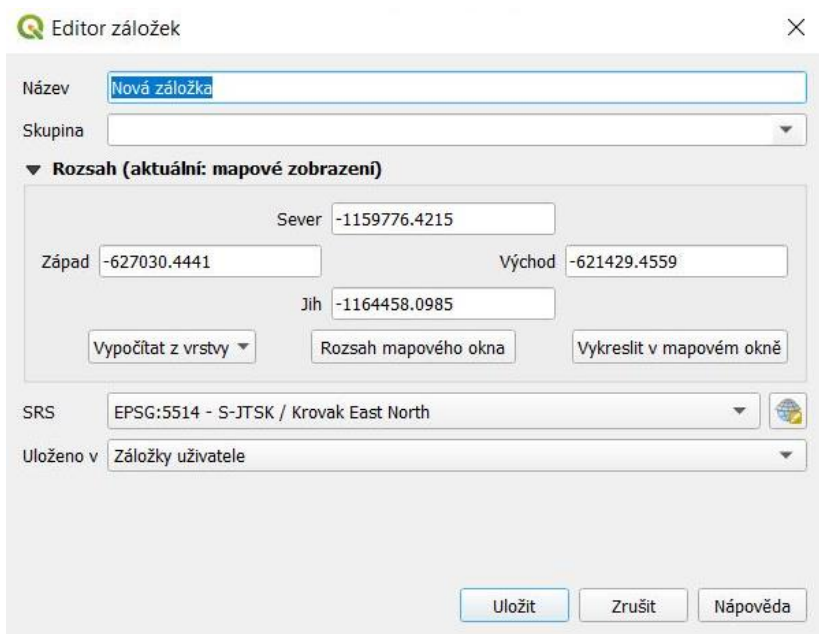

*Obr. 42. Vytvoření nové prostorové záložky II*

Uložené záložky najdeme, pokud rozbalíme Prostorové záložky a poté Uživatelské záložky.

### **1.7 EXPORTOVANÍ MAPY**

Mapu můžeme exportovat například jako obrázek, PDF nebo DXF (pro AutoCAD). To se provede kliknutím v hlavním menu na Projekt, poté na Importovat/Exportovat. Následně si vybereme, do jakého formátu si přejeme mapu exportovat.

Důležitou funkcí je export mapy jako obrázek se zachováním georeference. S takovým obrázkem se dá mimo jiné pracovat v programu AutoCAD.

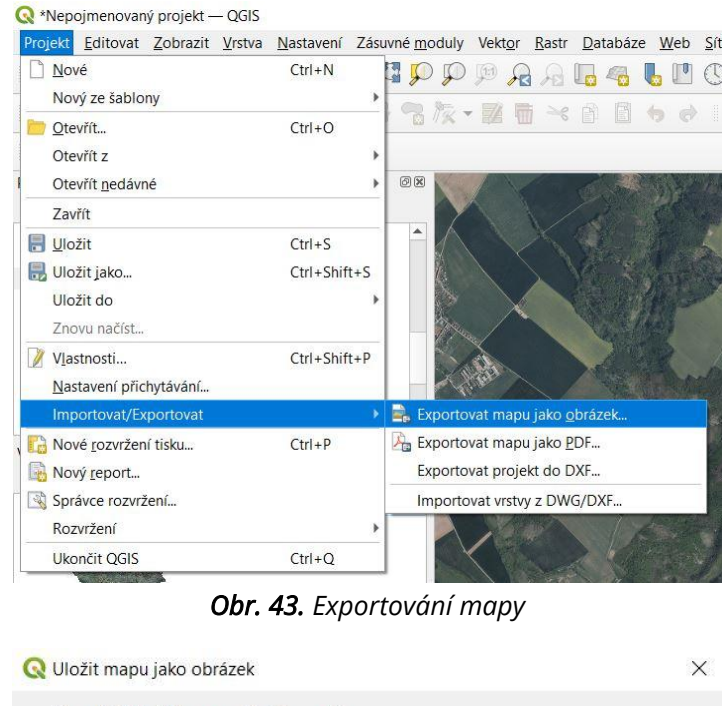

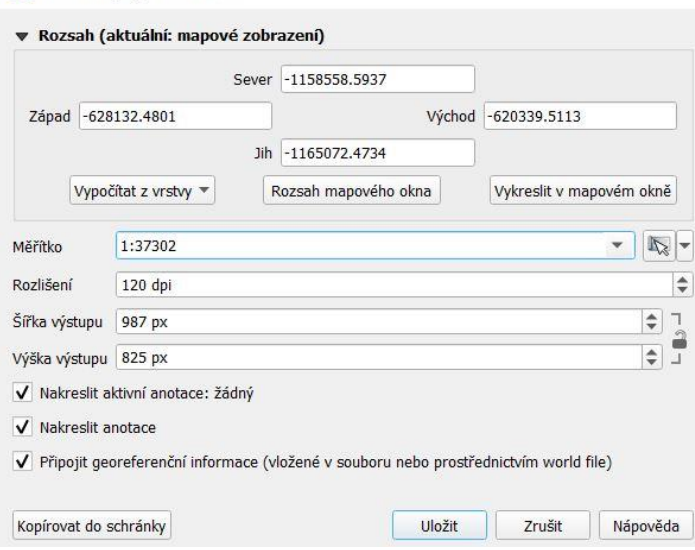

*Obr. 44. Uložení mapy jako obrázku*

Pro zachování georeference je nutné mít zaškrtnuté Připojit georeferenční informace v dolní části okna.

# **1.8 ZALOŽENÍ VÝKRESU A PRÁCE S VÝKRESEM**

Pokud potřebujeme vytvořit výkres, prvním krokem je založení výkresu. Jakmile máme výkres vytvořený, můžeme do něj přidat různé položky.

# **1.8.1 Založení výkresu**

Výkres založíme kliknutím na Nové tiskové rozvržení.

|  | Nepojmenovaný projekt - QGIS |                                                                                                    |  |  |
|--|------------------------------|----------------------------------------------------------------------------------------------------|--|--|
|  |                              | Projekt Editovat Zobrazit Vrstva Nastavení Zásuvné moduly Vektor Rastr                                                                                                    |  |  |
|  |                              | <b>IDDERRY OG OG TODDAAI</b>                                                                                                    |  |  |
|  |                              | $\frac{1}{2} \sum_{i=1}^{\infty} \sqrt[n]{\frac{2}{2}}$ and $\frac{1}{2}$ and $\frac{1}{2}$ and $\frac{1}{2}$ and $\frac{1}{2}$ and $\frac{1}{2}$ and $\frac{1}{2}$                                                                                                    |  |  |
|  | <b>GGB-N-G-L</b>             |                                                                                                    |  |  |
|  |                              | $\bigcap_{i=1}^n A_i = \bigcap_{i=1}^n A_i = \bigcap_{i=1}^n A_i$ |  |  |

*Obr. 45. Založení výkresu I*

Následně můžeme tiskové rozvržení pojmenovat, nebo můžeme nechat program vygenerovat název.

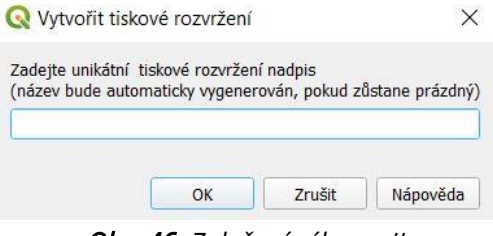

*Obr. 46. Založení výkresu II*

Otevře se okno Rozvržení, ve kterém se vytváří požadovaný výkres. V panelu vlevo (označeno červeně) vidíme tlačítka pro posun, zvětšení a výběr/posun položky.

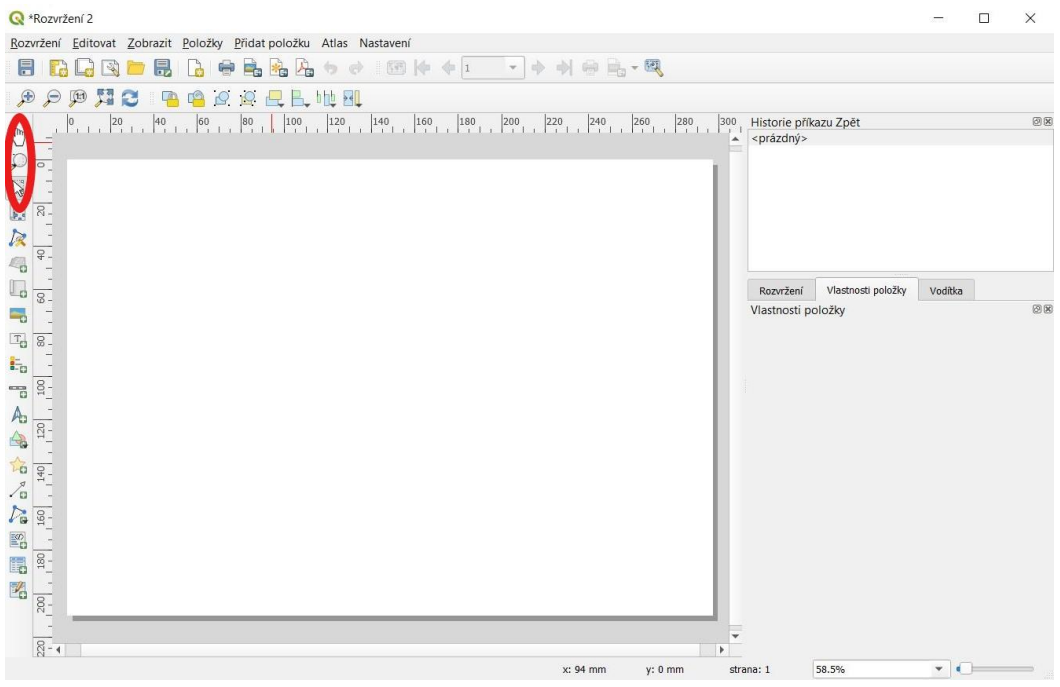

*Obr. 47. Založený výkres*

## **1.8.2 Nastavení vzhledu a formátu výkresu**

Pro nastavení formátu výkresu klikneme na Rozvržení, poté na Nastavení stránky…

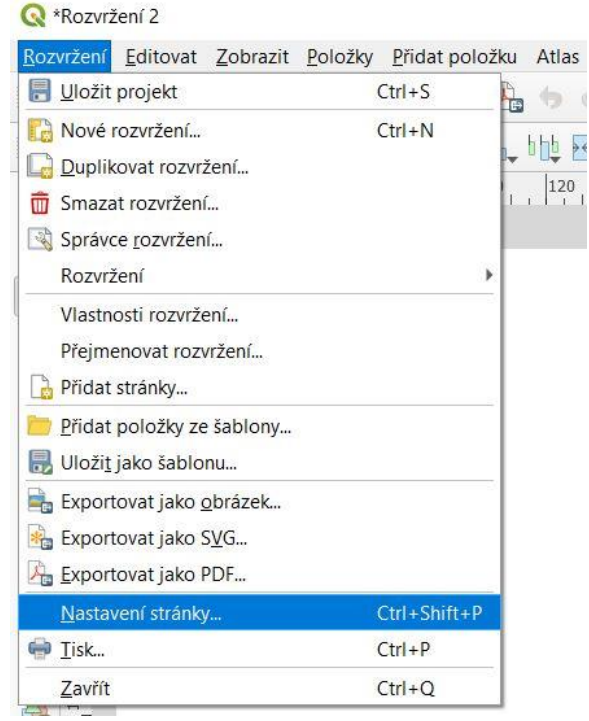

*Obr. 48. Nastavení formátu výkresu I*

Tím se dostaneme k oknu, kde vybereme formát a orientaci výkresu. Dále můžeme nastavit okraje.

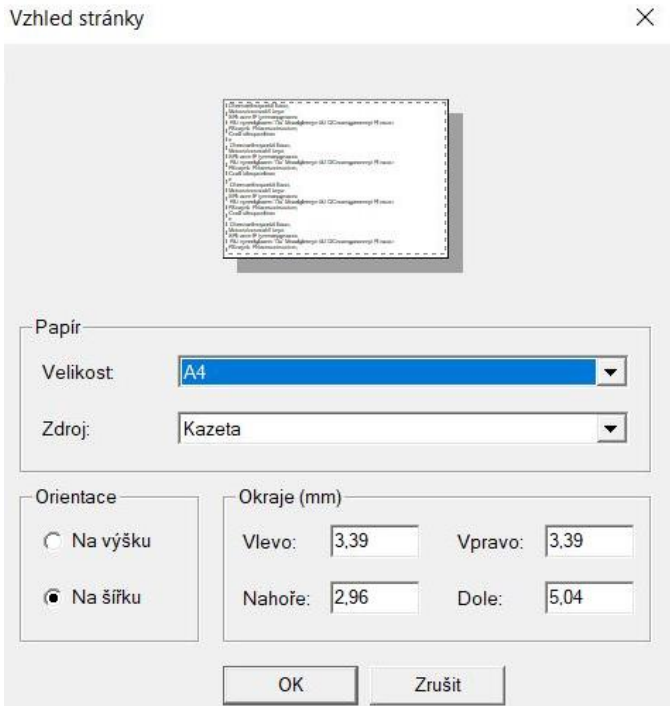

*Obr. 49. Nastavení formátu výkresu II*

## **1.8.3 Přidání položek do výkresu a jejich editace**

Obvykle přidávanými položkami do výkresu jsou mapa, legenda, severka, měřítko a různé texty (jako třeba název výkresu).

Veškeré položky se v zásadě přidávají dvěma způsoby. Prvním způsobem je kliknutím přímo na ikonku požadované položky v levém panelu. Druhou možností je kliknout v horním panelu na Přidat položku a následně lze vidět veškeré položky i s jejich názvy.

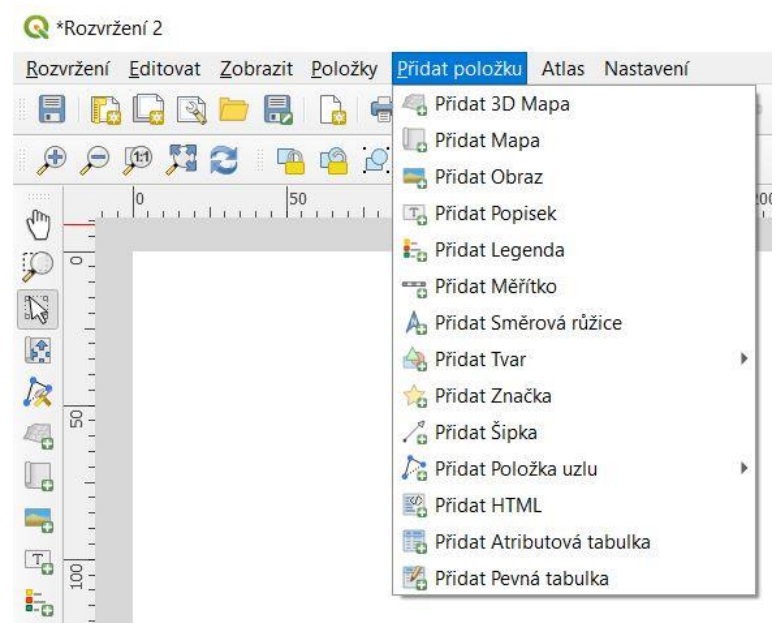

*Obr. 50. Přidání položek do výkresu*

Vlastnosti položek je možné měnit na záložce Vlastnosti položky. Nejprve je však nutné vždy označit požadovanou položku.

#### **MAPA**

Pro přidání mapy nejprve klikneme na Přidat položku, dále na Přidat Mapa. Poté myší zvolíme obdélníkovou oblast, ve které si přejeme mít mapu vykreslenou. Následně musíme chvíli počkat, než se mapa vykreslí.

V případě mapy lze na záložce Vlastnosti položky nastavit měřítko, pootočit mapu (rotace mapy) a změnit souřadnicový systém (viz Obr. 51 na následující straně).

Stejným způsobem se přidá i další mapa (druhý datový rámec), kde můžeme mít například zájmové území na mapě ČR. Pokud máme ve výkrese více takových map, u některých dalších položek (legendy, měřítka, severky) máme na výběr, ke které mapě se mají vztahovat. Toto bude detailněji popsáno u položky Legenda.

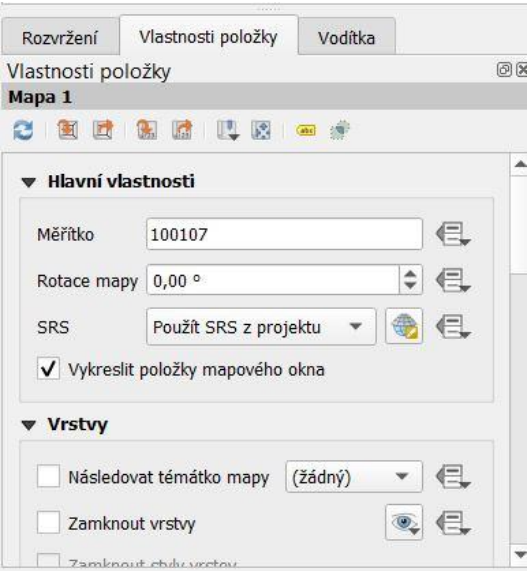

*Obr. 51. Vlastnosti položky – Mapa*

#### POPISEK

Popisek (např. název výkresu) se přidá kliknutím na Přidat položku, poté na Přidat Popisek. Následně, stejně jako v případě mapy, myší zvolíme obdélníkovou oblast, ve které chceme popisek mít. Vykreslí se předdefinovaný text, v případě českého jazyka je to "Příliš žluťoučký kůň úpěl ďábelské ódy" (text, ve kterém jsou zastoupena všechna česká písmena s diakritikou). Tento text jde editovat na záložce Vlastnosti položky (v části Hlavní vlastnosti).

Samozřejmostí je, že v části Vzhled na záložce Vlastnosti položky lze změnit vzhled písma. Kliknutím na Typ písma se dostaneme k oknu, ve kterém vybereme sadu písma, řez písma (obyčejné, tučné) a velikost. Dále je možné v části Vzhled zvolit například vodorovné a svislé zarovnání.

#### LEGENDA

Pokud chceme přidat legendu, postup je víceméně stejný, jaký je v případě přidání popisku. Klikneme na Přidat položku, dále na Přidat Legenda. Tím se dostaneme ke zvolení obdélníkové oblasti, do které se legenda vykreslí.

Vlastnosti položky Legenda jsou rozděleny do několika částí. Tou první jsou Hlavní vlastnosti, kde je možné mimo jiné přidat nadpis nebo vybrat mapu, ke které se má legenda vázat. Ve výkresu můžeme mít i více map (datových rámců), jak již bylo popsáno u položky Mapa.

Druhá část záložky Vlastnosti položky Legenda se nazývá Náležitosti legendy (viz Obr. 52 na následující straně) a slouží k vybrání vrstev, které potřebujeme v legendě mít. Pokud nemáme zaškrtnutou automatickou aktualizaci, lze klikáním na ikonky pod oknem s vrstvami měnit pořadí vrstev (první dvě ikonky – šipka dolů, šipka nahoru), přidat/odebrat vrstvu (kliknutím na plus/mínus). Šestá ikonka slouží k editaci vlastností označené vrstvy. Zde lze změnit například popisek, také je možné zaškrtnout, že chceme začít nový sloupec před touto položkou (Start a new column before this item). Dále můžeme chtít, aby se tato položka rozdělila do více sloupců (v řádku Column spanning vybereme možnost Allow splitting over columns).

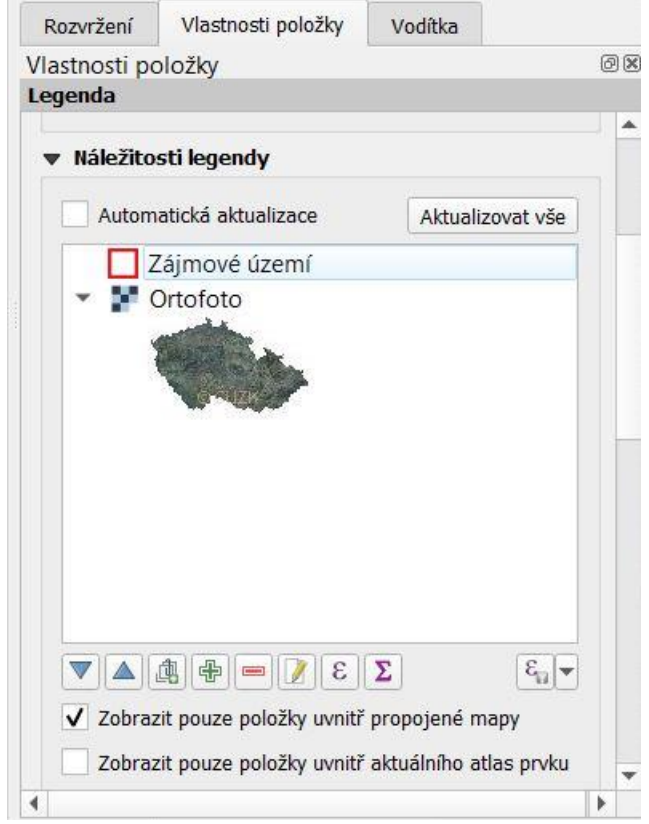

*Obr. 52. Vlastnosti položky – Legenda* 

V dalších částech záložky Vlastnosti položky lze v případě legendy nastavit například typ písma a formátování textu nebo počet sloupců.

### MĚŘÍTKO

Také v případě přidání měřítka postupujeme obdobně jako při přidání popisku nebo legendy. Klikneme na Přidat položku, poté na Přidat Měřítko. Tím se dostaneme ke zvolení obdélníkové oblasti, do které se měřítko vykreslí.

Vlastnosti položky Měřítko jsou rozděleny do několika částí. Tou první jsou Hlavní vlastnosti, kde lze vybrat mapu, ke které se má legenda vázat (obdobně jako v případě legendy). V dalších částech je možné mimo jiné upravit jednotky nebo segmenty (počet dílků měřítka).

#### **SEVERKA**

Severka (směrová růžice) se přidá kliknutím na Přidat položku, poté na Přidat Směrová růžice. Následně, stejně jako u přidání jiných položek, myší zvolíme obdélníkovou oblast, do které se má severka vykreslit. Severka se následně vloží jako obrázek.

V případě severky se vlastnosti položky mění jako vlastnosti obrázku, proto zde můžeme vidět např. část Rotace obrázku, kde můžeme buď nechat severku synchronizovat s mapou, nebo můžeme severku pootočit. Důležité je, že v případě souřadnicového systému S-JTSK bývá severka pootočena o šest stupňů.

#### ROZPISKA

Nevýhodou programu QGIS oproti programu ArcMap je například i to, že v případě ArcMapu lze rozpisku vložit jako propojený soubor programu MS Excel, ve kterém máme rozpisku přichystanou, a je možné ji i editovat, což program QGIS neumožňuje. Je třeba si nejprve otevřít připravenou rozpisku v MS Excel a pomocí aplikace Výstřižky si ji uložit jako obrázek. Následně již v programu QGIS v Rozvržení klikneme na Přidat položku, dále na Přidat Obraz. Myší zvolíme obdélníkovou oblast, do níž budeme později vkládat rozpisku. Nic se nevykreslí, protože jsme dosud nevybrali obrázek, který má být vykreslený. Na kartě Vlastnosti položky následně klikneme na Rastrový obrázek a po kliknutí na tři tečky (označeno červeně) vybereme požadovaný obrázek, který se má vykreslit. V našem případě to bude obrázek s rozpiskou.

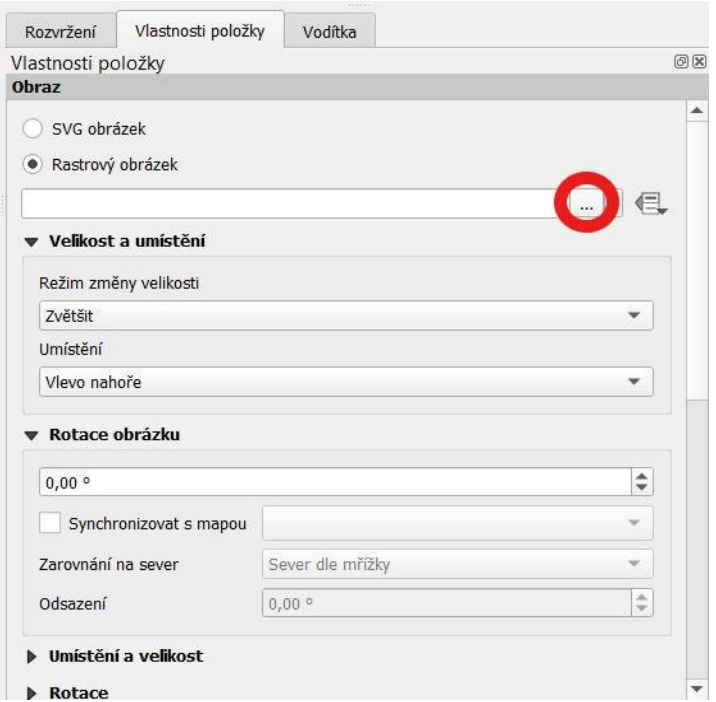

*Obr. 53. Vlastnosti položky – Obraz (Rozpiska)*

# **1.9 DIGITÁLNÍ MODEL TERÉNU**

Digitální model terénu (DMT) lze vytvořit přímo v programu QGIS, například TIN interpolací, nebo lze využít program SAGA GIS (SAGA – System for Automated Geoscientific Analyses), který je možné stáhnout a nainstalovat společně s programem QGIS. Používám verzi SAGA GIS (2.3.2).

## **1.9.1 Tvorba digitálního motelu terénu IDW interpolací – program QGIS**

Jednou z možností vytvoření digitálního modelu terénu je použít nástroj IDW interpolace, který nalezneme po rozbalení záložky Interpolace na panelu Nástroje zpracování. Pro vytvoření nám stačí pouze vrstevnice ve formátu .shp.

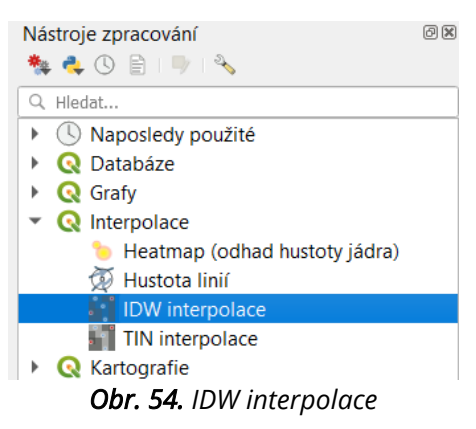

Tento nástroj má několik nedostatků, zejména se jedná o velmi dlouhou dobu vytváření samotného digitálního modelu (pokud chceme dosáhnout přesnosti 5x5, může to trvat téměř tři hodiny) a o fakt, že výsledný model je nesprávně vytvořený. V případě vytváření rastru akumulace odtoku se voda akumuluje ve vrstevnicích. Z těchto důvodů je IDW interpolace nevhodná a je nutné zvolit jinou složitější cestu. Proto zde není ani popsáno, jak se s pomocí nástroje digitální model terénu vytvoří.

## **1.9.2 Tvorba digitálního modelu terénu TIN interpolací – program QGIS**

Jednou z dalších možností je TIN interpolace. Tu také nalezneme v záložce Interpolace na panelu Nástroje zpracování.

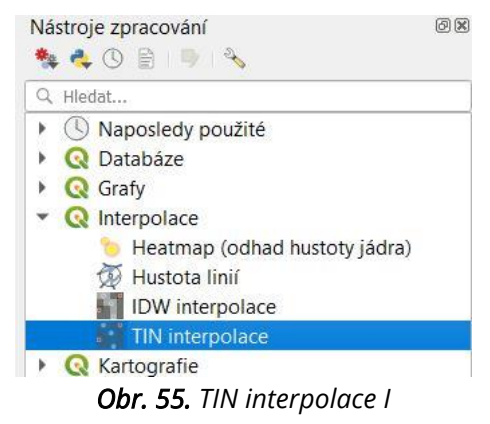

Tím se dostaneme k oknu, kde nejprve vybereme vstupní vrstvu. Tou bude přidaná vrstva bodů se souřadnicemi ve formátu .xyz (viz strana 11). Poté zvolíme interpolovaný atribut, kterým bude výška. Proto vybereme field\_3 (z-ová souřadnice) a zaškrtneme, že chceme použít z-ovou souřadnici pro interpolaci. Následně vrstvu přidáme do okénka níže kliknutím na plus (na Obr. 56 označeno červeně) a vybereme typ (v případě bodů vybereme body).

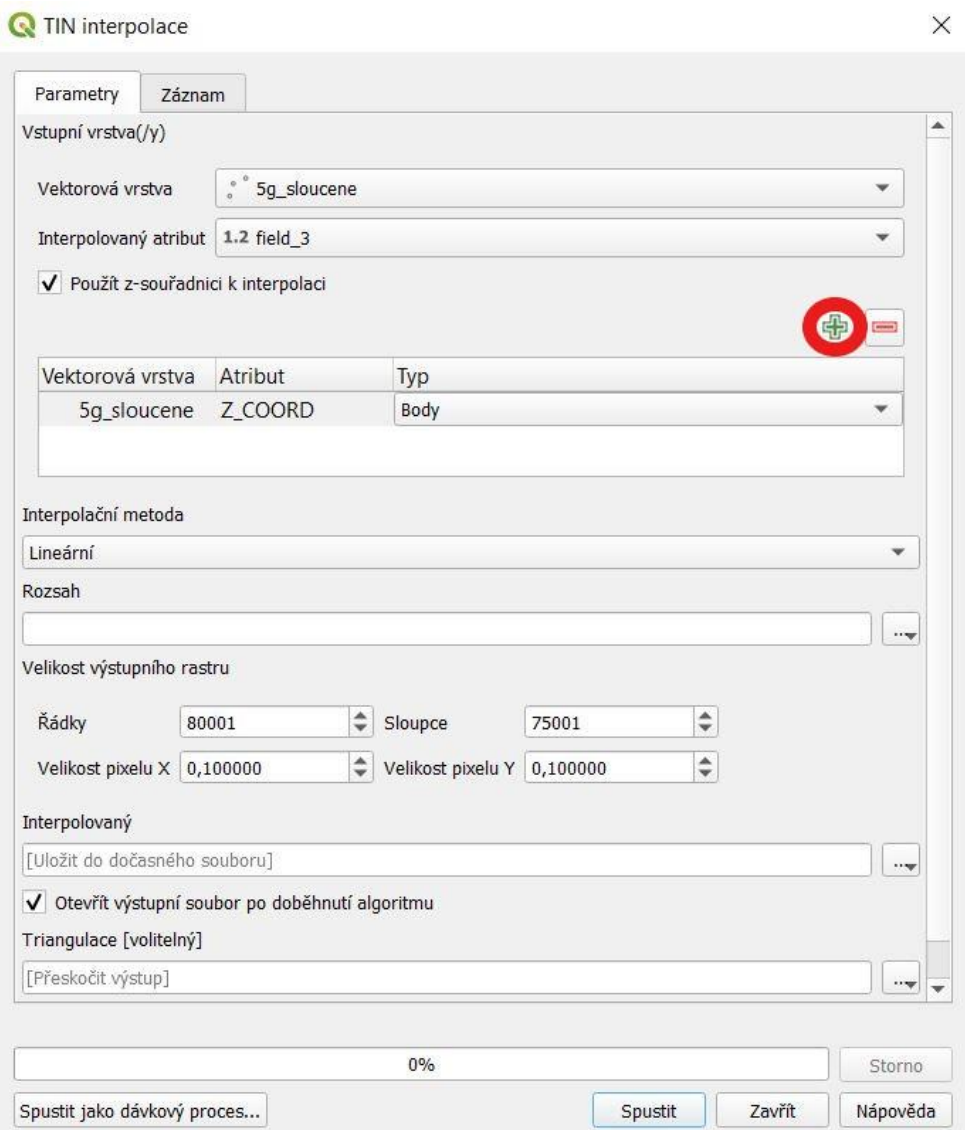

*Obr. 56. TIN interpolace II*

#### Rozsah můžeme nechat vypočítat z vrstvy.

| Rozsah                                                            | $\triangleright$ <b>Q</b> Rastrová analýza terénu |
|-------------------------------------------------------------------|---------------------------------------------------|
| -627499.7800,-619999.7500,-1166000.0400,-1158000.0400 [EPSG:5514] | <b>Q</b> Rastrové nástroje<br>$\cdots$            |
| Velikost výstupního rastru                                        | Vypočítat z vrstvy<br>5q sloucene                 |
| Řádky<br>Sloupce<br>≎<br>80001<br>75001                           | HROT00_5q<br>Použít rozsah v mapovém okně         |
|                                                                   | HROT01 5q<br>Vykreslit v mapovém okně             |
| Velikost pixelu Y 0,100000<br>Velikost pixelu X 0,100000          | Vektor<br>HROT02 5g<br><b>Q</b> Vektor            |

*Obr. 57. TIN interpolace III*

Poté zvolíme počet řádků a sloupců (změníme jednu hodnotu a druhá se nám automaticky dopočítá), nebo můžeme přímo zvolit velikost pixelu. Bohužel to má veliký vliv na dobu, za jakou se rastr vytvoří. Pokud chceme mít správně vytvořený rastr, je vhodné zvolit velikost pixelu max. 5x5. V tom případě je třeba počítat s tím, že se rastr může vytvářet i dvě a půl hodiny.

Dále si můžeme výstupní soubor uložit kliknutím na tři tečky (označeno červeně). Důležité je soubor uložit jako RST soubor (.rst) – rastrový soubor.

Jakmile máme vše nastaveno, můžeme algoritmus spustit.

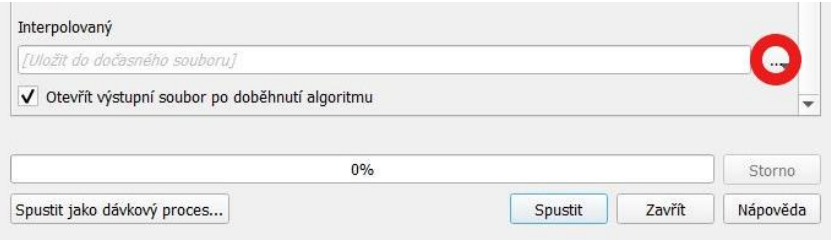

*Obr. 58. TIN interpolace IV*

## **1.9.3 Tvorba digitálního modelu terénu z vrstevnic – program SAGA GIS**

Nejlepší cestou je vytvářet digitální model terénu a z něj i další rastry v programu SAGA GIS. Nejprve je nutné si načíst vrstvu vrstevnic. To se provede tak, že se klikne na File (soubor), poté na Shapes (tvary) a Load (načíst).

| SAGA |                        |                                                                      |  |
|------|------------------------|----------------------------------------------------------------------|--|
| File | Geoprocessing Window ? |                                                                      |  |
|      | Open                   | $\overline{?}$<br>梅                                                  |  |
|      | Project<br>Table       | Properties<br>$\times$<br>×<br>Settings <b>O</b> Description<br>Maps |  |
|      | Shapes                 | Load                                                                 |  |

*Obr. 59. Načtení vrstvy – SAGA GIS*

V dalším kroku si vytvoříme digitální model terénu. Nejjednodušším způsobem je si jej vytvořit přímo z vrstevnic. To lze provést například s pomocí nástroje Multilevel B-Spline Interpolation. Ten nalezneme, pokud nejprve klikneme na Geoprocessing, dále na Grid, Gridding, Spline Interpolation a nakonec na Multilevel B-Spline Interpolation (viz Obr. 60 na následující straně).

| File                | Geoprocessing Window ?           |                          |                          |                      |                                  |                                                  |
|---------------------|----------------------------------|--------------------------|--------------------------|----------------------|----------------------------------|--------------------------------------------------|
| B                   | Load Tool Library                |                          |                          |                      |                                  |                                                  |
| Mana                | Find and Run Tool                |                          | Properties               |                      | ×                                |                                                  |
| 梅                   | Climate                          | $\rightarrow$            | Settings                 | <b>O</b> Description |                                  |                                                  |
| 国                   | Database                         | $\rightarrow$            | No parameters available. |                      |                                  |                                                  |
|                     |                                  |                          |                          |                      |                                  |                                                  |
|                     | File                             | $\rightarrow$            |                          |                      |                                  |                                                  |
|                     | Garden                           |                          |                          |                      |                                  |                                                  |
|                     | Grid                             |                          | Analysis                 | $\rightarrow$        |                                  |                                                  |
|                     | Imagery                          | $\overline{\phantom{0}}$ | Calculus                 | $\rightarrow$        |                                  |                                                  |
|                     | Projection                       |                          | <b>Distances</b>         | $\rightarrow$        |                                  |                                                  |
|                     | Shapes                           | $\mathcal{I}$            | Filter                   | $\rightarrow$        |                                  |                                                  |
|                     | Simulation                       | $\rightarrow$            | Gaps                     | 5                    |                                  |                                                  |
|                     | <b>Spatial and Geostatistics</b> | $\rightarrow$            | Grid System              | $\rightarrow$        |                                  |                                                  |
|                     | <b>TIN</b>                       | $\rightarrow$            | Gridding                 | $\rightarrow$        | <b>Interpolation from Points</b> |                                                  |
|                     | Table                            | э                        | Tools                    | $\mathbf{r}$         | Spline Interpolation             | <b>B-Spline Approximation</b>                    |
|                     | <b>Terrain Analysis</b>          | $\mathcal{P}$            | Values                   |                      | <b>Kernel Density Estimation</b> | <b>Cubic Spline Approximation</b>                |
|                     | Visualization                    |                          |                          |                      | <b>Shapes to Grid</b>            | Multilevel B-Spline Interpolation                |
|                     |                                  |                          |                          |                      |                                  | Multilevel B-Spline Interpolation (from Grid)    |
| <b>Data Sources</b> |                                  | $\mathsf{x}$             |                          |                      |                                  | Multilevel B-Spline Interpolation for Categories |
|                     | <b>DDBC</b><br>PostgreSQL        |                          |                          |                      |                                  | Thin Plate Spline                                |
|                     | 国<br><b>File System</b>          |                          |                          |                      |                                  | Thin Plate Spline (TIN)                          |

*Obr. 60. Vytvoření digitálního modelu terénu – SAGA GIS I*

Otevře se okno, ve kterém v řádku Points vybereme vrstvu vrstevnic a jako atribut zvolíme výšku. Dále je důležité zvolit velikost buněk (Cellsize), nejvhodnější je hodnota pět (tím dostaneme mřížku 5x5 m). Vše ostatní můžeme ponechat přednastavené. Jakmile máme všechno nastaveno, kliknutím na tlačítko Okay můžeme digitální model terénu vytvořit.

| 01. vrstev_Zabaged<br><b>VYSKA</b><br>$\checkmark$<br>user defined<br>5<br>$-627893$<br>$-621718$<br>$-1165099$<br>$-1159384$<br>1236<br>1144 | Okay<br>Cancel<br>Load<br>Save<br>Defaults |
|----------------------------------------------------------------------------------------------------|--------------------------------------------|
|                                                                                                    |                                            |
|                                                                                                    |                                            |
|                                                                                                    |                                            |
|                                                                                                    |                                            |
|                                                                                                    |                                            |
|                                                                                                    |                                            |
|                                                                                                    |                                            |
|                                                                                                    |                                            |
|                                                                                                    |                                            |
|                                                                                                    |                                            |
|                                                                                                    |                                            |
|                                                                                                    |                                            |
| nodes                                                                                                    |                                            |
| with B-spline refinement                                                                                                    |                                            |
| 0.0001                                                                                                    |                                            |
| 11                                                                                                    |                                            |
|                                                                                                    |                                            |
|                                                                                                    |                                            |
|                                                                                                    | $\Box$                                     |

*Obr. 61. Vytvoření digitálního modelu terénu – SAGA GIS II*

## **1.9.4 Tvorba digitálního modelu terénu z bodů xyz – program SAGA GIS**

Jinou možností vytvoření digitálního modelu terénu v programu SAGA GIS je jako vstupy použít body xyz, které jsme si v programu QGIS vložili do projektu jako textový soubor s oddělovači (viz Přidání bodů se souřadnicemi na straně 11) a které jsme si sloučili do jediné vrstvy ve formátu .shp. Postup bude obdobný jako v případě tvorby digitálního modelu terénu z vrstevnic. Po kliknutí na Shapes a Load vybereme požadovanou sloučenou vrstvu ve formátu .shp a následně v dalším kroku použijeme nástroj Multilevel B-Spline Interpolation (viz předchozí kapitola). Zde zvolíme jako vstupní vrstvu sloučenou vrstvu a jako atribut field\_3 (z-ovou souřadnici). Velikost buněk můžeme nastavit na hodnotu pět.

| Multilevel B-Spline Interpolation   |                           | $\times$ |
|-------------------------------------|---------------------------|----------|
| Data Objects                        |                           | Okay     |
| $\boxminus$ Shapes                  |                           |          |
| E >> Points                         | 01.5g_sloucene            | Cancel   |
| <b>Attribute</b>                    | field_3                   |          |
| $\Box$ Options                      |                           |          |
| <b>Target Grid System</b><br>$\Box$ | user defined              | Load     |
| Cellsize                            | 5                         |          |
| Left                                | -627502.8900000000139698  | Save     |
| Right                               | -619997.8900000000139698  | Defaults |
| Bottom                              | -1166003.4499999999534339 |          |
| Top                                 | -1157998.4499999999534339 |          |
| Columns                             | 1502                      |          |
| Rows                                | 1602                      |          |
| Fit                                 | nodes                     |          |
| Method                              | with B-spline refinement  |          |
| <b>Threshold Error</b>              | 0.0001                    |          |
| Maximum Level                       | 11                        |          |
| <b>Update View</b>                  | $\Box$                    |          |
|                                     |                           |          |
| <b>Data Objects</b>                 |                           |          |

*Obr. 62. Vytvoření digitálního modelu terénu – SAGA GIS III*

Vytváření digitálního modelu terénu tímto způsobem probíhá relativně dlouhou dobu. Navíc se i delší dobu otevírá projekt, ve kterém je vytvořen.

## **1.9.5 Vyhlazení digitálního modelu terénu – SAGA GIS**

Vytvořený digitální model terénu můžeme vyhladit například pomocí nástroje Fill Sinks XXL (Wang Liu). Ten nalezneme po kliknutí na Geoprocessing, dále na Terrain Analysis, Preprocessing a na Fill Sinks XXL (Wang Liu).

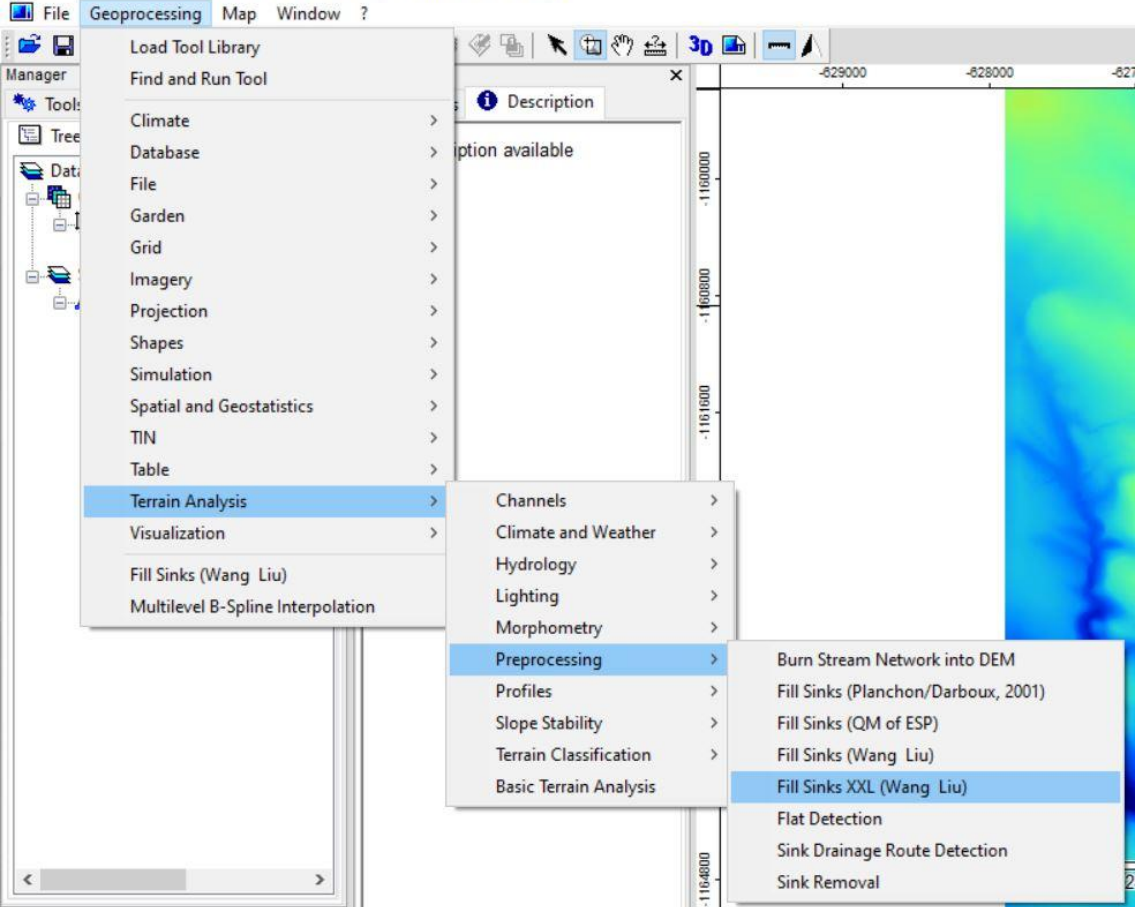

SAGA - [01. vrstev\_Zabaged.VYSKA [Multilevel B-Spline Interpolation]]

*Obr. 63. Vyhlazení digitálního modelu terénu – SAGA GIS I*

Následně v příslušném okně (viz Obr. 64 na následující straně) vybereme jako Grid system náš systém, který jsme si vytvořili (první číslo značí velikost buněk, po něm následuje rozsah systému), ten bude stejný pro všechny další vytvářené rastry. Jako DEM zvolíme náš digitální model terénu. Poté po kliknutí na tlačítko Okay se vyhlazený digitální model terénu vytvoří.

| Fill Sinks XXL (Wang & Liu) |                                                                             | $\times$ |
|-----------------------------|-----------------------------------------------------------------------------|----------|
| D Data Objects              |                                                                             | Okay     |
| $\Box$ Grids                |                                                                             |          |
| Grid system                 | 5; 1236x 1144y; -627893x -1165099y                                          | Cancel   |
| $>>$ DEM                    | 01. vrstev_Zabaged.VYSKA [Multilevel B-Spline Interpolation]<br>$\check{~}$ |          |
| << Filled DEM               | <create></create>                                                           |          |
| $\Box$ Options              |                                                                             | Load     |
| Minimum Slope [Degree]      | 0.1                                                                         | Save     |
|                             |                                                                             |          |
|                             |                                                                             | Defaults |
|                             |                                                                             |          |
|                             |                                                                             |          |
|                             |                                                                             |          |
|                             |                                                                             |          |
|                             |                                                                             |          |
|                             |                                                                             |          |
|                             |                                                                             |          |
|                             |                                                                             |          |
|                             |                                                                             |          |
|                             |                                                                             |          |
|                             |                                                                             |          |
|                             |                                                                             |          |
|                             |                                                                             |          |
| $>>$ DEM                    |                                                                             |          |
| Grid (input)                |                                                                             |          |
| Digital elevation model     |                                                                             |          |
|                             |                                                                             |          |
|                             |                                                                             |          |

*Obr. 64. Vyhlazení digitálního modelu terénu – SAGA GIS II*

### **1.9.6 Tvorba plastického modelu (hillshade) – SAGA GIS**

Lepší představu o morfologii zájmového území můžeme mít i díky plastickému modelu. Tím může být například stínovaný reliéf, tzv. hillshade. Ten lze vytvořit pomocí nástroje Analytical Hillshading, který nalezneme po kliknutí na Geoprocessing, dále na Terrain Analysis, Lighting a Analytical Hillshading (viz Obr. 65 na následující straně).

SAGA - [01. vrstev\_Zabaged.VYSKA [Multilevel B-Spline Interpolation]]

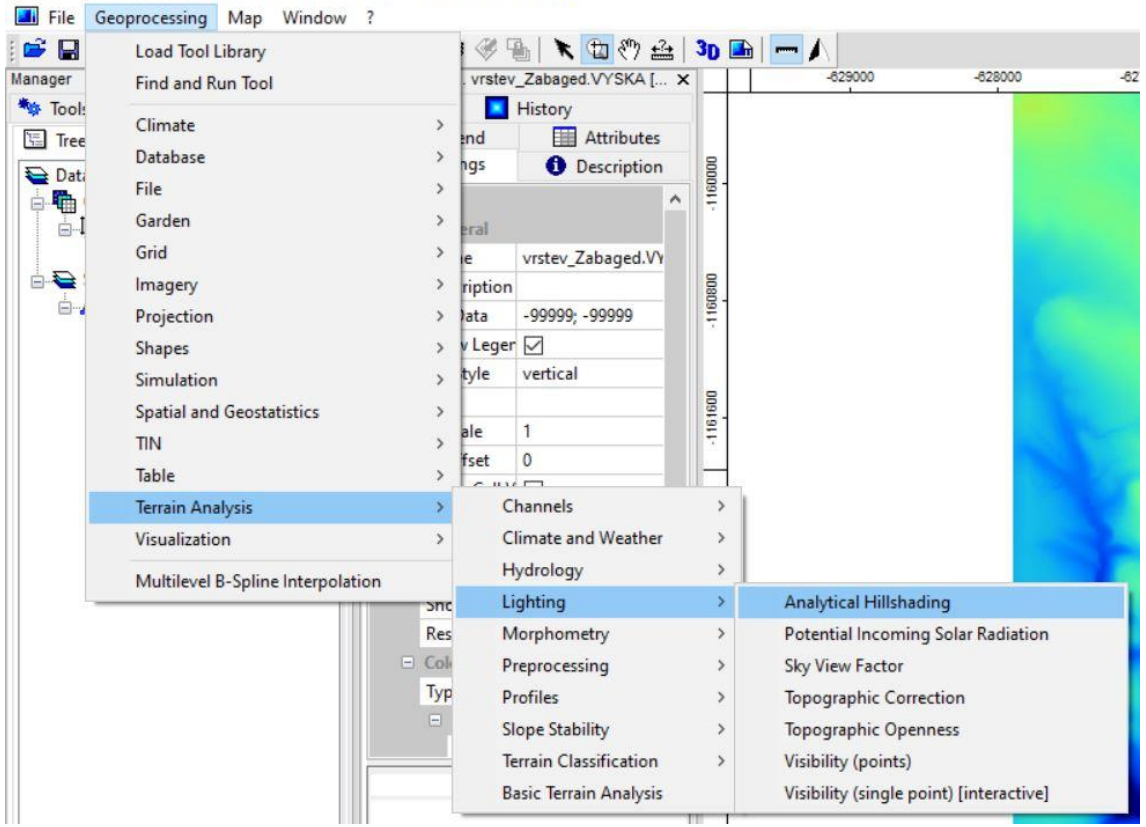

*Obr. 65. Plastický model (hillshade) – SAGA GIS I*

V okně, které se následně otevře, zvolíme Grid system a jako Elevation (výšku) zvolíme vyhlazený digitální model terénu. Ostatní parametry můžeme ponechat beze změn.

| Analytical Hillshading       |                                                                                         | $\times$      |
|------------------------------|-----------------------------------------------------------------------------------------|---------------|
| Data Objects                 |                                                                                         | Okay          |
| $\Box$ Grids                 |                                                                                         |               |
| Grid system                  | 5; 1236x 1144y; -627893x -1165099y                                                      | Cancel        |
| >> Elevation                 | 02. vrstev_Zabaged.VYSKA [Multilevel B-Spline Interpolation] [no sinks]<br>$\checkmark$ |               |
| << Analytical Hillshading    | <create></create>                                                                       |               |
| $\equiv$ Options             |                                                                                         | Load          |
| <b>Shading Method</b>        | Standard                                                                                | Save          |
| Azimuth [Degree]             | 315                                                                                     |               |
| Height [Degree]              | 45                                                                                      | Defaults      |
| Exaggeration                 | $\overline{4}$                                                                          |               |
|                              |                                                                                         |               |
| >> Elevation<br>Grid (input) |                                                                                         | $\frac{1}{2}$ |

*Obr. 66. Plastický model (hillshade) – SAGA GIS II*

### **1.9.7 Tvorba rastrů sklonitosti a expozice svahů ke světovým stranám – SAGA GIS**

Rastr sklonitosti a rastr expozice svahů ke světovým stranám (tzv. Aspect) se tvoří společně pomocí jednoho nástroje. Klikneme na Geoprocessing, poté na Terrain Analysis, Morphometry a Slope, Aspect, Curvature.

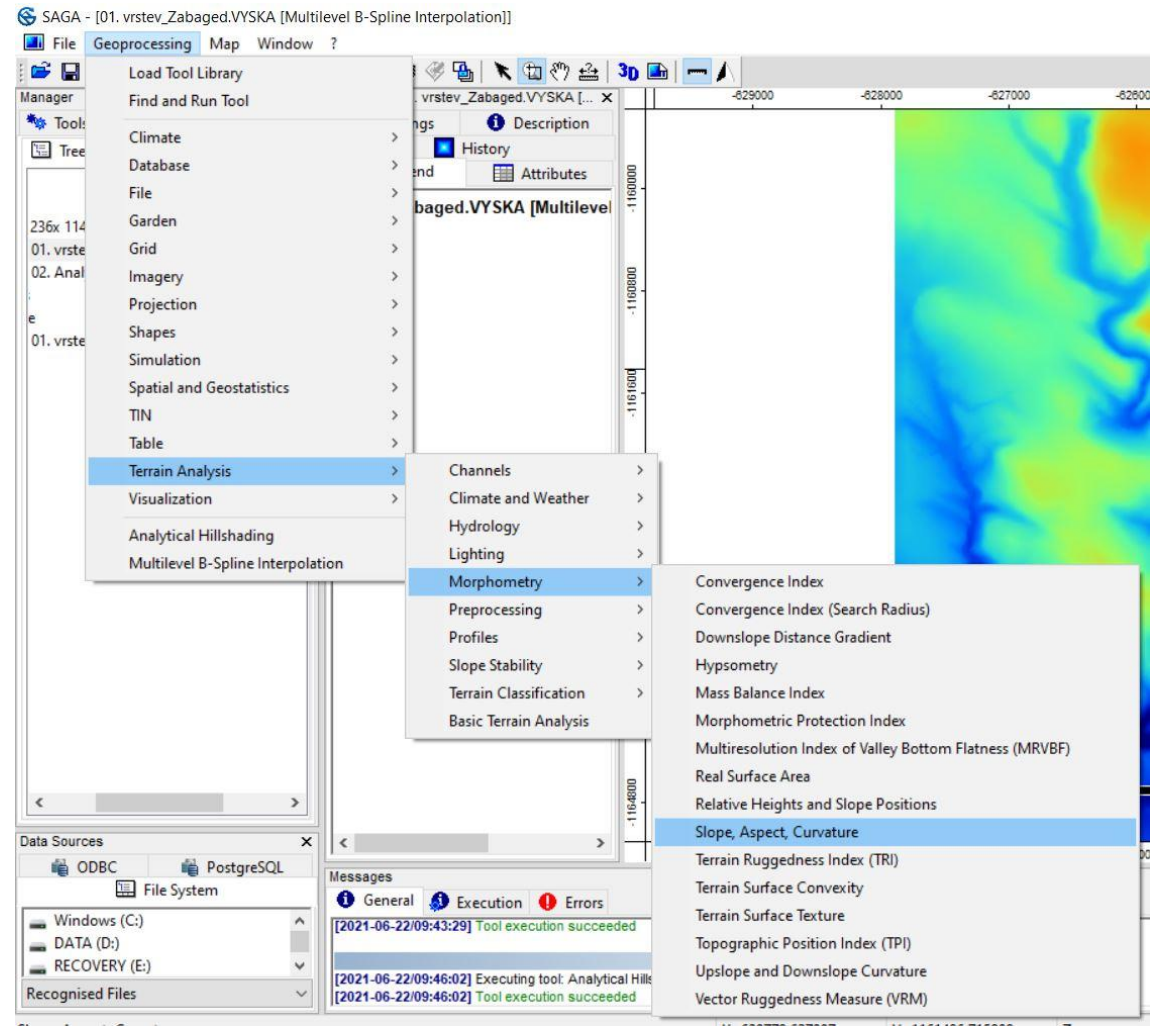

*Obr. 67. Tvorba rastrů sklonitosti a expozice svahů ke světovým stranám – SAGA GIS I*

Tím se dostaneme k oknu (viz Obr. 68 na následující straně), kde opět vybereme Grid system a náš vyhlazený digitální model terénu jako Elevation. Metodu lze ponechat přednastavenou, ale je vhodné zvolit jednotky sklonu (Slope Units) jako procenta (percent) a jednotky expozice svahů ke světovým stranám (Aspect Units) jako stupně (degree).

| <b>E</b> Data Objects       |                                                                         | Okay         |
|-----------------------------|-------------------------------------------------------------------------|--------------|
| $\Box$ Grids                |                                                                         |              |
| Grid system                 | 5; 1236x 1144y; -627893x -1165099y                                      | Cancel       |
| >> Elevation                | 02. vrstev_Zabaged.VYSKA [Multilevel B-Spline Interpolation] [no sinks] |              |
| << Slope                    | <create></create>                                                       |              |
| << Aspect                   | <create></create>                                                       | Load         |
| < General Curvature         | <not set=""></not>                                                      |              |
| < Profile Curvature         | <not set=""></not>                                                      | Save         |
| < Plan Curvature            | <not set=""></not>                                                      | Defaults     |
| < Tangential Curvature      | <not set=""></not>                                                      |              |
| < Longitudinal Curvature    | <not set=""></not>                                                      |              |
| < Cross-Sectional Curvature | <not set=""></not>                                                      |              |
| < Minimal Curvature         | <not set=""></not>                                                      |              |
| < Maximal Curvature         | <not set=""></not>                                                      |              |
| < Total Curvature           | <not set=""></not>                                                      |              |
| < Flow Line Curvature       | <not set=""></not>                                                      |              |
| $\Box$ Options              |                                                                         |              |
| Method                      | 9 parameter 2nd order polynom (Zevenbergen & Thorne 1987)               |              |
| <b>Slope Units</b>          | percent                                                                 |              |
| <b>Aspect Units</b>         | degree                                                                  | $\checkmark$ |

*Obr. 68. Tvorba rastrů sklonitosti a expozice svahů ke světovým stranám – SAGA GIS II*

#### KLASIFIKACE RASTRŮ

Nevýhodou klasifikace rastrů v programu SAGA GIS je, že pokud tyto rastry následně přidáme do programu QGIS, musíme znovu provést klasifikaci. Proto, pokud nepotřebujeme výstupy z programu SAGA GIS, nemusíme klasifikaci provádět.

Klasifikace rastrů se provádí tím způsobem, že na záložce Settings příslušné vrstvy v části Colors změníme typ (Type) na Lookup Table.

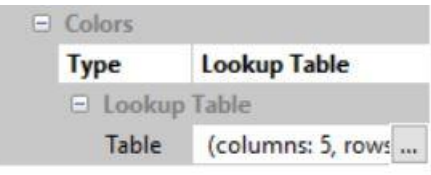

*Obr. 69. Klasifikace rastru – SAGA GIS*

Poté v řádku Table (zde vidíme počet sloupců a řádků) klikneme na tři tečky a v okně, které se tím otevře, přidáme další řádky kliknutím na Add, dopíšeme maxima a minima, zvolíme barvy a kategorie pojmenujeme. Jakmile máme vše potřebné nastaveno, klikneme na Okay. Následně musíme aplikovat změny kliknutím na Apply.

Bohužel zde není možnost, narozdíl od programu ArcMap, ponechat maximální hodnotu nevyplněnou, aby se samo dopsalo maximum. Nejspíš ani nikde není uvedena maximální hodnota v rastru, proto nezbývá nic jiného než maximum odhadnout, případně zkusit napsat více hodnot.

Rastr sklonitosti budeme klasifikovat do následujících kategorií:

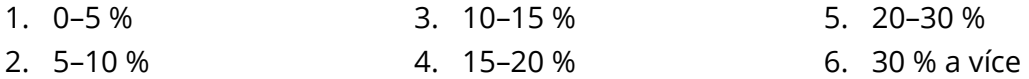

| <b>COLOR</b> | <b>NAME</b> | <b>DESCRIPTION</b>  | <b>MINIMUM</b> | <b>MAXIMUM</b> | Okay              |
|--------------|-------------|---------------------|----------------|----------------|-------------------|
|              | $0 - 5%$    | <b>First Class</b>  | 0.000000       | 5.000000       | Cancel            |
|              | $5 - 10%$   | <b>Second Class</b> | 5.000000       | 10.000000      |                   |
|              | 10-15%      |                     | 10.000000      | 15.000000      |                   |
|              | 15-20 %     |                     | 15.000000      | 20.000000      |                   |
|              | 20-30 %     |                     | 20.000000      | 30.000000      | Load              |
|              | 30 % a více |                     | 30.000000      | 200.000000     | Workspace         |
|              |             |                     |                |                | Save<br>Workspace |
|              |             |                     |                |                |                   |
|              |             |                     |                |                |                   |
|              |             |                     |                |                | Add               |
|              |             |                     |                |                | Insert            |
|              |             |                     |                |                | Delete            |
|              |             |                     |                |                | Clear             |

*Obr. 70. Klasifikace rastru sklonitosti – SAGA GIS*

Rastr expozice svahů ke světovým stranám budeme klasifikovat do těchto kategorií:

- 1. S: 0–22,5°
- 2. SV: 22,5–67,5° 3. V: 67,5–112,5°
- 4. JV: 112,5–157,5° 5. J: 157,5–202,5°

6. JZ: 202,5–247,5°

7. Z: 247,5–292,5° 8. SZ: 292,5–337,5°

 $\times$ 

9. S: 337,5–360,0°

Table

|                | <b>COLOR</b> | <b>NAME</b>  | <b>DESCRIPTION</b>  | <b>MINIMUM</b> | <b>MAXIMUM</b> |
|----------------|--------------|--------------|---------------------|----------------|----------------|
| $\blacksquare$ |              | $\mathsf{S}$ | <b>First Class</b>  | 0.000000       | 22.500000      |
| $\overline{c}$ |              | <b>SV</b>    | <b>Second Class</b> | 22.500000      | 67.500000      |
| 3              |              | V            |                     | 67.500000      | 112.500000     |
| 4              |              | JV           |                     | 112.500000     | 157.500000     |
| 5              |              | J            |                     | 157.500000     | 202.500000     |
| 6              |              | JZ           |                     | 202,500000     | 247.500000     |
| $\overline{1}$ |              | Z            |                     | 247.500000     | 292.500000     |
| 8              |              | SZ           |                     | 292.500000     | 337,500000     |
| 9              |              | <sub>S</sub> |                     | 337.500000     | 360.000000     |
|                |              |              |                     |                |                |
|                |              |              |                     |                |                |
|                |              |              |                     |                |                |
|                |              |              |                     |                |                |
|                |              |              |                     |                |                |
|                |              |              |                     |                |                |
|                |              |              |                     |                |                |
|                |              |              |                     |                |                |
|                |              |              |                     |                |                |
|                |              |              |                     |                |                |
|                |              |              |                     |                |                |
|                |              |              |                     |                |                |

*Obr. 71. Klasifikace rastru expozice svahů ke světovým stranám – SAGA GIS*

Pozn. 360° jsme tímto rozdělili do osmi světových stran, na každou z nich tak připadá 45°, přičemž severní strana je rozdělena do první a deváté kategorie, ostatní kategorie představují jednotlivé světové strany.

## **1.9.8 Tvorba rastru akumulace odtoku – SAGA GIS**

Pro vytvoření rastru akumulace odtoku klikneme na Geoprocessing, dále pak na Terrain Analysis, Hydrology, Flow Accumulation. Zde máme na výběr několik možností, zvolíme například Flow Accumulation (Top-Down).

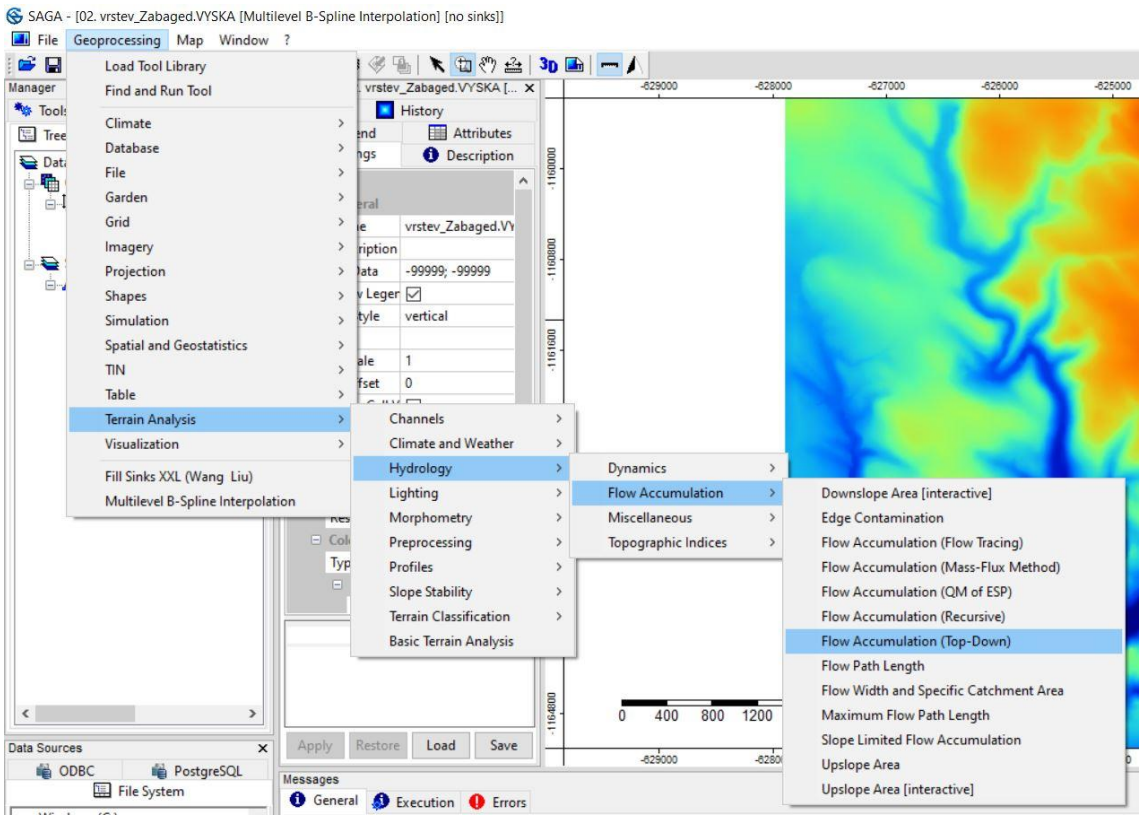

*Obr. 72. Akumulace odtoku (Flow Accumulation) – SAGA GIS I*

Otevře se okno (viz Obr. 73 na následující straně), ve kterém opět zvolíme Grid system a jako Elevation (výšku) vybereme vyhlazený digitální model terénu (no sinks – bez lokálních depresí). Metodu můžeme například zvolit Deterministic 8.
| <b>E</b> Data Objects           |                                                                         | Okay         |
|---------------------------------|-------------------------------------------------------------------------|--------------|
| $\Box$ Grids                    |                                                                         |              |
| Grid system                     | 5; 1236x 1144y; -627893x -1165099y                                      | Cancel       |
| >> Elevation                    | 02. vrstev_Zabaged.VYSKA [Multilevel B-Spline Interpolation] [no sinks] |              |
| > Sink Routes                   | <not set=""></not>                                                      |              |
| > Weights                       | <not set=""></not>                                                      | Load         |
| << Flow Accumulation            | <create></create>                                                       |              |
| > Input for Mean over Catchment | <not set=""></not>                                                      | Save         |
| > Material for Accumulation     | <not set=""></not>                                                      | Defaults     |
| < Flow Path Length              | <not set=""></not>                                                      |              |
| > Channel Direction             | <not set=""></not>                                                      |              |
| $\Box$ Options                  |                                                                         |              |
| Step                            |                                                                         |              |
| <b>Flow Accumulation Unit</b>   | cell area                                                               |              |
| <b>Method</b>                   | <b>Deterministic 8</b>                                                  | $\checkmark$ |
| Thresholded Linear Flow         | □                                                                       |              |
|                                 |                                                                         |              |
|                                 |                                                                         |              |

*Obr. 73. Akumulace odtoku (Flow Accumulation) – SAGA GIS II*

<span id="page-108-0"></span>Výsledný rastr budeme klasifikovat do tří kategorií:

1. 0–50 000 2. 50 00–300 000 3. 300 000 a více

Zde opět budeme muset odhadnout hodnotu maxima pro třetí kategorii. Může nám ale pomoci znalost toků v zájmovém území. Pokud víme, ze kterého místa odtéká největší vodní tok, lze na hlavním panelu kliknout na černou šipku (Action), poté vybrat kliknutím do rastru příslušný čtvereček. Následně v záložce Attributes vrstvy se nám zobrazí potřebná hodnota.

Table

<span id="page-108-1"></span>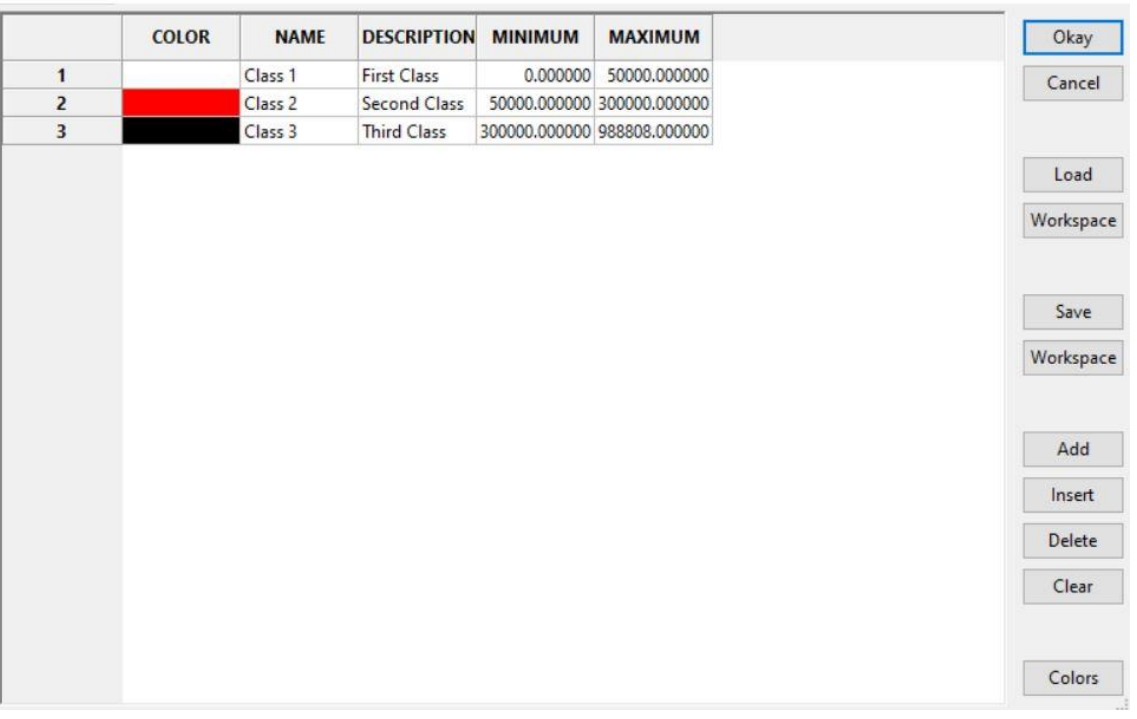

*Obr. 74. Klasifikace rastru akumulace odtoku – SAGA GIS*

 $\times$ 

### **1.9.9 Tvorba rastru drah soustředěného odtoku – SAGA GIS**

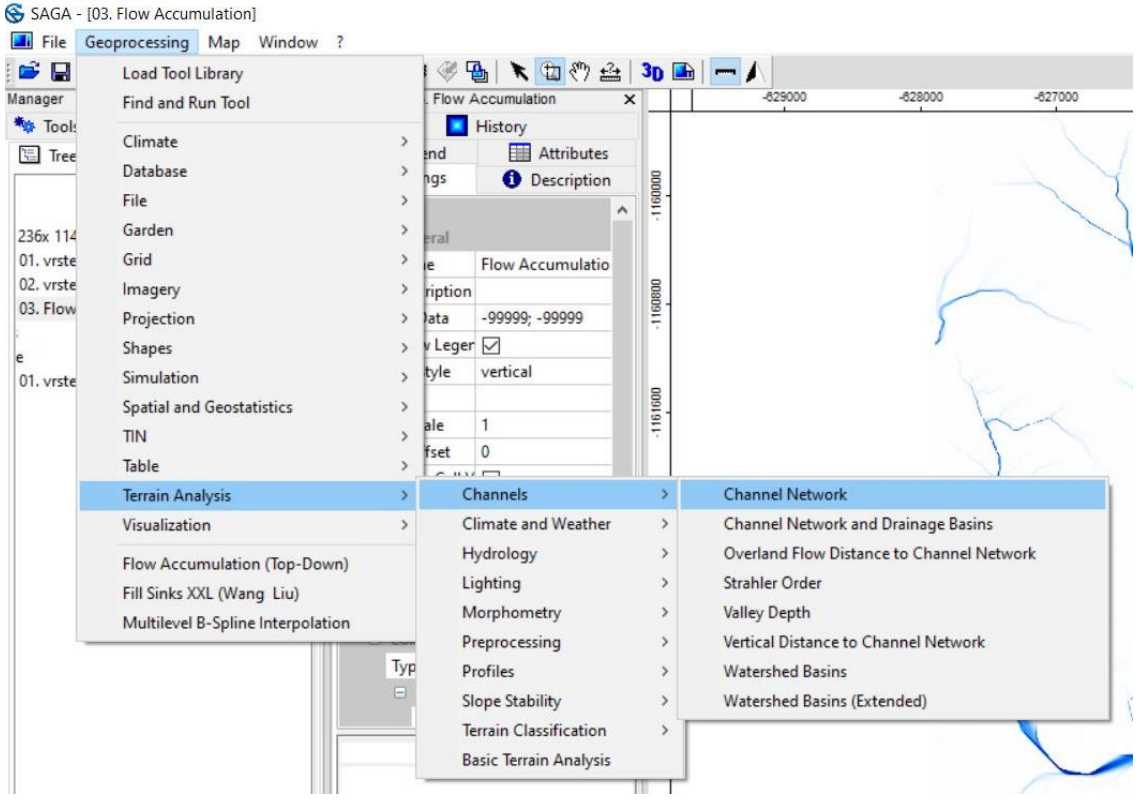

*Obr. 75. Dráhy soustředěného odtoku – SAGA GIS I*

<span id="page-109-0"></span>Rastr drah soustředěného odtoku vytvoříme tak, že nejprve klikneme na Georocessing, poté na Terrain Analysis, Channels a Channel Network.

V příslušném okně (viz Obr. 76 na následující straně) poté zvolíme opět stejný Grid system, i v tomto případě vybereme vyhlazený digitální model terénu pro určení výšek (Elevation). Dále zvolíme jako Initiation Grid (počáteční grid) rastr akumulace odtoku (Flow Accumulation) a odhadneme Initiation Threshold (počáteční práh), jedná se o prahové hodnoty, pro které se dráha soustředěného odtoku vytvoří na základě rastru akumulace odtoku. Můžeme ponechat hodnotu nula, tím v rastru i ve vektoru získáme veškeré dráhy soustředěného odtoku. Pokud máme vše nastaveno, můžeme kliknout na Okay.

| <b>E</b> Data Objects       |                                                                         | Okay     |
|-----------------------------|-------------------------------------------------------------------------|----------|
| $\Box$ Grids                |                                                                         |          |
| Grid system                 | 5; 1236x 1144y; -627893x -1165099y                                      | Cancel   |
| >> Elevation                | 02. vrstev_Zabaged.VYSKA [Multilevel B-Spline Interpolation] [no sinks] |          |
| > Flow Direction            | <not set=""></not>                                                      |          |
| << Channel Network          | <create></create>                                                       | Load     |
| << Channel Direction        | <create></create>                                                       |          |
| $\equiv$ >> Initiation Grid | 03. Flow Accumulation                                                   | Save     |
| Initiation Type             | Greater than<br>$\checkmark$                                            | Defaults |
| <b>Initiation Threshold</b> | $\circ$                                                                 |          |
| $\boxdot$ > Divergence      | <not set=""></not>                                                      |          |
| Tracing: Max. Divergence    | 5                                                                       |          |
| > Tracing: Weight           | <not set=""></not>                                                      |          |
| $\Box$ Shapes               |                                                                         |          |
| << Channel Network          | <create></create>                                                       |          |
| <b>E</b> Options            |                                                                         |          |
| Min. Segment Length         | 10                                                                      |          |
|                             |                                                                         |          |
| <b>Initiation Type</b>      |                                                                         |          |

*Obr. 76. Dráhy soustředěného odtoku – SAGA GIS II*

#### <span id="page-110-0"></span>**1.9.10 Tvorba rastru přispívající plochy – SAGA GIS**

Pro vytvoření rastru přispívající plochy klikneme v první řadě na Geoprocessing, poté na Terrain Analysis, Hydrology, Flow Accumulation a na Upslope Area [interactive].

<span id="page-110-1"></span>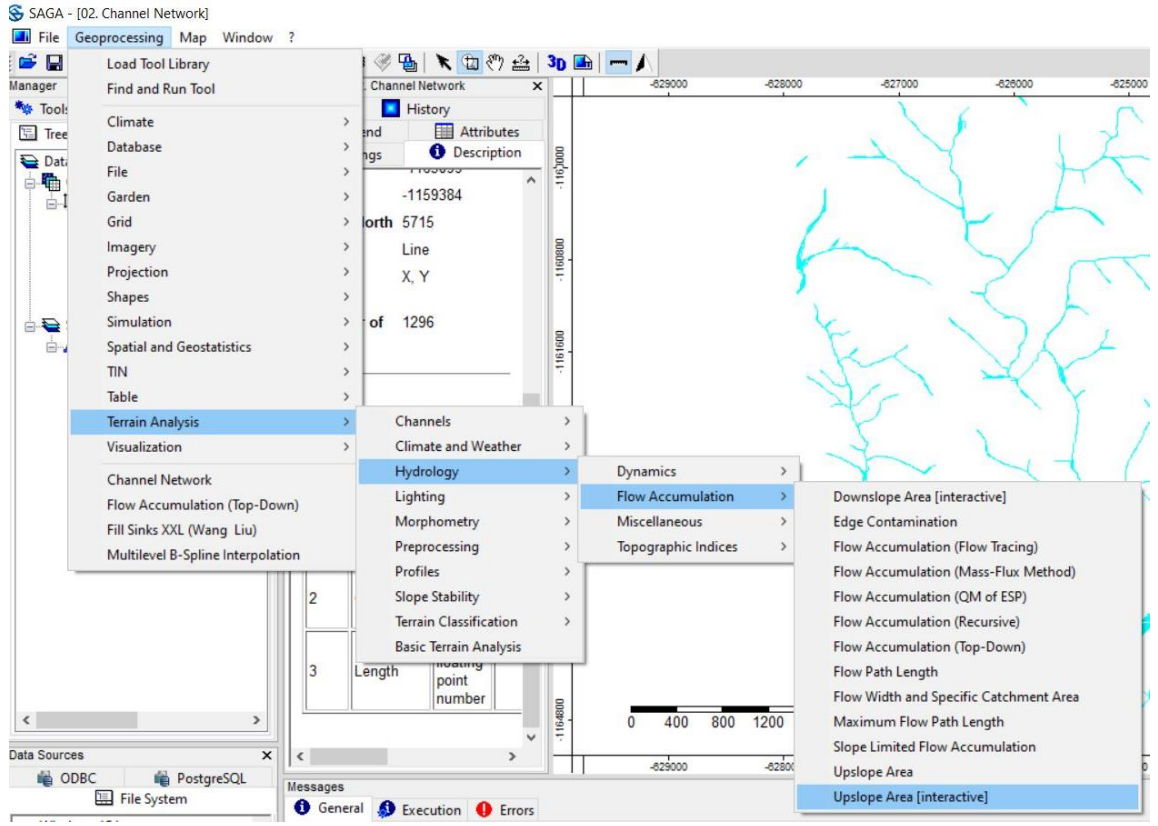

*Obr. 77. Přispívající plochy – SAGA GIS I*

Vybereme Grid system a Elevation stejně jako v případě vytváření předchozích rastrů. Jako metodu můžeme zvolit Deterministic 8. Na závěr klikneme na Okay.

| Upslope Area          |                                                                         | $\times$ |
|-----------------------|-------------------------------------------------------------------------|----------|
| <b>E</b> Data Objects |                                                                         | Okay     |
| $\Box$ Grids          |                                                                         |          |
| Grid system           | 5; 1236x 1144y; -627893x -1165099y                                      | Cancel   |
| >> Elevation          | 02. vrstev_Zabaged.VYSKA [Multilevel B-Spline Interpolation] [no sinks] |          |
| > Sink Routes         | <not set=""></not>                                                      |          |
| << Upslope Area       | <create></create>                                                       | Load     |
| $\Xi$ Options         |                                                                         | Save     |
| <b>Method</b>         | <b>Deterministic 8</b><br>$\check{~}$                                   |          |
| Convergence           | 1.1000000000000001                                                      | Defaults |
|                       |                                                                         |          |
| Method                |                                                                         |          |

*Obr. 78. Přispívající plochy – SAGA GIS II*

<span id="page-111-0"></span>Vidíme, že takto vytvořená vrstva je prázdná, proto do ní přidáme vyhlazený digitální model terénu a dráhy soustředěného odtoku ve formátu .shp (v části shapes). To se provede tak, že po dvojkliku na rastr vyhlazeného digitálního modelu terénu nebudeme chtít otevřít novou mapu, ale v nabídce vybereme mapu Upslope Area. Stejným způsobem přidáme do mapy Upslope Area i vektorové dráhy soustředěného odtoku.

V dalším kroku se přepneme na záložku Maps, kde vidíme jednotlivé mapy. Zde máme i mapu Upslope Area, do které jsme již přidali vyhlazený digitální model terénu a dráhy soustředěného odtoku. Klikneme pravým tlačítkem na vrstvu Upslope Area a poté na Move To Top.

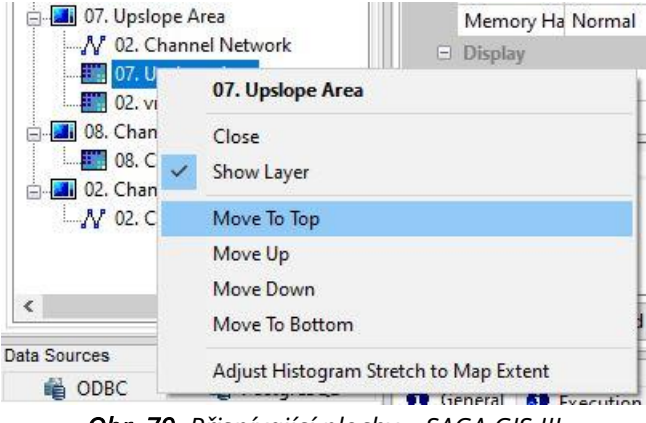

*Obr. 79. Přispívající plochy – SAGA GIS III*

<span id="page-111-1"></span>V záložce Settings vrstvy Upslope Area následně nastavíme průhlednost (Transparency), například na hodnotu 65.

Protože jsme zvolili možnost interaktivně vytvářet přispívající plochy, musíme určit bod. Klikneme na ikonku Action a poté v mapě kliknutím do požadovaného místa na dráze soustředěného odtoku. Tím jsme určili bod, ke kterému se následně vytvoří příslušná přispívající plocha. Je ale nutné s pomocí kolečka myši vybrat přesně místo na linii, jinak se nic nevytvoří.

### **1.10 GEOREFERENCOVÁNÍ**

Georeferencování lze využít, pokud máme nějaký rastrový obrázek nebo výkres v PDF. který potřebujeme mít na stejném místě a ve stejné velikosti jako vektorové vrstvy. Konkrétně by se mohlo jednat například o územní plán obce, kterým bychom mohli podložit naše vektorové vrstvy. Tudíž výsledný rastr převezme informace o souřadnicích z vektorových vrstev.

Nejprve klikneme v hlavním menu na Rastr a Georeferencování…

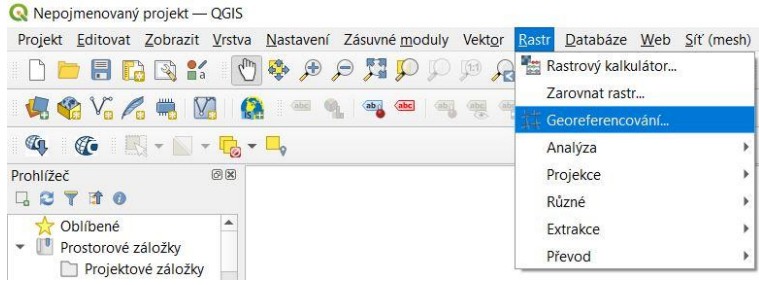

*Obr. 80. Georeferencování I*

<span id="page-112-0"></span>Tím se dostaneme k oknu Georeferencování, kde nejprve nahrajeme rastrový soubor, který budeme georefencovat.

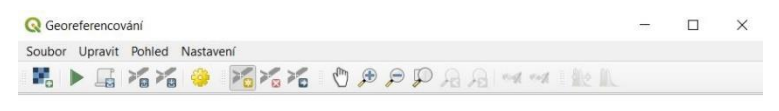

<span id="page-112-1"></span>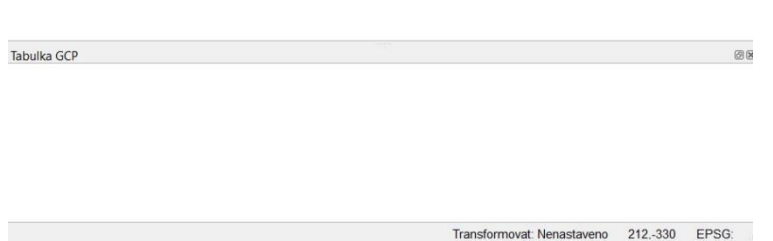

*Obr. 81. Georeferencování II*

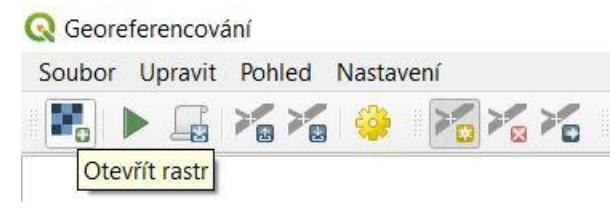

*Obr. 82. Georeferencování III*

<span id="page-113-0"></span>Jako ukázka bude použit územní plán obce Ketkovice ve formátu .pdf.

Jakmile máme přichystáno to, co chceme georeferencovat, můžeme začít s vkládáním souřadnic. To se provádí po kliknutí na Přidat bod (další dvě ikonky vedle umožňují smazání a přesunutí bodu).

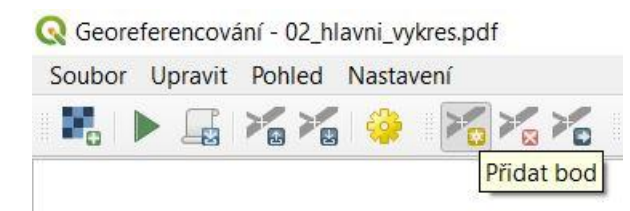

*Obr. 83. Georeferencování IV*

<span id="page-113-1"></span>Poté se objeví okénko, kde buď můžeme sami napsat požadované souřadnice bodu (pokud je známe), nebo můžeme vybrat odpovídající bod v mapovém okně QGISu. Tento postup opakujeme do té doby, než jsme s výběrem bodů a jejich počtem spokojeni. Je vhodné vybírat rozmístění bodů tak, aby body pokryly georeferencovanou plochu rovnoměrně.

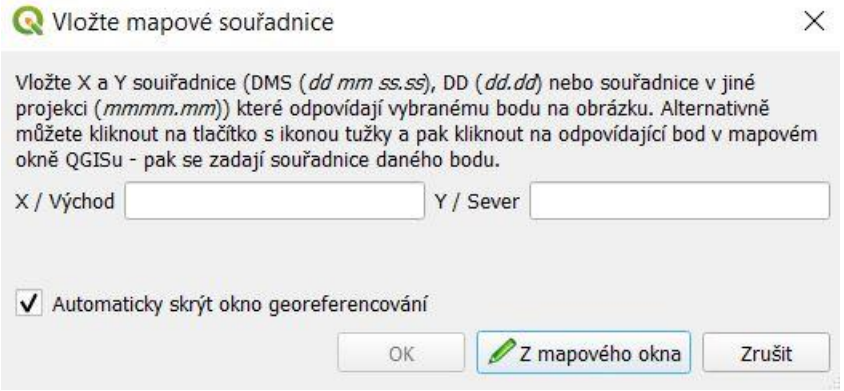

*Obr. 84. Georeferencování V*

<span id="page-113-2"></span>Vložené body a informace o nich (např. o jejich souřadnicích) se zobrazují v dolní části okna Georeferencování v Tabulce GCP.

Následně se nastaví transformace kliknutím na Nastavení transformace…

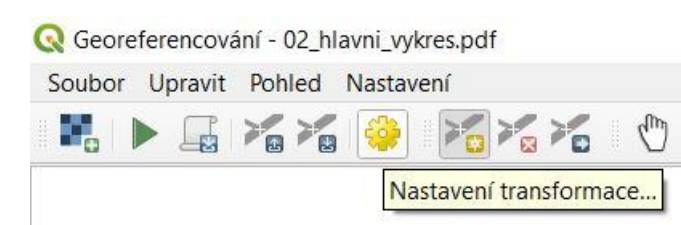

*Obr. 85. Georeferencování VI*

<span id="page-114-0"></span>Nastavíme parametry transformace (podrobněji viz níže), vybereme typ transformace, metodu převzorkování (můžeme ponechat předdefinovanou) a souřadnicový systém. Dále kliknutím na tři tečky (označeno červeně) vybereme místo uložení souboru a soubor pojmenujeme (nebo můžeme nechat předdefinovaný název a předdefinované umístění). Dále lze zaškrtnout Uložit GCP body, pokud bychom je ještě někdy potřebovali, a Po dokončení načíst do QGISu (tím se nám vytvořený rastr načte do mapového okna).

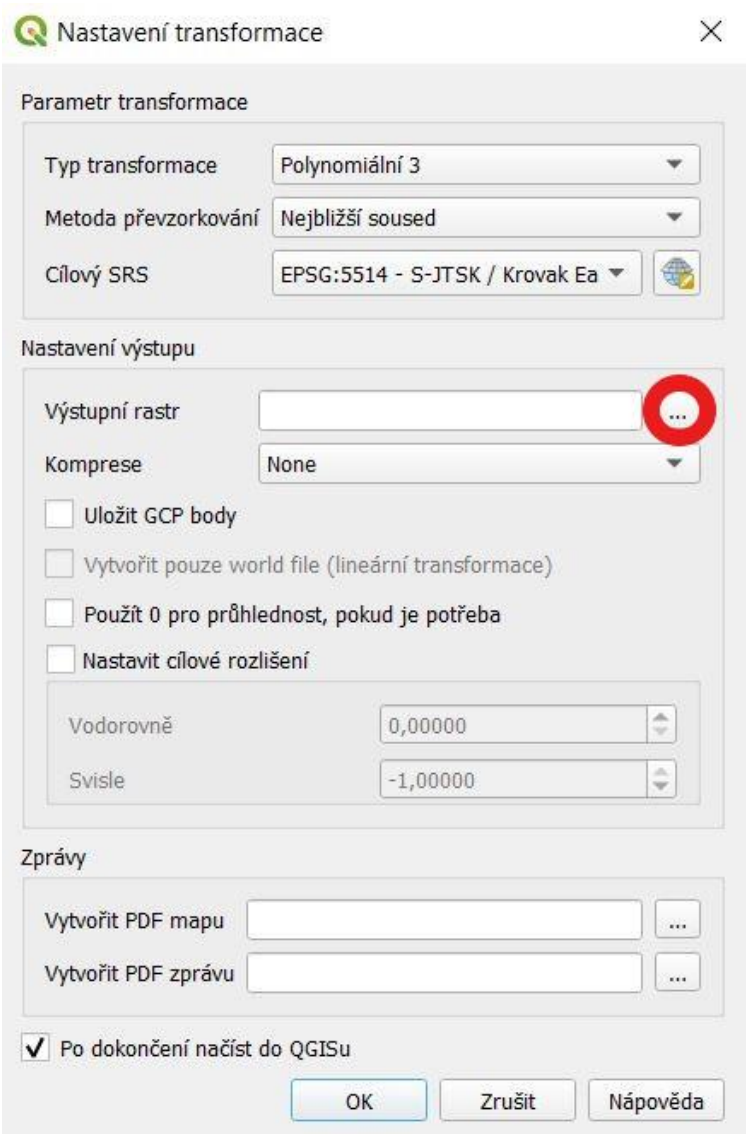

<span id="page-114-1"></span>*Obr. 86. Georeferencování VII*

 $\times$ 

Druhy transformace se liší od sebe mimo jiné i nutným minimálním počtem zadaných bodů. [3]

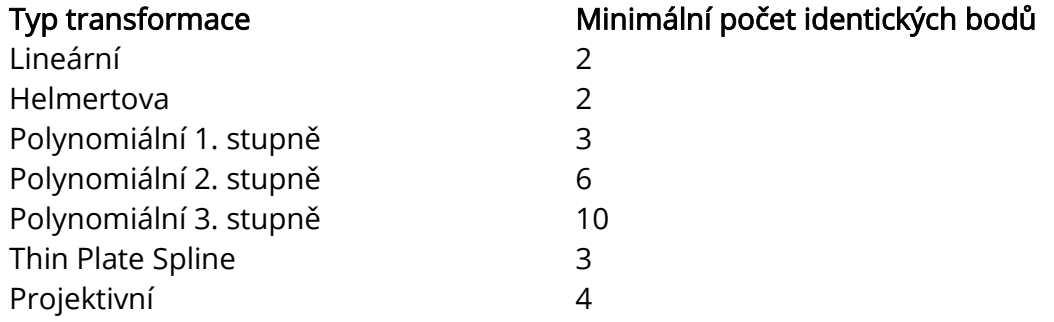

Nakonec se georeferencování spustí kliknutím na Spustit Georeferencování.

<span id="page-115-0"></span>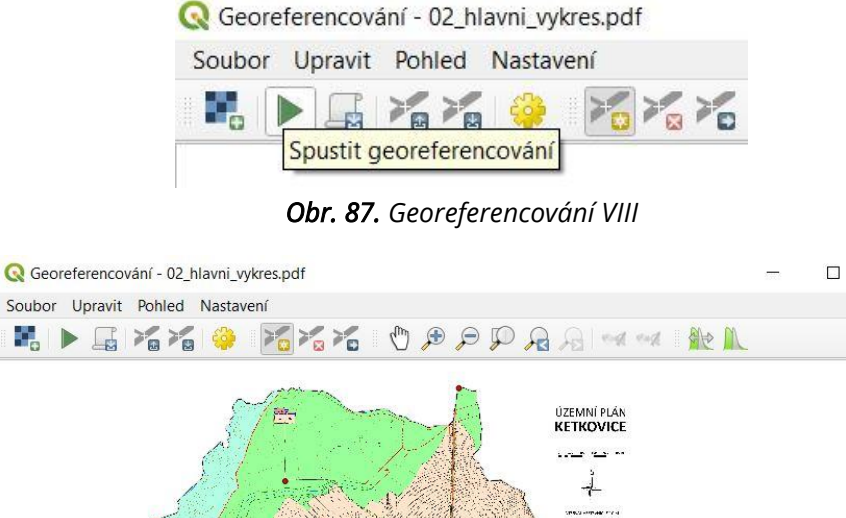

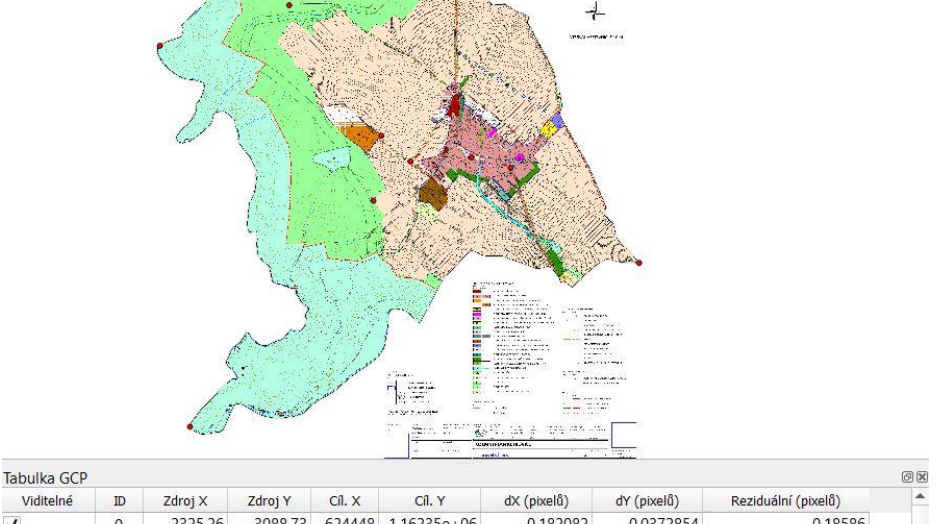

<span id="page-115-1"></span>

| Reziduální (pixelů) | dY (pixelů)    | dX (pixelů)   | Cíl. Y                              | $CII$ . $X$ | Zdroj Y    | Zdroj X | ID           | Viditelné    |
|---------------------|----------------|---------------|-------------------------------------|-------------|------------|---------|--------------|--------------|
| 0,18586             | 0.0372854      | 0.182082      | $-624448 - 1.16235e + 06$           |             | $-3088.73$ | 2325,26 | $\mathbf{0}$ | $\checkmark$ |
| 0.288031            | $-0.0577819$   | $-0.282176$   | $-623276 - 1,16207e + 06$           |             | $-2757.23$ | 3709,26 |              | $\checkmark$ |
| 0.751326            | 0,150724       | 0.736053      | $-2652.88 - 623609 - 1.16198e + 06$ |             |            | 3314,91 |              | $\checkmark$ |
| 0.854846            | $-0.171491$    | $-0.837468$   | $-2692.93 -624132 -1.16201e+06$     |             |            | 2698.96 | 3            | $\checkmark$ |
| 0.284885            | 0.0571508      | 0.279094      | $-2434.69$ $-624378$ $-1.16179e+06$ |             |            | 2406.55 | À            | $\checkmark$ |
| 0.00221239          | $-0.000443828$ | $-0.00216742$ | $-5366.85 - 626014 - 1.16428e + 06$ |             |            | 476,058 | 5            | $\checkmark$ |
| 0.00280171          | 0.000562052    | 0.00274476    | $-622179 - 1.16288e + 06$           |             | $-3716.11$ | 5005,51 | 6            | $\checkmark$ |

*Obr. 88. Georeferencování – ukázka* 

## **1.11 VYTVOŘENÍ KOPIE VRSTVY, EXPORT SHP DO JINÉHO FORMÁTU**

Vytvoření kopie vrstvy se provádí stejným způsobem jako export do jiného formátu, a to tak, že klikneme pravým tlačítkem myši na požadovanou vrstvu, poté na Export a na Uložit prvky jako…

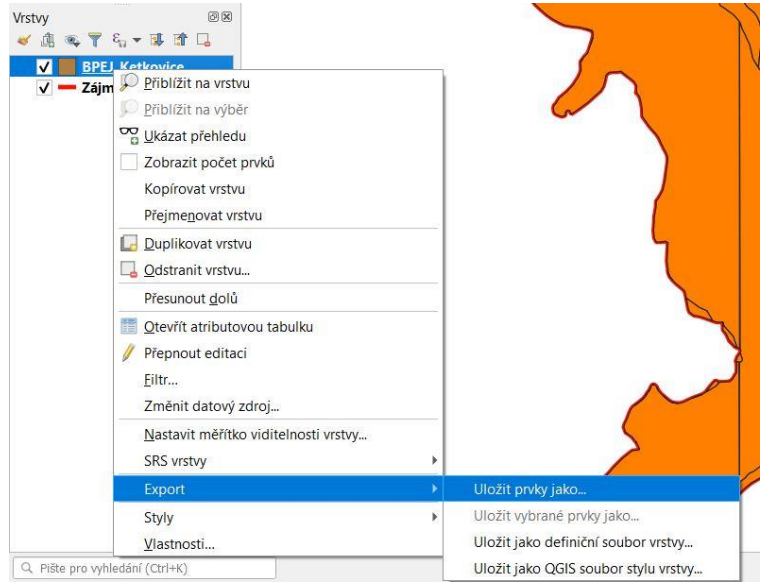

*Obr. 89. Export vrstvy I*

<span id="page-116-0"></span>Objeví se okno, ve kterém se na prvním řádku vybere požadovaný formát.

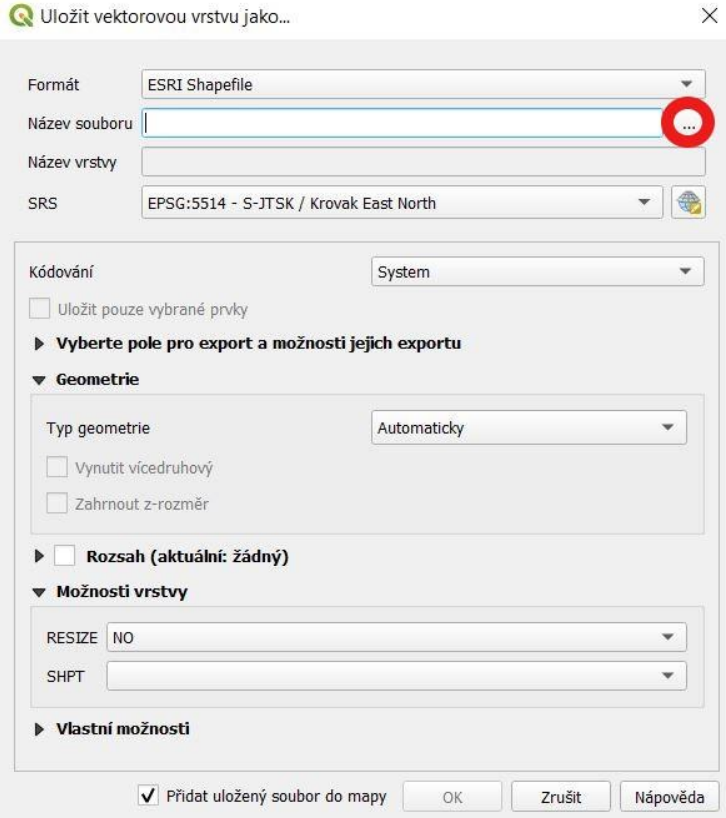

<span id="page-116-1"></span>*Obr. 90. Export vrstvy II*

Pokud vytváříme kopii, ponecháme formát ESRI Shapefile. V opačném případě rozbalíme nabídku a vybereme požadovaný formát, například AutoCAD DXF nebo Microstation DGN.

Po kliknutí na tři tečky (na Obr. 90 na předchozí straně označeno červeně) lze vybrat umístění souboru a soubor pojmenovat.

### **1.11.1 Kopie vybraných prvků do nové vrstvy**

Jestliže si přejeme vykopírovat vybrané prvky z jedné vrstvy a uložit je do jiného souboru, musíme je nejprve označit. Označení lze provést několika způsoby, například můžeme prvky vybrat v atributové tabulce nebo je možné kliknout na příslušnou ikonku v hlavním menu (označena červeně) a následně přímo vybrat konkrétní prvky.

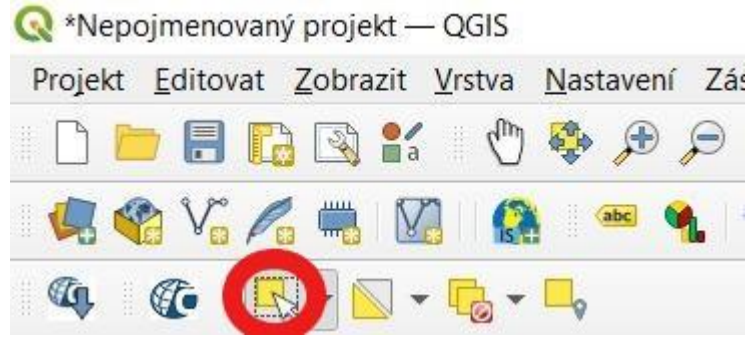

*Obr. 91. Výběr prvků*

<span id="page-117-0"></span>Jakmile máme prvky vybrané, klikneme pravým tlačítkem myši na vrstvu v panelu Vrstvy, poté na Export a Uložit vybrané prvky jako… (obdobně jako na Obr. 90 na předchozí straně). Dále je postup stejný.

## **1.12 KONVERZE DAT Z DGN DO SHP**

Mimo konverze dat z SHP do DGN můžeme provést i opačnou konverzi, a to z DGN do SHP. Soubor DGN můžeme normálně přidat jako vektorovou vrstvu. Pokud máme v projektu takovouto vrstvu, lze stejným způsobem uvedeným výše provést export, přičemž požadovaný formát v tomto případě bude ESRI Shapefile.

## **1.13 NÁSTROJE GEOPROCESSINGU, NÁSTROJE PRÁCE S DATY**

Velmi důležité pro práci s vektorovými vrstvami jsou tzv. nástroje geoprocessingu. Mezi ně patří mimo jiné ořez, sjednocení nebo obalová zóna. Z nástrojů práce s daty můžeme využít například sloučení vektorových vrstev.

## **1.13.1 Ořez (Clip)**

Ořez se provede kliknutím v hlavním menu na Vektor, poté na Nástroje geoprocessingu a na Oříznout…

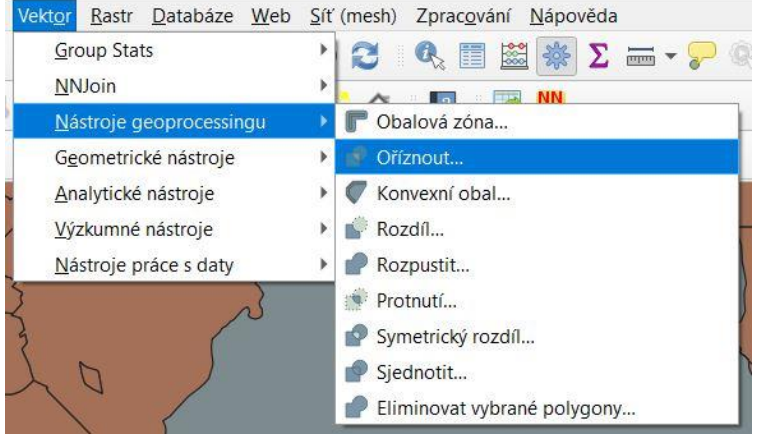

*Obr. 92. Ořez I*

<span id="page-118-0"></span>Tím se dostaneme k oknu, ve kterém se vybere vstupní a překryvná vrstva.

<span id="page-118-1"></span>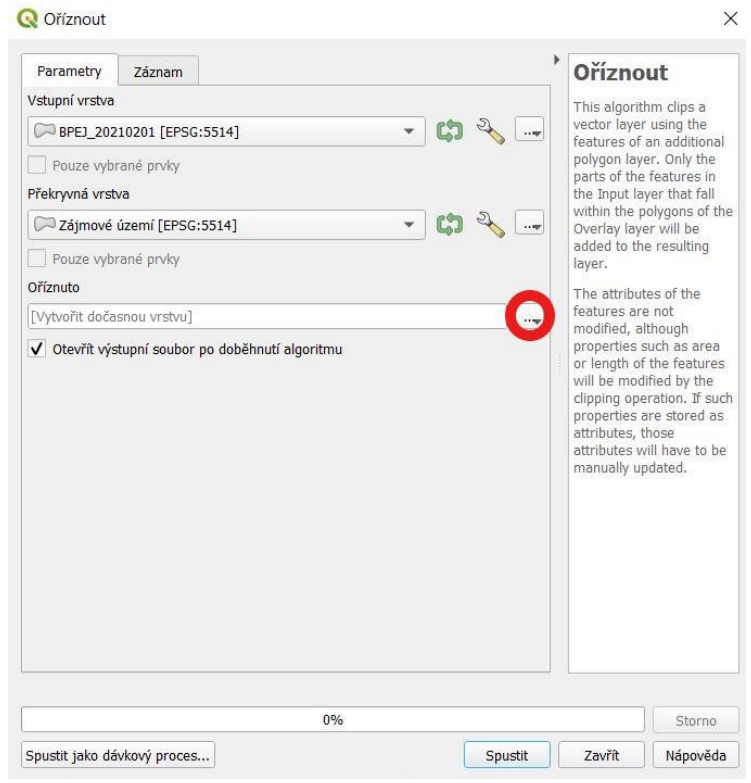

*Obr. 93. Ořez II*

Vstupní vrstva – vrstva, která se bude ořezávat podle překryvné vrstvy; může být bodová, liniová nebo vrstva polygonů.

Překryvná vrstva – vrstva, podle které se bude provádět ořez, vytvořená ořezaná vrstva bude mít hranice jako tato vrstva; může být pouze vrstva polygonů.

Potřebné vrstvy je možné vybrat v okně, případně je lze přetáhnout z panelu Vrstvy.

Výslednou oříznutou vrstvu můžeme ponechat jako dočasný soubor, nebo po kliknutí na tři tečky (na Obr. 93 na předchozí straně označeno červeně) vybrat umístění souboru a soubor pojmenovat.

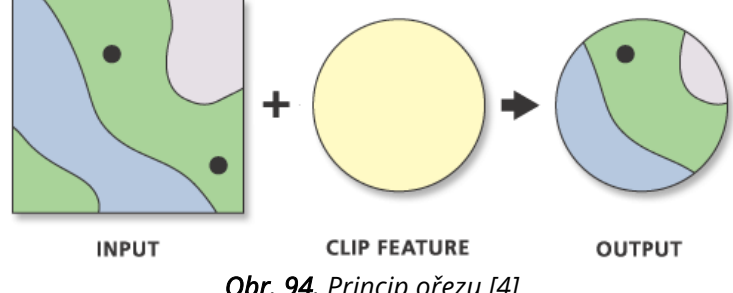

*Obr. 94. Princip ořezu [4]*

#### <span id="page-119-0"></span>**1.13.2 Symetrický rozdíl**

Symetrický rozdíl je opakem ořezu, v podstatě se odečte jedna vrstva od druhé. Vytvoří se nová vrstva, jejíž prvky jsou pouze v místech, kde se vstupní vrstvy nepřekrývají.

Symetrický rozdíl se provede kliknutím v hlavním menu na Vektor, poté na Nástroje geoprocessingu a na Symetrický rozdíl…

<span id="page-119-1"></span>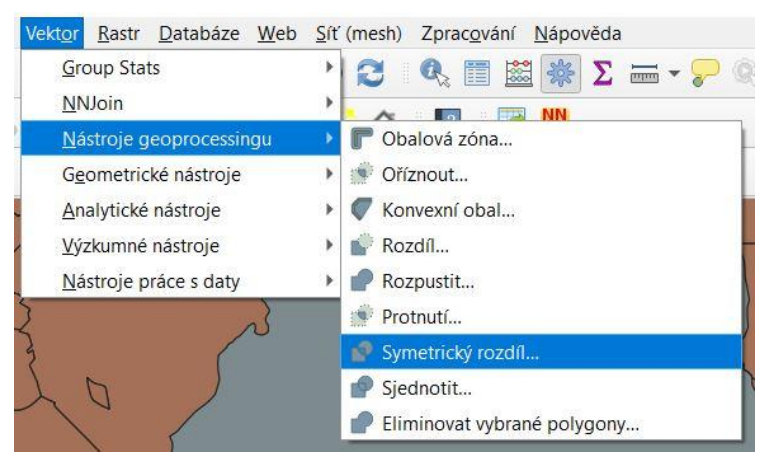

*Obr. 95. Symetrický rozdíl I*

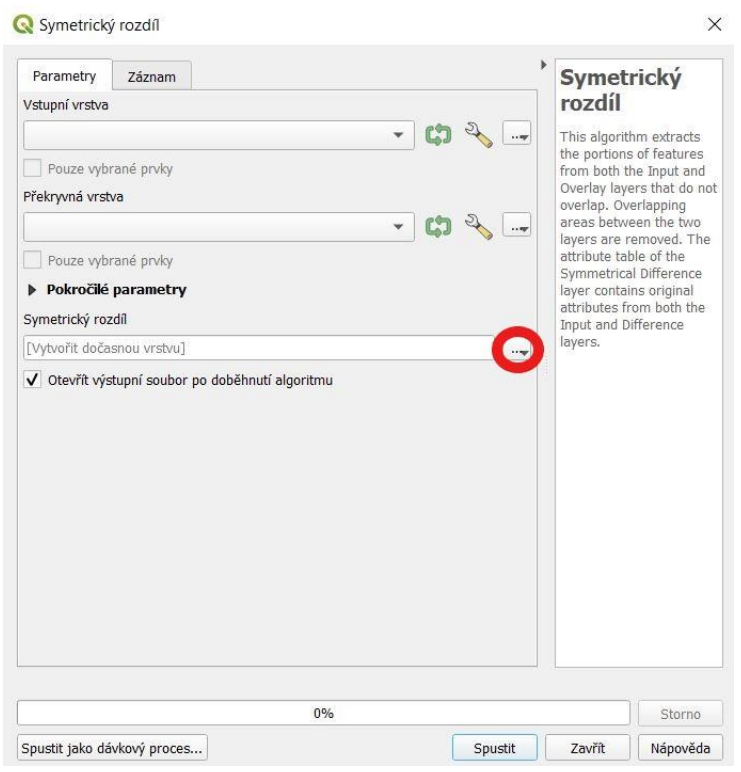

*Obr. 96. Symetrický rozdíl II*

<span id="page-120-0"></span>Vstupní vrstva – vrstva, ze které se odečte překryvná vrstva; může být bodová, liniová nebo vrstva polygonů.

Překryvná vrstva – vrstva, která se bude odečítat; může být pouze vrstva polygonů.

Potřebné vrstvy je možné vybrat v okně, případně je lze přetáhnout z panelu Vrstvy.

Výslednou vrstvu můžeme ponechat jako dočasný soubor, nebo po kliknutí na tři tečky (na Obr. 96 označeno červeně) vybrat umístění souboru a soubor pojmenovat.

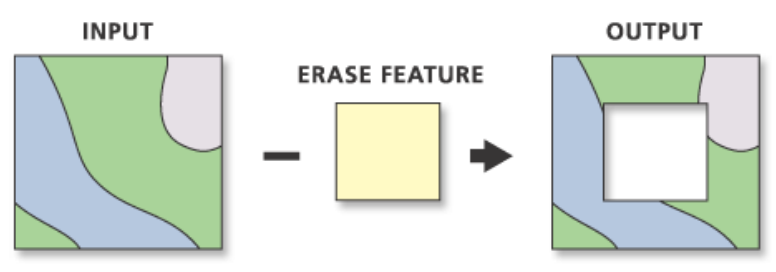

*Obr. 97. Princip symetrického rozdílu [5]*

#### <span id="page-120-1"></span>**1.13.3 Obalová zóna (Buffer)**

Obalová zóna tvoří obal určité vektorové vrstvy v definované vzdálenosti. Například se může jednat o území, které je ve vzdálenosti jednoho kilometru od vodních toků nebo pozemních komunikací.

Obalovou zónu provedeme tak, že nejprve klikneme na Vektor v hlavním menu, poté na Nástroje geoprocessingu a na Obalová zóna…

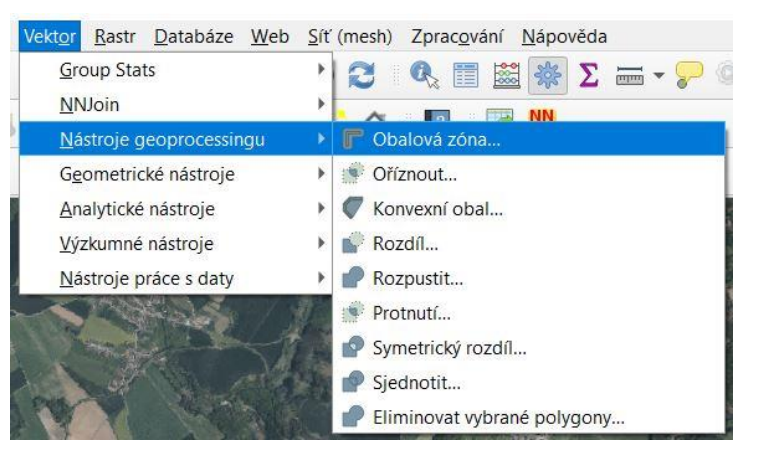

*Obr. 98. Obalová zóna I*

<span id="page-121-0"></span>Objeví se okno, kde se vybere vstupní vrstva, kolem které se bude obalová zóna vytvářet, a nadefinuje se vzdálenost.

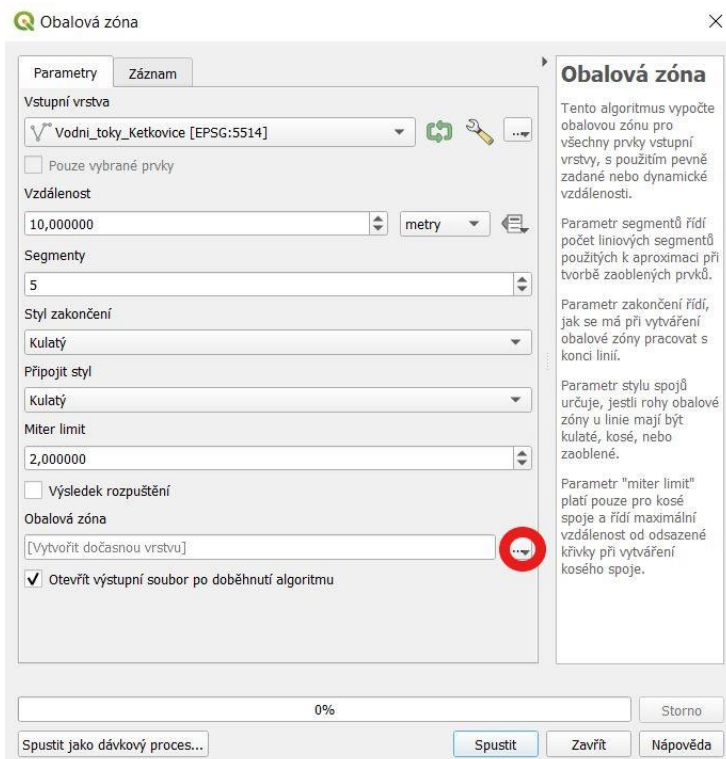

*Obr. 99. Obalová zóna II*

<span id="page-121-1"></span>Ostatní parametry, jako je počet segmentů nebo styl zakončení, lze ponechat předdefinované.

Výsledná vrstva obalové zóny může zůstat jako dočasný soubor, nebo po kliknutí na tři tečky (na Obr. 99 označeno červeně) lze vybrat umístění souboru a soubor pojmenovat.

### **1.13.4 Sloučení vektorových vrstev (Merge)**

Sloučení vektorových vrstev spočívá ve spojení vstupních vrstev (může jich být i více) do jedné. Atributy všech vstupních vrstev jsou převzaty do nově vzniklé vrstvy.

Provede se tak, že nejprve klikneme v hlavním menu na Vektor, poté na Nástroje práce s daty a na Sloučit vektorové vrstvy…

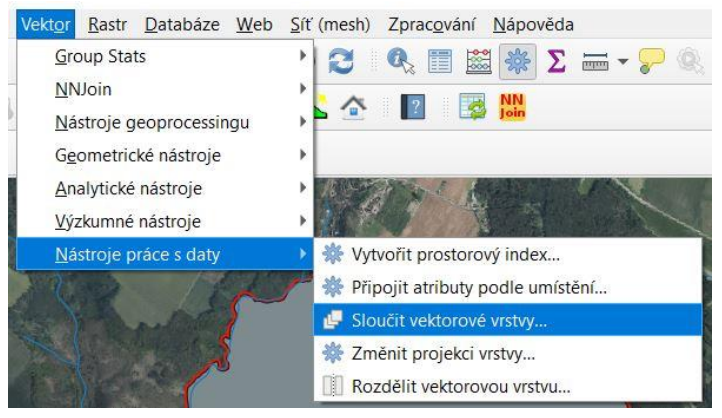

*Obr. 100. Sloučení vektorových vrstev (Merge) I*

<span id="page-122-0"></span>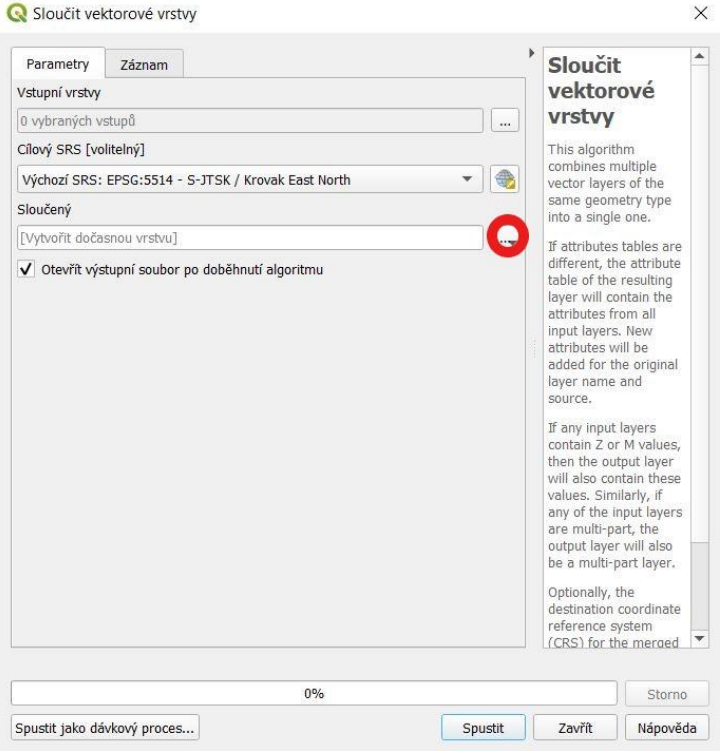

*Obr. 101. Sloučení vektorových vrstev (Merge) II*

<span id="page-122-1"></span>Vybereme vstupní vrstvy po kliknutí na tři tečky u příslušného řádku. Dále je vhodné nastavit cílový souřadnicový systém (je to volitelné). Výslednou sloučenou vrstvu můžeme ponechat jako dočasnou vrstvu, nebo ji lze uložit po kliknutí na tři tečky u odpovídajícího řádku (na Obr. 101 označeno červeně).

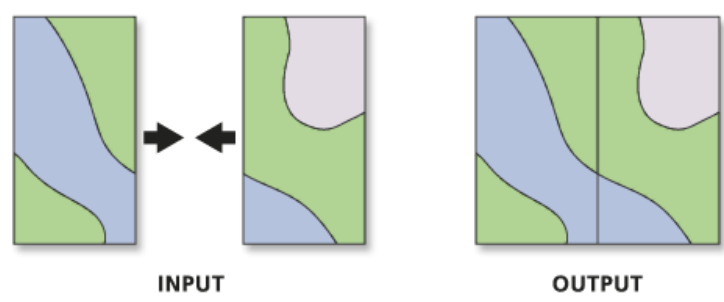

*Obr. 102. Princip sloučení vektorových vrstev [6]*

<span id="page-123-0"></span>Jak již bylo zmíněno, při tomto sloučení vektorových vrstev (Merge) může být více vstupních vrstev. To je největší rozdíl oproti následujícímu uvedenému nástroji Sloučení (Union), kdy je možné sloučit pouze dvě vrstvy.

#### **1.13.5 Sloučení vektorových vrstev (Union)**

Tento typ sloučení vektorových vrstev se provede tím způsobem, že se nejprve v hlavním menu klikne na Vektor, následně na Nástroje geoprocessingu a Sjednotit…

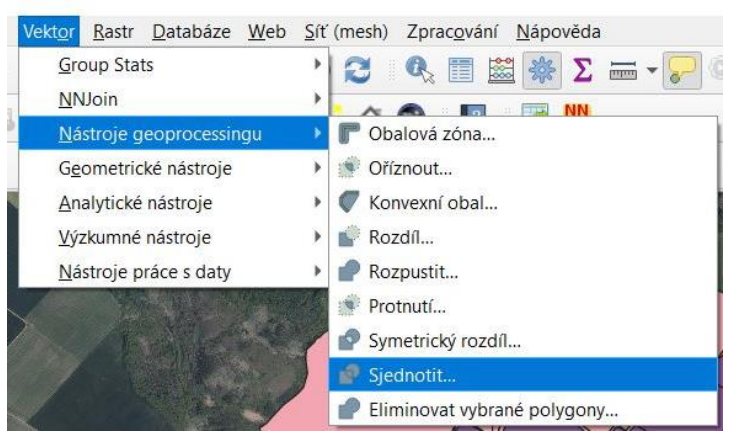

*Obr. 103. Sloučení vektorových vrstev (Union) I*

<span id="page-123-1"></span>V okně, které se tím otevře, zvolíme vstupní vrstvu a překryvnou vrstvu. Ve výsledné atributové tabulce sloučené vrstvy bude první část sloupců ze vstupní vrstvy, zatímco druhá část sloupců bude z překryvné vrstvy.

Výslednou sloučenou vrstvu můžeme ponechat jako dočasnou, nebo ji lze po kliknutí na tři tečky (na Obr. 104 na následující straně označeno červeně) uložit.

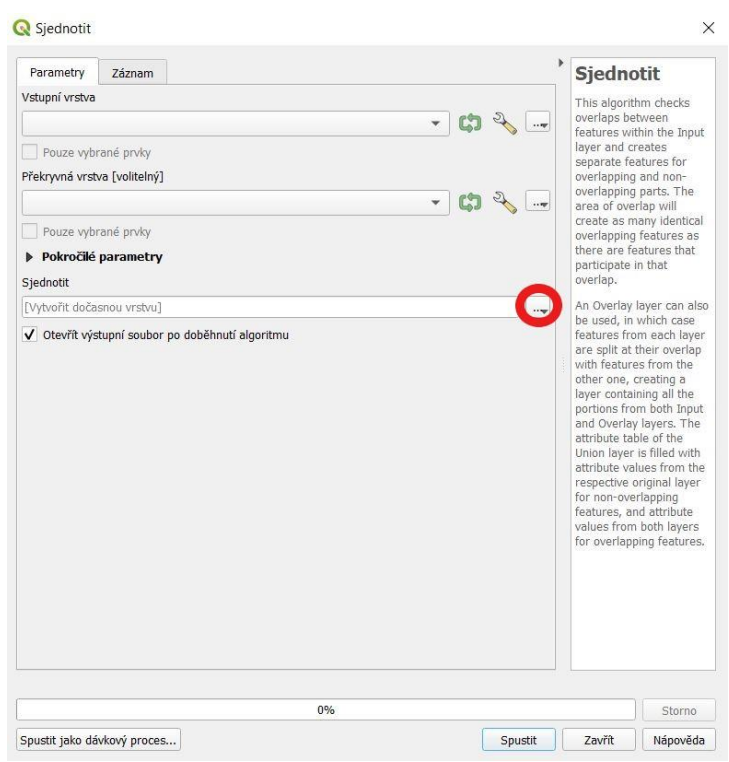

*Obr. 104. Sloučení vektorových vrstev (Union) II*

#### <span id="page-124-0"></span>**1.13.6 Update**

V případě, že se ve dvou vrstvách vyskytují duplicitní prvky, nástroj Update umožňuje tyto prvky ve vstupní vrstvě updatovat (aktualizovat).

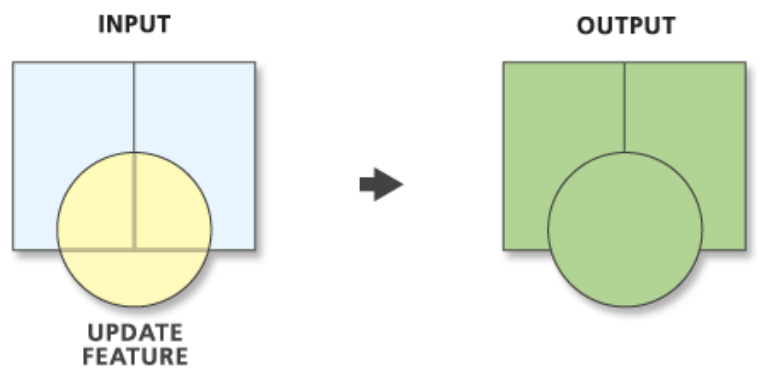

*Obr. 105. Princip Update [7]*

<span id="page-124-1"></span>Pokud potřebujeme použít nástroj Update, musíme nainstalovat zásuvný modul (plugin) Append Features to Layer. Po jeho instalaci ho budeme moct nalézt na panelu Nástroje zpracování v záložce ETL\_LOAD.

Po otevření tohoto nástroje zvolíme zdrojovou vrstvu (Source layer) a cílovou vrstvu (Target layer), případně lze pro obě vrstvy zvolit pole na srovnání. Následně v nabídce Action for duplicate features zvolíme, co se má stát s duplicitními prvky. My chceme provést Update, proto vybereme možnost If duplicate is found, UPDATE existing feature (pokud je duplikát nalezen, updatovat existující prvek).

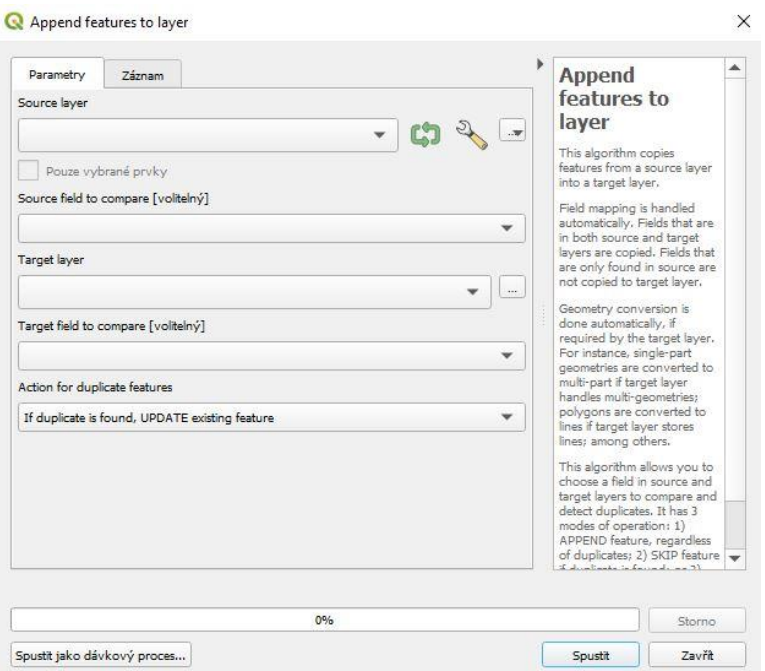

*Obr. 106. Update*

## <span id="page-125-0"></span>**1.14 OŘEZ RASTROVÉ VRSTVY VEKTOROVOU VRSTVOU**

Ořezu rastrové vrstvy vektorovou vrstvou lze docílit díky nástroji Oříznout rastr podle vrstvy masky…, který nalezneme po kliknutí na Rastr, poté na Extrakce.

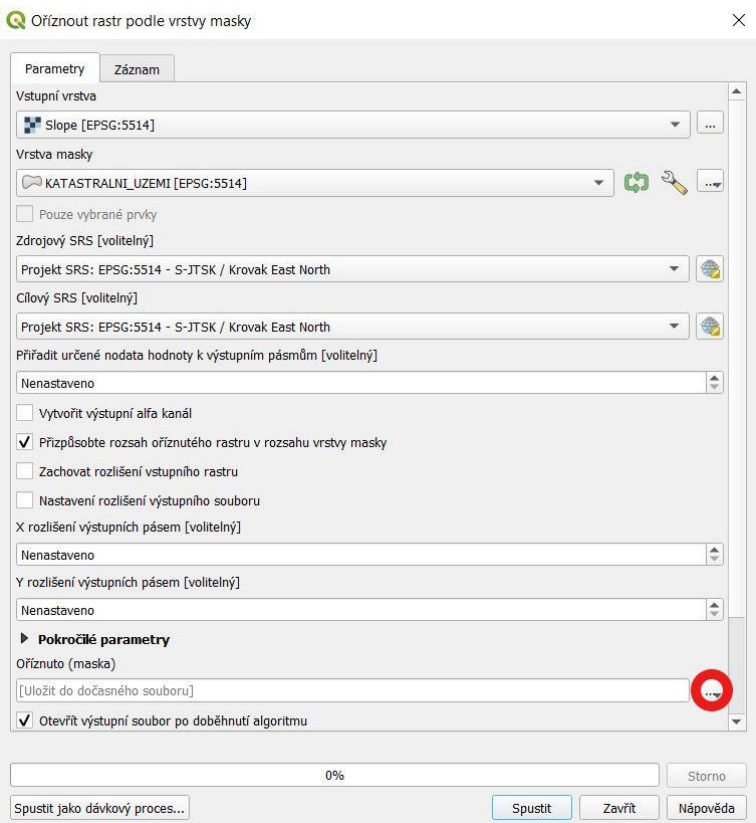

<span id="page-125-1"></span>*Obr. 107. Ořez rastrové vrstvy vektorovou vrstvou*

Tím se dostaneme k oknu, kde zvolíme vstupní rastrovou vrstvu (rastr, který se ořízne) a vrstvu masky (vrstvu, podle které se rastr ořízne), která může být jen vrstva polygonů (např. polygon katastrálního území). Můžeme zvolit zdrojový a cílový SRS. Nic dalšího nastavovat nemusíme. Výsledný oříznutý rastr lze ponechat jako dočasnou vrstvu, nebo po kliknutí na tři tečky (na Obr. 107 označeno červeně) uložit.

# **2 EROZNÍ POMĚRY**

Z hlediska erozních poměrů se zjišťuje průměrná dlouhodobá ztráta půdy vyjádřená v t.ha $^{-1}$ .rok $^{-1}$ .

# **2.1 VÝPOČET DLOUHODOBÉ PRŮMĚRNÉ ZTRÁTY PŮDY G**

Ztráta půdy vodní erozí se na základě rovnice USLE (Universal Soil Loss Equation) stanoví takto [8]:

$$
G = R \cdot K \cdot L \cdot S \cdot C \cdot P
$$

- G průměrná dlouhodobá ztráta půdy [t·ha<sup>-1</sup>·rok<sup>-1</sup>]
- R faktor erozní účinnosti dešťů vyjádřený v závislosti na kinetické energii, úhrnu a intenzitě erozně nebezpečných dešťů
- K faktor erodovatelnosti půdy vyjádřený v závislosti na textuře a struktuře ornice, obsahu organické hmoty v ornici a propustnosti půdního profilu
- L faktor délky svahu vyjadřující vliv nepřerušené délky svahu na velikost ztráty půdy erozí
- S faktor sklonu svahu vyjadřující vliv sklonu svahu na velikost ztráty půdy erozí
- C faktor ochranného vlivu vegetačního pokryvu vyjádřený v závislosti na vývoji vegetace a použité agrotechnice
- P faktor účinnosti protierozních opatření

### **2.1.1 Tvorba LS faktoru**

Faktory L a S se zpravidla vyjadřují pomocí tzv. topografického faktoru LS, jedná se o kombinaci obou faktorů.

Obvyklý způsob, jak se tento rastr vytváří, je s využitím programů ArcMap, LSConverter a USLE2D. Bohužel nelze použít ani jeden z programů QGIS nebo SAGA GIS. Ve druhém zmíněném sice lze vytvořit přímo rastr LS faktoru, ten ale ovšem není vytvořený správně, rozsah hodnot je příliš nízký. Z tohoto důvodu je nutné získat požadovaný rastr s pomocí programu ArcMap, případně by nám jej mohl někdo jiný poskytnout.

#### **2.1.2 Přidání sloupce K faktoru**

V případě vytváření K faktoru se využívají základní operace, které již byly popsány v části zabývající se atributovou tabulkou.

Otevřeme si atributovou tabulku vrstvy BPEJ, přepneme editaci a přidáme sloupec K\_fakror (typ: desetinné číslo (real), délka: 10, přesnost: 2). Následně podle postupu uvedeném v kapitole 1.5.6 Hromadné psaní do buněk na straně 28 dopíšeme příslušné hodnoty K faktoru dle HPJ. Tyto hodnoty můžeme vidět v Tab. 1.

<span id="page-127-0"></span>

| <b>HPJ</b> | K faktor | <b>HPJ</b> | K faktor       | <b>HPJ</b> | K faktor | <b>HPJ</b> | <b>K</b> faktor |
|------------|----------|------------|----------------|------------|----------|------------|-----------------|
| 01         | 0,41     | 21         | 0,15           | 41         | 0,33     | 61         | 0,32            |
| 02         | 0,46     | 22         | 0,24           | 42         | 0,56     | 62         | 0,35            |
| 03         | 0,35     | 23         | 0,25           | 43         | 0,58     | 63         | 0,31            |
| 04         | 0,16     | 24         | 0,38           | 44         | 0,56     | 64         | 0,40            |
| 05         | 0,28     | 25         | 0,45           | 45         | 0,54     | 65         | nedostatek dat  |
| 06         | 0,32     | 26         | 0,41           | 46         | 0,47     | 66         | nedostatek dat  |
| 07         | 0,26     | 27         | 0,34           | 47         | 0,43     | 67         | 0,44            |
| 08         | 0,49     | 28         | 0,29           | 48         | 0,41     | 68         | 0,49            |
| 09         | 0,60     | 29         | 0,32           | 49         | 0,35     | 69         | nedostatek dat  |
| 10         | 0,53     | 30         | 0,23           | 50         | 0,33     | 70         | 0,41            |
| 11         | 0,52     | 31         | 0,16           | 51         | 0,26     | 71         | 0,47            |
| 12         | 0,50     | 32         | 0,19           | 52         | 0,37     | 72         | 0,48            |
| 13         | 0,54     | 33         | 0,31           | 53         | 0,38     | 73         | 0,48            |
| 14         | 0,59     | 34         | 0,26           | 54         | 0,40     | 74         | nedostatek dat  |
| 15         | 0,51     | 35         | 0,36           | 55         | 0,25     | 75         | nedostatek dat  |
| 16         | 0,51     | 36         | 0,26           | 56         | 0,40     | 76         | nedostatek dat  |
| 17         | 0,40     | 37         | 0,16           | 57         | 0,45     | 77         | nedostatek dat  |
| 18         | 0,24     | 38         | 0,31           | 58         | 0,42     | 78         | nedostatek dat  |
| 19         | 0,33     | 39         | nedostatek dat | 59         | 0,35     |            |                 |
| 20         | 0,28     | 40         | 0,24           | 60         | 0,31     |            |                 |

*Tab. 1. Převodní tabulka HPJ na K faktor – hodnoty převzaty z [8]*

Pro lesní plochy (BPEJ 99, HPJ bez hodnot) se hodnota K faktoru ponechá nevyplněna.

#### **2.1.3 Přidání sloupce C faktoru**

Hodnoty C faktoru vychází z kultur LPIS. Hodnoty C faktoru pro ornou půdu, která má kód 2 (jako kód 2 jsou brány i kódy 10, 11 a 12), jsou uvedeny v Tab. 2. Pro ostatní kultury zvolíme tyto hodnoty:

- kódy 3, 4, 5, 6: C faktor =  $0,44$
- kódy 7, 9: C faktor =  $0.005$
- kódy 91, 98, 99: C faktor = 0,001

| Klimatický | C faktor  |  |  |
|------------|-----------|--|--|
| region     | orná půda |  |  |
| O          | 0,291     |  |  |
|            | 0,278     |  |  |
| 2          | 0,266     |  |  |
| 3          | 0,254     |  |  |
| 4          | 0,241     |  |  |
| 5          | 0,299     |  |  |
| 6          | 0,216     |  |  |
| 7          | 0,204     |  |  |
| 8          | 0,192     |  |  |
| q          | 0,179     |  |  |

<span id="page-128-1"></span>*Tab. 2. C faktor dle klimatického regionu – hodnoty převzaty z [9]* 

Jak je patrné z Tab. 2, hodnoty C faktoru pro ornou půdu závisí na klimatických regionech dle BPEJ. Nejjednodušším způsobem, jak vybrat příslušné bloky LPIS, je provádět výběr prvků kreslením od ruky, případně vybrat prvky polygonem. Nejprve si ale klasifikujeme vrstvu BPEJ dle klimatických regionů. Pokud spadá jeden blok orné půdy do více klimatických regionů, přisoudíme mu hodnotu C faktoru příslušící větší části tohoto bloku.

#### **2.1.4 Tvorba rastrů K faktoru a C faktoru z vektorové vrstvy**

Dále je potřeba vytvořit rastry K faktoru a C faktoru z vektorové vrstvy. K tomu je určen nástroj Převést na rastr (vektor na rastr). Ten můžeme například najít tak, že v hlavním menu klikneme na Rastr, poté na Převod a Převést na rastr (vektor na rastr).

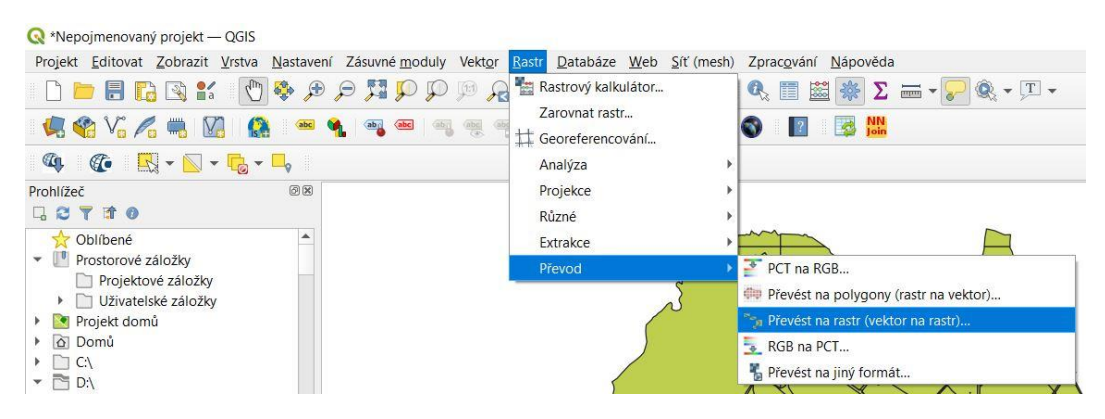

*Obr. 108. Tvorba rastrů K faktoru a C faktoru z vektorové vrstvy I*

<span id="page-128-0"></span>V okně, které se následně otevře, vybereme vstupní vektorovou vrstvu a pole (sloupec atributové tabulky), podle něhož se bude rastr vytvářet. V našem případě pro ukázku bude vytvořen rastr K faktoru z vrstvy BPEJ ZU\_K.

Poté zvolíme jednotky výstupního rastru, ty můžou být buď pixely, nebo georeferencované jednotky, a šířku a výšku (velikost rastru). Například můžeme vybrat georeferencované jednotky a šířku 5 a výšku 5 (rastr 5x5).

Na dalším řádku určíme výstupní rozsah, který můžeme vypočítat z vrstvy po kliknutí na tlačítko označené červeně.

Výsledný rastr můžeme ponechat jako dočasný soubor, nebo je možné jej po kliknutí na tlačítko označené oranžově uložit. V případě, že chceme soubor ukládat, je vhodné zvolit typ soboru rastr (.rst).

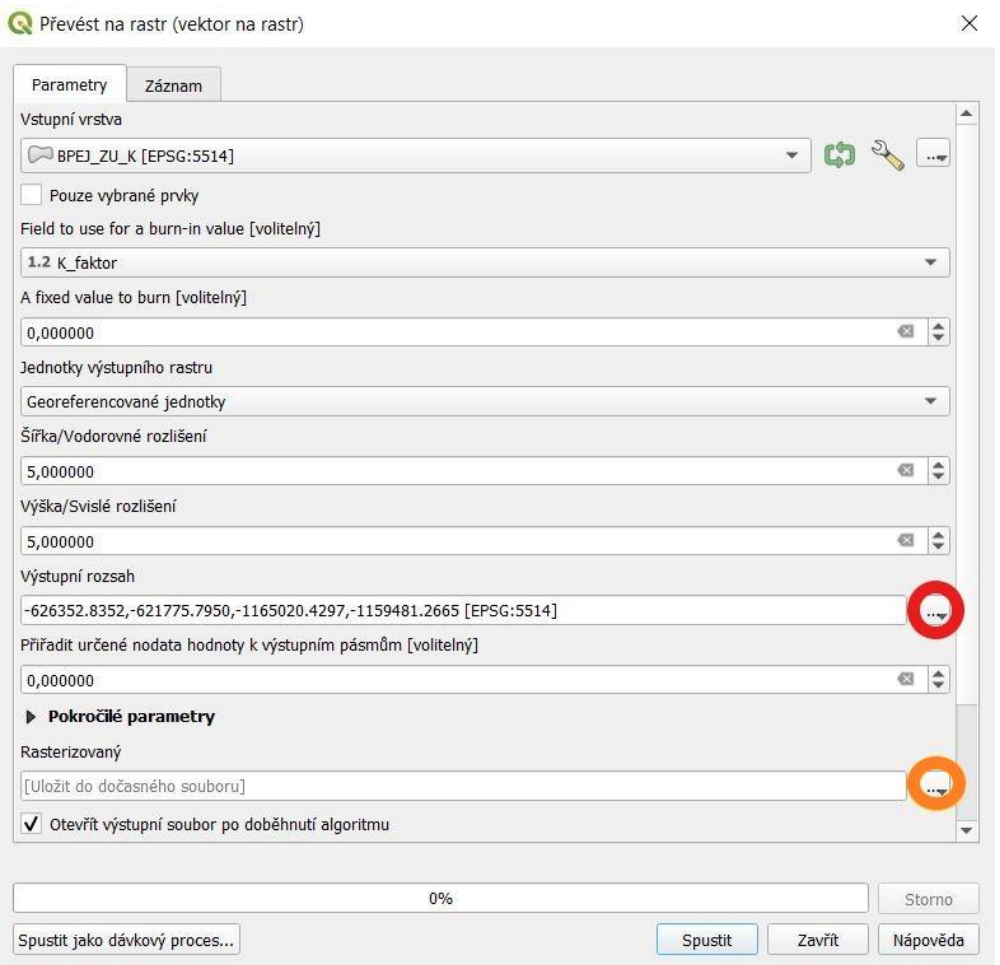

*Obr. 109. Tvorba rastrů K faktoru a C faktoru z vektorové vrstvy II*

<span id="page-129-0"></span>Pozn. V záložce Pokročilé parametry není nutné nic nastavovat, proto jsem ji sbalil.

Na závěr je nutné na panelu Vrstvy přiřadit k vytvořeným rastrovým vrstvám souřadnicový systém (SRS vrstvy), abychom s nimi mohli dále pracovat.

#### **2.1.5 Výpočet G s využitím rastrového kalkulátoru**

Jestliže máme přichystané všechny potřebné rastrové vrstvy (LS faktor, K faktor a C faktor), můžeme vypočítat dlouhodobou průměrnou ztrátu půdy. K tomu využijeme rastrový kalkulátor, který nalezneme po kliknutí na Rastr v hlavním menu a poté na Rastrový kalkulátor…

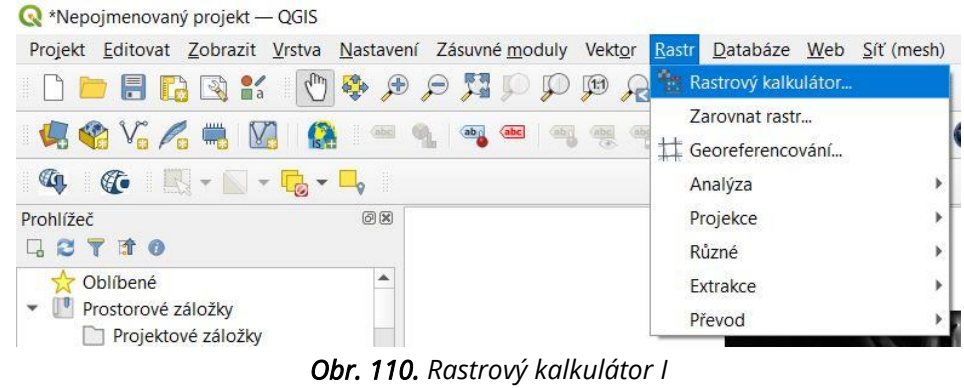

<span id="page-130-0"></span>V rastrovém kalkulátoru můžeme mimo jiné vidět rastry vyskytující se v projektu.

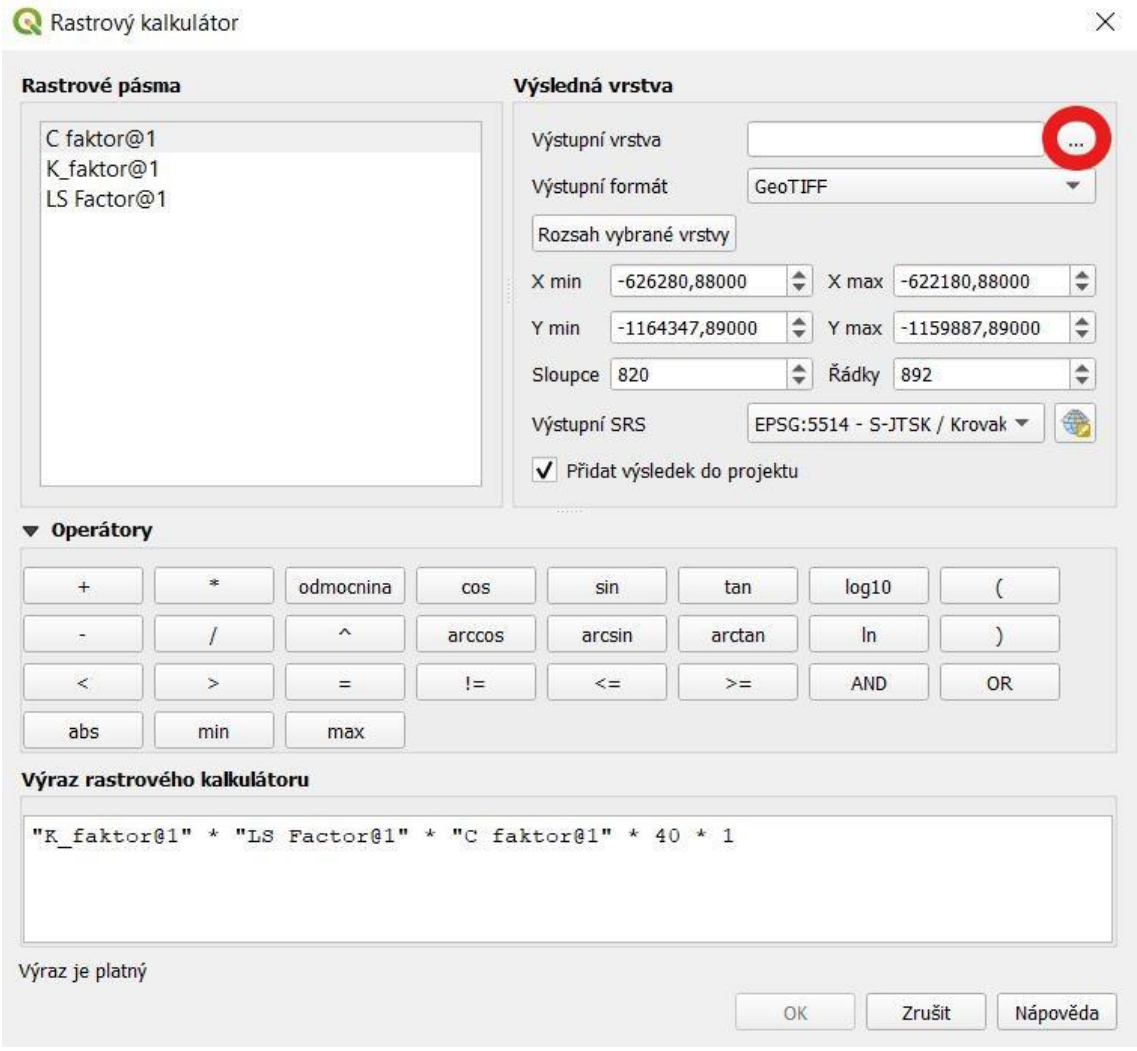

<span id="page-130-1"></span>*Obr. 111. Rastrový kalkulátor II*

Vždy dvojklikem přidáme požadovanou vrstvu do výrazu rastrového kalkulátoru. Matematický operátor krát lze do výrazu vložit kliknutím na příslušný symbol, jinou možností ale je využít klávesnici.

Jak již bylo uvedeno, G se spočítá jako součin šesti faktorů, z nichž dva jsou sloučené do jednoho. Výsledný výraz proto bude součinem tří rastrů (K faktoru, LS faktoru, C faktoru) a dvou čísel. Tato čísla představují R faktor a P faktor. R faktor se uvažuje jako konstantní hodnota 40 pro naprostou většinu zemědělské půdy ČR. P faktor je v případě, že nejsou uplatněna protierozní opatření, roven jedné.

Dále je nezbytné po kliknutí na tři tečky (na Obr. 111 na předchozí straně označeno červeně) vybrat místo uložení souboru a soubor pojmenovat. Bez tohoto nebude možné výpočet provést.

## **2.2 G NA JEDNOTLIVÝCH EROZNĚ HODNOCENÝCH PLOCHÁCH (EHP)**

Pro definování erozně hodnocených ploch (EHP) ve vrstvě LPIS musíme otevřít kalkulátor polí v atributové tabulce příslušné vrstvy. Budeme chtít vytvářet nové pole, jeho název bude ID a typ celé číslo (integer). Poté použijeme funkci \$id (toto lze do výrazu napsat nebo jednoduše zkopírovat) a klikneme na OK.

<span id="page-131-0"></span>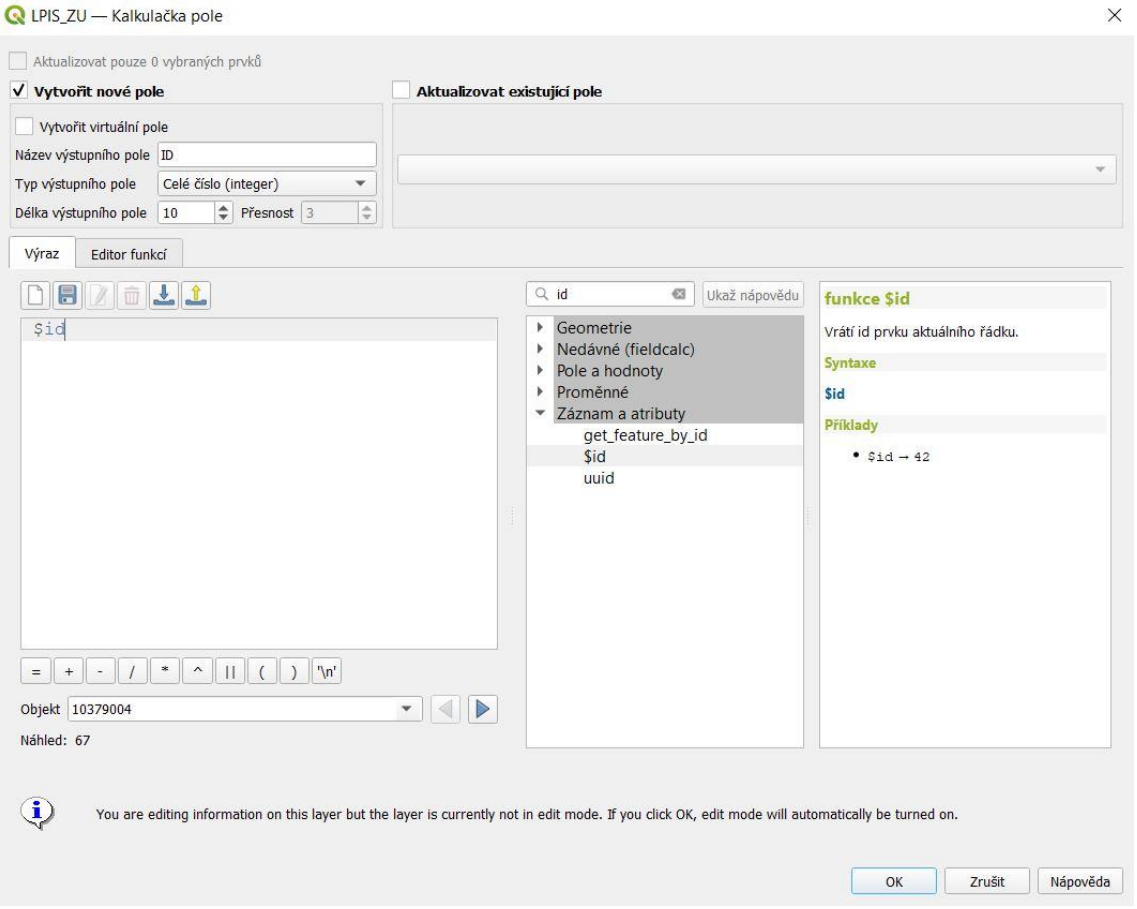

*Obr. 112. Erozně hodnocené plochy (EHP) I*

Tím jsme dostali sloupec, ve kterém je v každém řádku jeho id (pořadové číslo) počínaje od nuly.

V dalším kroku opět s využitím kalkulátoru polí přidáme sloupec EHP jako typ text (string). Do výrazu napíšeme nebo zkopírujeme concat('EHP ', "ID"+1) a klikneme na OK.

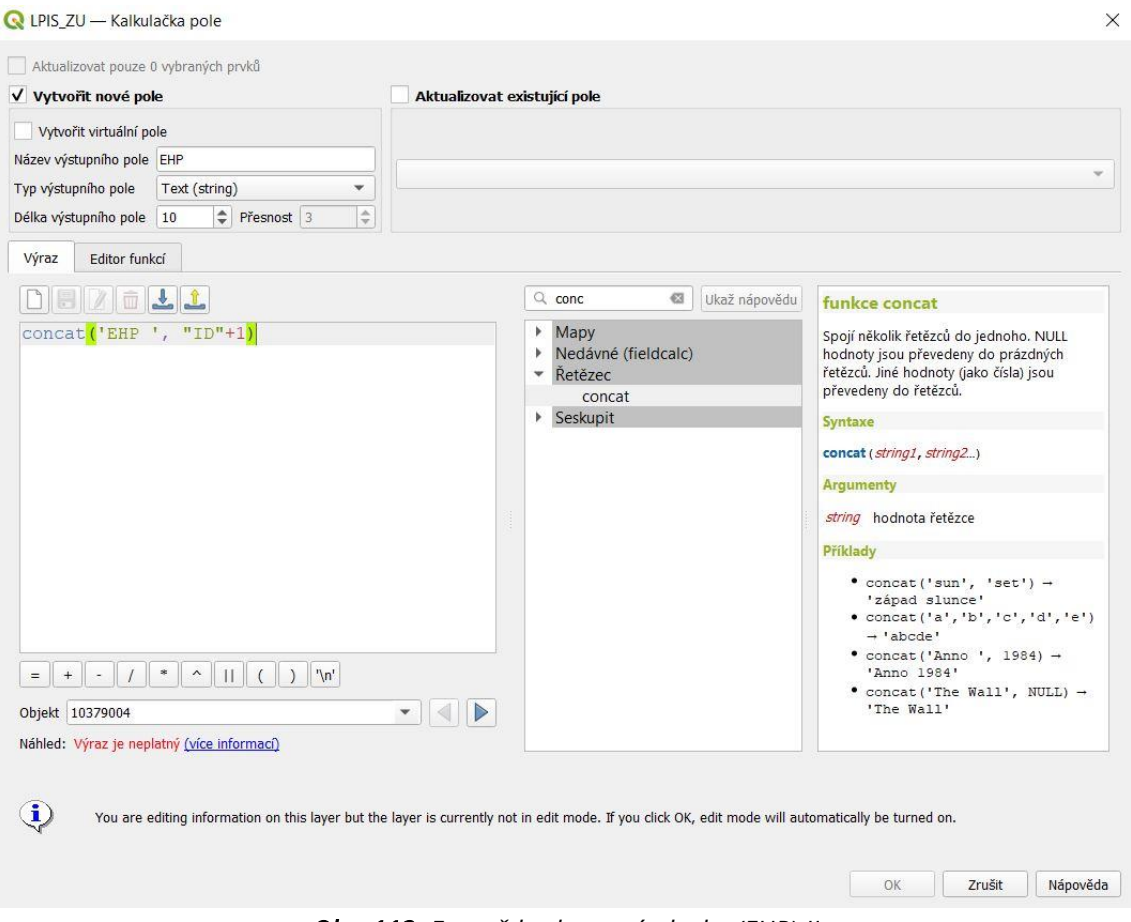

*Obr. 113. Erozně hodnocené plochy (EHP) II*

<span id="page-132-0"></span>Takto jsme získali sloupec, ve kterém je v každém řádku uveden název příslušné EHP počínaje EHP 1.

#### PRŮMĚRNÉ G NA JEDNOTLIVÝCH EHP – ZONÁLNÍ STATISTIKY

Pro výpočet průměrné ztráty půdy si otevřeme nástroj Zonální statistiky. Ten nalezneme v záložce Rastrová analýza na panelu Nástroje zpracování. Jako vstupní vrstvu zvolíme vrstvu LPIS a jako rastrovou vrstvu rastr G. Předponu výstupního sloupce můžeme ponechat předdefinovanou.

Poté po kliknutí na tři tečky (na Obr. 114 na následující straně označeno červeně) vybereme, jaké statistiky potřebujeme (viz Obr. 115 na následující straně). Pro nás je postačující průměr, protože G je dlouhodobá průměrná ztráta půdy.

Výslednou vrstvu můžeme ponechat jako dočasnou, nebo ji lze po kliknutí na tři tečky označené oranžově uložit.

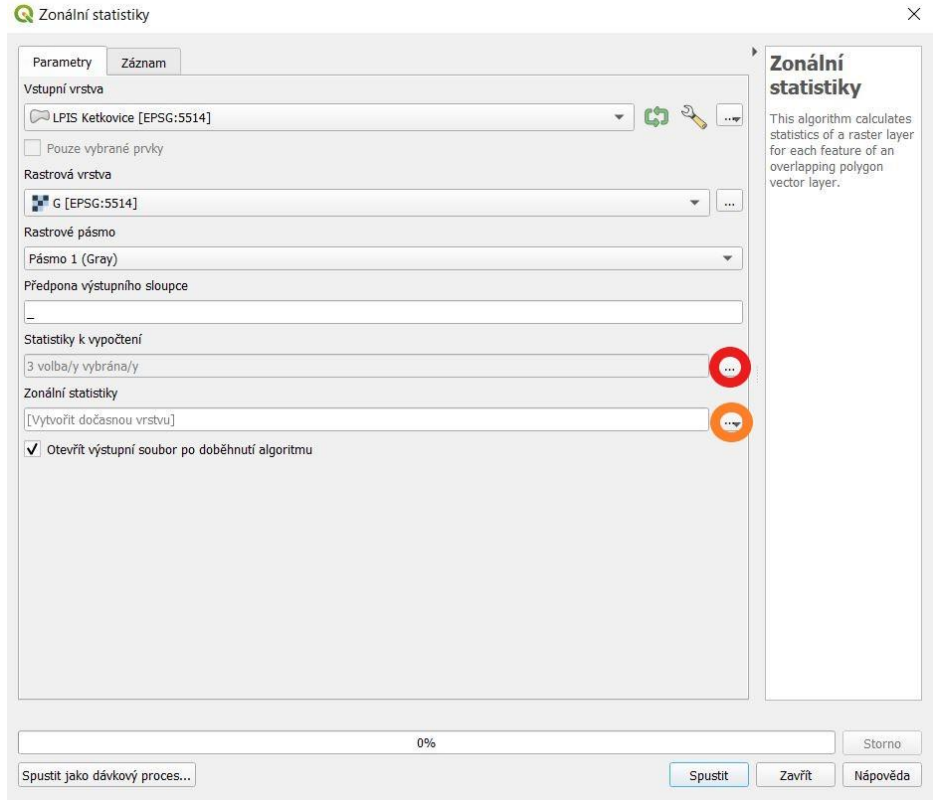

<span id="page-133-1"></span><span id="page-133-0"></span>*Obr. 114. Průměrné G na jednotlivých EHP – Zonální statistiky I*

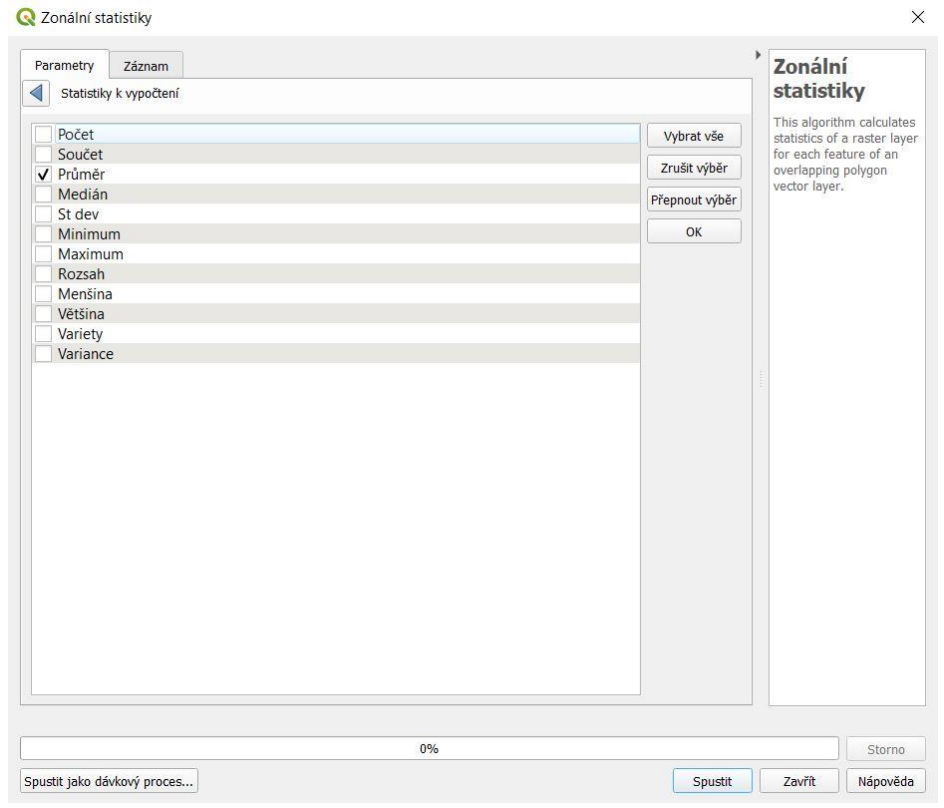

*Obr. 115. Průměrné G na jednotlivých EHP – Zonální statistiky II*

V atributové tabulce takto vytvořené vrstvy následně můžeme vidět sloupec \_mean, kde již máme dlouhodobou průměrnou ztrátu půdy G pro jednotlivé EHP.

#### PROCENTNÍ PODÍL INTERVALU HODNOT G NA JEDNOTLIVÝCH EHP

Jestliže potřebujeme vědět, jaký je procentní podíl intervalu hodnot G na jednotlivých EHP, v programu QGIS, na rozdíl od programu ArcMap, není jeden nástroj, kterým by se dal zjistit. Jedinou možností je si rastr G reklasifikovat do šesti různých rastrů pro každý interval G zvlášť, poté pro každý z těchto rastrů zvlášť opět použít nástroj Zonální statistiky.

Jednotlivé intervaly hodnot G jsou následující:

- $\bullet$  0-4 t.ha<sup>-1</sup>.rok<sup>-1</sup>
- $\bullet$  4-8 t.ha<sup>-1</sup>.rok<sup>-1</sup>
- $8-12$  t.ha<sup>-1</sup>.rok<sup>-1</sup>
- $12 16$  t.ha $^{-1}$ .rok $^{-1}$
- $16 20$  t.ha<sup>-1</sup>.rok<sup>-1</sup>
- nad 20 t.ha $^{-1}$ .rok $^{-1}$

Nástroj Reklasifikovat podle tabulky nalezneme v záložce Rastrová analýza na panelu Nástroje zpracování.

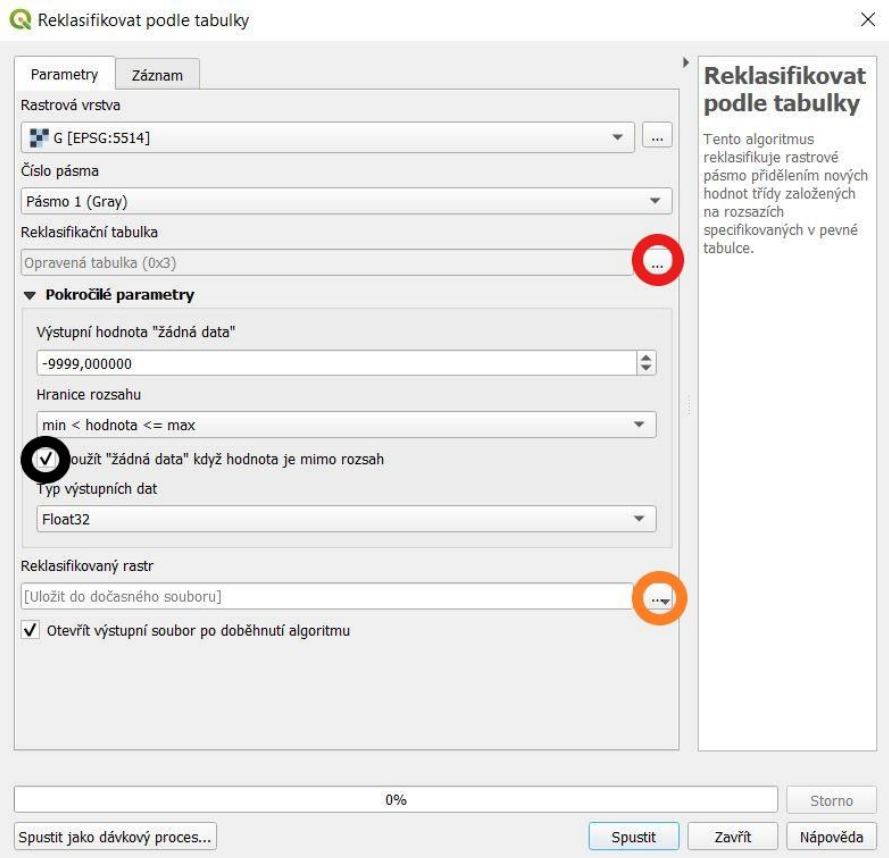

<span id="page-134-0"></span>*Obr. 116. Procentní podíl intervalu hodnot G – reklasifikace podle tabulky I*

Jako rastrovou vrstvu zvolíme rastr G. Kliknutím na tři tečky na Obr. 116 označené červeně otevřeme reklasifikační tabulku (viz Obr. 117), do které přidáme řádek klinutím na Přidat řádek. Do řádku dopíšeme příslušné maximum a minimum pro daný interval (na ukázku první interval s minimem 0 a maximem 4) a hodnotu 1, která bude stejná pro všech šest rastrů. Poté nesmíme zapomenout tabulku potvrdit kliknutím na OK. Dále je nutné v okně Reklasifikovat podle tabulky zaškrtnout Použít "žádná data", když je hodnota mimo rozsah (na Obr. 116 označeno černě).

Výsledný rastr lze ponechat jako dočasnou vrstvu, nebo jej uložit po kliknutí na tři tečky na Obr. 116 označené oranžově. Můžeme ho pojmenovat např. jako G\_0-4 v případě prvního intervalu.

| Parametry<br>Záznam         |                |         |                         | Þ                                          | <b>Reklasifikovat</b>                              |
|-----------------------------|----------------|---------|-------------------------|--------------------------------------------|----------------------------------------------------|
| ◀<br>Reklasifikační tabulka |                |         |                         |                                            | podle tabulky                                      |
| <b>Minimum</b>              | <b>Maximum</b> | Hodnota | Přidat řádek            | Tento algoritmus<br>reklasifikuje rastrové |                                                    |
| 10                          | $\overline{4}$ | 1       | Odstranit řádek (řádky) |                                            | pásmo přidělením nových<br>hodnot třídy založených |
|                             |                |         | Odebrat vše             | na rozsazích                               | specifikovaných v pevné                            |
|                             |                |         | OK                      | tabulce.                                   |                                                    |
|                             |                |         | Zrušit                  |                                            |                                                    |
|                             |                |         |                         |                                            |                                                    |
|                             |                |         |                         |                                            |                                                    |
|                             |                |         |                         |                                            |                                                    |
|                             |                |         |                         |                                            |                                                    |
|                             |                |         |                         |                                            |                                                    |
|                             |                |         |                         |                                            |                                                    |
|                             |                |         |                         |                                            |                                                    |
|                             |                |         |                         |                                            |                                                    |
|                             |                |         |                         |                                            |                                                    |
|                             |                |         |                         |                                            |                                                    |
|                             |                | 0%      |                         |                                            | Storno                                             |
| Spustit jako dávkový proces |                |         | Spustit                 | Zavřít                                     | Nápověda                                           |

*Obr. 117. Procentní podíl intervalu hodnot G – reklasifikace podle tabulky II*

<span id="page-135-0"></span>Jakmile máme tímto způsobem vytvořených všech šest rastrů, můžeme opět pro každý rastr zvlášť použít nástroj Zonální statistiky (viz strana 74). Jako vstupní vrstva bude pro všechny rastry vrstva EHP a jako rastrová vrstva bude vrstva G pro příslušný interval (např. G\_0-4). Zvolíme pouze jednu statistiku k vypočtení, a to počet. Tím získáme ve sloupci \_count takto vytvořené vektorové vrstvy počet buněk jednotlivých EHP, který spadá do příslušného intervalu. Následně si vykopírujeme všech šest atributových tabulek obsahujících sloupce \_count do MS Excel, odmažeme nepotřebné sloupce a přenásobením sloupců \_count číslem 25 (5x5) získáme plochu. Na závěr spočítáme potřebné procentní podíly.

# **3 ODTOKOVÉ POMĚRY**

Odtokové poměry charakterizují velikost přímého odtoku z konkrétního povodí v jeho závěrovém profilu. Přímý odtok je ovlivňován množstvím a intenzitou srážek, typem pokryvu povrchu, vlastností půd, způsobem využití území, sklonem svahů a mírou nasycení povodí.

### KRITICKÉ BODY/PROFILY, ÚDOLNICE A PŘISPÍVAJÍCÍ PLOCHY

Nejprve si vytvoříme tři nové vrstvy (viz kapitola 1.4.3 Vytvoření nové vektorové vrstvy na straně 18), a to vrstvu kritických bodů/profilů (typ bod), vrstvu údolnic (typ linie) a vrstvu přispívajících ploch (typ polygon). Následně s využitím vrstvy vrstevnic a ortofota přidáme postupně do těchto vrstev příslušné prvky. Pro program DesQ-MaxQ ale potřebujeme mít přispívající plochy rozděleny na levé a pravé svahy. K tomu můžeme například použít nástroj editace Rozdělit objekt. Práci nám může usnadnit trasování.

Do atributové tabulky vrstvy přispívajících ploch je vhodné přidat nový sloupec (typ text), můžeme jej pojmenovat například jako Svah, do něj vepsat, o jaký svah se jedná (např. KP 1 L – kritický profil 1, levý svah).

Dále pak potřebujeme znát vstupní hodnoty do programu DesQ-MaxQ, a to délku údolnic v km a plochu svahů jednotlivých přispívajících ploch v km<sup>2</sup>. Proto do vrstvy přispívajících ploch přidáme nový sloupec Plocha\_km2 (desetinné číslo) a s využitím kalkulátoru polí získáme plochy jednotlivých svahů (viz kapitola 1.5.3 na straně 25). Obdobným způsobem přidáme do vrstvy údolnic sloupec Delka\_km a dostaneme délky údolnic.

### MAPA CN (ČÍSEL ODTOKOVÝCH KŘIVEK)

Pro stanovení odtokových poměrů je nezbytná vrstva CN, která musí pokrývat celé zájmové území. Může se ale stát, že k dispozici máme pouze vrstvu LPIS a vrstvu hranic zájmového území. V tom případě lze využít nástroj geoprocessingu Rozdíl… Jako vstupní vrstvu zvolíme hranice zájmového území (musí se jednat o polygon, pro práci využívám polygon zájmového území s průhlednou výplní) a jako překryvnou vrstvu LPIS. Tím získáme vrstvu všech ostatních ploch, které nejsou v LPIS. Jedná se o intravilán, lesy a ostatní plochy. Dále můžeme tyto plochy rozdělit na jednotlivé části s využitím geometrického nástroje Vícedílný na jednodílný… Poté pak zbývající plochy rozdělíme pomocí nástroje Rozdělit objekt. Zde ale musíme mít na paměti, že aby mohl být objekt rozdělen, musí být křivka uzavřená.

Jakmile máme námi vytvořenou vrstvu rozsekanou na jednotlivé části, můžeme tuto vrstvu sloučit pomocí nástroje práce s daty Sloučit vektorové vrstvy… (viz kapitola 1.13.4 na straně 64). Výslednou vrstvu pojmenujeme jako CN.

Takto vytvořená vrstva již obsahuje sloupec Kultura (protože je již ve vrstvě LPIS). Tam, kde nejsou žádné hodnoty (u kultur, které nejsou v LPIS), dopíšeme příslušnou hodnotu pro:

- intravilán 31
- $lesv 21$
- ostatní plocha 30

Je možné označit v mapě více ploch (například vybereme všechny lesy) a následně v atributové tabulce využít hromadné psaní do buněk (kapitola 1.5.6 na straně 28).

Následně přidáme do atributové tabulky vrstvy CN nový sloupec CN (celé číslo, délka 10).

Pro další práci potřebujeme mít mapu HSP (hydrologických skupin půd), protože čísla CN jsou různá pro různé HSP. Je vhodné si zapnout obě vrstvy a nastavit si průhlednost tak, aby bylo možné vidět u jednotlivých ploch vrstvy HSP, jaké mají příslušné CN. Také zde využíváme označování více prvků a poté v atributové tabulce hromadné psaní do buněk.

Příslušné hodnoty čísel CN můžeme najít například v metodice Ochrana zemědělské půdy před erozí Miloslava Janečka a kol. [8]

Až máme ve sloupci CN ve všech řádcích hodnoty, můžeme vrstvu klasifikovat dle CN (viz Symbologie na straně 14).

#### URČENÍ PRŮMĚRNÉHO CN NA SVAHU

Nejjednodušším způsobem, jak určit průměrné číslo CN na svahu, je si vektorovou vrstvu CN převést na vrstvu rastrovou (viz 2.1.4 Tvorba rastrů K faktoru a C faktoru z vektorové vrstvy na straně 70). Následně použijeme nástroj Zonální statistiky (viz strana 74). Vstupní vrstva bude vrstva přispívajících ploch a rastrová vrstva bude rastr CN. Jako statistiku k vypočtení zvolíme průměr. Výslednou vrstvu lze pojmenovat například jako Prispivajici plochy CN. V atributové tabulce takto vytvořené vrstvy je možné vidět sloupec \_mean, kde již máme požadovaná průměrná čísla CN.

#### PRŮMĚRNÝ SKLON SVAHU

Dalším potřebným vstupním údajem do programu DesQ-MaxQ je průměrný sklon svahu. Ten dostaneme, pokud opět použijeme nástroj Zonální statistiky. Jako vstupní vrstvu zvolíme vrstvu přispívajících ploch a rastrovou vrstvu rastr sklonu. Také v tomto případě bude statistikou k vypočtení průměr. Výslednou vrstvu můžeme pojmenovat například jako Prispivajici plochy zonal. Ve sloupci mean atributové tabulky vytvořené vrstvy najdeme průměrné sklony.

# **POUŽITÁ LITERATURA**

- [1] Popis rozhraní. *Školení QGIS pro začátečníky* [online]. [cit. 2021-6-10]. Dostupné z: [https://training.gismentors.eu/qgis](https://training.gismentors.eu/qgis-zacatecnik/intro/popis_rozhrani.html)[zacatecnik/intro/popis\\_rozhrani.html](https://training.gismentors.eu/qgis-zacatecnik/intro/popis_rozhrani.html)
- [2] Připojení WMS/WMTS služby. *Školení QGIS pro začátečníky* [online]. [cit. 2021-6-10]. Dostupné z: [https://training.gismentors.eu/qgis](https://training.gismentors.eu/qgis-zacatecnik/webove_sluzby/rastr.html)[zacatecnik/webove\\_sluzby/rastr.html](https://training.gismentors.eu/qgis-zacatecnik/webove_sluzby/rastr.html)
- [3] Georeferencování obrazových dat. *Školení QGIS pro pokročilé* [online]. [cit. 2021-6-10]. Dostupné z: [https://training.gismentors.eu/qgis](https://training.gismentors.eu/qgis-pokrocily/georeferencovani/index.html)[pokrocily/georeferencovani/index.html](https://training.gismentors.eu/qgis-pokrocily/georeferencovani/index.html)
- [4] Clip (obrázek). *ArcGIS Desktop* [online]. [cit. 2021-7-28]. Dostupné z: [https://desktop.arcgis.com/en/arcmap/10.3/tools/analysis-toolbox/GUID-](https://desktop.arcgis.com/en/arcmap/10.3/tools/analysis-toolbox/GUID-6D3322A8-57EA-4D24-9FFE-2A9E7C6B29EC-web.gif)[6D3322A8-57EA-4D24-9FFE-2A9E7C6B29EC-web.gif](https://desktop.arcgis.com/en/arcmap/10.3/tools/analysis-toolbox/GUID-6D3322A8-57EA-4D24-9FFE-2A9E7C6B29EC-web.gif)
- [5] Erase (obrázek). *ArcGIS Desktop* [online]. [cit. 2021-7-28]. Dostupné z: https://desktop.arcgis.com/en/arcmap/10.3/tools/analysis-toolbox/GUID-40F0B845-07D7-4269-8E32-A5977821ADA2-web.gif
- [6] Merge (obrázek). *ArcGIS Desktop* [online]. [cit. 2021-7-28]. Dostupné z: [https://desktop.arcgis.com/en/arcmap/10.3/tools/data-management](https://desktop.arcgis.com/en/arcmap/10.3/tools/data-management-toolbox/GUID-AF3DF698-56D0-4BE3-946D-0089F91EC1A3-web.png)[toolbox/GUID-AF3DF698-56D0-4BE3-946D-0089F91EC1A3-web.png](https://desktop.arcgis.com/en/arcmap/10.3/tools/data-management-toolbox/GUID-AF3DF698-56D0-4BE3-946D-0089F91EC1A3-web.png)
- [7] Update (obrázek). *ArcGIS Desktop* [online]. [cit. 2021-7-28]. Dostupné z: https://desktop.arcgis.com/en/arcmap/10.3/tools/analysis-toolbox/GUID-E1E14FD9-5487-4E02-9230-1F43D51864F8-web.gif
- [8] JANEČEK, Miloslav. *Ochrana zemědělské půdy před erozí (metodika)*. Praha: Česká zemědělská univerzita Praha, 2012. ISBN 978-80-87415-42-9.
- [9] Faktor ochranného vlivu vegetace. *VUMOP* [online]. [cit. 2021-8-12]. Dostupné z: https://zranitelnost.vumop.cz/popis/c.php

# **SEZNAM OBRÁZKŮ**

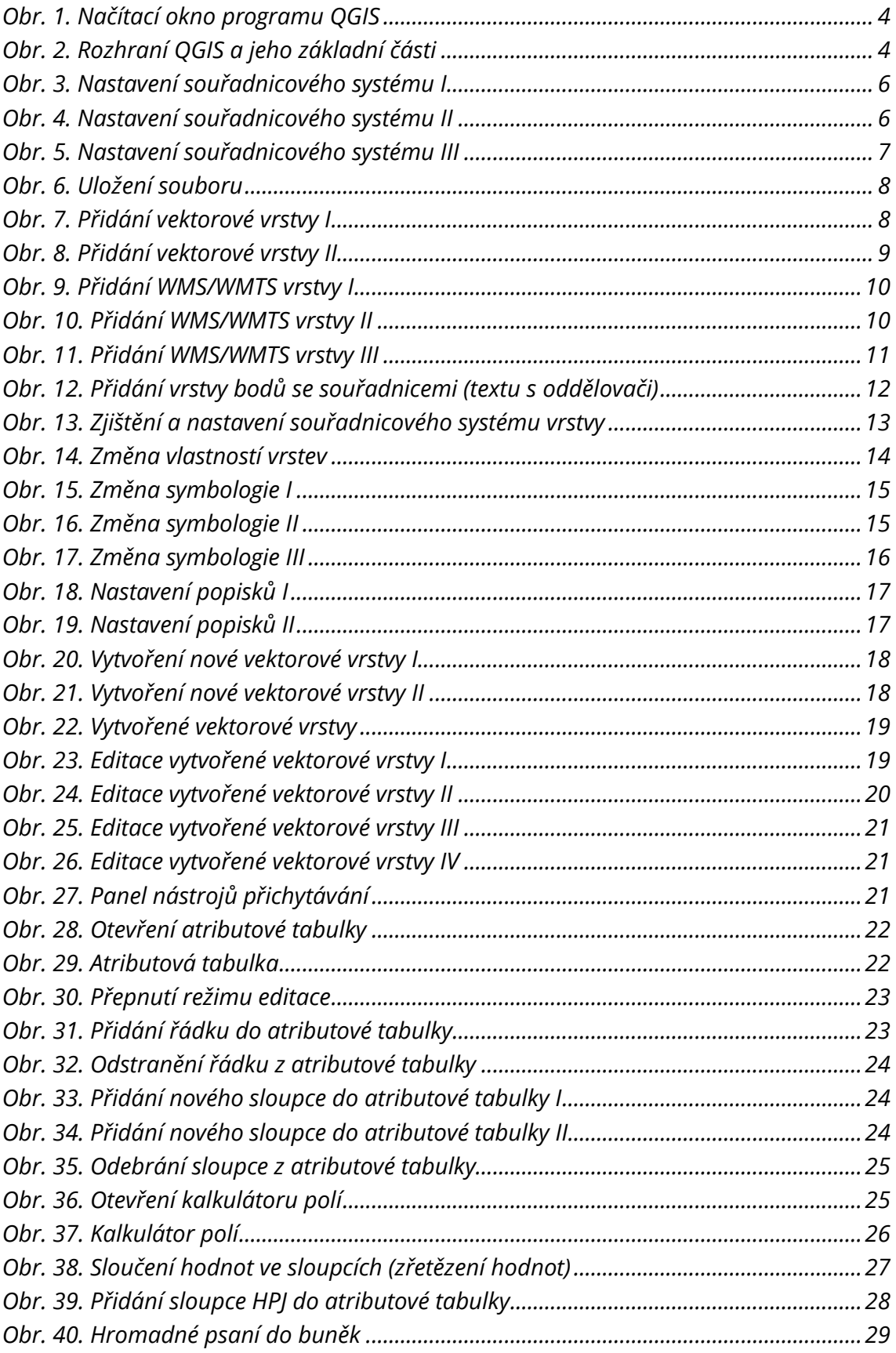

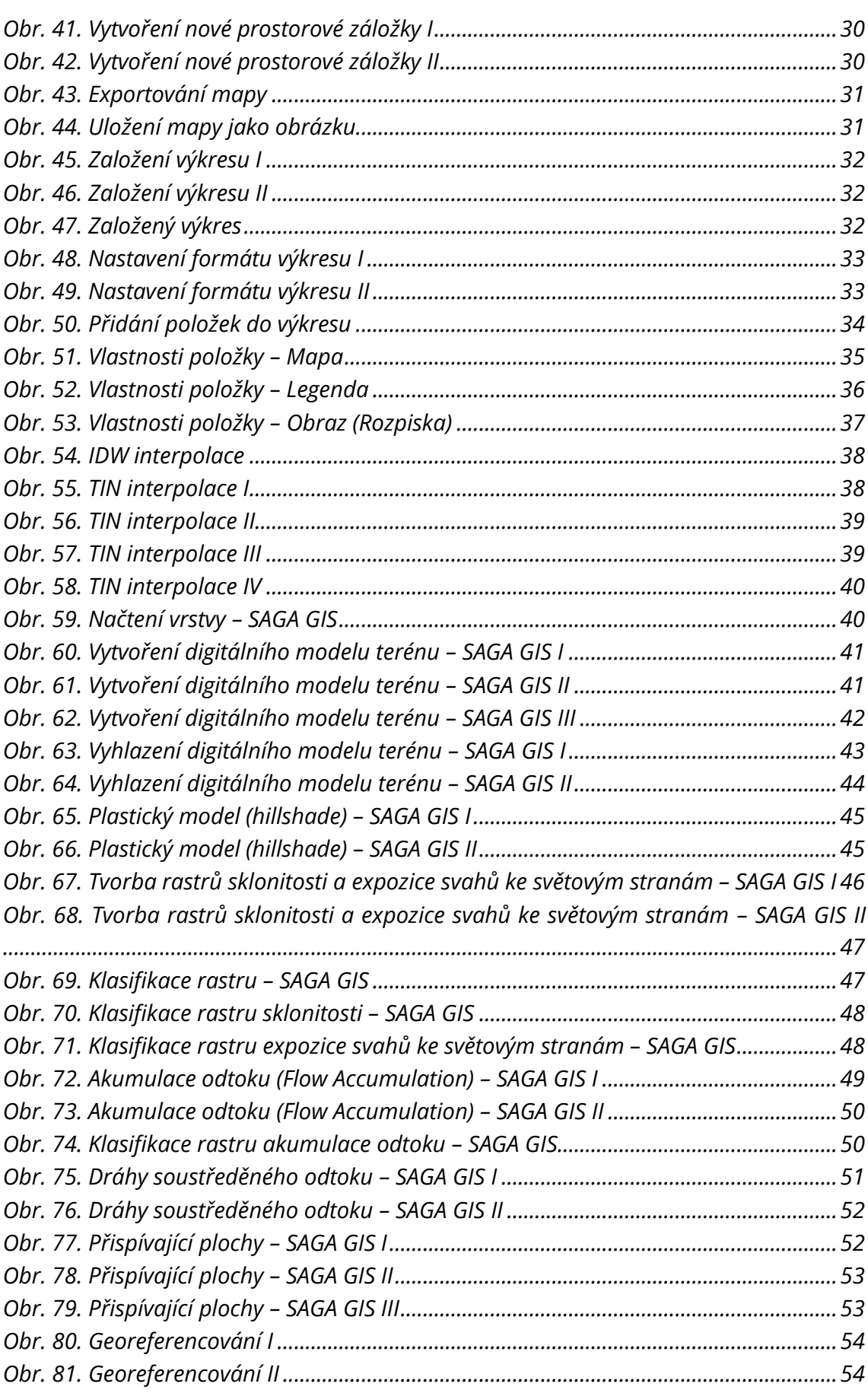

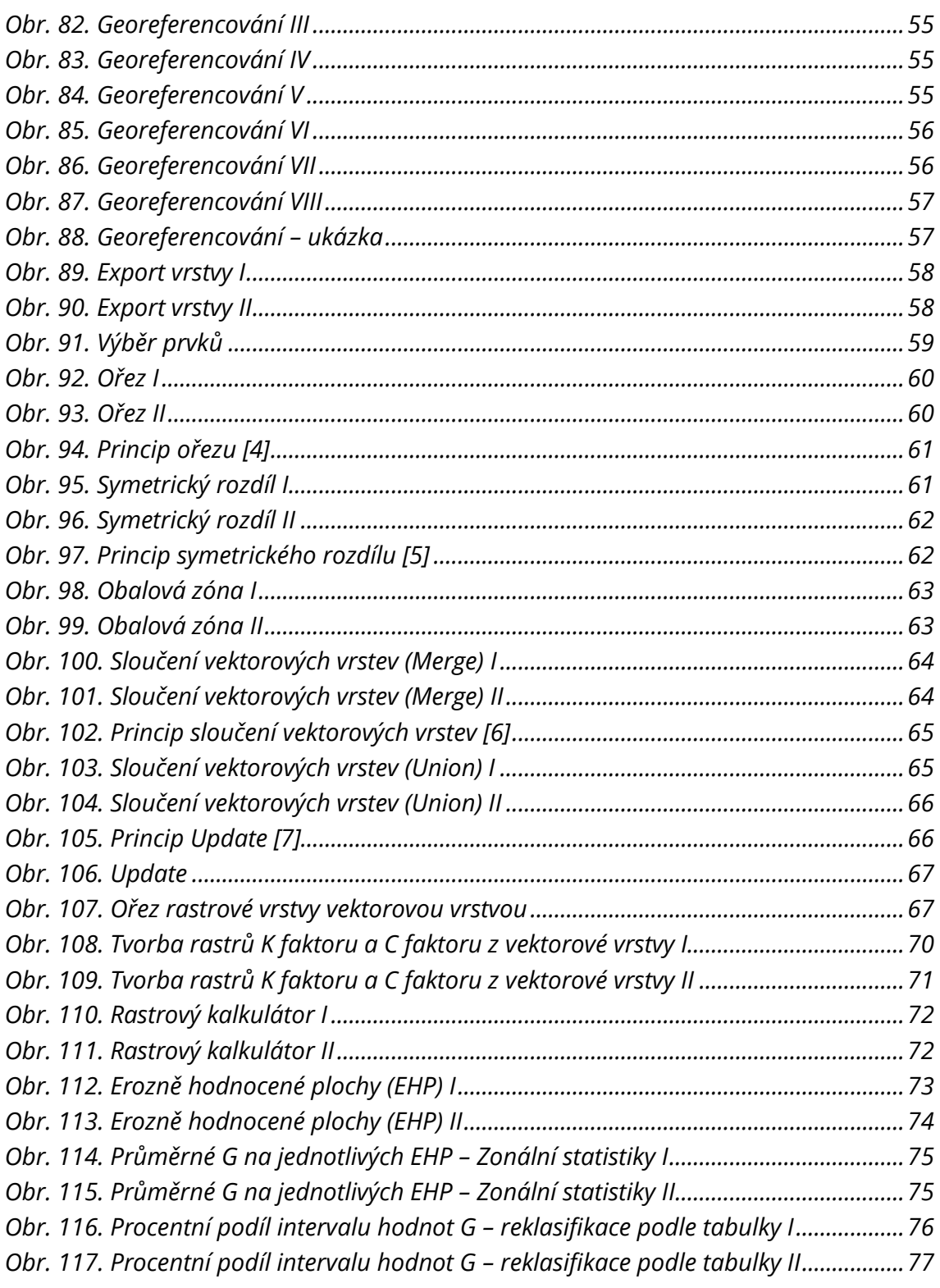

# **SEZNAM TABULEK**

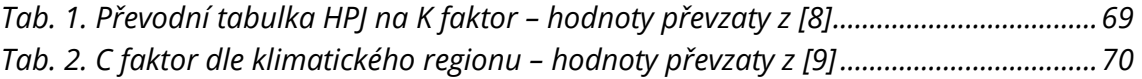